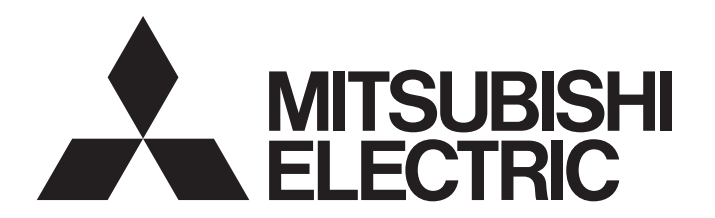

# PROGRAMMABLE CONTROLLERS MELSEC iQ-F

# MELSEC iQ-F FX5 User's Manual (Ethernet Communication)

# <span id="page-2-0"></span>**SAFETY PRECAUTIONS**

(Read these precautions before use.)

Before using this product, please read this manual and the relevant manuals introduced in this manual carefully and pay full attention to safety in order to handle the product correctly.

This manual classifies the safety precautions into two categories:  $\sqrt{\Lambda}$  WARNING] and  $\sqrt{\Lambda}$  CAUTION].

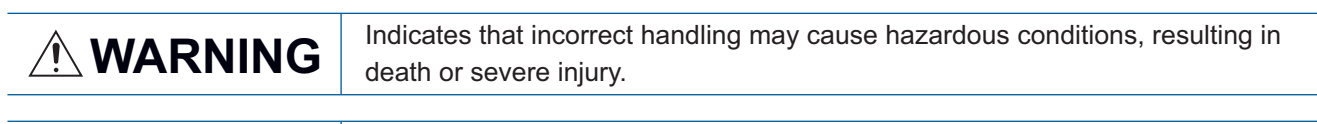

 $\triangle$  **CAUTION**  $\parallel$  Indicates that incorrect handling may cause hazardous conditions, resulting in minor or moderate injury or property damage.

Depending on the circumstances, procedures indicated by  $\frac{1}{2}$  CAUTION] may also cause severe injury. It is important to follow all precautions for personal safety.

Store this manual in a safe place so that it can be read whenever necessary. Always forward it to the end user.

# [DESIGN PRECAUTIONS]

# **WARNING**

- Make sure to set up the following safety circuits outside the PLC to ensure safe system operation even during external power supply problems or PLC failure. Otherwise, malfunctions may cause serious accidents.
	- (1) Note that when the CPU module detects an error, such as a watchdog timer error, during selfdiagnosis, all outputs are turned off. Also, when an error that cannot be detected by the CPU module occurs in an input/output control block, output control may be disabled. External circuits and mechanisms should be designed to ensure safe machine operation in such a case.
- Construct an interlock circuit in the program so that the whole system always operates on the safe side before executing the control (for data change) of the PLC in operation. Read the manual thoroughly and ensure complete safety before executing other controls (for program change, parameter change, forcible output and operation status change) of the PLC in operation. Otherwise, the machine may be damaged and accidents may occur due to erroneous operations.
- For the operating status of each station after a communication failure of the network, refer to relevant manuals for the network. Incorrect output or malfunction may result in an accident.
- When executing control (data change) to another programmable controller station in operation by connecting the external device to the SLMP compatible device, configure interlock circuits in the program of the other programmable controller station to ensure that the entire system operates safely at all times.

For other controls to another programmable controller station in operation (such as program modification or operating status change), read relevant manuals carefully and ensure safety before the operation.

Especially, in the case of a control from an external device to a remote other programmable controller station, immediate action cannot be taken for a problem on the programmable controller due to communication failure.

● Do not write any data into the "system area" or "write protect area" of the buffer memory in the SLMP compatible device or intelligent function module. Also, do not output (ON) any "use prohibited" signals among the signals which are output to the SLMP compatible device and intelligent function device. Executing data writing to the "system area" or "write protect area", or outputting "use prohibited" signals may cause malfunction of the programmable controller alarm.

# **WARNING**

- Make sure to cut off all phases of the power supply externally before attempting installation or wiring work. Failure to do so may cause electric shock or damage to the product.
- Make sure to attach the terminal cover, provided as an accessory, before turning on the power or initiating operation after installation or wiring work. Failure to do so may cause electric shock.

# [WIRING PRECAUTIONS]

# A**CAUTION**

- Install module so that excessive force will not be applied to terminal blocks, power connectors, I/O connectors, communication connectors, or communication cables. Failure to do so may result in wire damage/breakage or PLC failure.
- Do not bundle the power line, control line and communication cables together with or lay them close to the main circuit, high-voltage line, load line or power line. As a guideline, lay the power line, control line and communication cables at least 100 mm (3.94") away from the main circuit, high-voltage line, load line or power line.

# [STARTUP AND MAINTENANCE PRECAUTIONS]

# **WARNING**

- Do not touch any terminal while the PLC's power is on. Doing so may cause electric shock or malfunctions.
- Before cleaning or retightening terminals, cut off all phases of the power supply externally. Failure to do so in the power ON status may cause electric shock.
- Before modifying the program in operation, forcible output, running or stopping the PLC, read through this manual carefully, and ensure complete safety. An operation error may damage the machinery or cause accidents.

# [STARTUP AND MAINTENANCE PRECAUTIONS]

# **CAUTION**

- Do not disassemble or modify the PLC. Doing so may cause fire, equipment failures, or malfunctions. \*For repair, contact your local Mitsubishi Electric representative.
- Turn off the power to the PLC before attaching or detaching the following devices. Failure to do so may cause equipment failures or malfunctions.
	- Peripheral devices, expansion board, and expansion adapter
	- Extension modules and bus conversion module
	- Battery
- Read relevant manuals carefully and ensure safety before performing online operations (operation status change) with peripheral devices connected to the running SLMP compatible device or CPU modules of other stations. Improper operation may damage machines or cause accidents.

# <span id="page-4-0"></span>**INTRODUCTION**

This manual contains text, diagrams and explanations which will guide the reader in the correct installation, safe use and operation of the FX5 Built-in Ethernet function.

It should be read and understood before attempting to install or use the unit. Store this manual in a safe place so that you can read it whenever necessary.

Always forward it to the end user.

### **Regarding use of this product**

- This product has been manufactured as a general-purpose part for general industries, and has not been designed or manufactured to be incorporated in a device or system used in purposes related to human life.
- Before using the product for special purposes such as nuclear power, electric power, aerospace, medicine or passenger movement vehicles, consult Mitsubishi Electric.
- This product has been manufactured under strict quality control. However when installing the product where major accidents or losses could occur if the product fails, install appropriate backup or failsafe functions in the system.

### **Note**

- If in doubt at any stage during the installation of the product, always consult a professional electrical engineer who is qualified and trained in the local and national standards. If in doubt about the operation or use, please consult the nearest Mitsubishi Electric representative.
- Mitsubishi Electric will not accept responsibility for actual use of the product based on these illustrative examples.
- This manual content, specification etc. may be changed, without a notice, for improvement.
- The information in this manual has been carefully checked and is believed to be accurate; however, if you notice a doubtful point, an error, etc., please contact the nearest Mitsubishi Electric representative. When doing so, please provide the manual number given at the end of this manual.

# **CONTENTS**

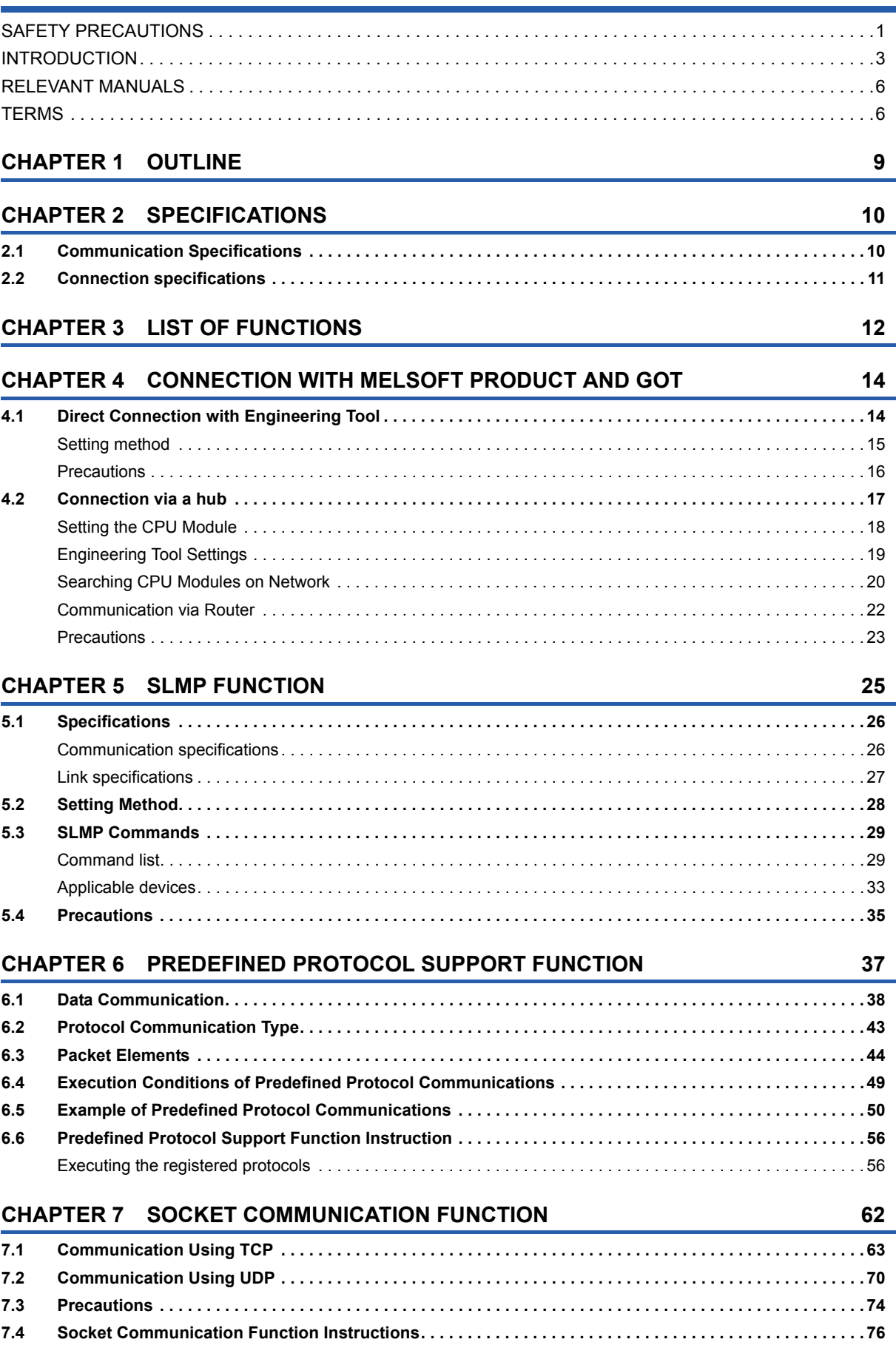

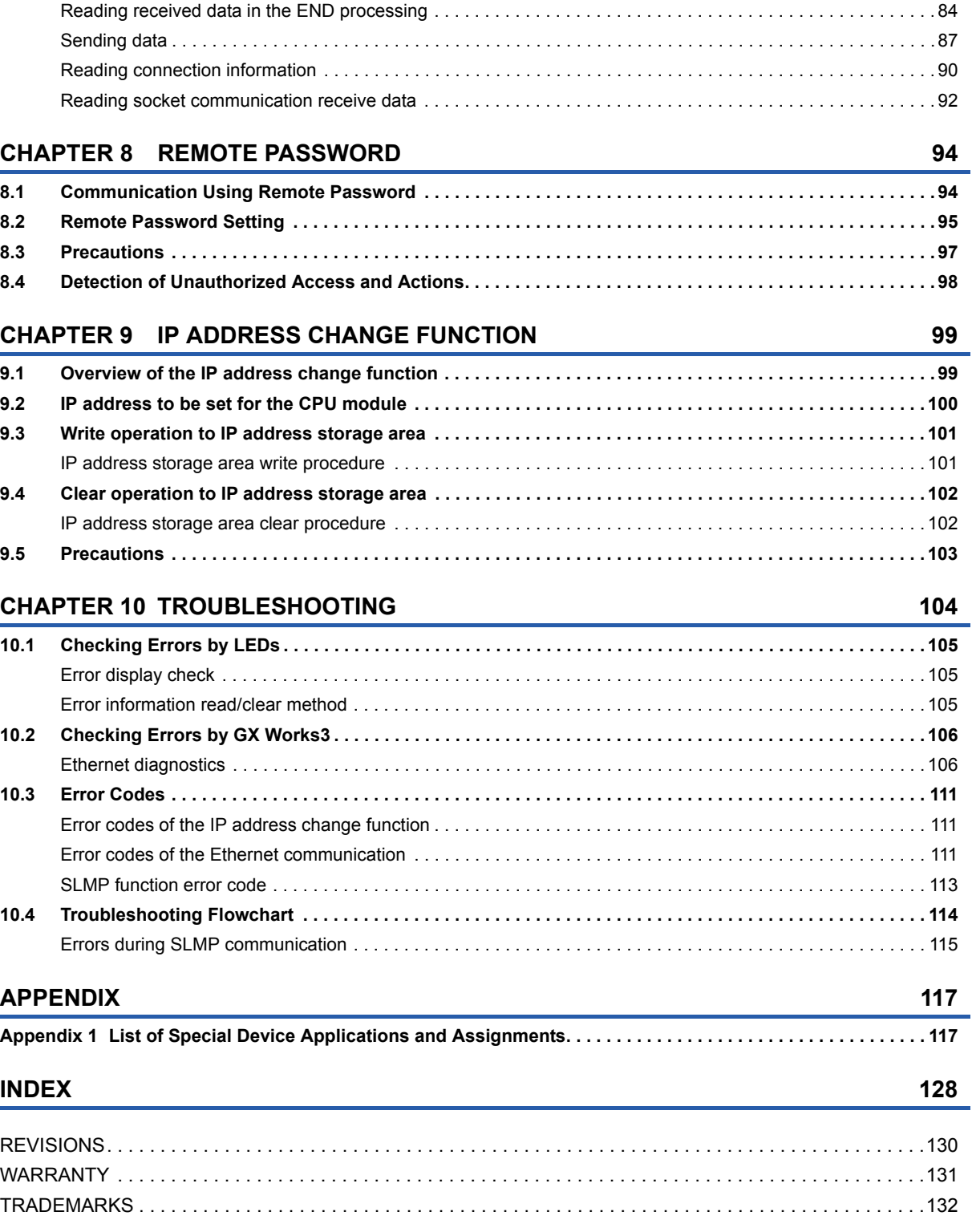

[Opening a connection . . . . . . . . . . . . . . . . . . . . . . . . . . . . . . . . . . . . . . . . . . . . . . . . . . . . . . . . . . . . . . . . . . . . . 77](#page-78-0) [Disconnecting a connection. . . . . . . . . . . . . . . . . . . . . . . . . . . . . . . . . . . . . . . . . . . . . . . . . . . . . . . . . . . . . . . . . 81](#page-82-0)

# CONTENTS **5 CONTENTS**

### 5

### <span id="page-7-0"></span>**User's manuals for the applicable modules**

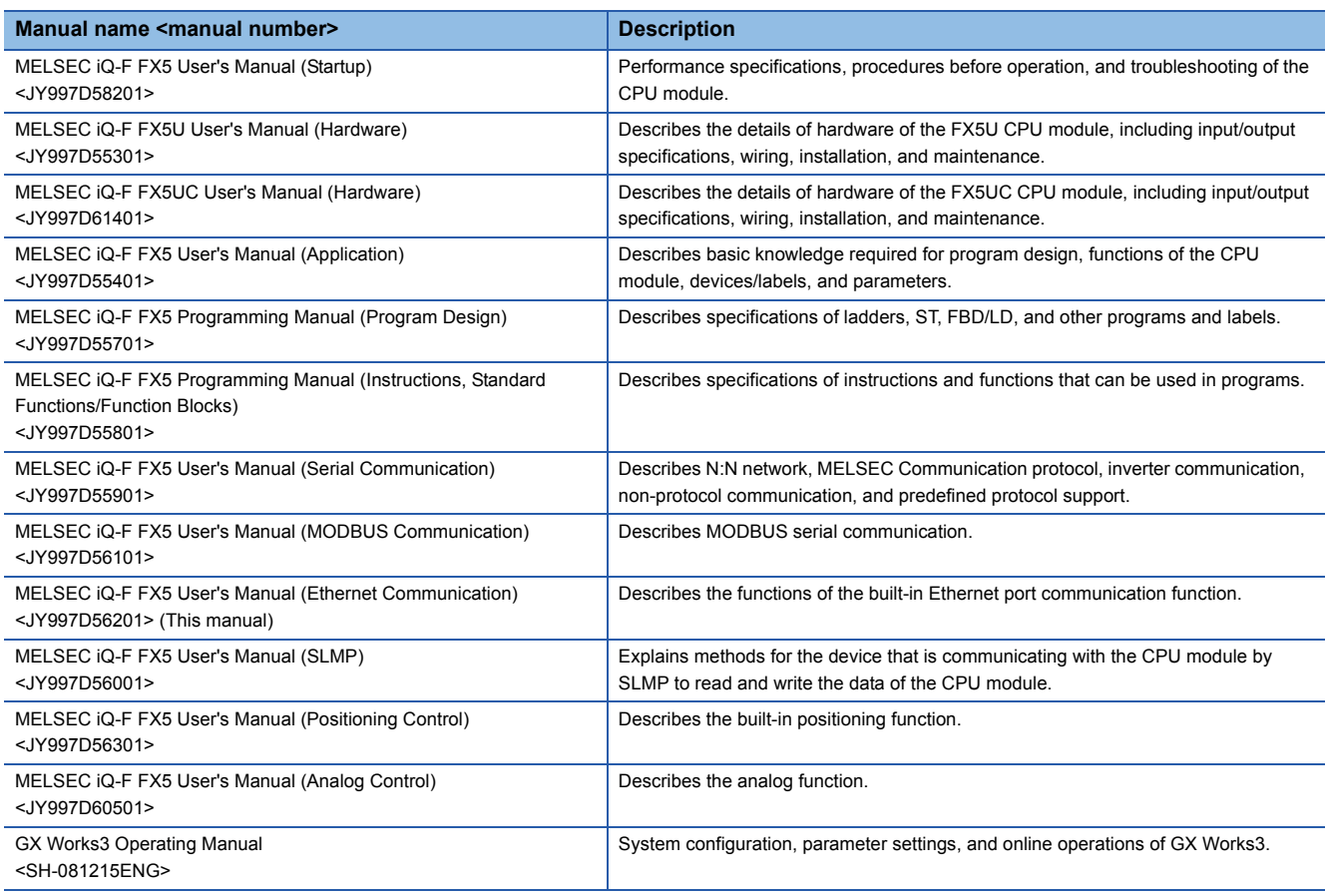

# <span id="page-7-1"></span>**TERMS**

Unless otherwise specified, this manual uses the following terms.

 $\cdot$   $\Box$  indicates a variable portion used to collectively call multiple models or versions.

(Example) FX5U-32MR/ES, FX5U-32MT/ES FX5U-32M/ES

• For details on the FX3 devices that can be connected with the FX5, refer to FX5 User's Manual (Hardware).

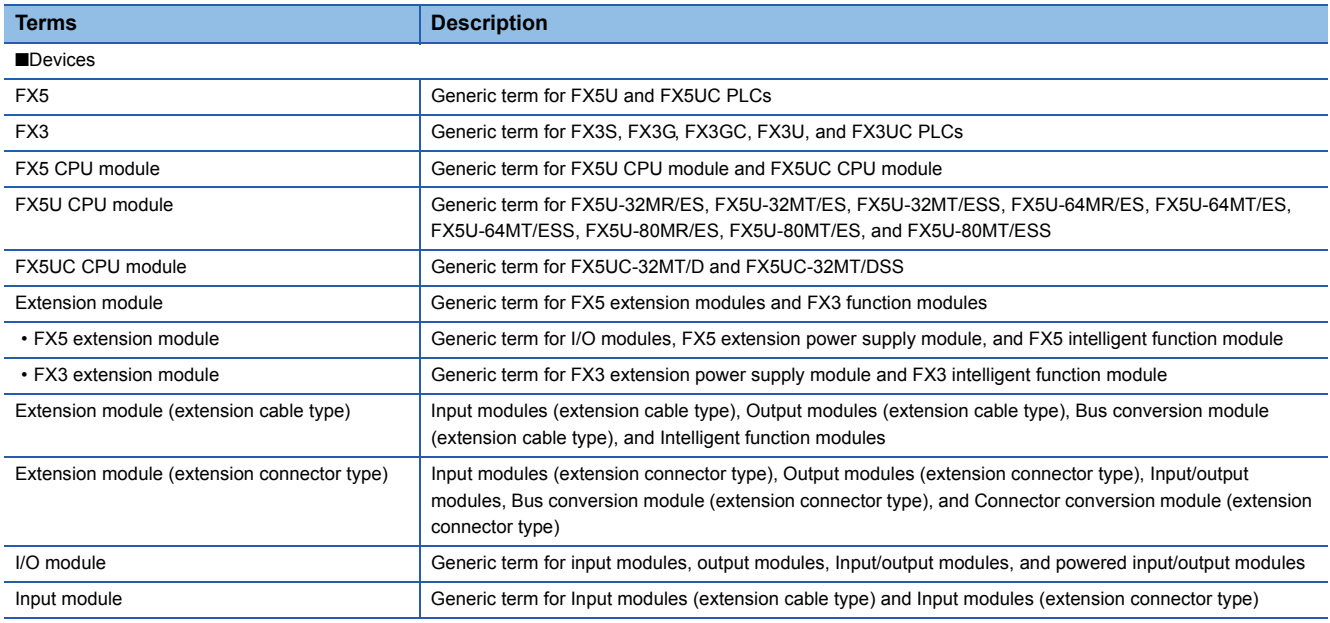

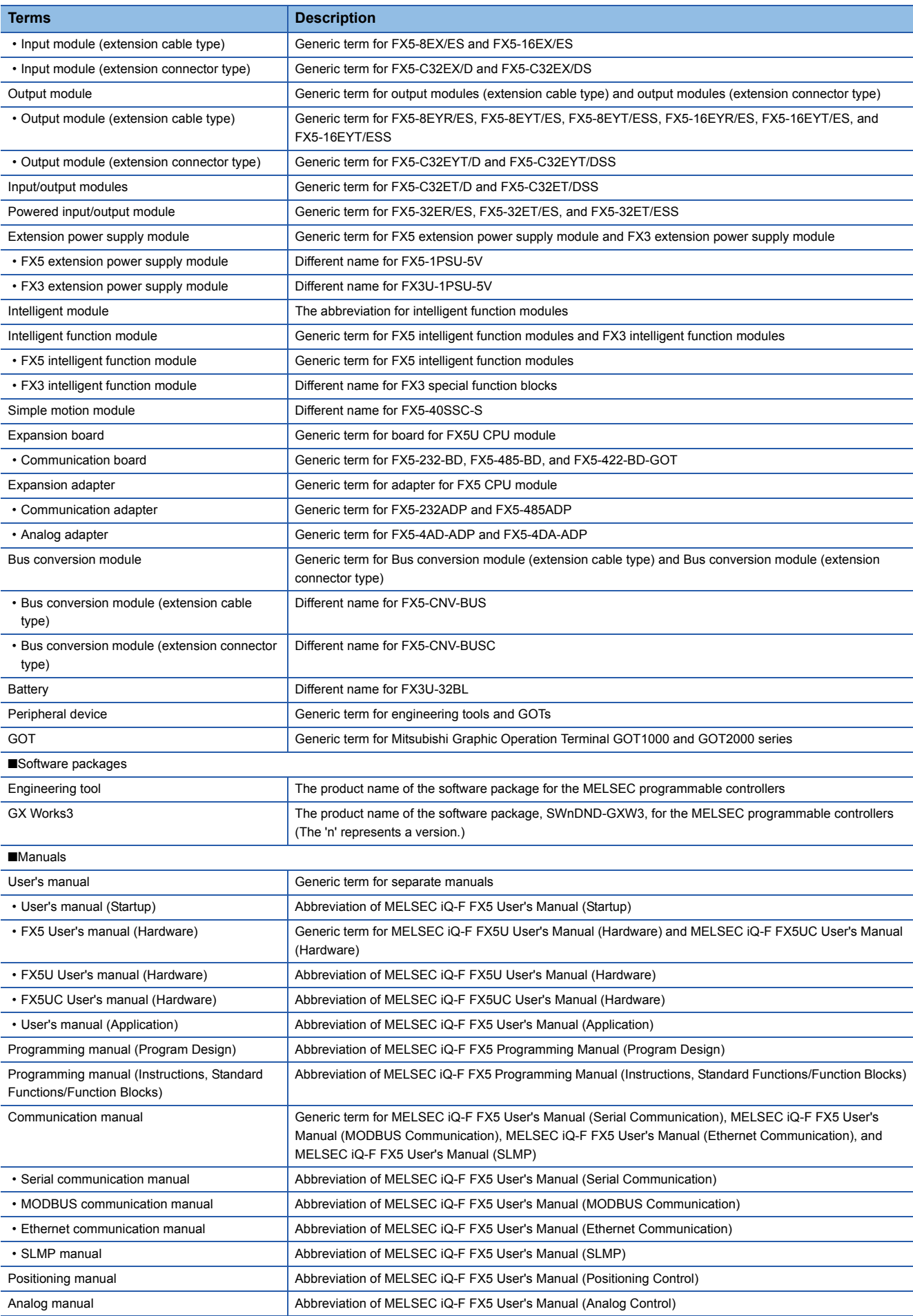

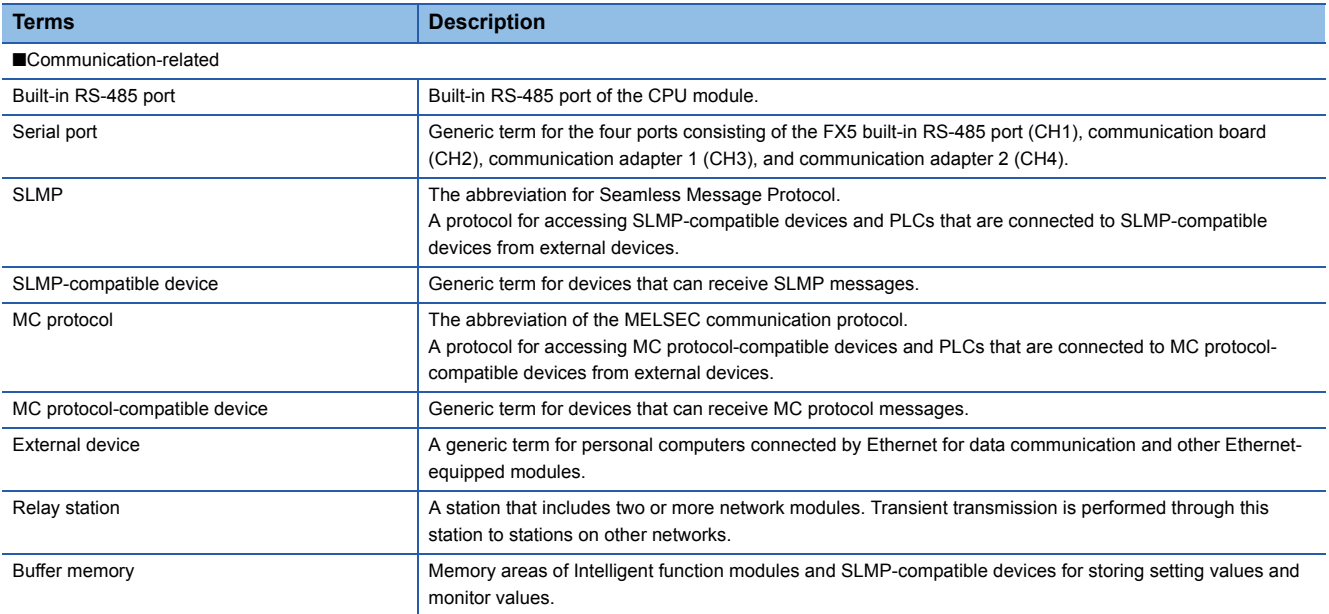

<span id="page-10-0"></span>The following describes the built-in Ethernet function of the FX5 CPU module.

### **Connection with engineering tool and GOT**

- The CPU module can be connected to multiple engineering tools and GOT by using hub. Up to 8 external devices can be connected one CPU module at the same time.
- CPU modules connected to the same hub as the engineering tool can be searched and the IP address of the displayed target device can be specified.
- In MELSOFT connection, access through routers in an environment such as a corporate LAN.

### **Direct connection with engineering tool**

The CPU module can be directly connected to the engineering tool with an Ethernet cable, without using a hub. For direct connection, the IP address and host name need not be specified in the transfer setup.

### **Communication using SLMP**

CPU module device data can be read or written from external devices such as a personal computer or GOT, enabling the CPU module operation monitoring, data analysis, and production control.

### **Predefined protocol support**

Data can be exchanged between the external device (such as measuring instrument and bar code reader) and the CPU module following the protocol of the device.

### **Socket communication**

The socket communication function allows data communication with the external devices on Ethernet by TCP or UDP using the socket communication instructions.

### **Remote password**

Unauthorized access from the outside can be prevented and the security can be enhanced by setting the remote password.

### **IP Address Change Function**

This function is provided to change the IP address of the CPU module by setting the desired IP address to special registers from a peripheral unit or another unit and turning ON a special relay.

This function changes the IP address of the CPU module even if no settings are made in GX Works3 PLC parameters.

# <span id="page-11-0"></span>**2 SPECIFICATIONS**

# <span id="page-11-1"></span>**2.1 Communication Specifications**

### The following describes the communication specifications of the built-in Ethernet port of the CPU module.

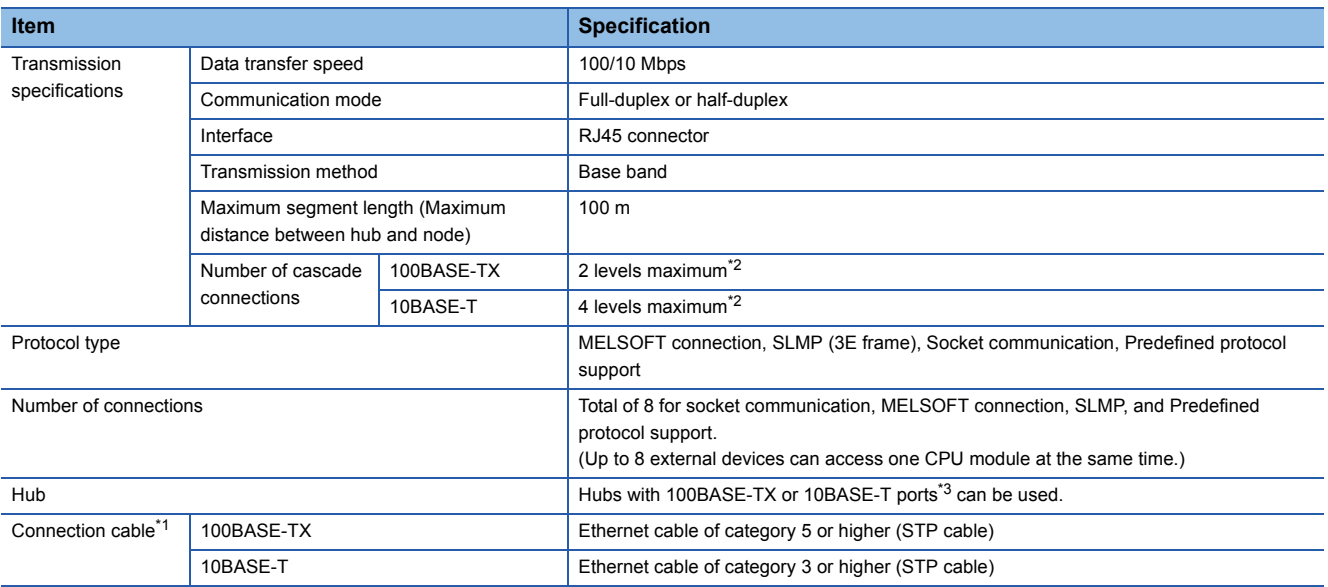

<span id="page-11-4"></span>\*1 A straight cable can be used. If a personal computer or GOT and CPU module are directly connected a cross cable can be used.

<span id="page-11-2"></span>\*2 This number applies when a repeater hub is used. When using a switching hub, check the number of cascaded stages with the manufacturer of the hub to be used.

<span id="page-11-3"></span>\*3 The ports must comply with the IEEE802.3 100BASE-TX or IEEE802.3 10BASE-T standards.

 $\mathsf{Point} \mathcal{E}$ 

- When connected to a hub, the CPU module determines the cable used (100BASE-TX or 10BASE-T) and the communication mode (full-duplex or half-duplex) according to the hub. Set the hub into the half-duplex mode if the hub that does not have the auto-negotiation function.
- If broadcast storm occurs in the network, scan time may be increased.
- If the destination device of the CPU module does not respond due to power off or other reasons, Ethernet communication of the CPU module may get delayed by up to 500 ms.

### **Precautions**

The operation of the following connections is not guaranteed. Check the operation before using the module.

- Connection using internet (general public line) (Internet-access service offered by an Internet service provider or a telecommunications carrier)
- Connection using firewall device(s)
- Connection using broadband router(s)
- Connection using wireless LAN

### Remark:

TCP and UDP are defined as follows:

- TCP (Transmission Control Protocol): In communications among programmable controllers and networked devices, this protocol establishes a connection between port numbers of the two devices to perform reliable data communications.
- UDP (User Datagram Protocol): This is a connectionless protocol and thereby its speed is faster than that of TCP, but less reliable. (Data may be lost or not be received in correct order.) Note that simultaneous broadcast is available.

Select an appropriate protocol, considering the specifications of the external device and the characteristics of the above protocols.

### <span id="page-12-2"></span><span id="page-12-0"></span>**Ethernet cable**

Use one of the cables listed below for the Ethernet cable (100BASE-TX/10BASE-T cable) to connect to the built-in Ethernet port.

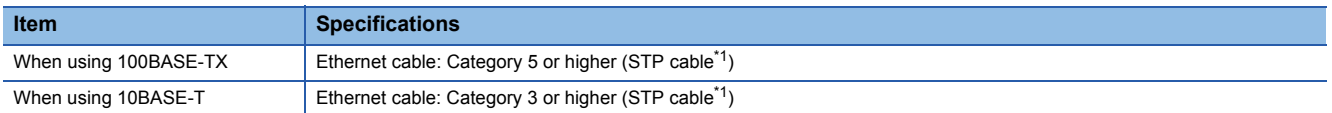

<span id="page-12-1"></span>\*1 Shielded twisted pair cable.

A straight cable can be used. A cross cable can also be used when using direct connection between the personal computer and the built-in Ethernet.

### **Ethernet cable connection**

This section describes how to connect the built-in Ethernet to a 100BASE-TX/10BASE-T network. <Connection procedure>

*1.* Connect the Ethernet cable to a hub.

*2.* Connect the Ethernet cable to the built-in Ethernet.

The following shows the Ethernet cable connection diagram.

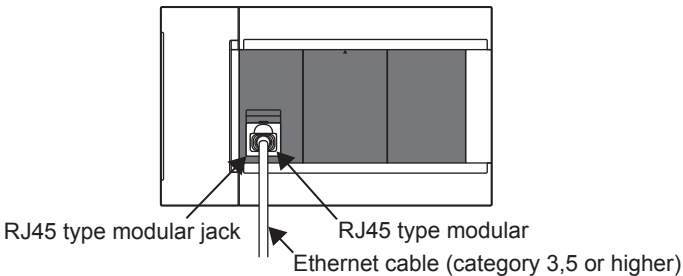

 $Point<sup>°</sup>$ 

- When connected to a hub, the CPU module determines the cable used (100BASE-TX or 10BASE-T) and the communication mode (full-duplex or half-duplex) according to the hub (Auto-negotiation function). Set the hub to the half-duplex mode if the hub that does not support the auto-negotiation function.
- When the ground terminal of the CPU module cannot be grounded, the communication line may be closed due to the effects of noise, making it impossible to communicate with other devices.

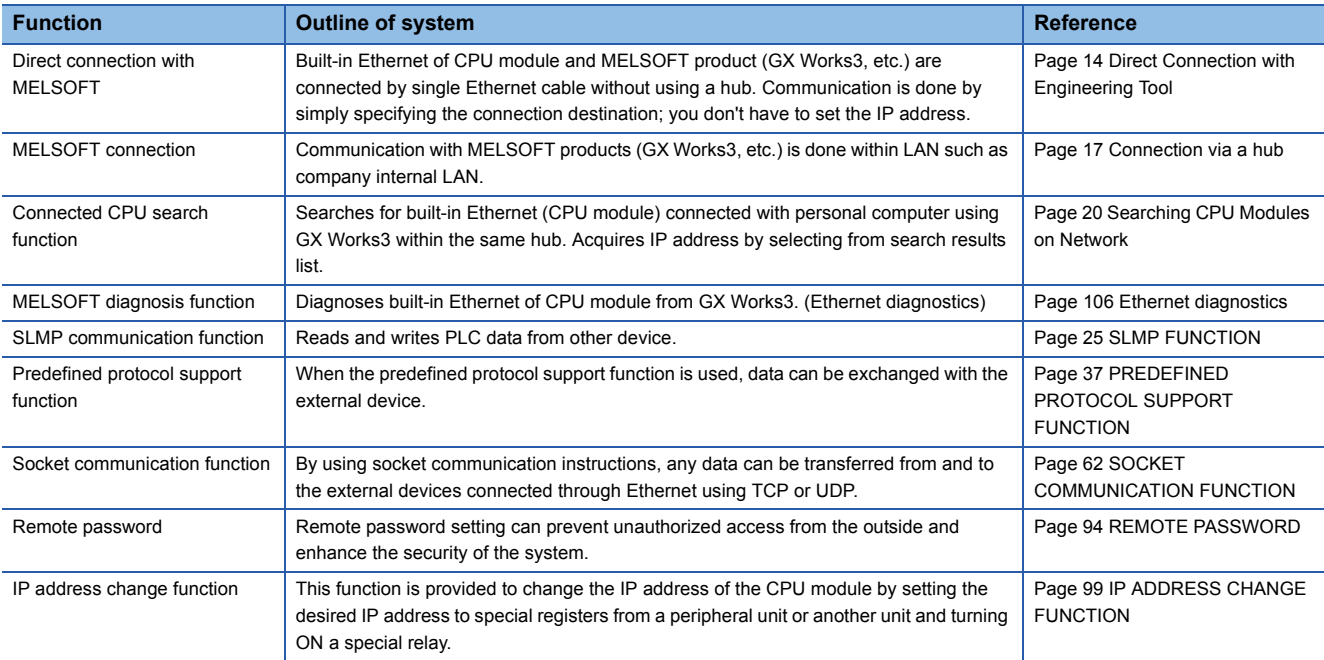

### <span id="page-13-0"></span>The following table shows the list of functions of the built-in Ethernet of the CPU module.

# <span id="page-15-0"></span>**4 CONNECTION WITH MELSOFT PRODUCT AND GOT**

<span id="page-15-2"></span>This chapter describes the method of communication between the CPU module and MELSOFT Product (engineering tool, MX Component, etc.) or GOT.

# <span id="page-15-1"></span>**4.1 Direct Connection with Engineering Tool**

The CPU module can be directly connected to the engineering tool (GX Works3) with an Ethernet cable, without using a hub. For direct connection, the IP address and host name need not be specified. (Communication using simultaneous broadcast)

CPU module

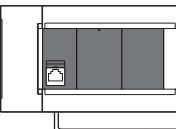

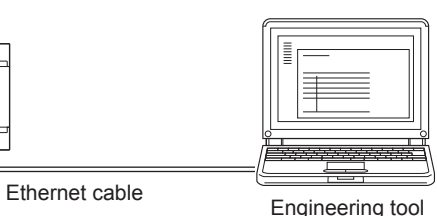

Point $\mathcal P$ 

An Ethernet cable used for direct connection will be longer compared with the USB cable. This can cause an unauthorized connection from a remote location.

With GX Works3, you can prevent hacking by opting to "Disable Direct Connection with MELSOFT" by Navigation window⇒[Parameter] $\Leftrightarrow$ [FX5UCPU] $\Leftrightarrow$ [Module Parameter] $\Leftrightarrow$ [Ethernet Port] $\Leftrightarrow$ [Application Settings]  $\Rightarrow$  [Security].

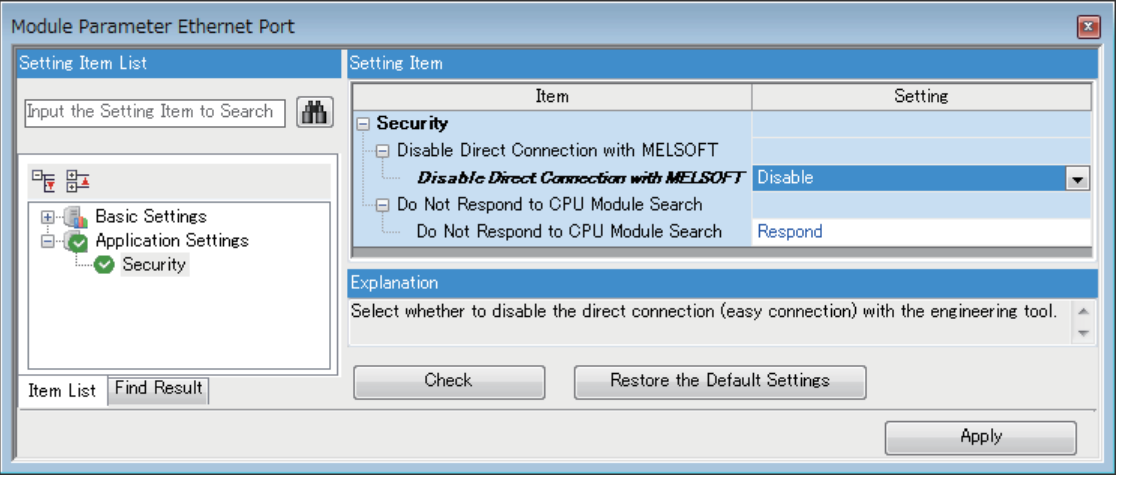

# <span id="page-16-0"></span>**Setting method**

In case of GX Works3, this is done using the "Specify Connection Destination Connection" screen.

**◯ Online** Specify Connection Destination]

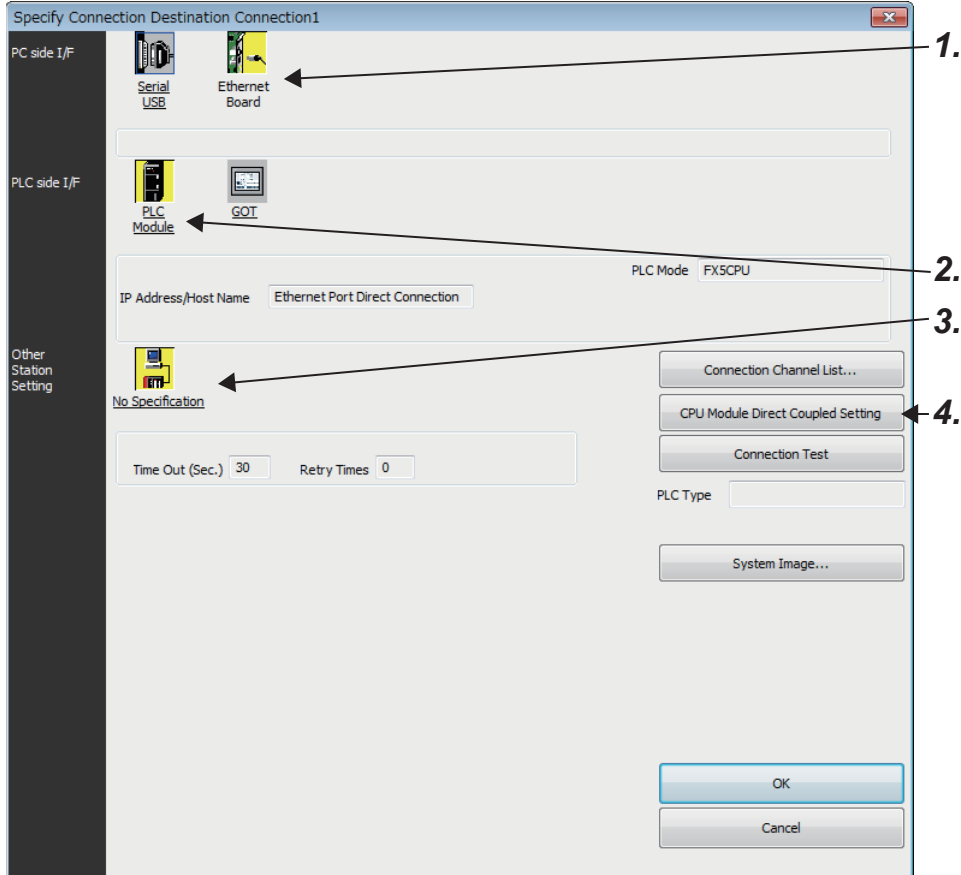

- *1.* Select "Ethernet Board" for "PC side I/F".
- *2.* Select "PLC Module" for "PLC side I/F".

In the "PLC side I/F Detailed Setting of PLC Module" screen, select the "Ethernet Port Direct Connection" as shown below.

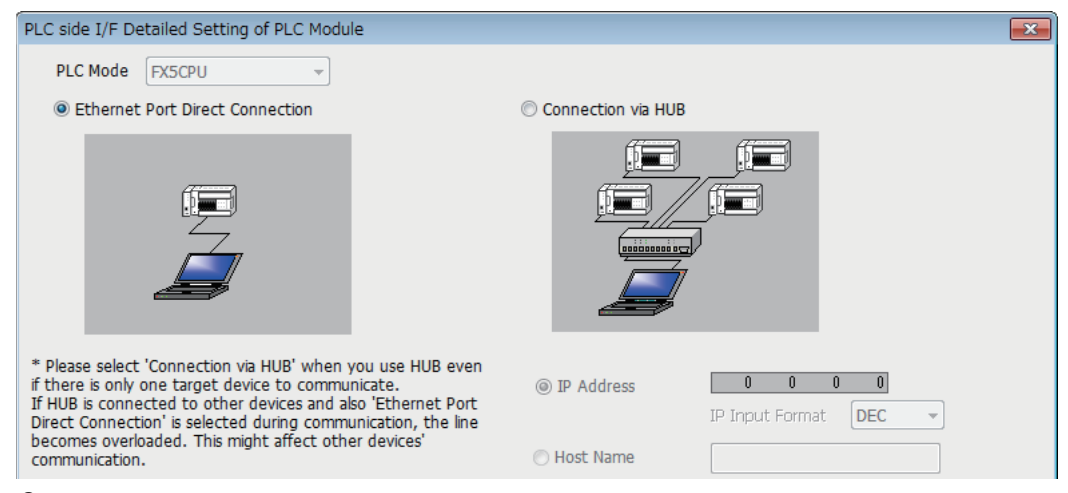

*3.* Set "Other Station Setting".

Select an item appropriate to the operating environment.

*4.* Set the Ethernet adapter of the personal computer.

Select an item appropriate to the operating environment.

**4**

### <span id="page-17-0"></span>**Precautions**

### **Connection to LAN line**

When connecting the CPU module to a LAN line, do not set direct connection. Doing so will apply a load on the LAN line and adversely affect communications with other external devices.

### **Indirect connection**

 • Do not set up direct connection when a CPU module is connected to an external device in a one-to-one basis using a hub as shown below.

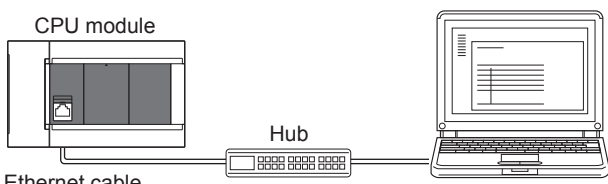

Ethernet cable

Engineering tool

 • When two or more Ethernet ports are enabled in the network connections setting on the personal computer, communication by direct connection is not possible. In the PC setting, leave only one Ethernet port enabled for direct connection and disable other Ethernet ports.

### **Conditions that disallow direct connection**

When the following condition is met, it may not be possible to communicate directly. In such case, check the setting of the CPU module and/or personal computer.

 • In the CPU module IP address bits, if the bits corresponding to "0" in the personal computer subnet mask are all ON or all OFF.

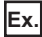

CPU module IP address: 64. 64. 255. 255 Personal computer IP address: 64. 64. 1. 1 Personal computer subnet mask: 255. 255. 0. 0

 • In the CPU module IP address bits, if the bits corresponding to the host address of the class of the personal computer IP address are all ON or all OFF.

### **Ex.**

Personal computer IP address: 192. 168. 0. 1  $\leftarrow$  192.x.x.x., class C and the host address is the fourth octet. Personal computer subnet mask: 255. 0. 0. 0 CPU module IP address: 64, 64, 255, 255  $\leftarrow$  each bit turns on because of the fourth octet is 255

 $\mathsf{Point} \hspace{.01in} \mathsf{P}$ 

The IP address for each class is as follows.

- Class A: 0.x.x.x to 127.x.x.x
- Class B: 128.x.x.x to 191.x.x.x
- Class C: 192.x.x.x to 223.x.x.x

The host address for each class is the portion including "0" as shown below.

- Class A: 255. 0. 0. 0
- Class B: 255.255. 0. 0
- Class C: 255.255.255. 0

# <span id="page-18-1"></span><span id="page-18-0"></span>**4.2 Connection via a hub**

In case of connection to Ethernet via hub, you must do CPU module settings and MELSOFT Product (engineering tool, etc.) settings or GOT settings.

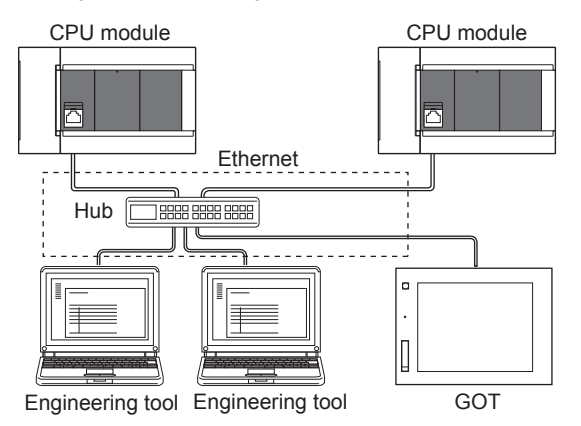

The flow up to start of Ethernet communication by the connection via a hub is as follows.

### *1.* Setting parameters

Create unit parameters with the engineering tool. ( $\mathbb{E}$  [Page 18 Setting module parameters\)](#page-19-1)

*2.* Writing to the CPU module

Turn power OFF  $\rightarrow$  ON or reset the system to enable the parameters. ( $\sqrt{P}$  [Page 18 Writing to the CPU module\)](#page-19-2)

*3.* Connecting cables and external devices

Connect for Ethernet communication. ( $\sqrt{p}$  [Page 11 Connection specifications\)](#page-12-2)

*4.* Setting the connection destination

Set connection destination with the engineering tool. ( $\mathbb{E}$  [Page 19 Engineering Tool Settings\)](#page-20-0)

For GOT settings, refer to the following manuals.

GOT2000 Series Connection Manual (MELSEC iQ-F Series Connection)

GOT1000 Series Connection Manual (MELSEC iQ-F Series Connection)

# <span id="page-19-0"></span>**Setting the CPU Module**

### <span id="page-19-1"></span>**Setting module parameters**

In case of GX Works3, this is done using the "Module parameter" settings screen.

\*ত্ৰী Navigation window≎[Parameter]⇔[FX5UCPU]⇔[Module Parameter]⇔[Ethernet Port] $\Rightarrow$ [Basic Settings] $\Leftrightarrow$ [Own Node Settings]

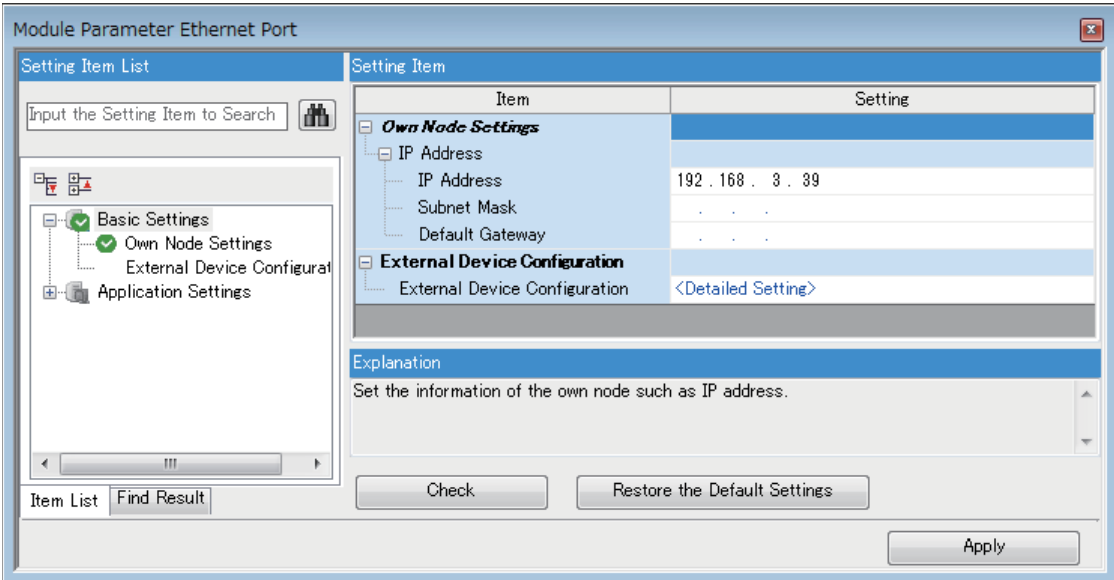

- *1.* Set IP address of the CPU module.
- 2. Set MFI SOFT connections.

\*ত্ূু Navigation window⇔[Parameter] $\Leftrightarrow$ [FX5UCPU] $\Leftrightarrow$ [Module Parameter] $\Leftrightarrow$ [Ethernet Port] $\Leftrightarrow$  [Basic Settings] $\Leftrightarrow$  [External Device Configuration] $\Rightarrow$ [Detailed Setting] $\Rightarrow$ [Ethernet Configuration (Built-in Ethernet Port)] screen

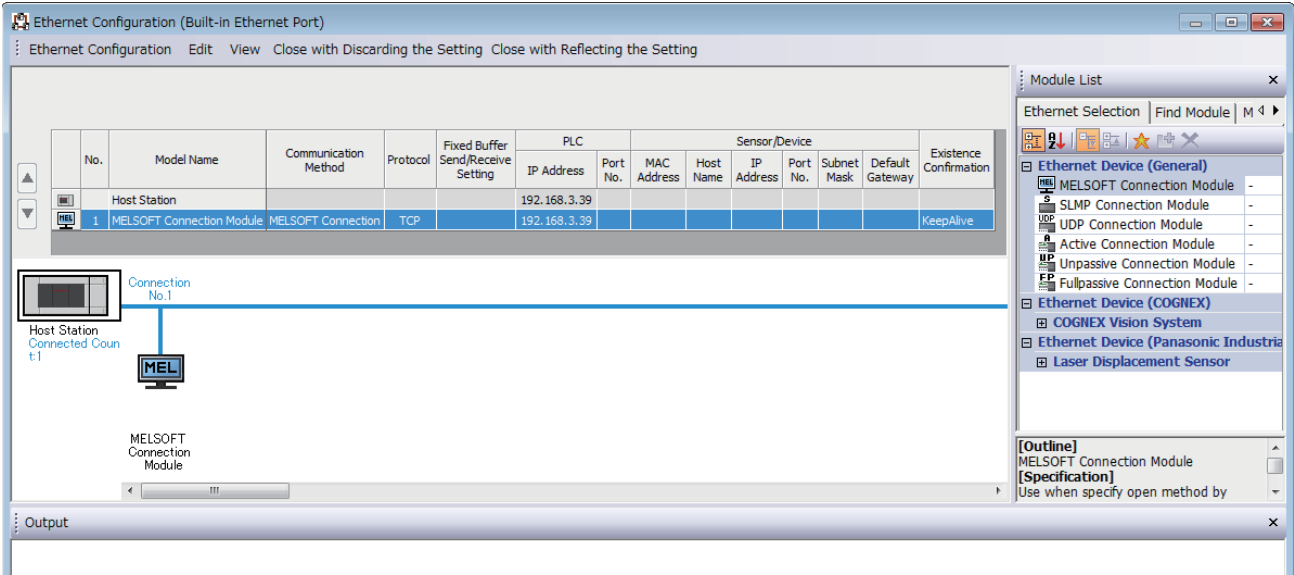

• Drag and drop "MELSOFT Connection Module" from the "Module List" to the left side of the screen.

### <span id="page-19-2"></span>**Writing to the CPU module**

Write the parameters set in the CPU module.

**T**[Online]<sup> $⇒$ </sup>[Write to PLC]

After writing the parameters to the CPU module, power off and on or reset the CPU module to enable the parameters.

# <span id="page-20-0"></span>**Engineering Tool Settings**

In case of GX Works3, this is done using the "Specify Connection Destination Connection" screen.

**T** Online⇔[Specify Connection Destination]

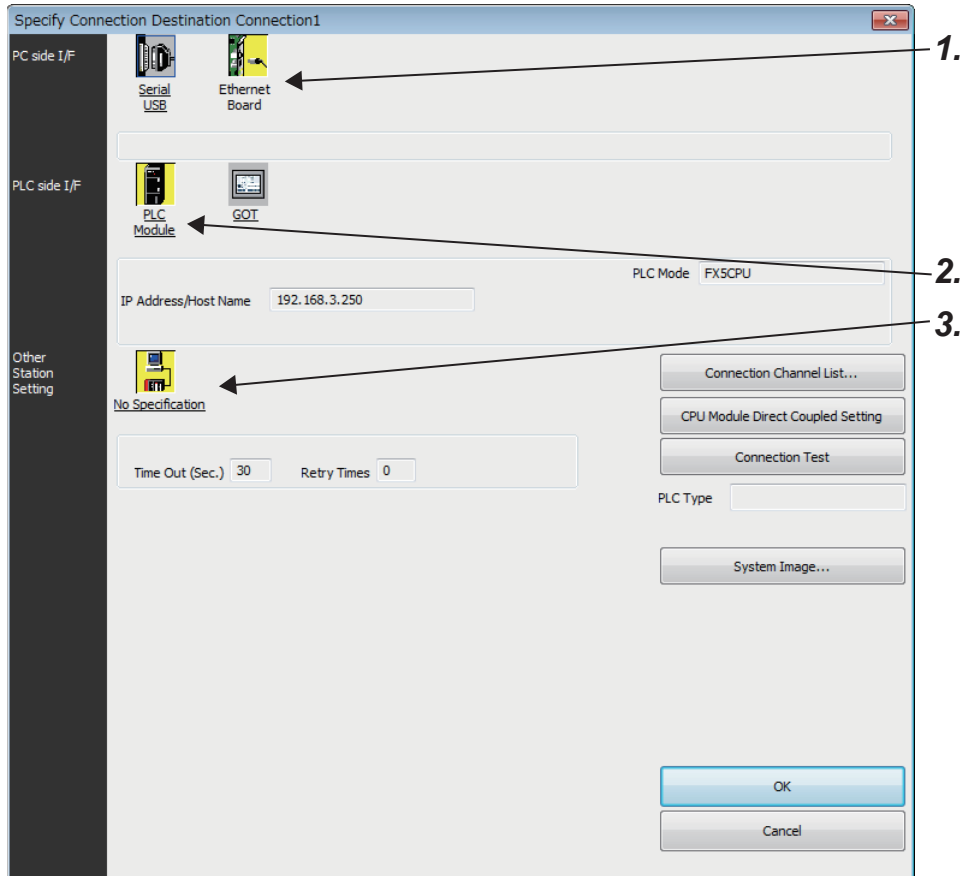

*1.* Select "Ethernet Board" for "PC side I/F".

*2.* Select "PLC Module" for "PLC side I/F".

Input the CPU IP address or host name in the "PLC side I/F Detailed Setting of PLC Module" screen as shown in the following figure.

In case of host name, set the name specified in the Microsoft<sup>®</sup> Windows<sup>®</sup> hosts file.

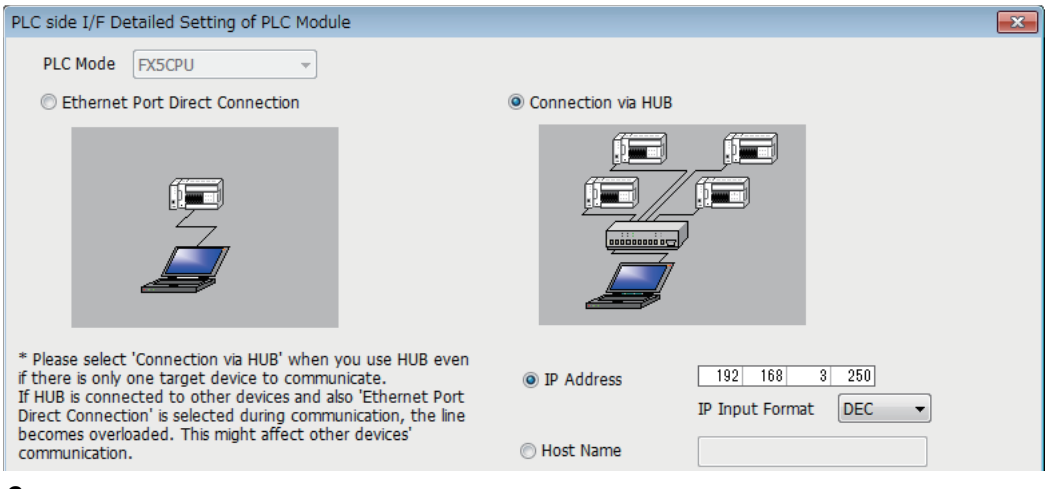

*3.* Set "Other Station Setting".

Select an item appropriate to the operating environment.

**4**

## <span id="page-21-1"></span><span id="page-21-0"></span>**Searching CPU Modules on Network**

In the case of GX Works3, with connections using the hub, you can search for and display of list of CPU modules connected to the same hub as personal computer (GX Works3) by clicking "Find" button from the "PLC side I/F Detailed Setting of PLC Module" screen.

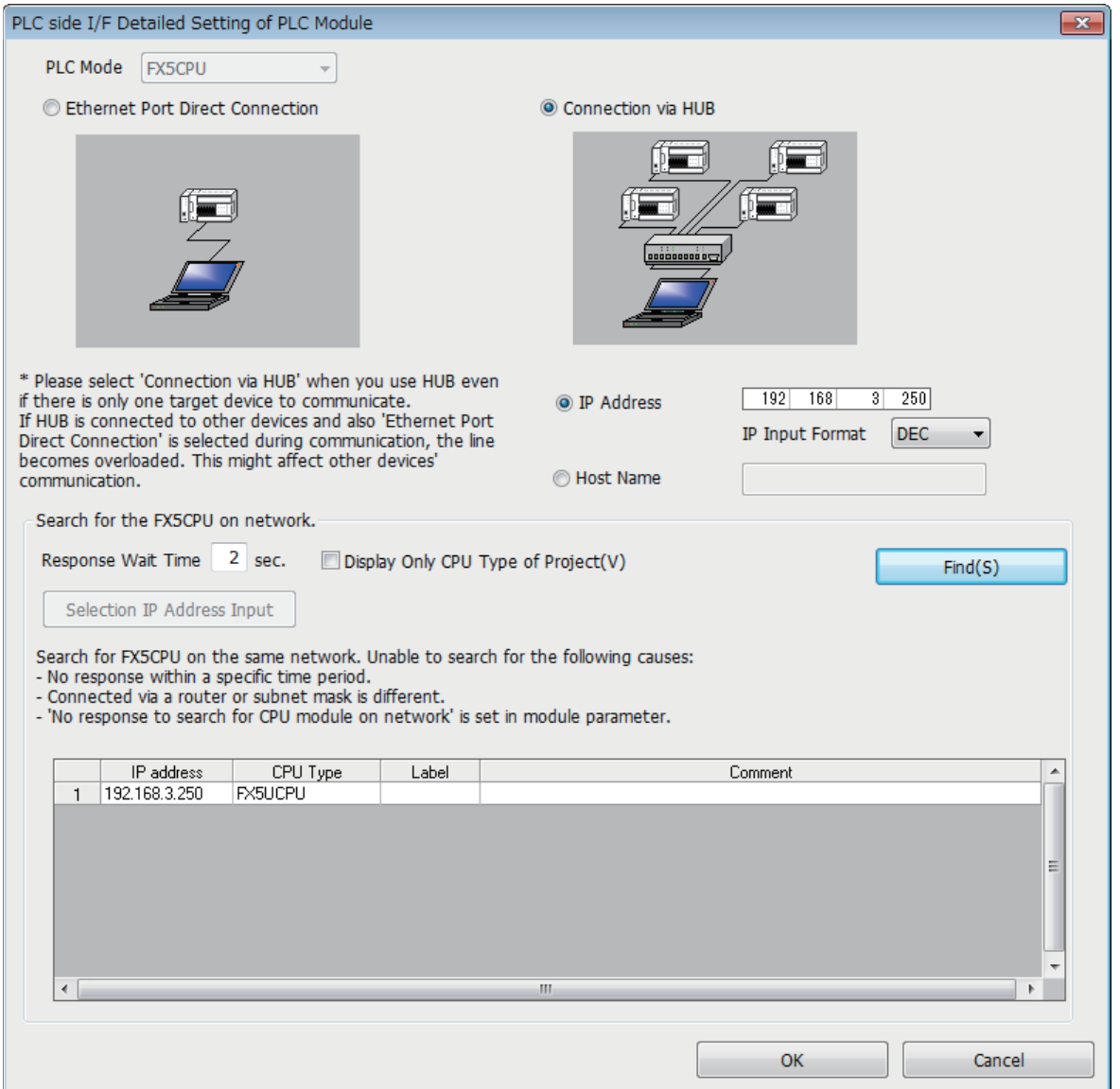

- CPU modules connected to cascaded hubs are also searched and a list of them is displayed.
- CPU modules connected via router cannot be searched.
- Some CPU modules connected via wireless LAN may not be found since Ethernet communication may not be stable due to packet loss.
- If multiple CPU modules with the same IP address are found in the list, check the IP address parameters for the CPU modules. Starting communication with the IP address duplicated will cause a communication error.
- Appropriate CPU modules may not be found if the service processing load is heavy. In such case, increase the response waiting time value in the "Search for the FX5CPU on network" screen, or change the service processing counts in the service processing settings of the CPU parameters.

 • By selecting "Do Not Respond" in "Do Not Respond to CPU Module Search" in "Application Settings" on "Module Parameter Ethernet Port" screen, the CPU module search function can be disabled, making the system not respond to search request on the network.

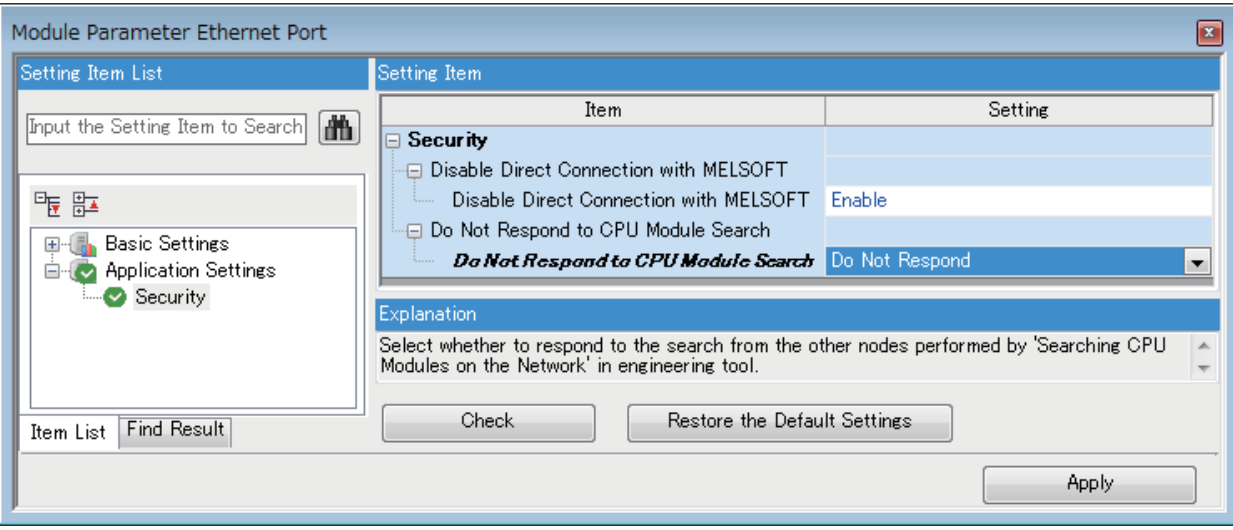

# <span id="page-23-2"></span><span id="page-23-0"></span>**Communication via Router**

Access via routers from built-in Ethernet port is available in an environment such as a corporate LAN.<sup>[\\*1](#page-23-1)</sup>

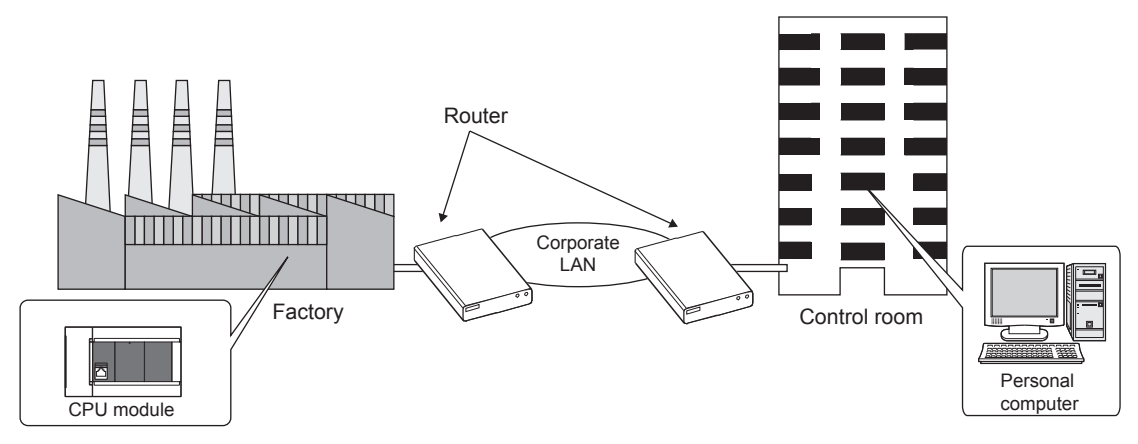

- <span id="page-23-1"></span>\*1 Communication through routers is impossible for some functions. The following functions do not support communication via routers. • Searching for CPU Modules on the network
	- Simultaneous broadcast of socket communication function

For access via router, set the subnet mask pattern and default gateway IP address in addition to IP address as per  $\Box$  Page [18 Setting module parameters](#page-19-1).

In the case of GX Works3:

ত্ৰী Navigation window⇒[Parameter]⇔[FX5UCPU]⇔[Module Parameter]⇔[Ethernet Port] $\Rightarrow$ [Basic Settings] $\Leftrightarrow$ [Own Node Settings]

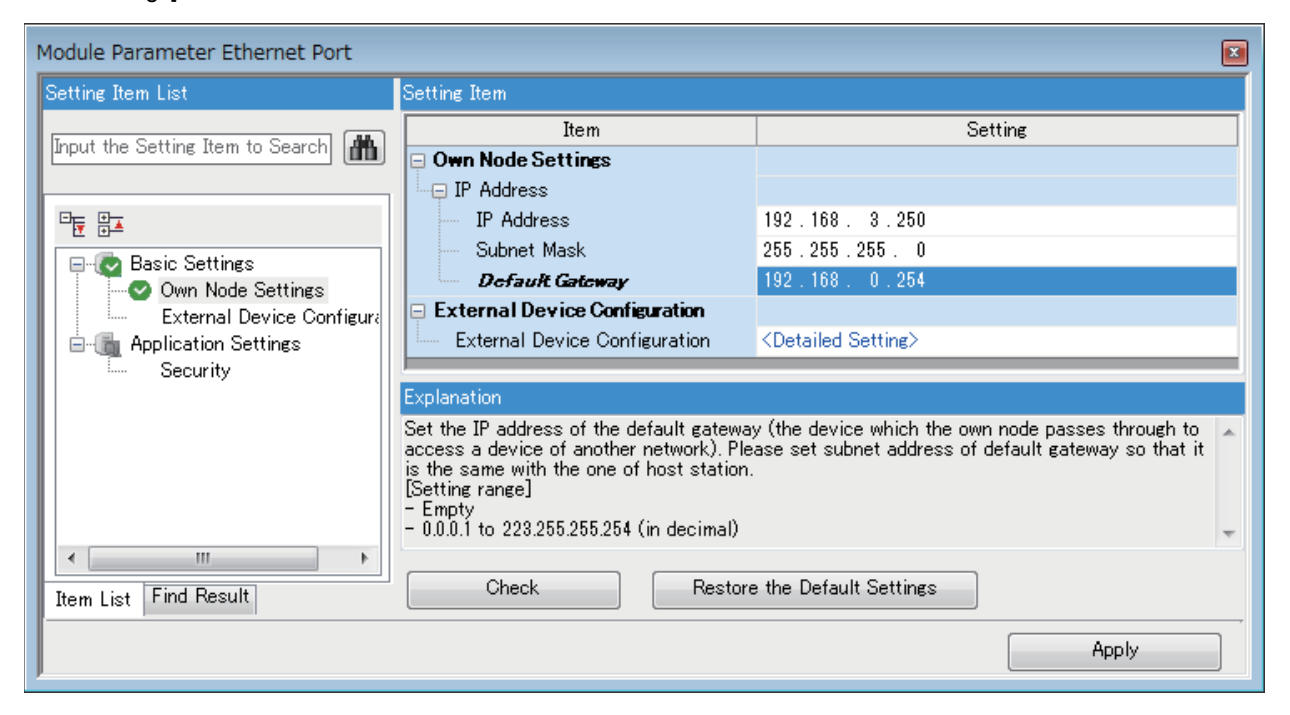

### <span id="page-24-0"></span>**Precautions**

### **IP address duplication**

Check that the IP address is not duplicated when configuring a network or connecting a new device to a network. If the IP address is duplicated, a device may communicate with the wrong device.

Check for IP address duplication in the following way.

• Check for IP address duplication with the Search connected CPU function.

### **KeepAlive check**

When the protocol is set to TCP, KeepAlive check is performed. (Checking for a response to a KeepAlive ACK message) An alive check message is sent five seconds after reception of the last message from the connected device to check if the device returns a response or not. If no response is received, the alive check message will be resent at intervals of five seconds. When no response is received for 45 seconds, the connected device is regarded as non-existent and the connection is disconnected.

If the connected device does not support the TCP KeepAlive function, the connection may be disconnected.

### **Connections exceeding the setting**

Do not exceed the number of connections set in the Ethernet configuration settings of the parameters. If the personal computer makes a number of TCP connections that exceeds the set number, the following state results depending on the application.

- Timeout error detection time gets extended.
- Unexpected timeout error occurs in any of the communicating devices.

### **Retransmission in case of TCP connection**

If no ACK response is returned from the other end of a TCP connection, the ACK will be resent six times, starting in 0.3 seconds after the first transmission, and then 0.6, 1.2, 2.4, 4.8, and 9.6 seconds. When no TCP ACK response is returned within 19.2 seconds after the last retransmission, the device is regarded as faulty and the connection is disconnected. (As a result, the connection is disconnected in total of 38.1 seconds.)

### **TCP MELSOFT connection**

In case of TCP communication with multiple MELSOFT devices (GX Works3, etc.), set the same number of MELSOFT devices in the unit parameters.

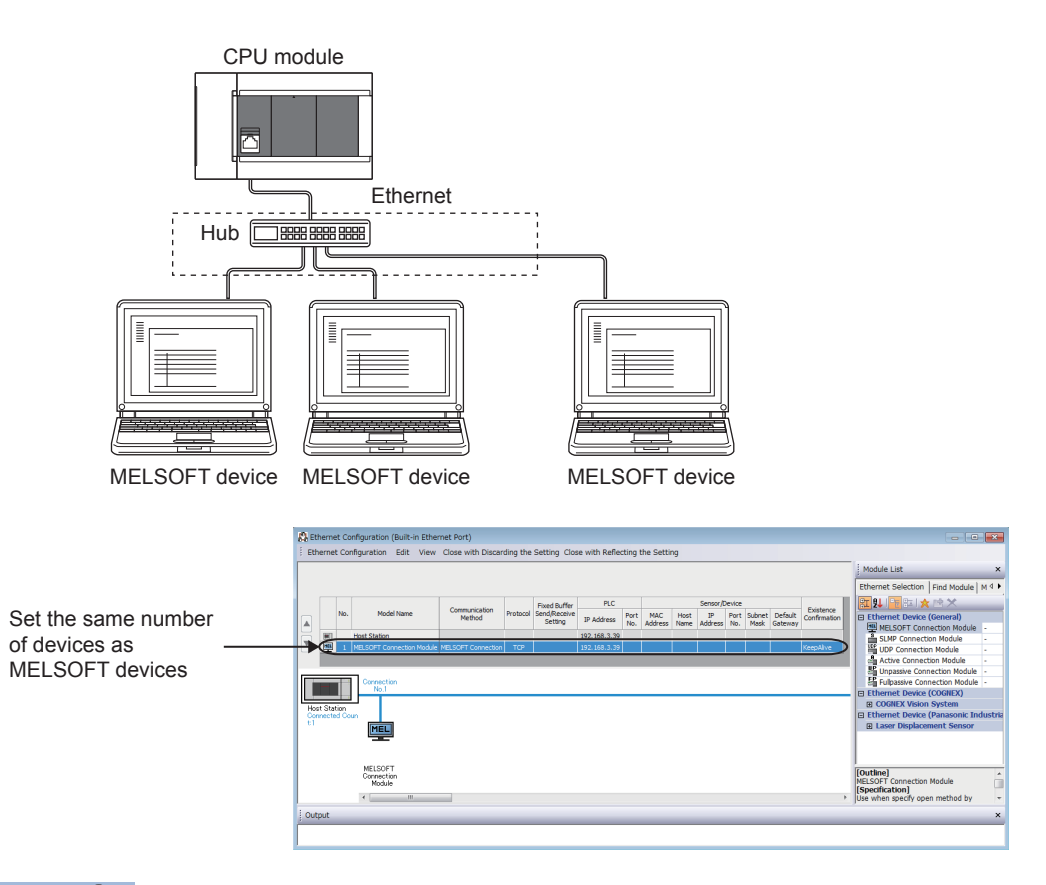

### $Point <sup>0</sup>$

When all MELSOFT devices start communicating at the same time, devices may fail to communicate because of the congestion in communication. In such a case, schedule the timing for when each device starts communicating so that the communication congestion will not occur. When using GOTs, for example, set different rise time and time-out values in the GOTs.

### **Sampling trace**

When sampling trace is executed using the engineering tool from the built-in Ethernet port, abort the connection before turning OFF the power of the CPU module.

### **Remote STOP**

When remote STOP is executed using the engineering tool from the built-in Ethernet port, execute remote RUN before turning OFF the power of the CPU module.

# <span id="page-26-1"></span><span id="page-26-0"></span>**5 SLMP FUNCTION**

SLMP (Seamless Message Protocol) is a protocol for accessing SLMP-compatible devices from an external device (such as personal computer or GOT) using TCP or UDP through Ethernet.

For the FX5 built-in Ethernet port, communication is possible by SLMP 3E frames.

CPU module device data can be read and written using SLMP (3E frames) from external devices.

CPU module operation monitoring, data analysis, and production control is possible from external devices by reading and writing device data.

With the remote password function, unauthorized access from the outside can be prevented. ( $\mathbb{CP}$  Page 94 REMOTE [PASSWORD\)](#page-95-2)

For details on the SLMP function, refer to the LIMELSEC iQ-F FX5 User's Manual (SLMP).

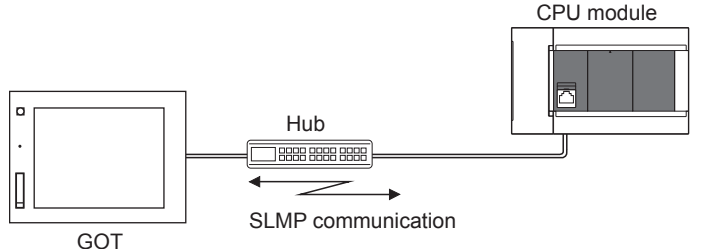

Point $\mathcal P$ 

SLMP 3E frames have the same message format as that of the MC protocol QnA-compatible 3E frames. External devices that have been used with the MC protocol can be connected to SLMP-compatible devices as they are.

The following shows the flow until starting communication by SLMP (3E frames).

*1.* Connecting cables and external devices

Make the connections for SLMP communication. ( $\mathbb{E}$  [Page 11 Connection specifications\)](#page-12-2)

*2.* Setting parameters

Configure the module parameters with the engineering tool. ( $E =$  [Page 28 Setting Method\)](#page-29-0)

*3.* Writing to the CPU module

Write the parameters set in the CPU module. Turn power OFF  $\rightarrow$  ON or perform system reset to enable the parameters.

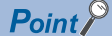

Access through routers is also available. In order to configure this, set the subnet mask pattern and default gateway IP address. (CF [Page 22 Communication via Router\)](#page-23-2)

# <span id="page-27-1"></span><span id="page-27-0"></span>**Communication specifications**

Communication by the SLMP function is implemented with the following specifications, and they can be configured in module parameters in the GX Works3.

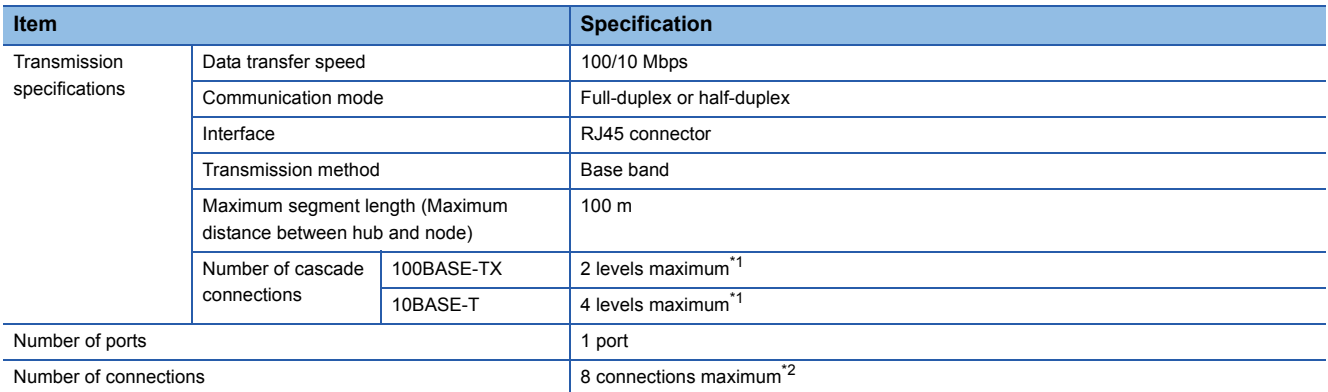

<span id="page-27-2"></span>\*1 This number applies when a repeater hub is used. When using a switching hub, check the number of cascaded stages with the manufacturer of the hub to be used.

<span id="page-27-3"></span>\*2 Maximum of 8 connections including SLMP, MELSOFT connections, socket communication, and predefined protocol support.

### $Point <sup>0</sup>$

Hubs with 100BASE-TX or 10BASE-T ports can be connected.

A personal computer can also be directly connected without using a hub. The ports must comply with the IEEE802.3 100BASE-TX or IEEE802.3 10BASE-T standards.

# <span id="page-28-0"></span>**Link specifications**

For applicable commands and devices, refer to  $\mathbb{F}$  [Page 29 SLMP Commands.](#page-30-0)

### **Link time**

### ■**3E frames**

Calculate the minimum processing time for transmission by SLMP with the following formula.

However, the processing time may further increase due to the network load (line congestion), window size of connected devices, the number of simultaneously used connections, and the system configuration. Use the result of this formula as a guideline value of the processing time, when only 1 connection is being used.

• Minimum processing time for communication by SLMP (for batch read, batch write)

Tfs=Ke+(KdtxDf)+Scr×number of scans required for processing+other device ACK processing time

 Tfs: The time from when the personal computer receives the request data until the PLC finishes processing (unit: ms[\)\\*1](#page-28-1) Ke, Kdt: Constants (refer to the table below)

 Df: Number of words of requested data+Number of words of response data (application data portion) Scr: Scan time

<span id="page-28-1"></span>\*1 The following shows the timing from when the personal computer receives the request data until the PLC finishes processing.

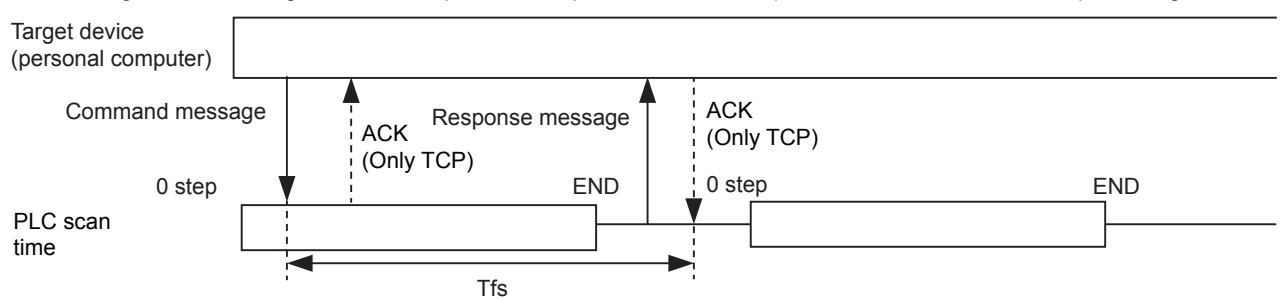

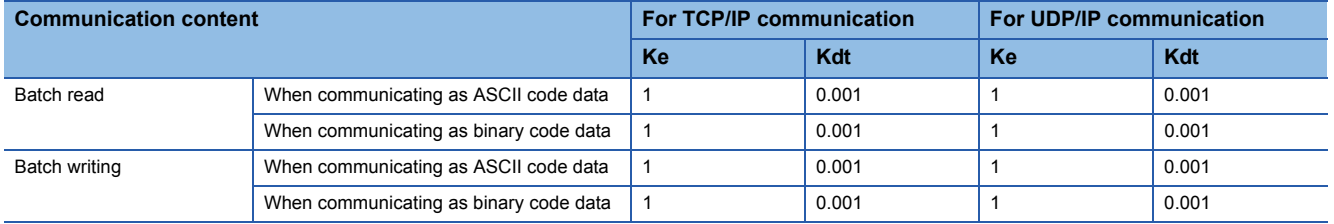

### **Ex.**

[Calculation example 1]

When performing TCP/IP communication with a personal computer and reading 32 points (devices) of data from the own station's data register (D) as binary code data, using SLMP communication, the time from when the computer request data is received until processing is finished (unit: ms)

Connected station scan time is 40 ms.

Tfs=1+(0.001 $\times$ 32)+40 $\times$ 1+other device ACK processing time

### [Calculation example 2]

When performing TCP/IP communication with a personal computer and writing 32 points (devices) of data to the own station's data register (D) as binary code data, using SLMP communication, the time from when the computer request data is received until processing is finished (unit: ms)

Connected station scan time is 40 ms.

Tfs=1+(0.001 $\times$ 32)+40 $\times$ 1+other device ACK processing time

**5**

# <span id="page-29-0"></span>**5.2 Setting Method**

The following shows the configuration for communication by SLMP.

\*ত্ৰী Navigation window≎[Parameter] $\Leftrightarrow$ [FX5UCPU] $\Leftrightarrow$ [Module Parameter] $\Leftrightarrow$ [Ethernet Port] $\Leftrightarrow$  [Basic Settings] $\Leftrightarrow$  [Own Node Settings]

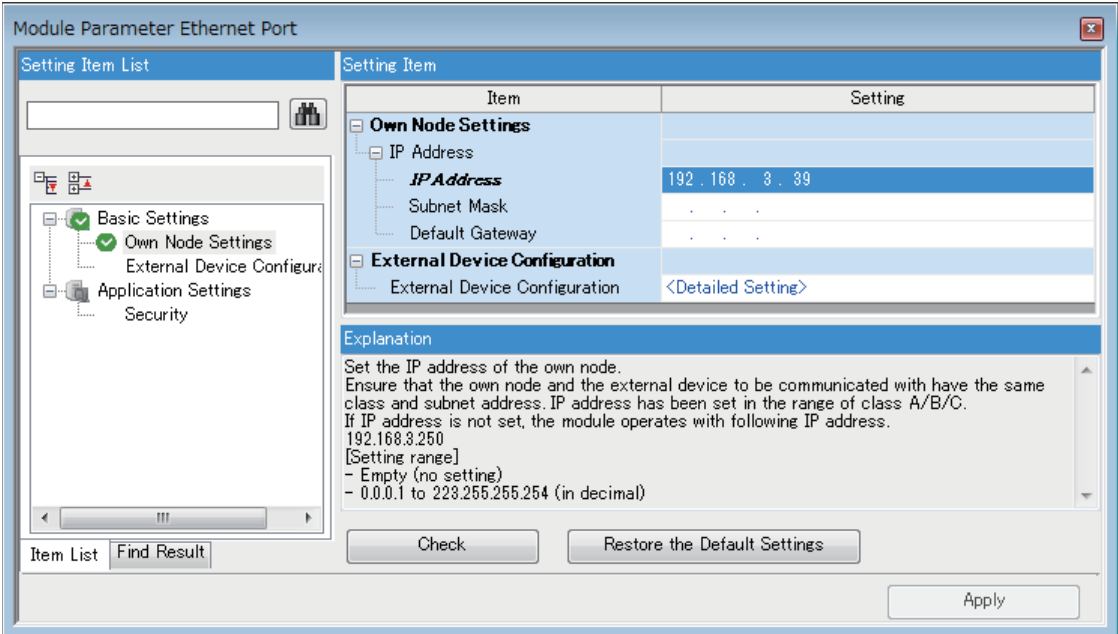

- *1.* Under "Own Node Settings", configure "IP Address" setting.
- *2.* Configure the connection for the SLMP connection.

\*ত্ৰী Navigation window $\Leftrightarrow$ [Parameter] $\Leftrightarrow$ [FX5UCPU] $\Leftrightarrow$ [Module Parameter] $\Leftrightarrow$ [Ethernet Port] $\Leftrightarrow$  [Basic Settings] $\Leftrightarrow$ [External Device Configuration]⇔[Detailed Setting] $\Rightarrow$ [Ethernet Configuration (Built-in Ethernet Port)] screen

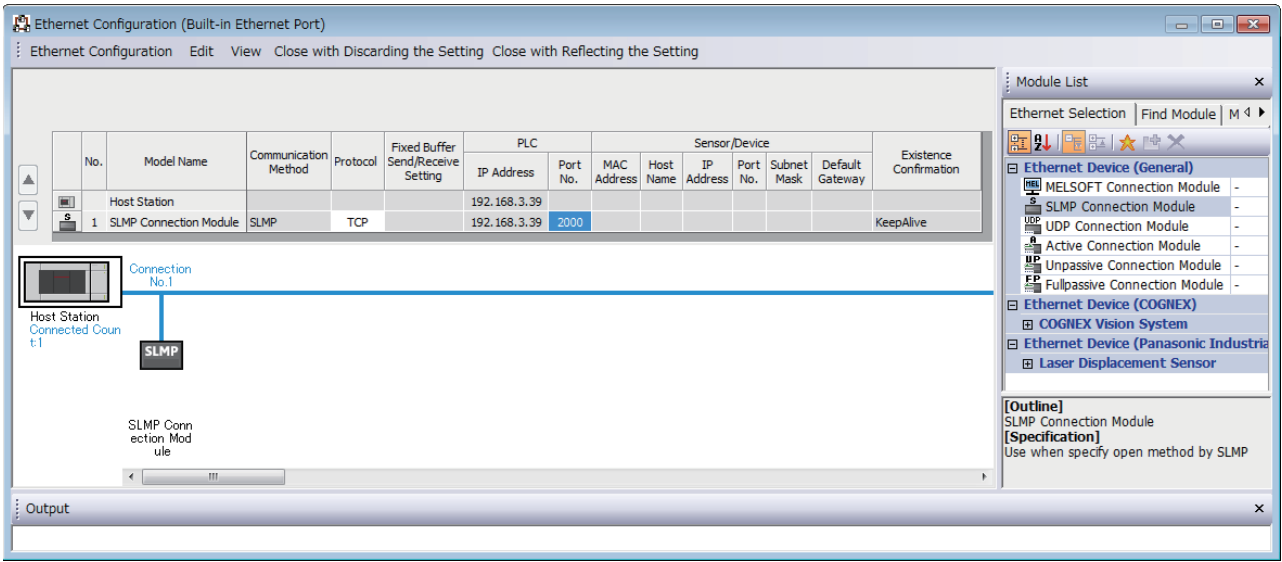

*3.* Drag and drop "SLMP Connection Module" under "Module List" to the left side of the screen. Select protocol (TCP or UDP) that matches the other device in "Protocol". Set the own station port number (setting range: 1025 to 4999, 5010 to 65534) for the "Port No.". Do not specify 5000 to 5009 because these ports are used by the system.

 $Point <sup>0</sup>$ 

When writing during RUN is not allowed, if the CPU module receives a request to write data from the external device, it returns a NAK message without writing the data.

# <span id="page-30-0"></span>**5.3 SLMP Commands**

For details on the SLMP commands, refer to the LIMELSEC iQ-F FX5 User's Manual (SLMP).

# <span id="page-30-1"></span>**Command list**

The following commands can be executed with the SLMP function.

### **3E frames**

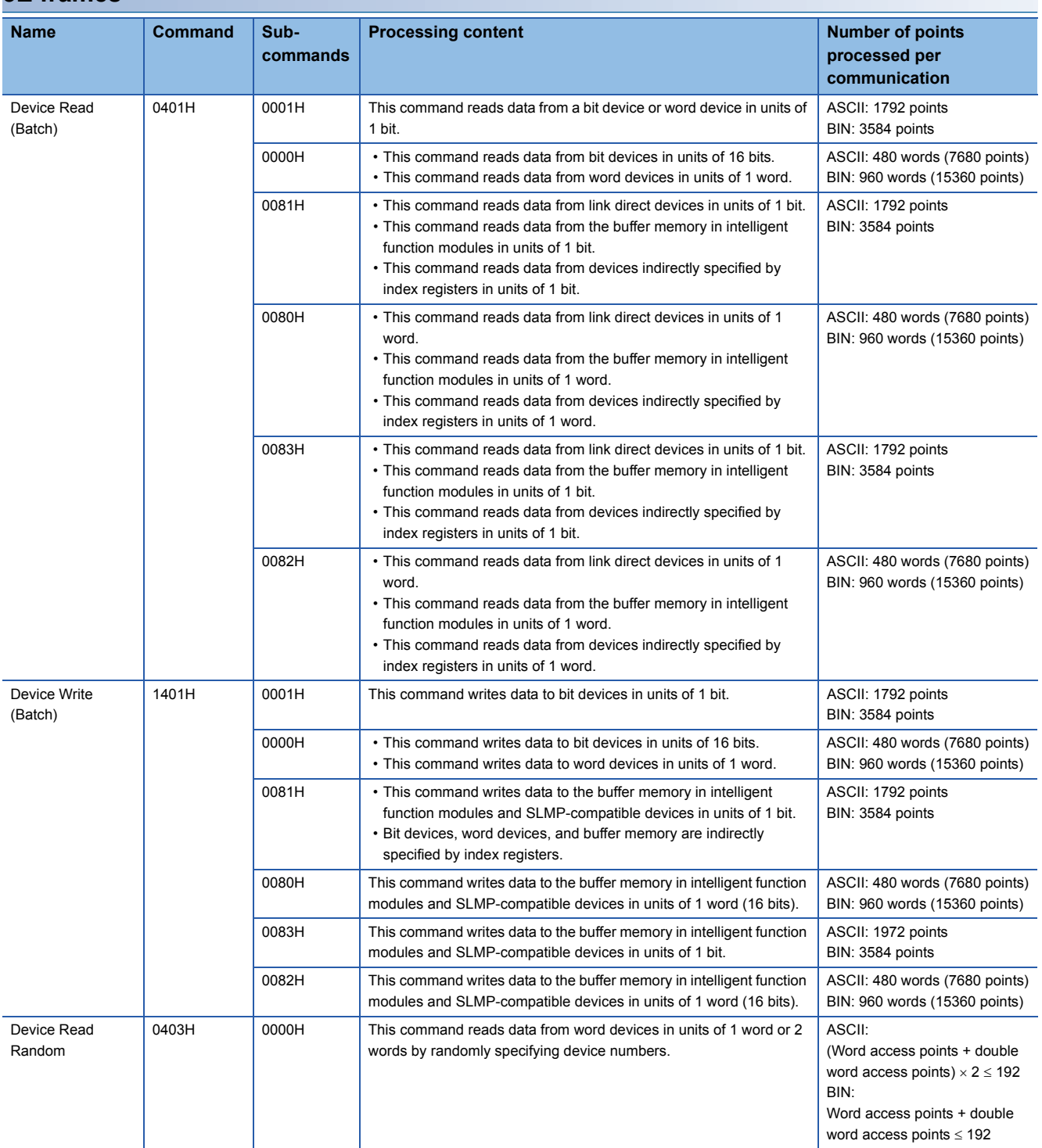

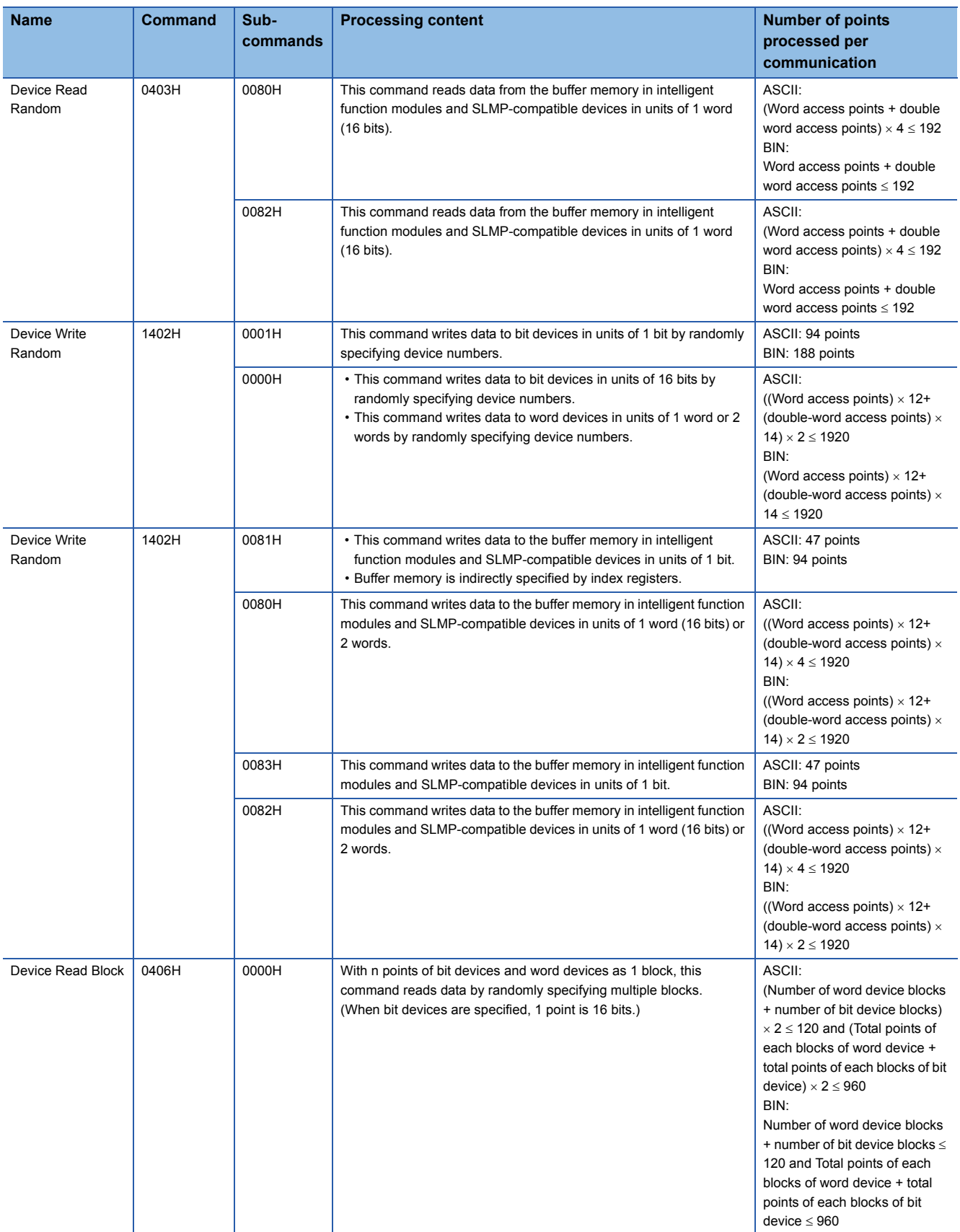

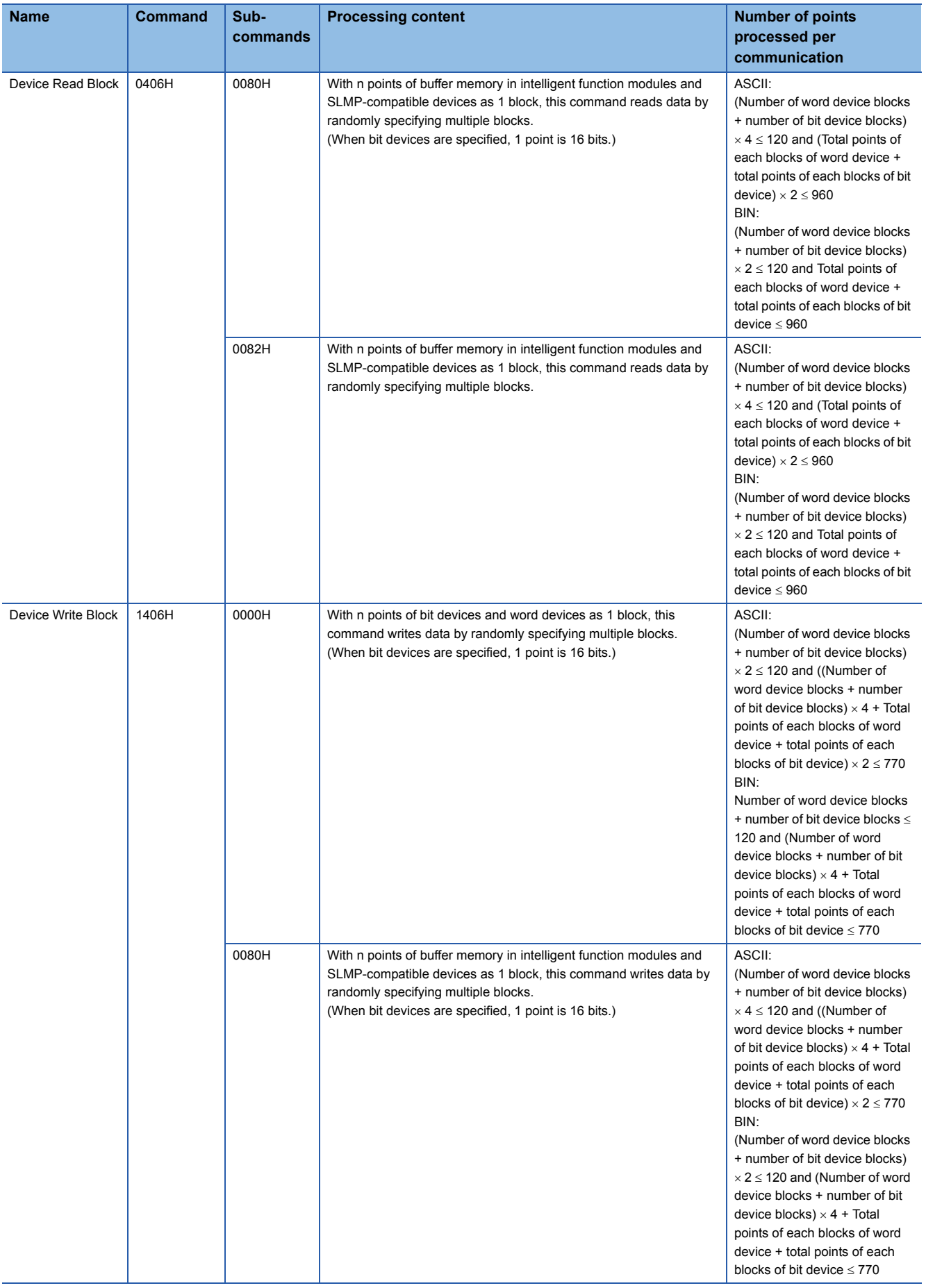

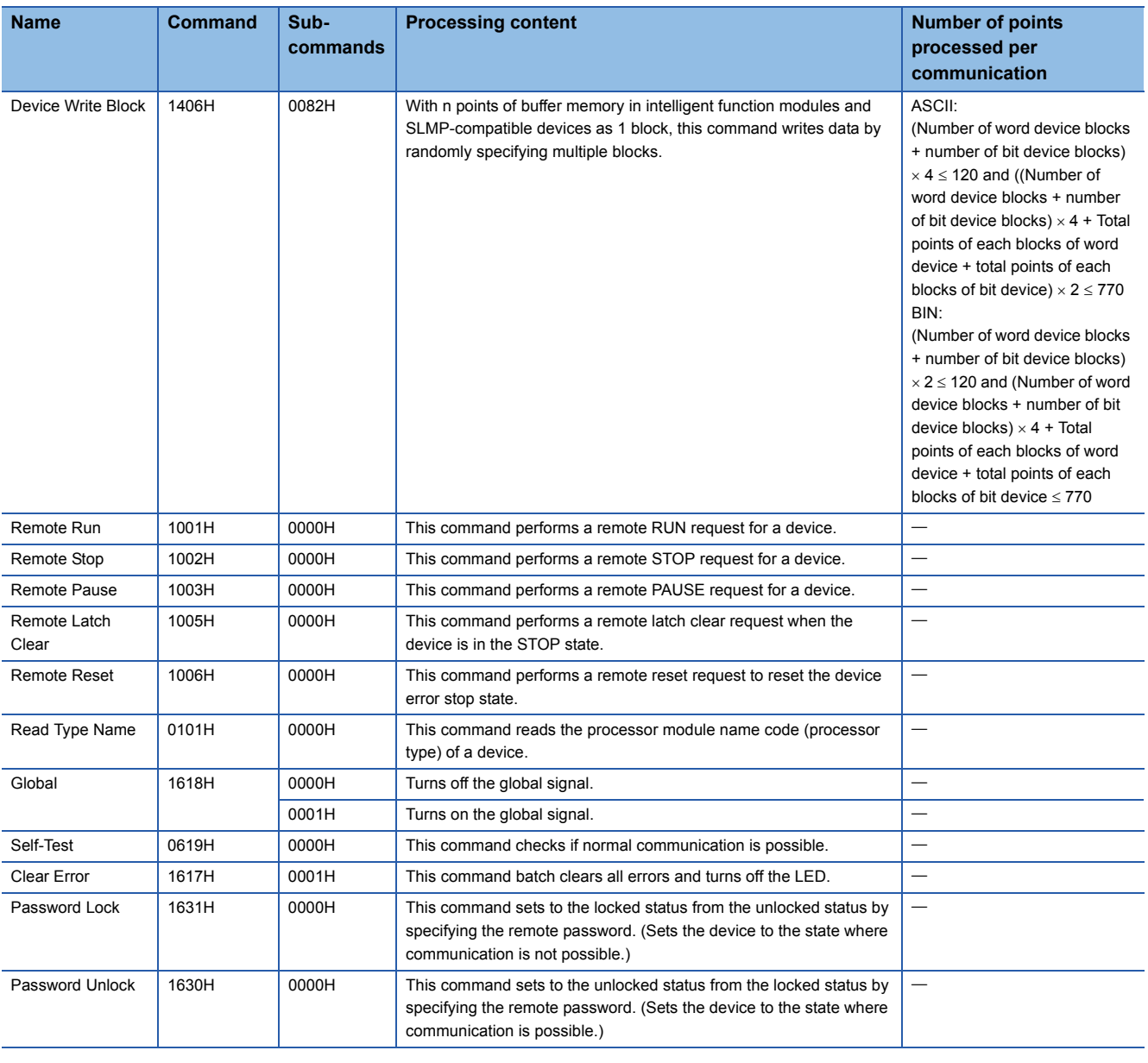

# <span id="page-34-0"></span>**Applicable devices**

The following shows the available devices and device number ranges in commands used for the SLMP communication function.

### **3E frames**

With 3E frames, specify the device to access with the "Device code" listed below.

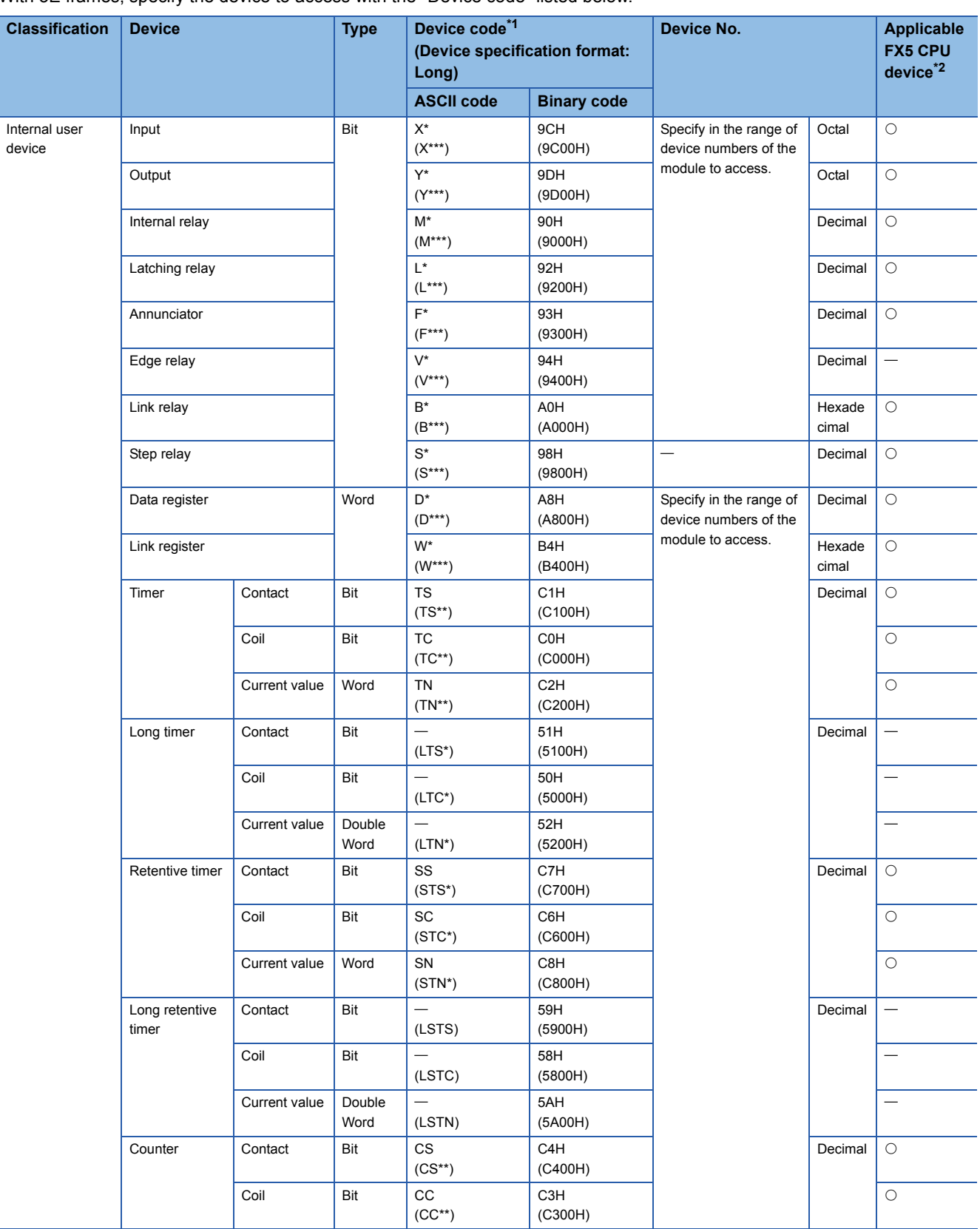

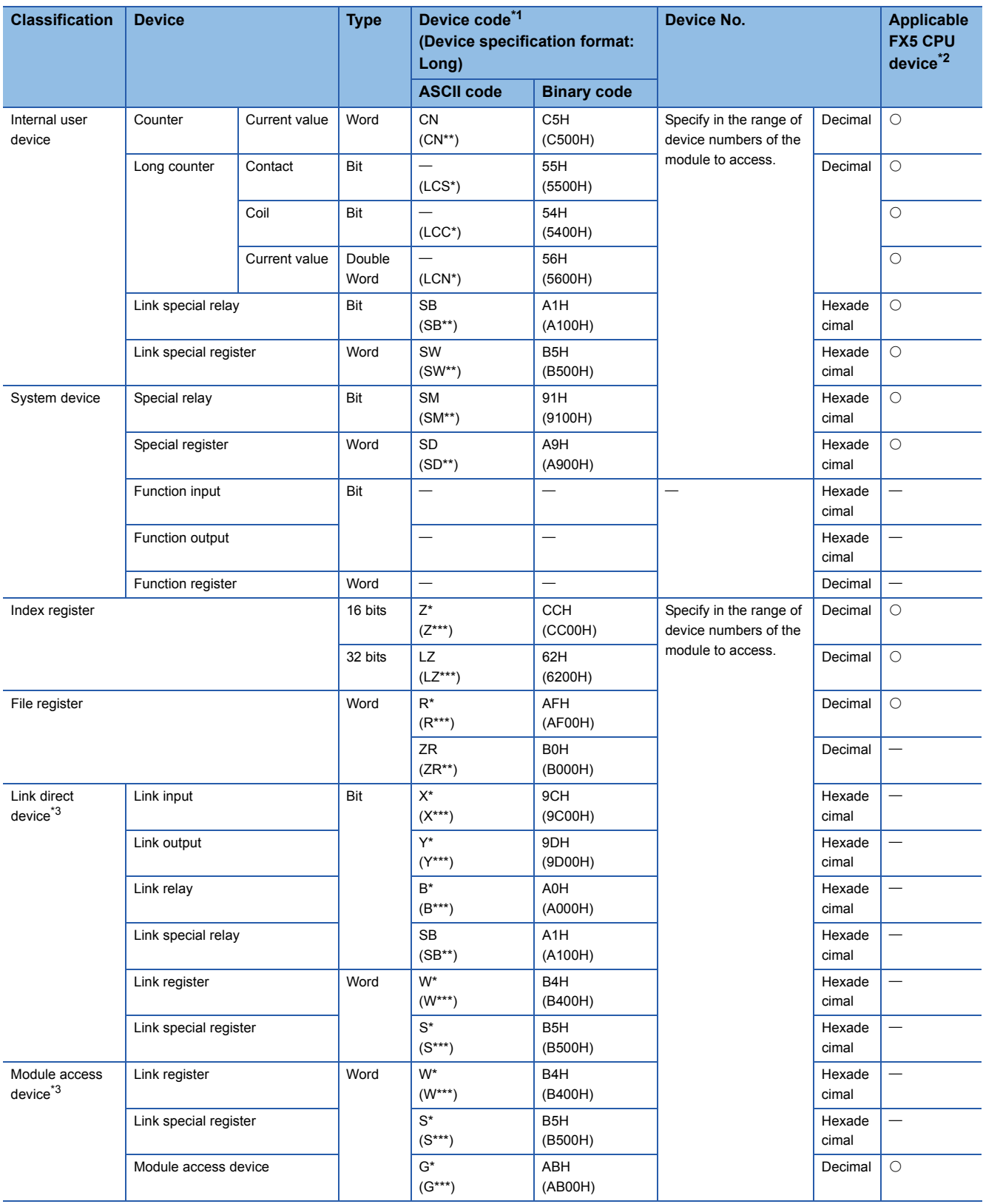

<span id="page-35-0"></span>\*1 [ASCII code]

If the device code is less than the specified character number, add "\*" (ASCII code: 2AH) or a space (ASCII code: 20H) after the device code.

[Binary code]

When "Device code" is less than the size specified add "00H" to the end of the device code.

<span id="page-35-1"></span> $*2$   $\bigcirc$ : An FX5 CPU device exists

: No FX5 CPU device

<span id="page-35-2"></span>\*3 "Device memory extension specification" for sub-commands must be turned ON (1).
#### **Checking communication status based on LED display**

Check the status of the "SD/RD" LED display on the CPU module's built-in Ethernet port.

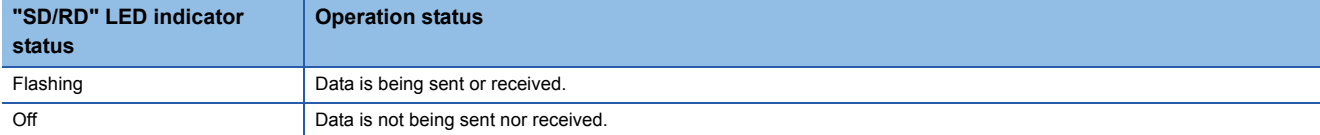

The LED flashes brightly when performing SLMP (3E frame) communication normally. If the LED is not flashing, check the wiring and the communication settings.

#### **Checking communication status based on error code**

For the error codes stored in the end code when there is an abnormal end of SLMP (3E frame) communication, refer to **F** [Page 113 SLMP function error code.](#page-114-0)

#### **Number of connectable units**

Up to 8 external devices can access one CPU module at the same time (including socket communication, MELSOFT connections, and SLMP).

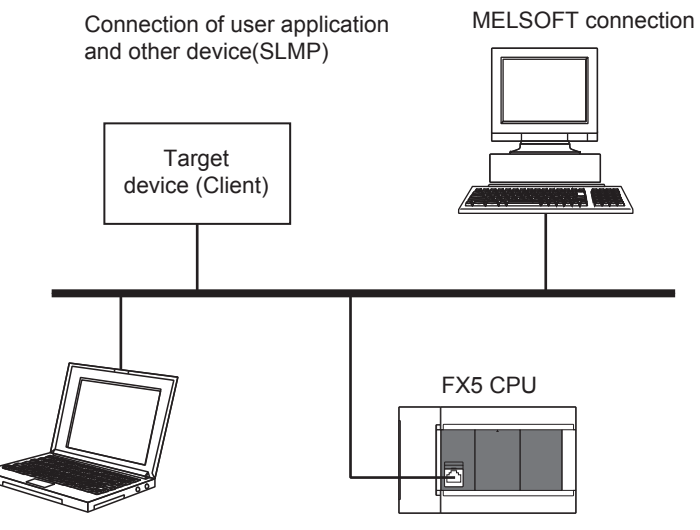

Maintenance

GX Works3, etc. (MELSOFT connection)

For connections with external devices by SLMP, the number of possible simultaneous connections is the number of devices configured in the Ethernet configuration settings only.

#### **Data communication frames**

The frames that can be used on the CPU module are the same as MC protocol QnA-compatible 3E frames.

#### **Access range**

- Only the connected CPU module can be accessed. Transmissions to other modules will result in an error.
- Communication with other stations such as CC-Link via the connected CPU module cannot be done.

For details of the access range, refer to the LIMELSEC iQ-F FX5 User's Manual (SLMP).

**5**

#### **Precautions when the protocol is set to UDP**

- For a single UDP port, if a new request message is sent while waiting for the response message after sending the first request message, the new request message will be discarded.
- When the same local port number has been set multiple times in UDP, the result is the same as if only one has been set. If you want to communicate with multiple external devices using the same local port number, use TCP.

#### **Data reception processing for response messages**

The following shows an example of the data reception processing of an external device.

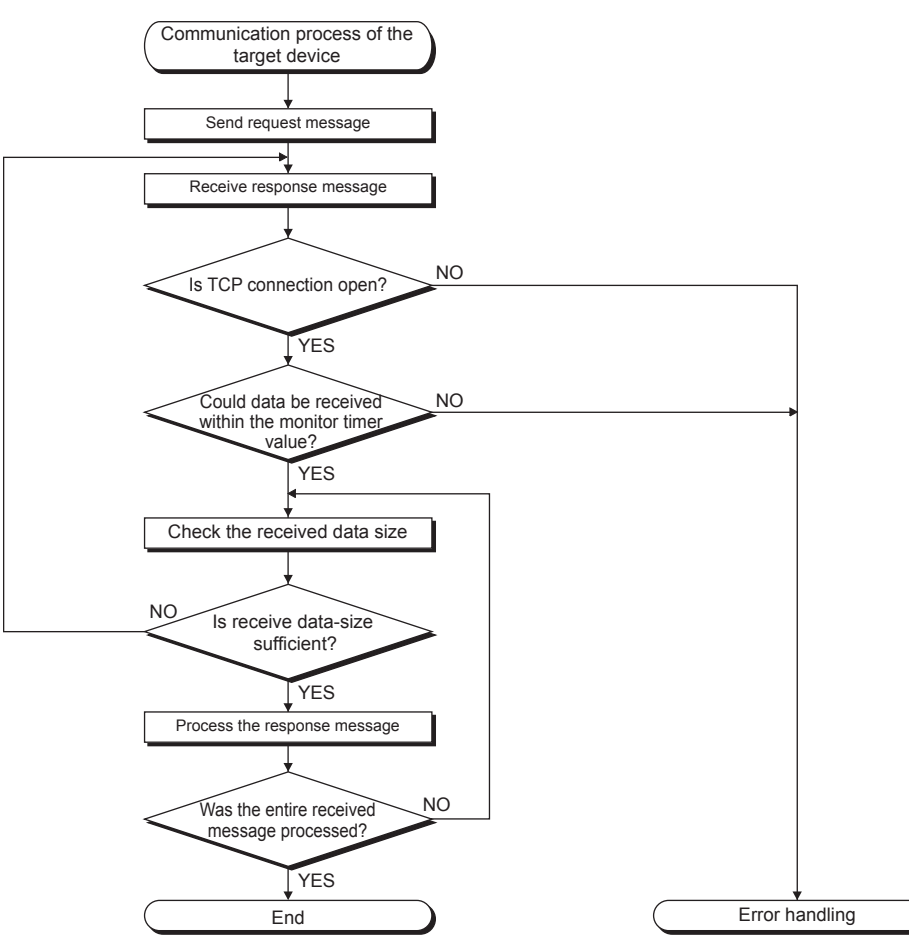

### $Point$

For Ethernet communication, TCP socket functions are used inside personal computers.

These functions have no concept of boundaries. When the sender sends data by calling the send function once, the receiver will call the recv function once or more to read that data. (Send and recv do not have a oneto-one correspondence.)

Therefore, the processing shown above is always required in the program of the receiving device. When the recv function is used with the blocking mode, data may be read by calling the function once.

# **6 PREDEFINED PROTOCOL SUPPORT FUNCTION**

This chapter describes predefined protocol support function (built-in Ethernet).

For details on the predefined protocol support function (serial communication), refer to LIMELSEC iQ-F FX5 User's Manual (Serial Communication).

#### **Outline**

Data can be exchanged between the external device (such as measuring instrument and bar code reader) and the CPU module following the protocol of the device.

Data that varies according to communication session can be handled by incorporating a device or buffer memory into the communication packet.

Sets the protocol required for communication with the external device using the engineering tool.

The protocol can be set by selecting from the predefined protocol library (SLMP, MODBUS/TCP<sup>[\\*1](#page-38-0)</sup>, etc.), or it can be created and edited.

<span id="page-38-0"></span>\*1 The SLMP and MODBUS/TCP are available only in the client.

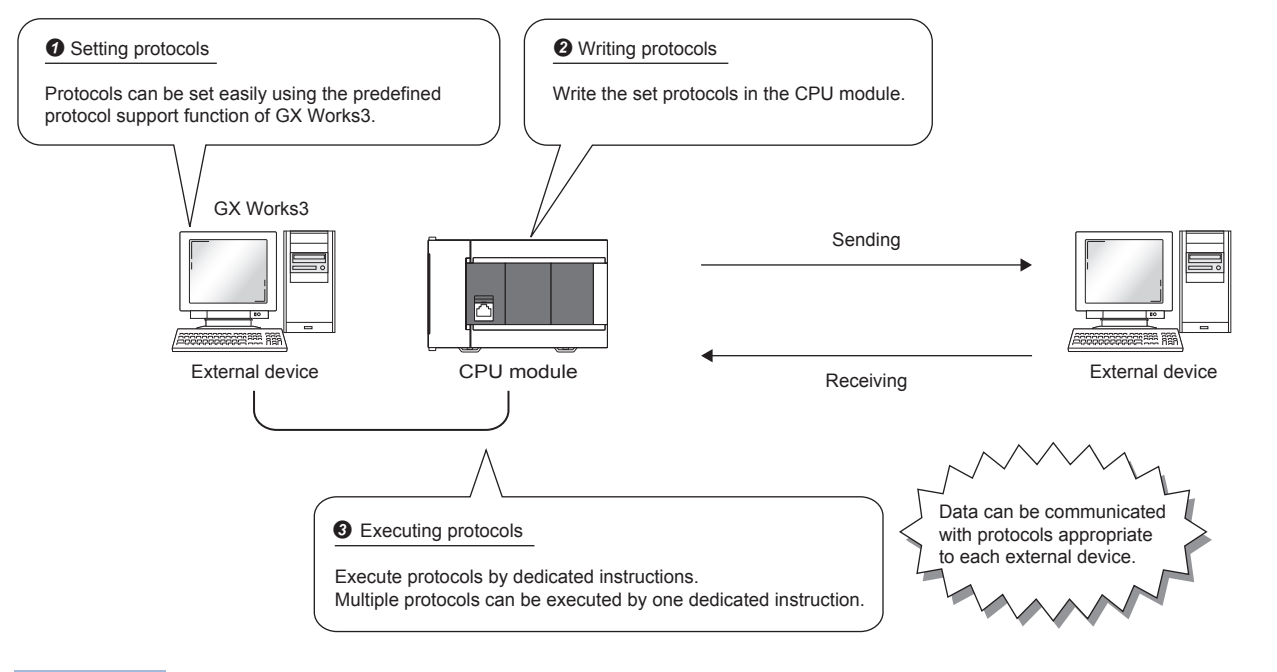

 $Point<sup>0</sup>$ 

The number of protocols and packets that can be registered is as follow.

- Protocols: 64 maximum
- Packets: 128 maximum
- Packet data area size: 6144 bytes maximum

When the number of packets reaches the upper limit, protocols cannot be added even if the number of protocols has not reached the upper limit.

If the packet data area size reaches the upper limit, protocols and packets cannot be added even if the number of protocols and packets has not reached the upper limit.

#### **Applicable connections**

The connections Nos. 1 to 8 can be used for communications using the communication protocol support function.

# **6.1 Data Communication**

When the predefined protocol support function is used, data can be exchanged with the external device using the following procedure.

- 1. Select, create or edit the protocol with the predefined protocol support function, and write the protocol setting data. ( $\sqrt{p}$  [Page 38 Creating the protocol setting data\)](#page-39-0)
- **2.** Set the module parameter. ( $\sqrt{P}$  [Page 43 Module parameter setting procedure](#page-44-0))
- *3.* Write the parameters to the CPU module.
- 4. Perform the open processing to establish a connection between the CPU module and external device.
- *5.* Execute the protocol with the dedicated instruction (SP.ECPRTCL instruction).
- *6.* Close the connection when communication is finished.

 $Point<sup>°</sup>$ 

The communication data code is binary code communication regardless of the selected settings.

#### <span id="page-39-0"></span>**Creating the protocol setting data**

Use the predefined protocol support function to create the protocol setting data.

**Tempore Function**]  $\Rightarrow$  [Predefined Protocol Support Function]

Select the module for which to create the protocol setting data.

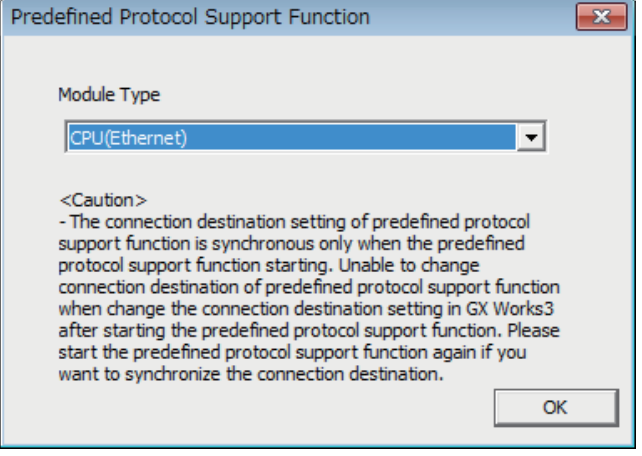

#### ■**Newly creating the protocol setting data**

Newly create the protocol setting data.

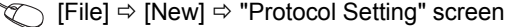

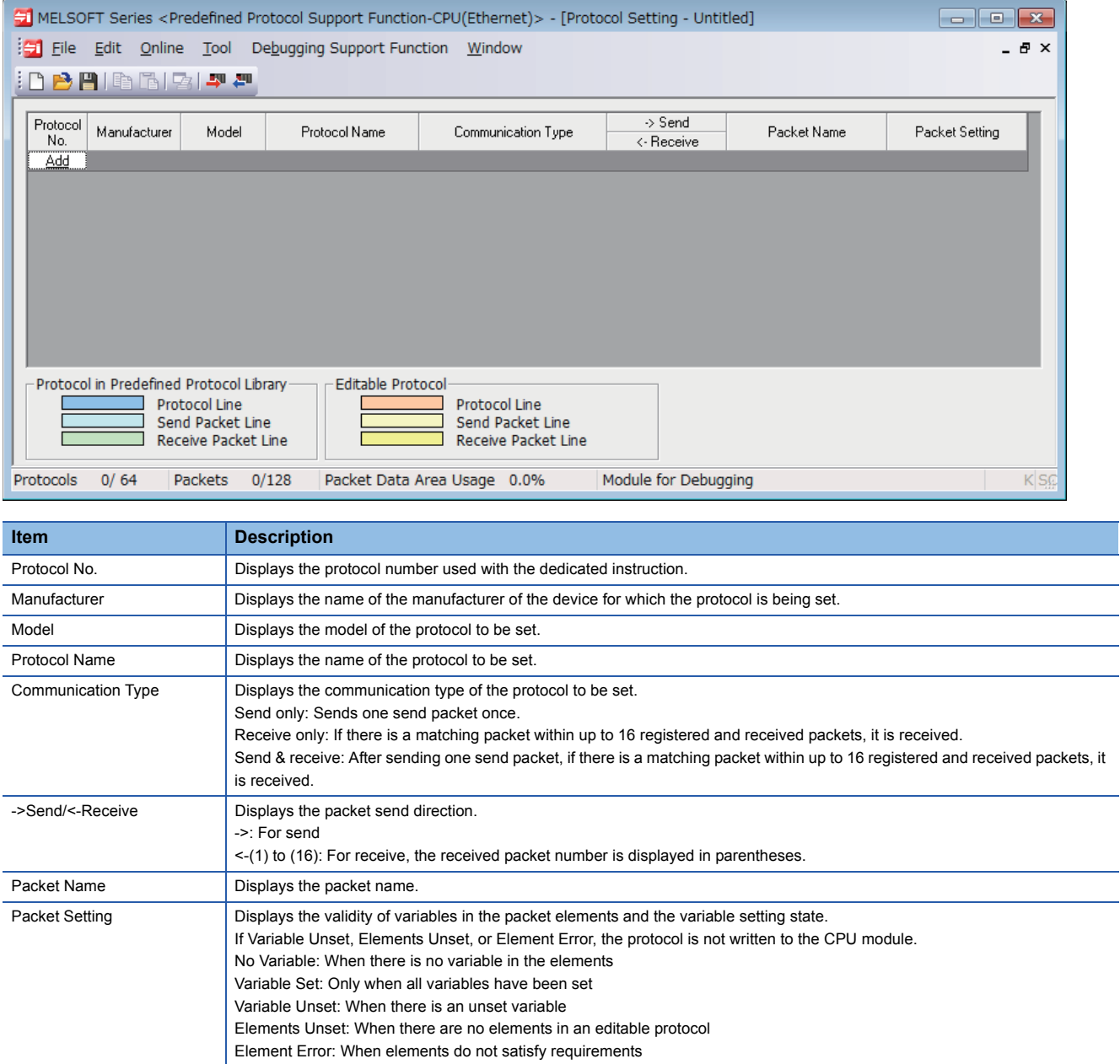

#### ■**Adding protocol**

Add protocol.

 $\text{[Edit]} \Rightarrow$  [Add Protocol]

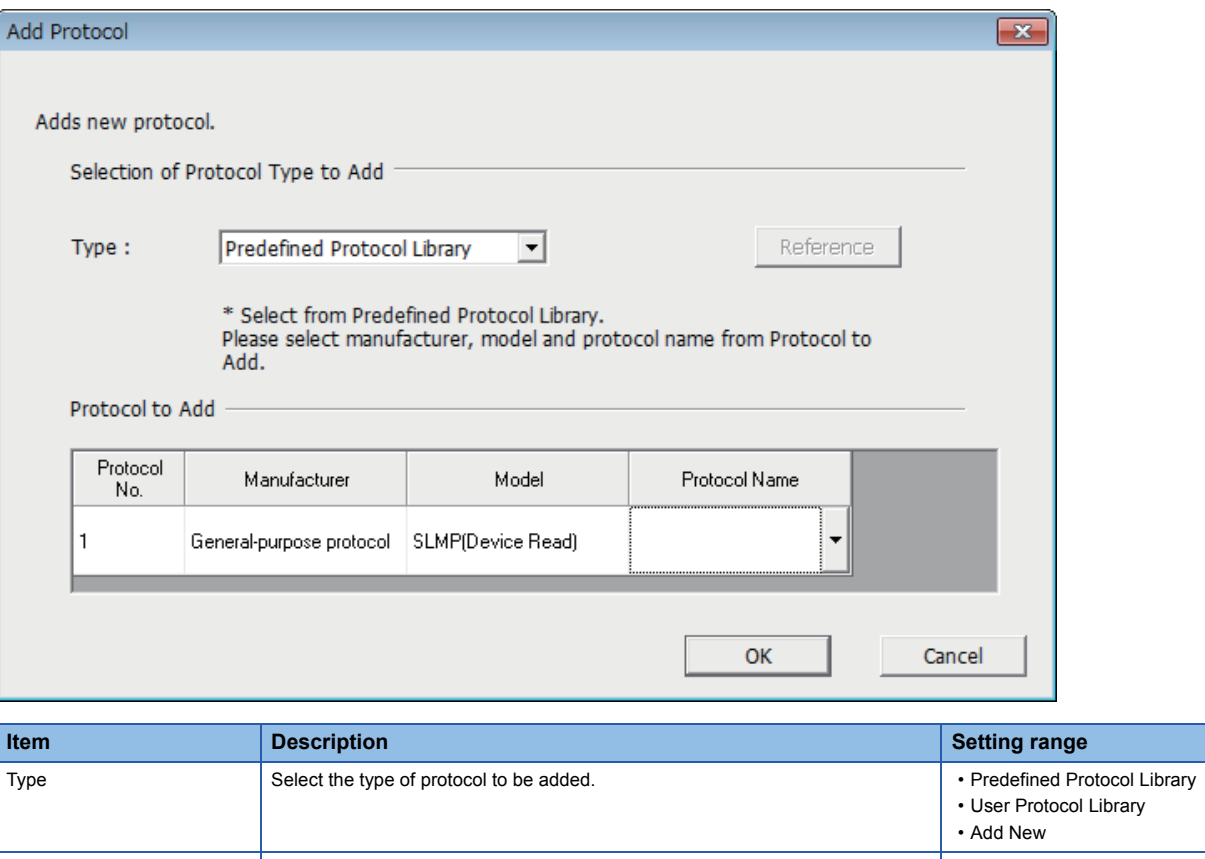

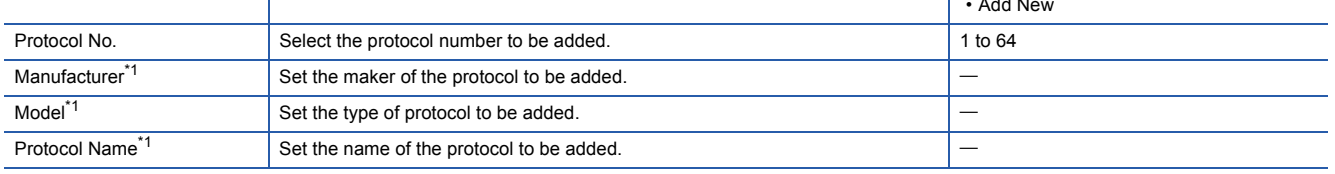

<span id="page-41-0"></span>\*1 The name can be set only when "Predefined Protocol Library" is selected for "Type"

#### ■**Protocol Detailed Setting**

Set the protocol send/receive parameters.

Protocol Detailed Setting  $\overline{\mathbf{z}}$ Connected Device Information Manufacturer General-purpose protocol Type Communication protocol Model SLMP(Device Read) Version  $\sqrt{0000}$ (0000 to FFFF) Explanation Protocol Setting Information Protocol No.  $\sqrt{1}$ **Protocol Name**  $\boxed{0401: Read (word)}$ Communication Type Send&Receive Receive Setting Clear OS area (receive data area) before protocol execution C Enable C Disable  $\sqrt{6}$ Receive Wait Time x 100ms [Setting Range] 0 to 30000 (0: Infinite Wait) Send Setting Number of Send Retries Times [Setting Range] 0 to 10 Send Retry Interval  $\times$  10 $\text{ms}$ [Setting Range] 0 to 30000  $\overline{0}$ Standby Time [Setting Range] 0 to 30000  $x$  10 $ms$ Monitoring Time x 100ms [Setting Range] 0 to 3000 (0: Infinite Wait) Communication Parameter Batch Setting OK Cancel

"Protocol Setting" window Select a protocol [Edit] [Protocol Detailed Setting]

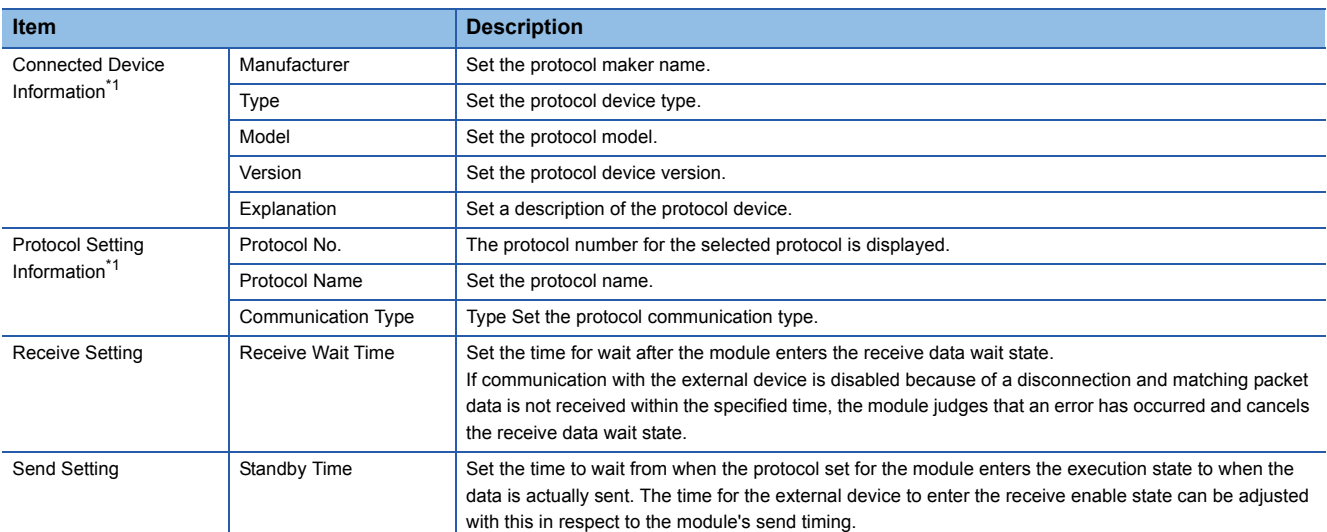

<span id="page-42-0"></span>\*1 The setting cannot be changed if the protocol was selected from the predefined protocol library.

 $Point$ 

Send/receive parameters can be set for multiple protocols by clicking the [Communication Parameter Batch Setting] button and setting the range of the set protocol numbers, receive settings, and send settings.

#### ■**Packet setting**

Set the configuration of the send/receive packets on the "Packet Setting" window.

 $\mathcal{L}$  "Protocol Setting" window  $\Rightarrow$  Packet to be set

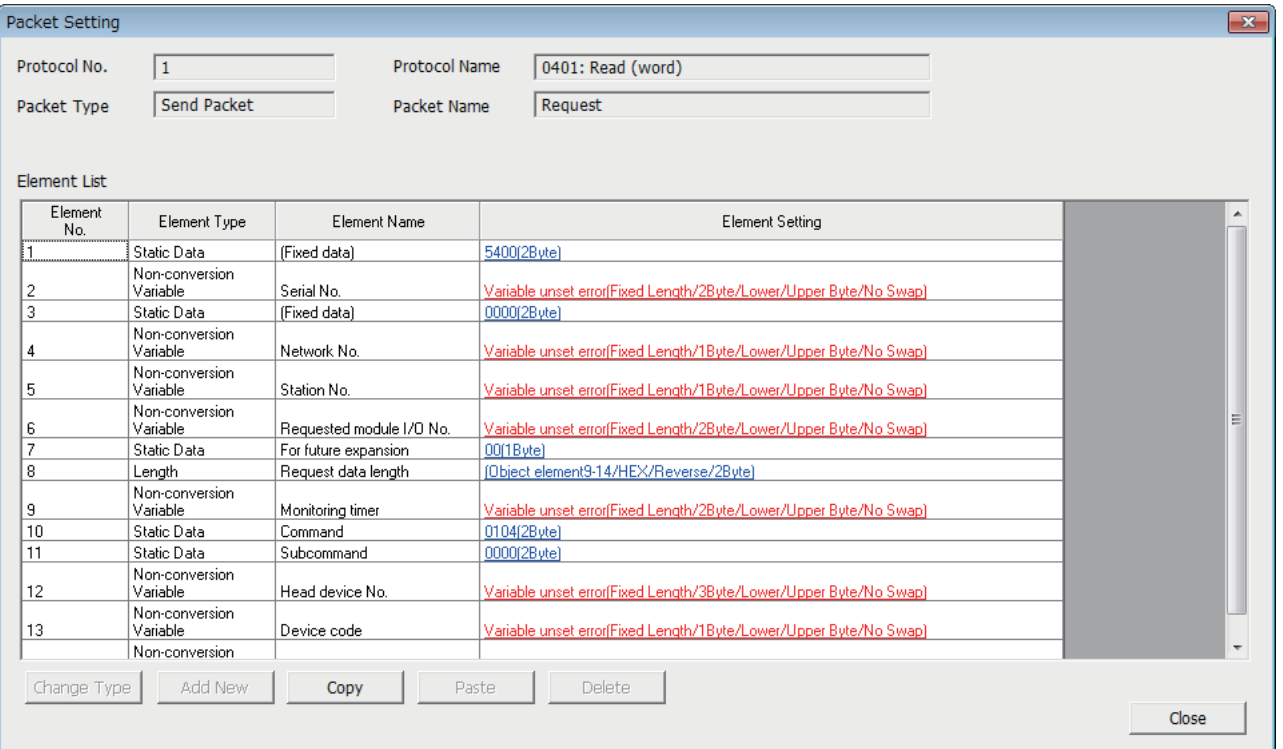

The above window opens when "Predefined Protocol Library" is selected on the "Add Protocol" window.

When "Add New" or "User Protocol Library" has been selected, configure the packets with the [Change Type] button and [Add New] button.

For details on the packet elements, refer to the following.

**F** [Page 44 Packet Elements](#page-45-0)

#### ■**Writing the protocol setting data**

Write the protocol setting data to the CPU module.

**◯ [Online]**  $\Rightarrow$  **[Write to Module]** 

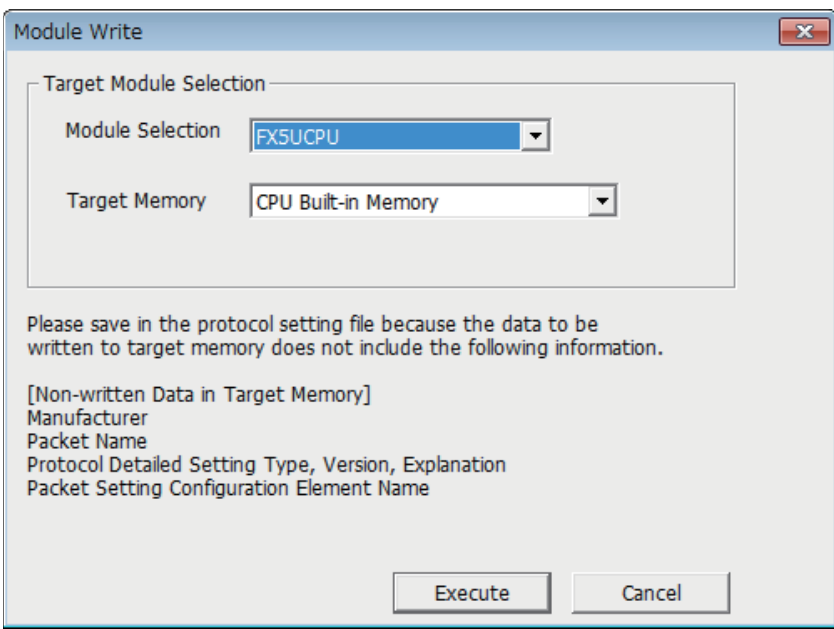

Select the module and memory into which the protocol data is to be written, and execute write. The protocol setting data is written into the module extension parameters.

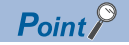

The following data is not written as the protocol setting data so it will not be displayed even when read.

However, when the protocol is selected from the predefined protocol library, the following can be displayed.

- Manufacturer
- Packet name
- Type, version, and explanation in the protocol detailed setting
- Element name in packet settings

When the predefined protocol settings are written into multiple target memories, the following operation will take place. When written into both the CPU built-in memory and SD memory card:

Operation follows settings in "Memory Card Parameter".

The predefined protocol settings written in the SD memory card can be transferred to the CPU built-in memory by using boot operation.

For details on boot operation, refer to the following.

MELSEC iQ-F FX5 User's Manual (Application)

#### <span id="page-44-0"></span>**Module parameter setting procedure**

Set "External Device Configuration" under "Basic Settings".

**F** [Page 50 Parameter settings](#page-51-0)

*1.* Select the external device to be connected in "Module List" and drag it to "List of devices" or "Device map area".

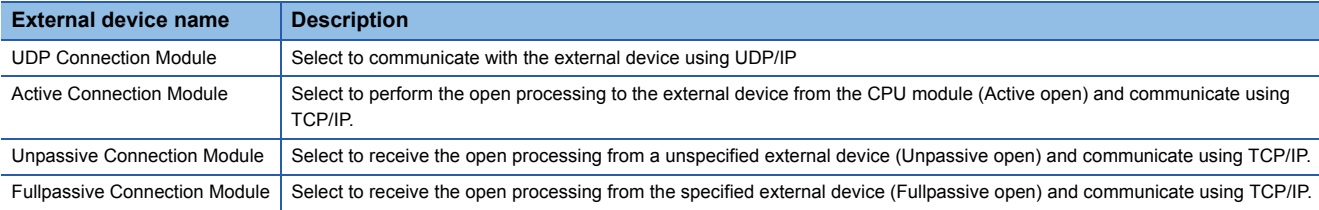

*2.* Set "Communication Procedure" for the external device to "Predefined Protocol".

*3.* Set the other parameters required for communication in the connection.

#### **Applicable dedicated instructions**

The dedicated instruction "SP.ECPRTCL" is used in the communication protocol support function (built-in Ethernet).

## **6.2 Protocol Communication Type**

The packets sent to the external device when a processing is executed and the external device's receive packets are registered in the protocol.

The packet elements set with the predefined protocol support function are the data section of the packets that are actually sent and received.

This section describes an example of the packet configuration.

#### **For TCP/IP**

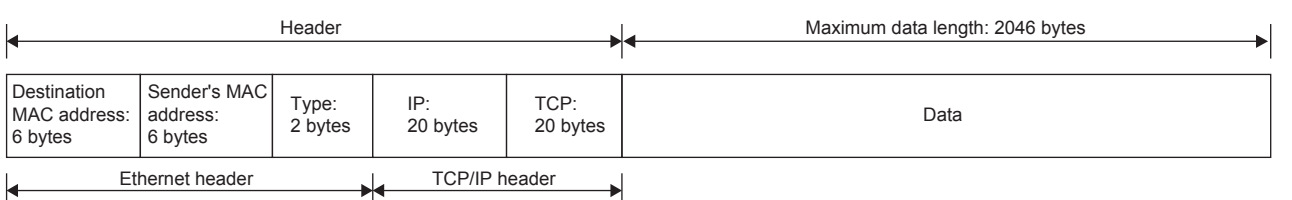

#### **For UDP/IP**

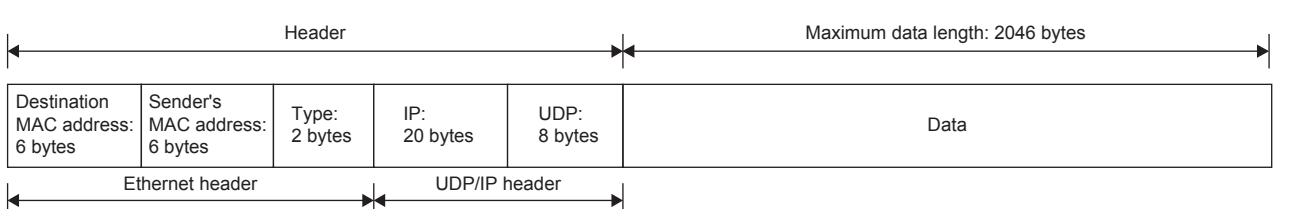

With the predefined protocol support function, data is exchanged with the external device with the procedures (communication type) shown below.

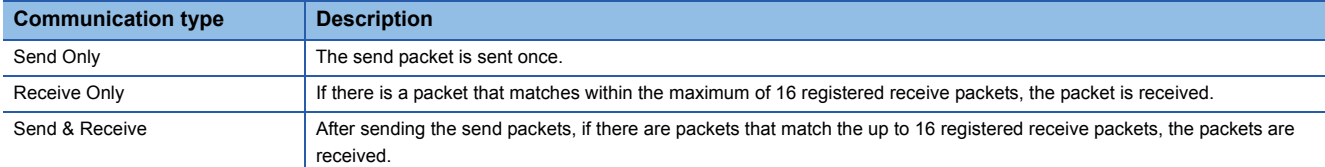

## <span id="page-45-0"></span>**6.3 Packet Elements**

The packet is created with a combination of packet elements.

Up to 32 elements can be set in one packet. One packet can have a maximum data length of 2046 bytes. This section describes the details of the packet elements.

#### **Static data**

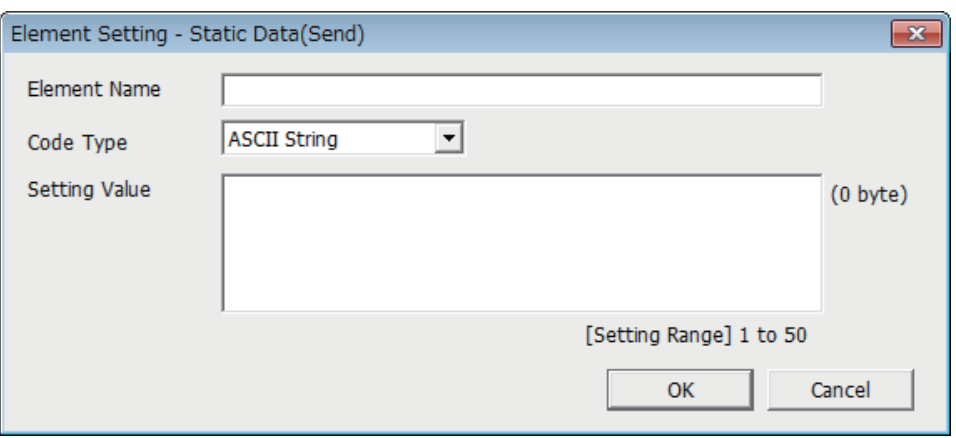

Use when there are specific codes and character strings, such as commands, in the packet.

- When sending: The specified code and character string are sent.
- When receiving: The received data is verified.

Multiple static data elements can be placed anywhere in the data part.

The following table lists the items.

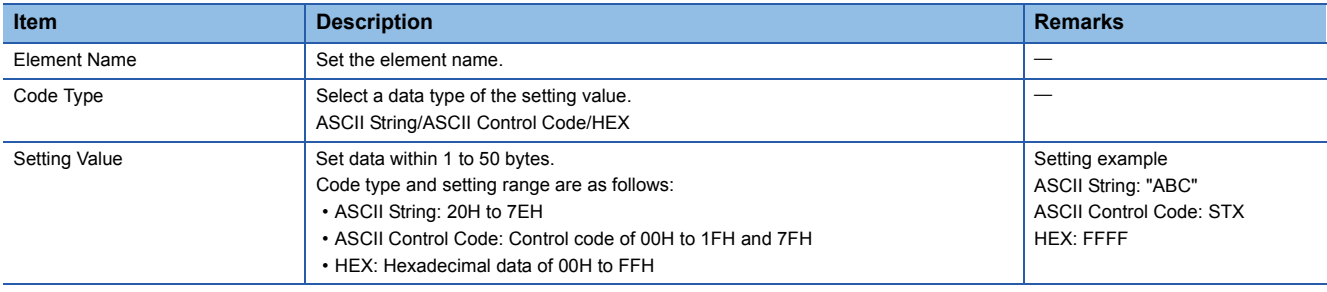

#### **Length**

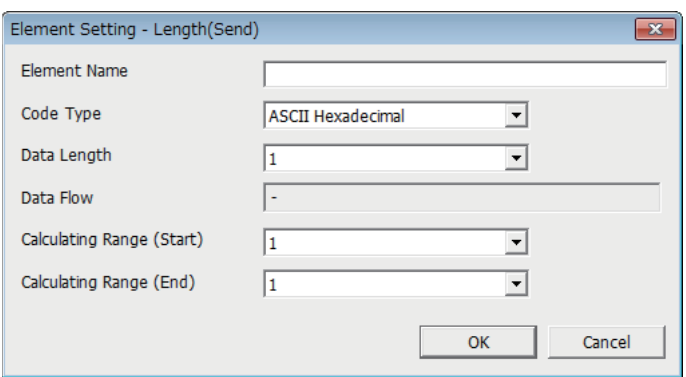

The length code is used when there is an element that indicates the data length in the packet.

- When sending: Automatically calculates the data length in the specified range, and adds it to the packet.
- When receiving: From the received data, the data (value) corresponding to the length is verified as the specified range's data length.

Length elements can be placed anywhere in the data part.

Multiple length elements can be set placed in one packet.

The following table lists the items.

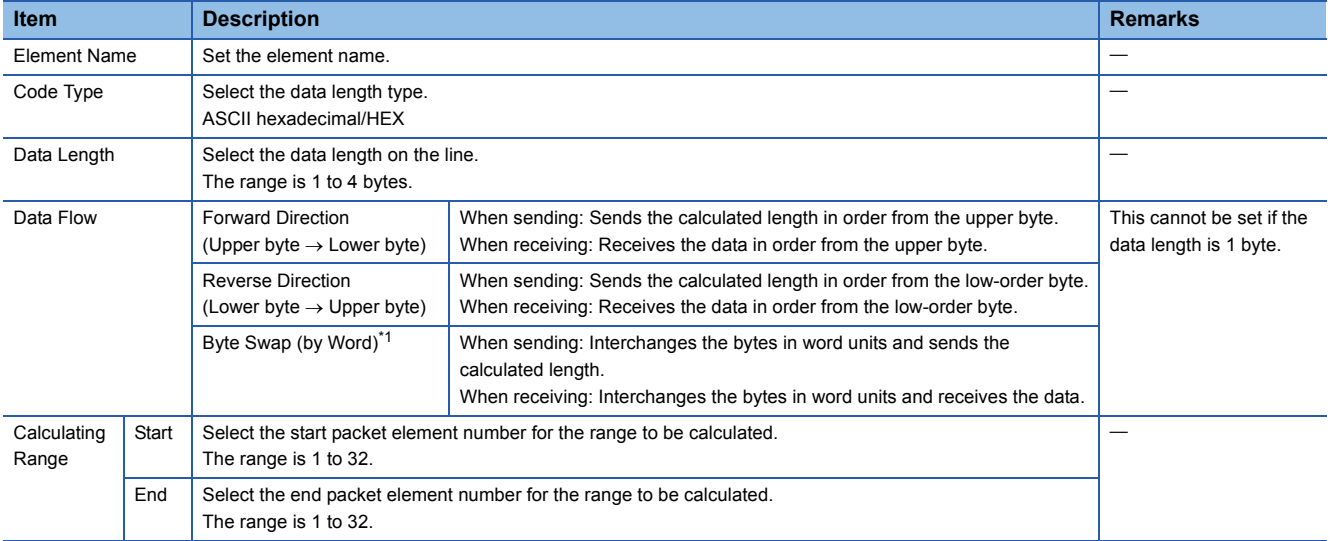

<span id="page-46-0"></span>\*1 This can be selected only when the data length is set to 4 bytes.

 $Point<sup>9</sup>$ 

- If there are no elements other than length, an element error occurs. (When using length, one or more elements other than length are required.)
- If the calculation result exceeds the number of digits set with "Data Length", the excessive digit value is discarded (invalidated). For example, if Data Length is 2 bytes and the data size calculation results are "123" bytes, the data length will be "23".
- If there is a non-conversion variable (variable length)/non-verified reception (character length variable) after the length, and that section is not included in the length calculating range, arrange the static data immediately after the non-conversion variable/non-verified reception.
- When the code type setting is "ASCII Hexadecimal", a mismatch will occur if a character string other than "0" to "9", "A" to "F", and "a" to "f" is received.
- Use "0" to "9" or "A" to "F" when converting to ASCII characters during send.
- When arranging multiple length elements, none of the length calculating range may overlap.
- When arranging multiple length elements, the previous length calculating range may not exceed the arranged length.
- A length element cannot be arranged at the final position of the packet elements.

#### **Non-conversion variable**

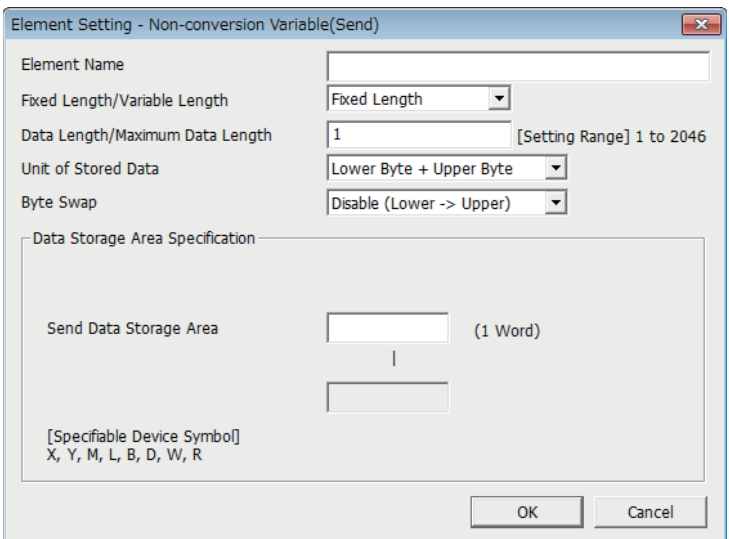

Use this to send the CPU module device data as part of the send packet, or to store part of the received packet in the CPU module device.

Multiple non-conversion variable can be arranged in one packet.

The following table lists the items.

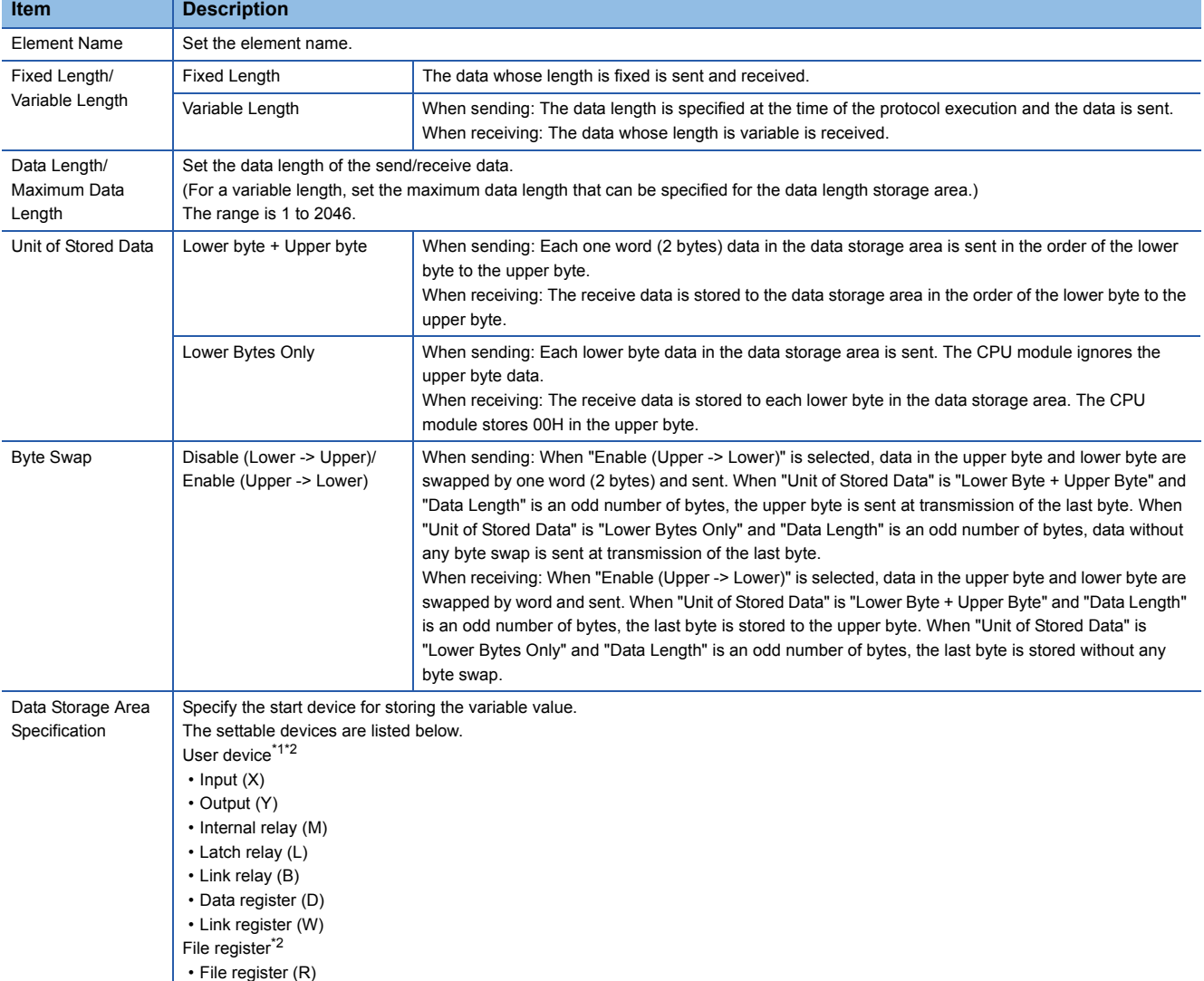

<span id="page-47-0"></span>\*1 Do not set local devices.

<span id="page-47-1"></span>\*2 Set within the device range specified with "Device/Label Memory Area Setting" in "Memory/Device Setting" under "CPU Parameters".

The following figures show the configuration of the data storage area.

#### ■**When "Fixed Length/Variable Length" is "Fixed Length"**

The area after the device number specified on the "Element Setting" window becomes the data storage area.

The occupied data storage area differs according to the "Unit of Stored Data".

- When "Lower Byte + Upper Byte" is selected, the same size as the data length is occupied. (However, when the data length of a send packet is an odd number, the upper byte (lower byte for "Byte Swap") of the end device is not sent. When the data length of a receive packet is an odd number, the last data is stored with one byte of 00H.)
- When "Lower Bytes Only" is selected, a size double the data length is occupied.

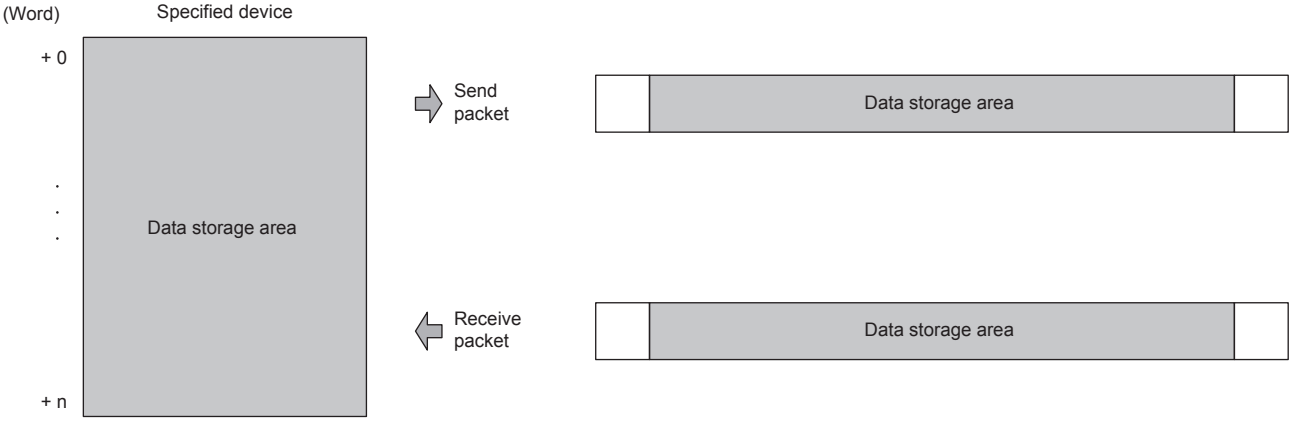

For send packet: Send data is stored by the program

For receive packet: Receive data is stored by the CPU module

#### ■**When "Fixed Length/Variable Length" is "Variable Length"**

The area after the device number specified on the "Element Setting" window + 1 becomes the data storage area. The occupied data storage area differs according to the "Unit of Stored Data".

- When "Lower Byte + Upper Byte" is selected, the same size as the data length + one word (length for the data length storage area) are occupied. (However, when the data length of a send packet is an odd number, the upper byte (lower byte for "Byte Swap") of the end device is not sent. When the data length of a receive packet is an odd number, the last data is stored with one byte of 00H.)
- When "Lower Bytes Only" is selected, a size double the data length + one word (for data length storage area) is occupied.

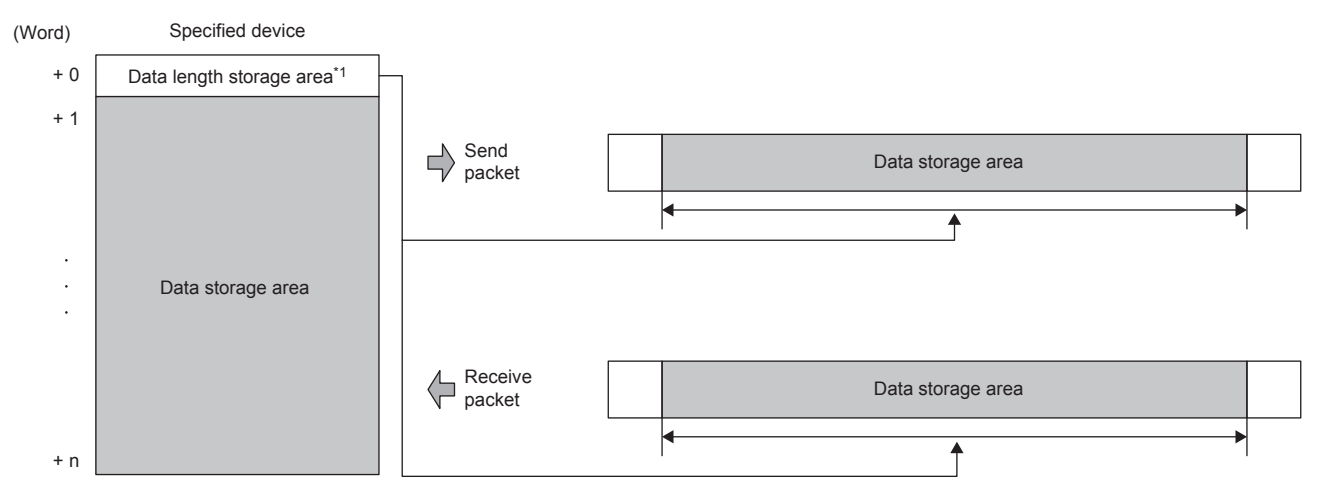

For send packet: Send data is stored by the program

For receive packet: Receive data is stored by the CPU module

\*1 The data length unit is byte fixed

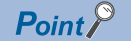

When "Fixed Length/Variable Length" is "Variable Length" and the configuration is set as follows, an error occurs:

- An element other than static data is placed behind a non-conversion variable element when non-conversion variable is out of the length calculating range or when there is no length element (except for when nonconversion variable is placed at the end of the packet elements).
- Multiple non-conversion variable elements are placed in the length calculating range, while a length element is not placed.
- A non-conversion variable element is placed before a length element in the length calculating range.

#### **Non-verified reception**

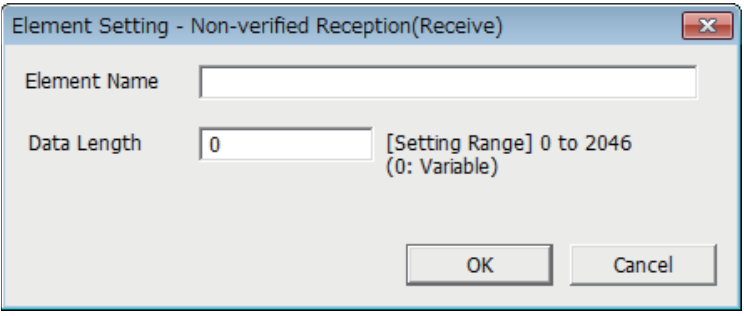

Use this when receive data include unnecessary data.

If the receive packet contains non-verified reception, CPU module skims over the specified number of characters.

Multiple non-verified reception elements can be set in one packet.

#### The following table lists the items.

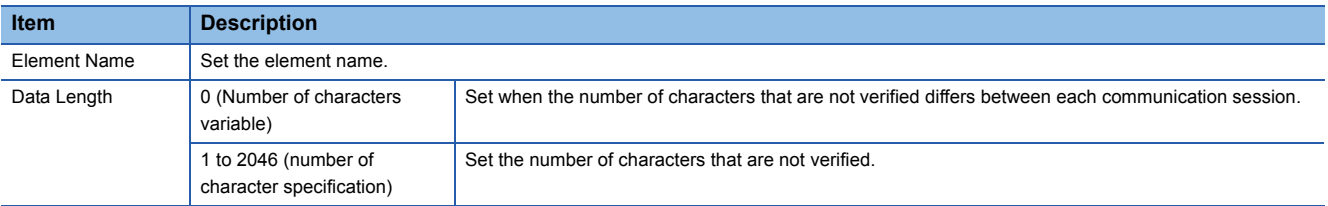

#### $Point$

When "Data Length" is set to 0, an error will occur if the following layout is used.

- An element other than static data is placed behind a non-verified reception element when non-verified reception is out of the length calculating range or when there is no length element (except for when nonverified reception is placed at the end of the packet elements).
- Multiple non-verified reception elements are placed in the length calculating range, while a length element is not placed.
- A non-verified reception element is placed before a length element in the length calculating range.

## **6.4 Execution Conditions of Predefined Protocol Communications**

The predefined protocol communications can be executed when "Predefined protocol ready (SD10692)" is "1". This section describes the operation of 'Predefined protocol ready' (SD10692).

#### **When the system is powered on or reset**

If protocol setting data is written, the CPU module checks the protocol setting data when the system is powered on or reset. If the protocol setting data is normal, the CPU module sets "Predefined protocol ready (SD10692)" to "1" and enables execution of the protocol.

'Predefined protocol ready' (SD10692) is used as the interlock signal for executing the protocol.

If the protocol setting data is abnormal, "Predefined protocol ready (SD10692)" remains "0", and the details of the error are stored in SD10710 to SD10713 in the "Predefined protocol setting data check area.

If protocol setting data is not written, the protocol setting data is not checked, and "Predefined protocol ready (SD10692)" remains "0".

Whether the protocol setting data is registered or not can be checked with 'Number of registered predefined protocols' (SD10714) and 'Predefined protocol registration' (SD10722 to SD10725).

#### ■**When protocol setting data is normal**

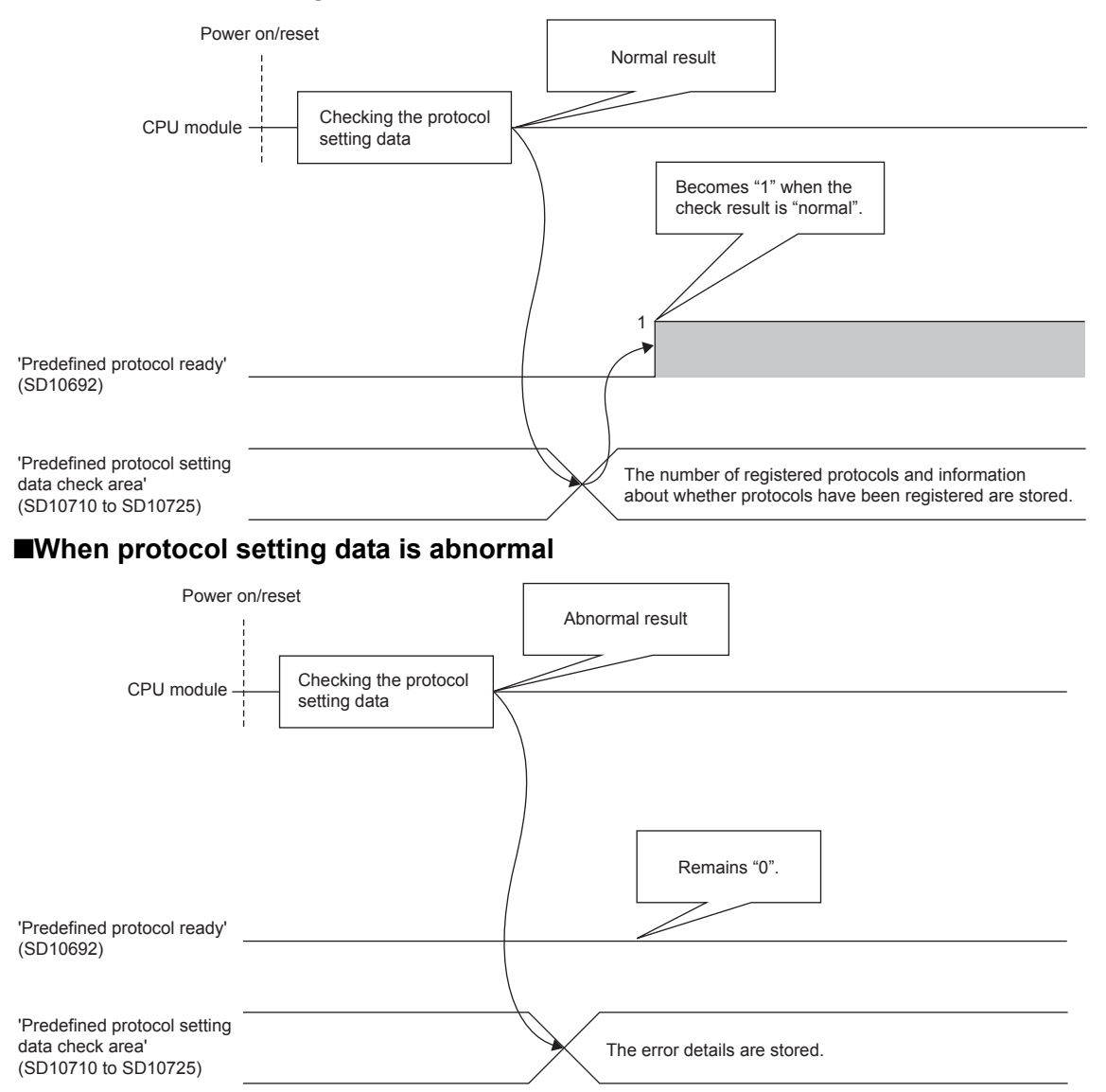

# **6.5 Example of Predefined Protocol Communications**

This section describes an example of predefined protocol communications using UDP/IP.

#### **System configuration**

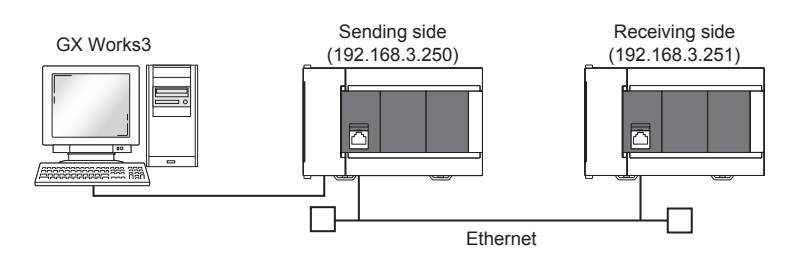

#### <span id="page-51-0"></span>**Parameter settings**

Connect GX Works3 to the CPU module and set the parameters.

#### <span id="page-51-1"></span>■**Sending side**

*1.* Set the CPU module in the following.

[Project] [New]

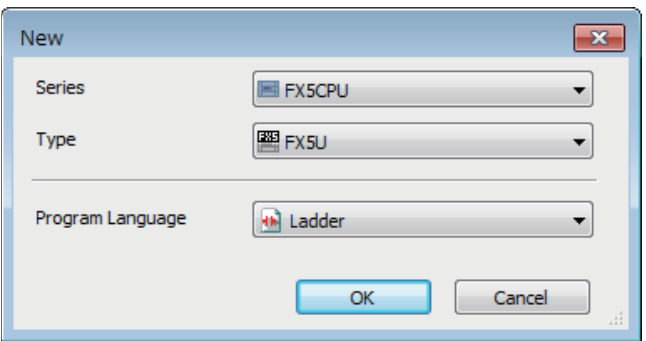

*2.* Click the [Yes] button to add the module labels of the CPU module.

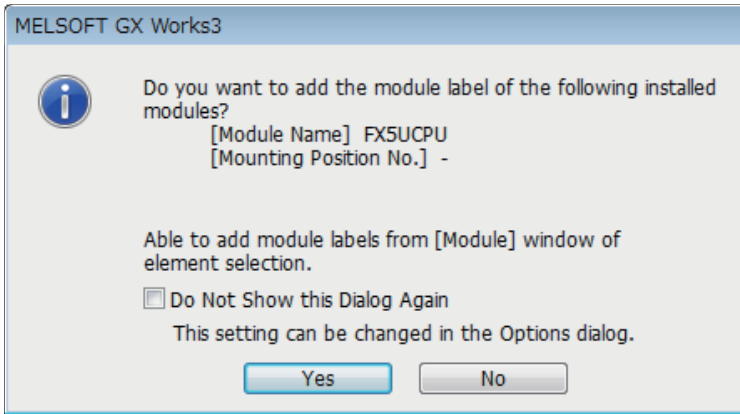

#### *3.* Set the "Basic Settings" in the following.

#### $\textcircled{x}$ ) Navigation window $\Rightarrow$ [Parameter] $\Rightarrow$ [FX5UCPU] $\Rightarrow$ [Module Parameter] $\Rightarrow$ [Ethernet Port] $\Rightarrow$ [Basic Settings]

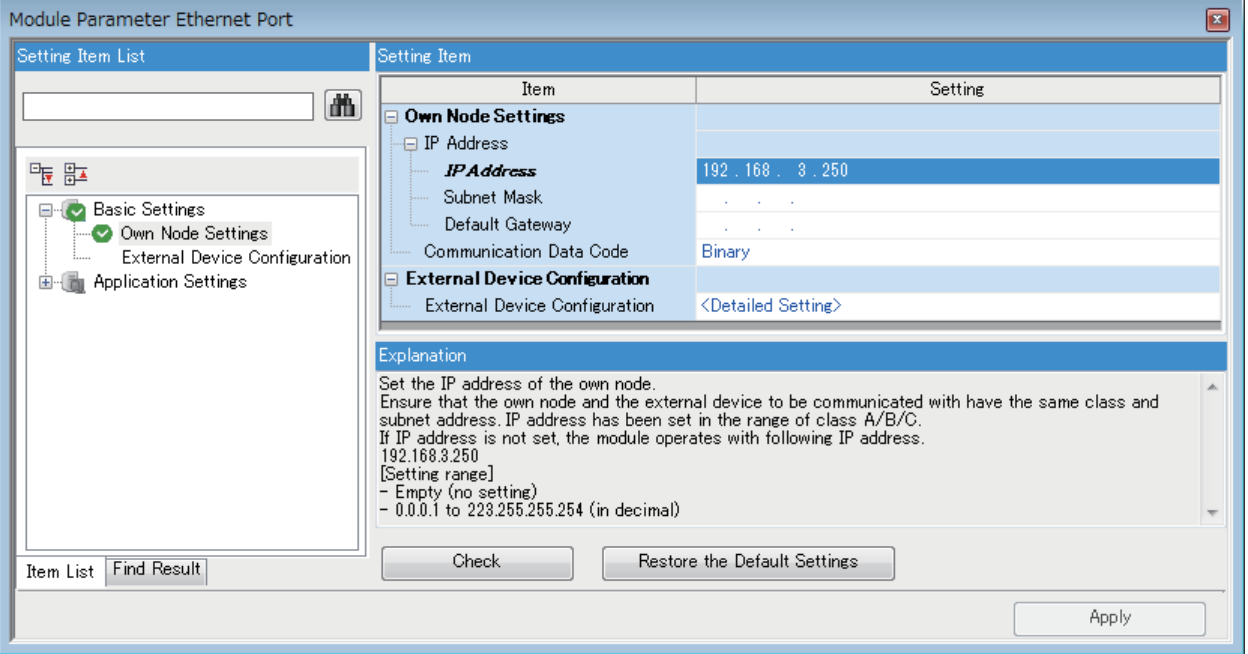

- *4.* Set the external device configuration in the following.
- V Navigation window⇒[Parameter] $\Rightarrow$ [FX5UCPU] $\Rightarrow$ [Module Parameter] $\Rightarrow$ [Ethernet Port] $\Rightarrow$ [Basic Settings] $\Rightarrow$ [External Device Configuration]

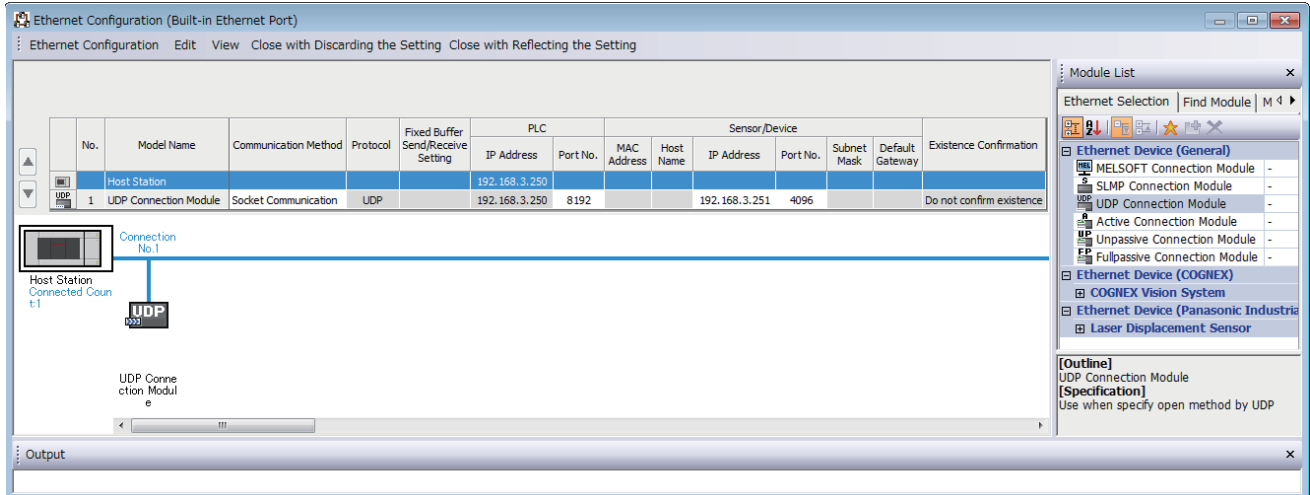

*5.* Start the predefined protocol support function.

**Tement Glue Thredefined Protocol Support Function]** 

*6.* Select "CPU(Ethernet)" for "Module Type" and click the [OK] button.

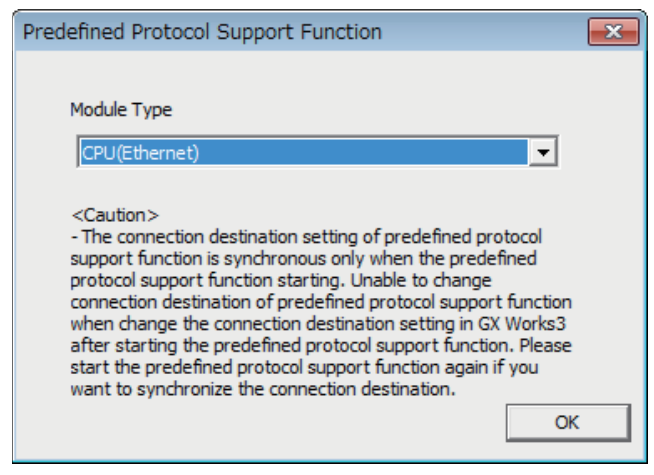

*7.* Newly create the protocol setting.

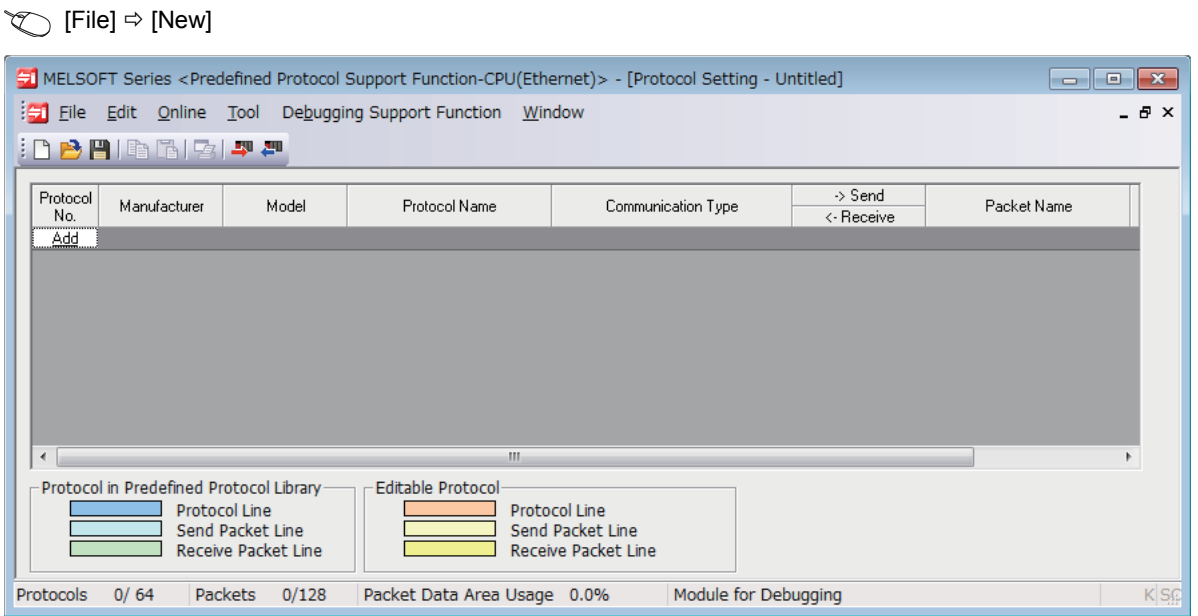

*8.* Set a protocol in the following.

#### **T** [Edit] [Add Protocol]

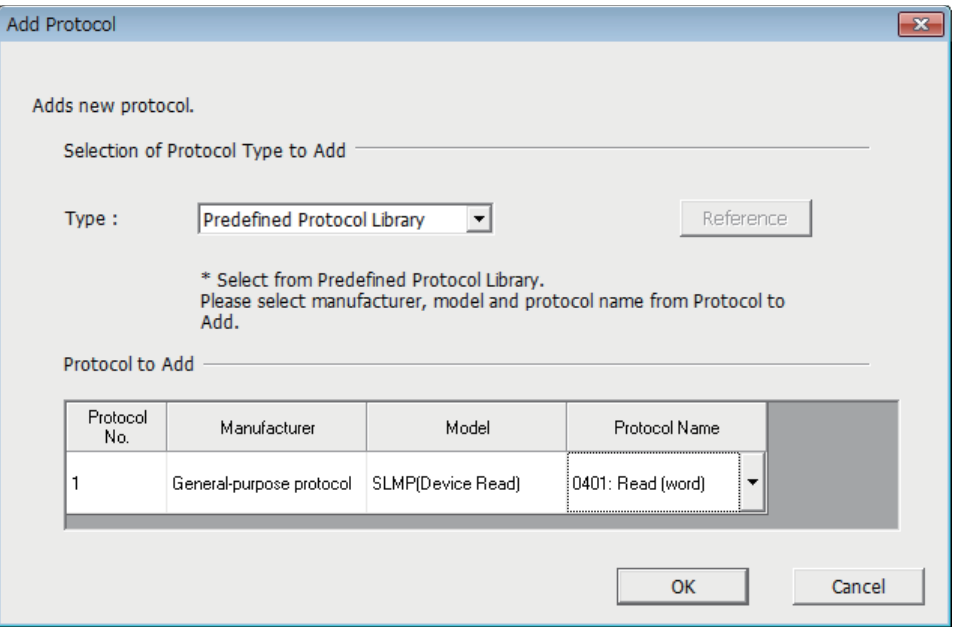

#### *9.* Set each packet in the following.

#### **<sup>₩</sup>** "Protocol Setting" window  $\Rightarrow$  Packet to be set

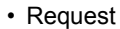

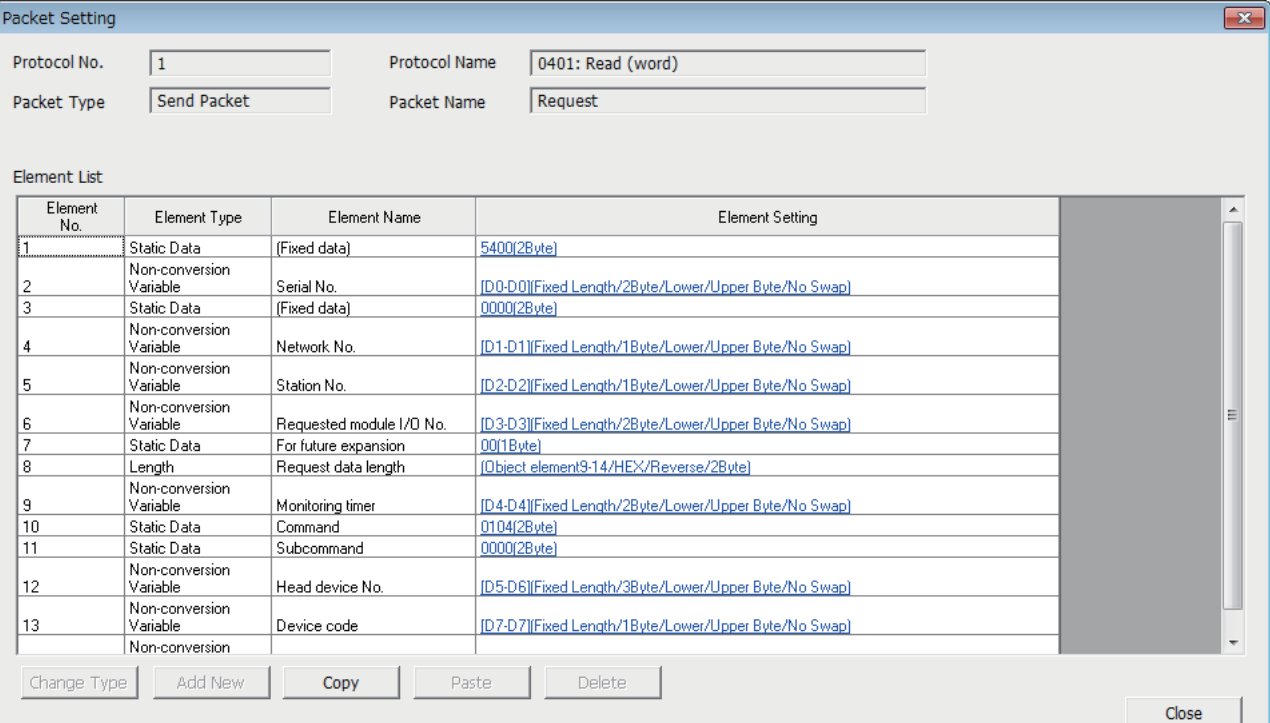

#### • Normal response

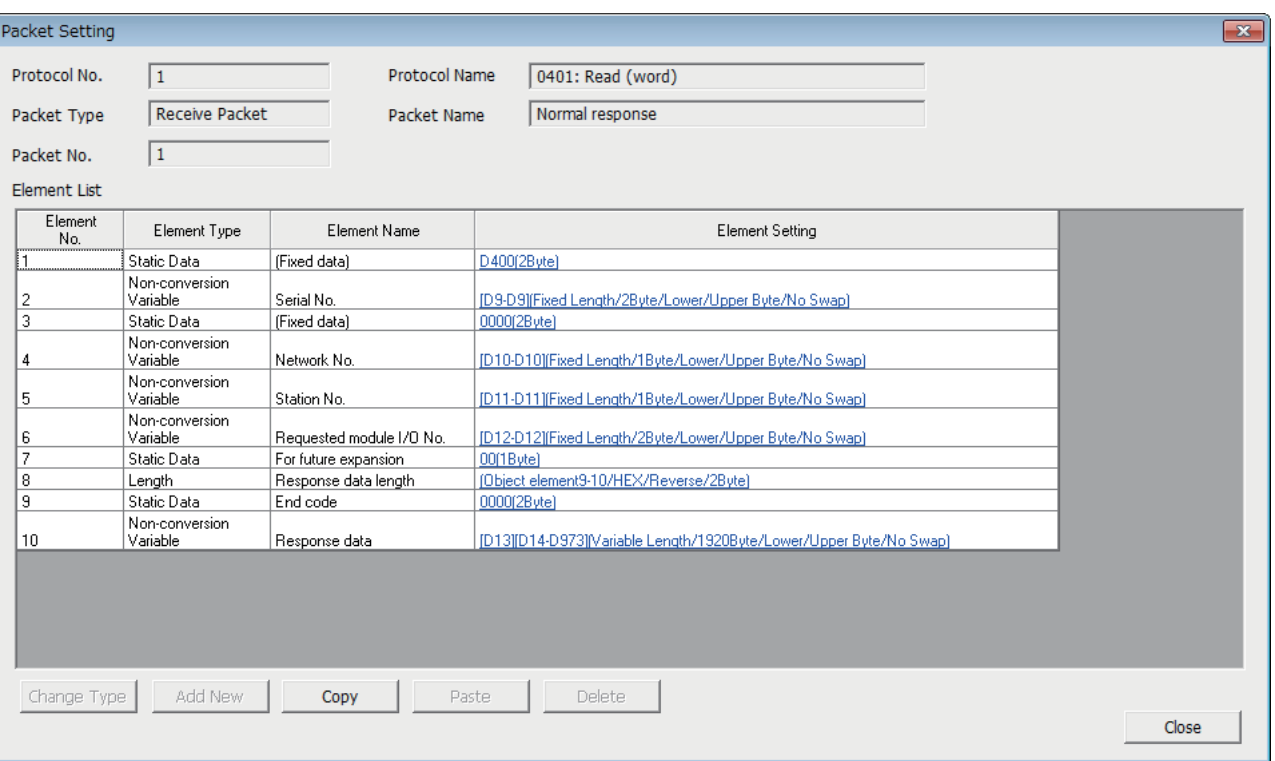

#### • Error response

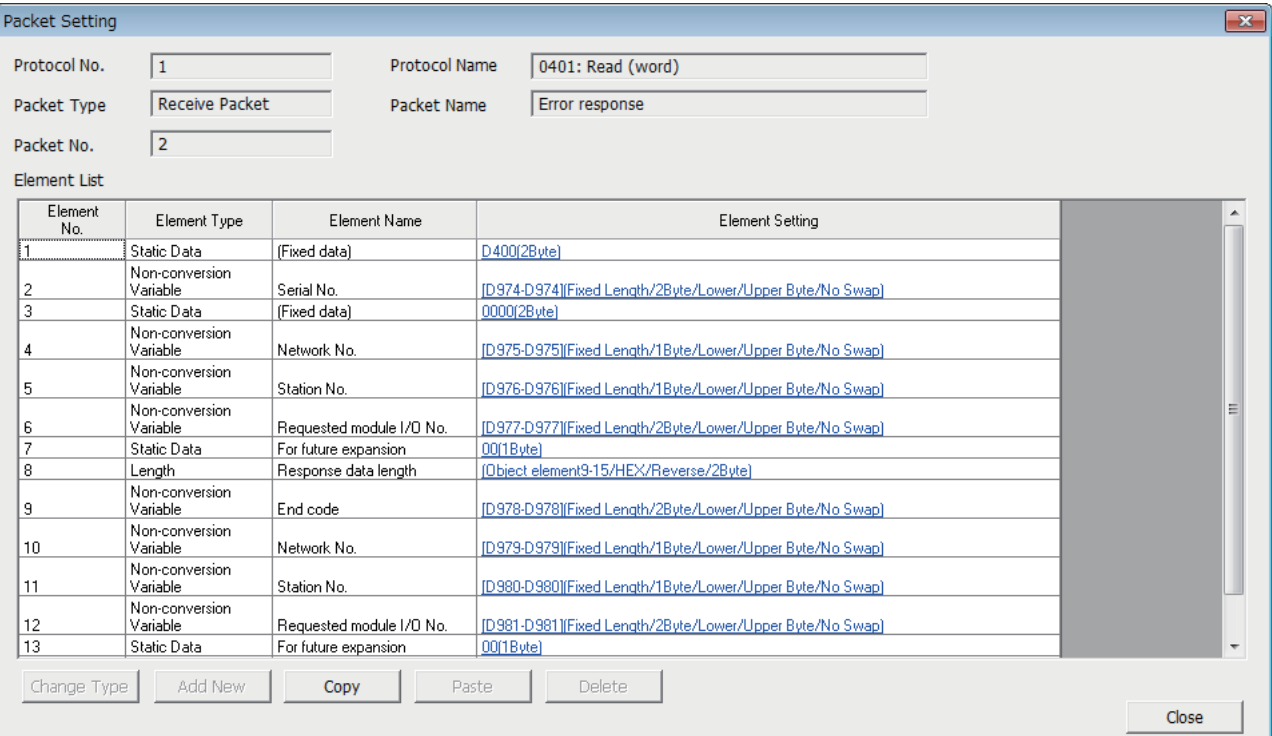

*10.* Write the protocol setting data to the CPU module.

 $\textcircled{}$  [Online]  $\Rightarrow$  [Write to Module]

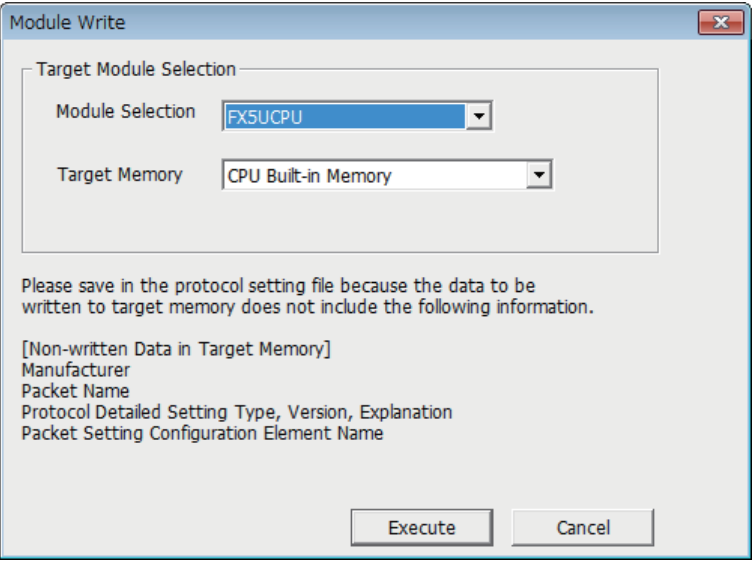

*11.* Write the set parameters to the CPU module. Then reset the CPU module or power off and on the system.

 $\textcircled{x}$  [Online]  $\Leftrightarrow$  [Write to PLC]

#### ■**Receiving side**

- *1.* Set the CPU module and add the module labels of the CPU module. The setting method of the CPU module and addition method of the module label are the same as those of when setting the sending side. ( $\sqrt{p}$  [Page 50 Sending side](#page-51-1))
- *2.* Set the "Basic Settings" in the following.

 $\gamma$  Navigation window⇒[Parameter] $\Leftrightarrow$ [FX5UCPU] $\Leftrightarrow$ [Module Parameter] $\Leftrightarrow$ [Ethernet Port] $\Leftrightarrow$ [Basic Settings]

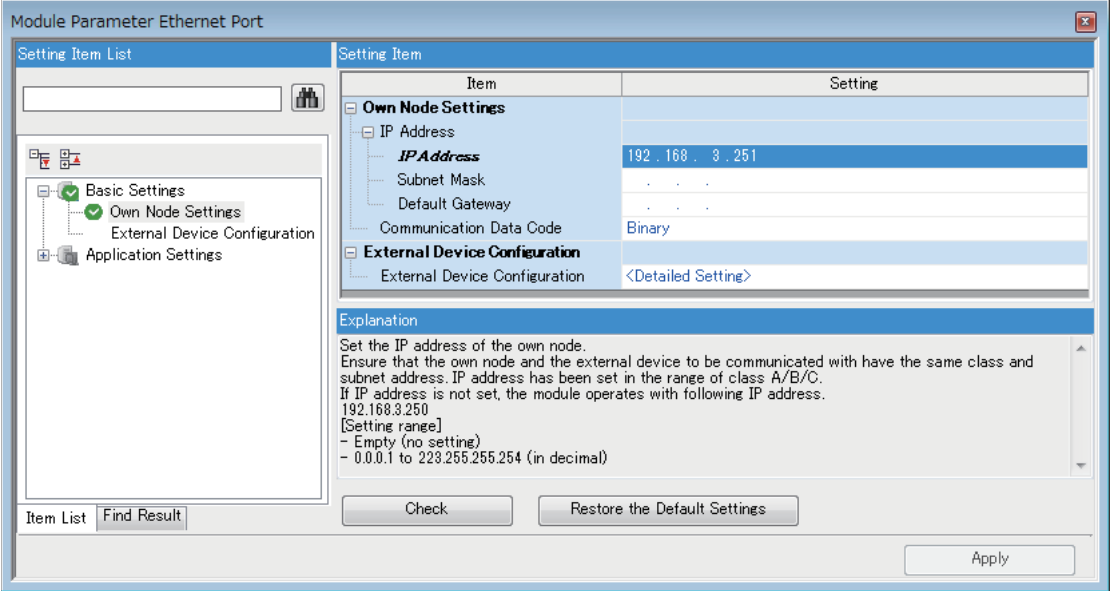

*3.* Set the external device configuration in the following.

 $\gamma$ ) Navigation window⇔[Parameter]⇔[FX5UCPU]⇔[Module Parameter] $\Rightarrow$ [Ethernet Port] $\Rightarrow$ [Basic Settings] $\Rightarrow$ [External Device Configuration]

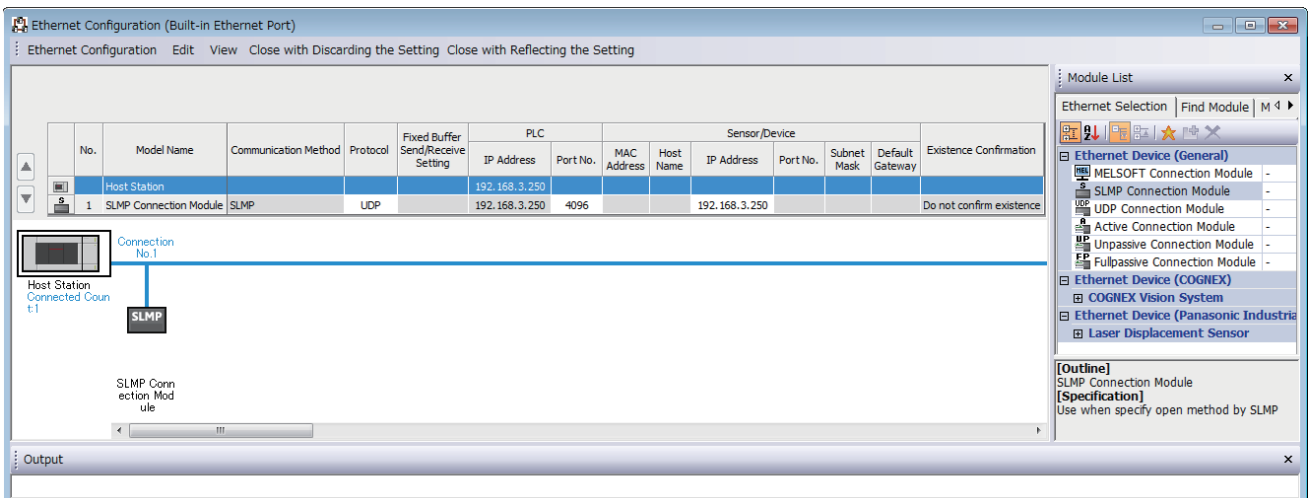

4. Write the set parameters to the CPU module. Then reset the CPU module or power off and on the system.

 $\mathcal{L}$  [Online]  $\Leftrightarrow$  [Write to PLC]

## **6.6 Predefined Protocol Support Function Instruction**

### **Executing the registered protocols**

#### **SP.ECPRTCL**

This instruction executes the communication protocol registered using the engineering tool.

## **Ladder diagram Structured text** ENO:=SP\_ECPRTCL(EN,U0,s1,s2,s3,d); **FBD/LD** (U) (s1) (s2) (s3) (d)

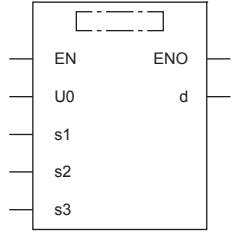

("SP\_ECPRTCL" enters  $\square$ .)

#### Setting data

#### ■**Descriptions, ranges, and data types**

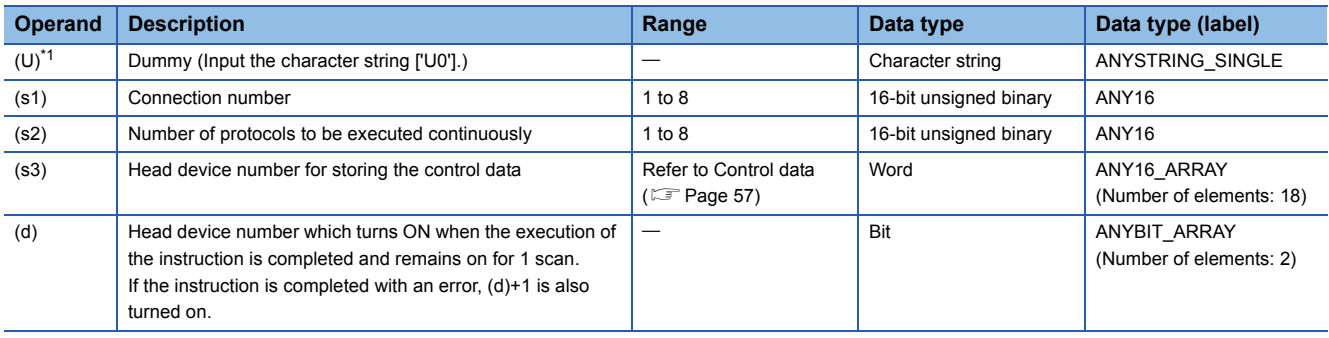

<span id="page-57-0"></span>\*1 In the case of the ST language and the FBD/LD language, U displays as U0.

#### ■**Applicable devices**

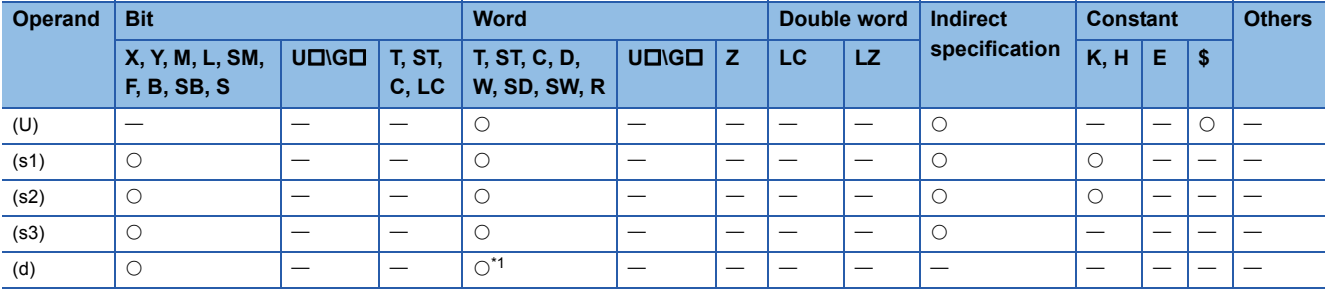

<span id="page-57-1"></span>\*1 T, ST, C cannot be used.

#### <span id="page-58-0"></span>■**Control data**

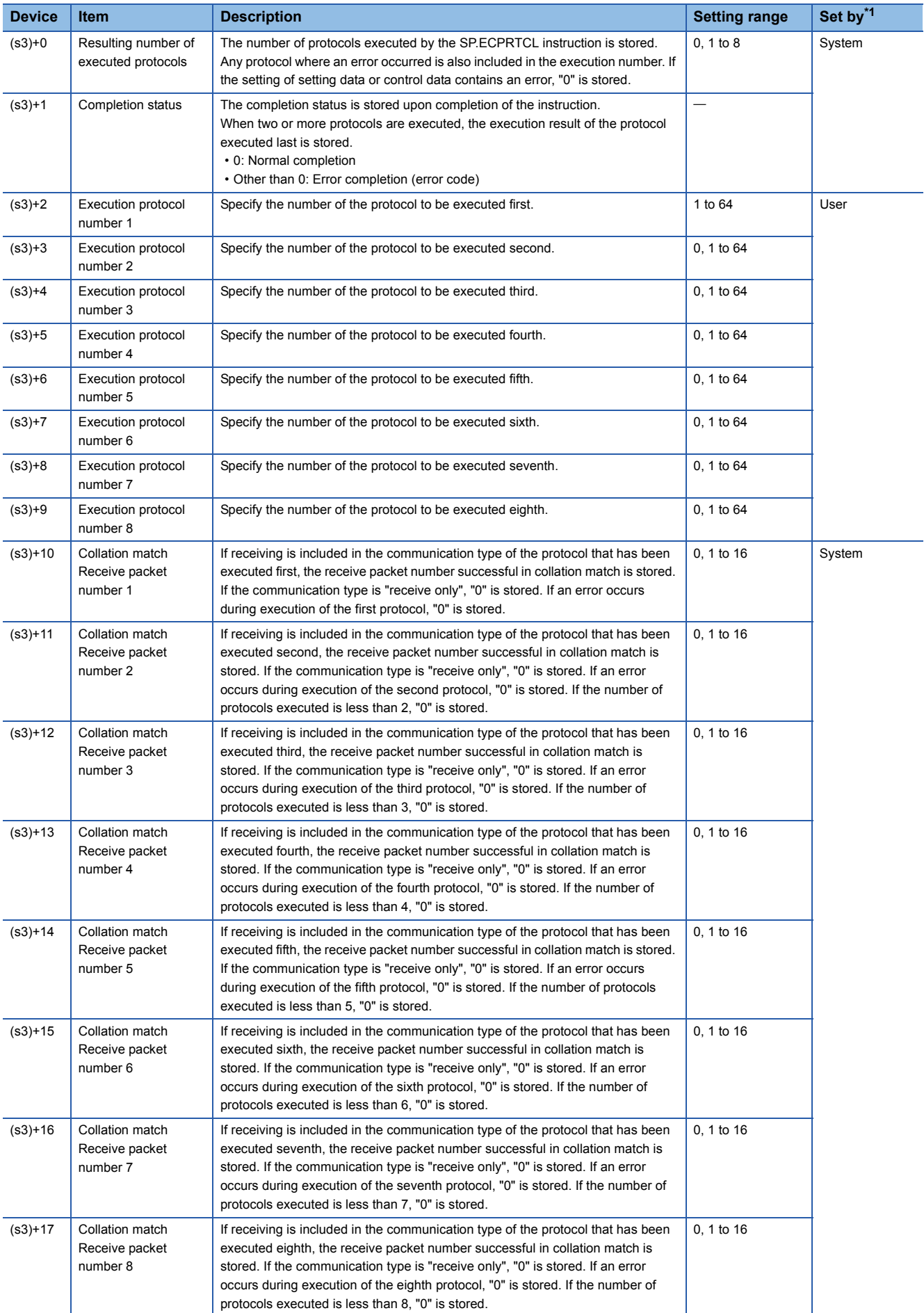

<span id="page-59-0"></span>\*1 System: The CPU module stores the execution result of the instruction.

#### Processing details

This instruction executes the protocol registered using the engineering tool. Using the connection specified by (s1), the instruction executes the protocol in accordance with the control data stored in the device specified by (s3) and later. The instruction continuously executes as many protocols as specified by (s2) (a maximum of 8 protocols) at one time. The number of executed protocols is stored in the device specified by (s3)+0.

The completion of the SP.ECPRTCL instruction can be checked using the completion devices (d)+0 and (d)+1.

- Completion device (d)+0: Turns ON during the END processing for the scan in which the SP.ECPRTCL instruction is completed, and turns OFF during the next END processing.
- Completion device (d)+1: Turns ON or OFF depending on the status when the SP.ECPRTCL instruction is completed.

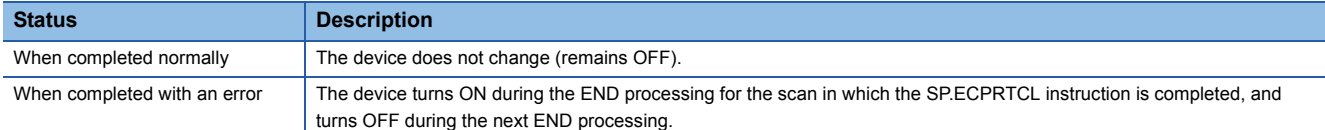

• The following figure shows the SP.ECPRTCL instruction execution timing.

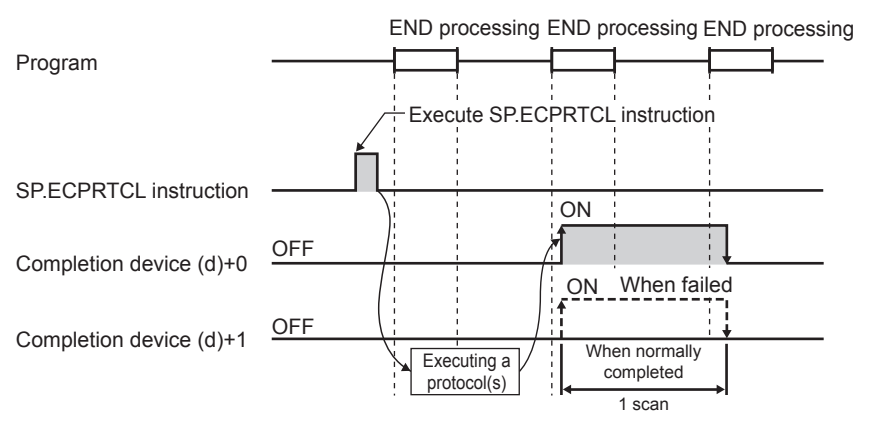

 • Protocol execution can be canceled by setting a protocol cancel request. The protocol cancel request is specified in the predefined protocol support function execution status check area (SD10740 to SD10899).

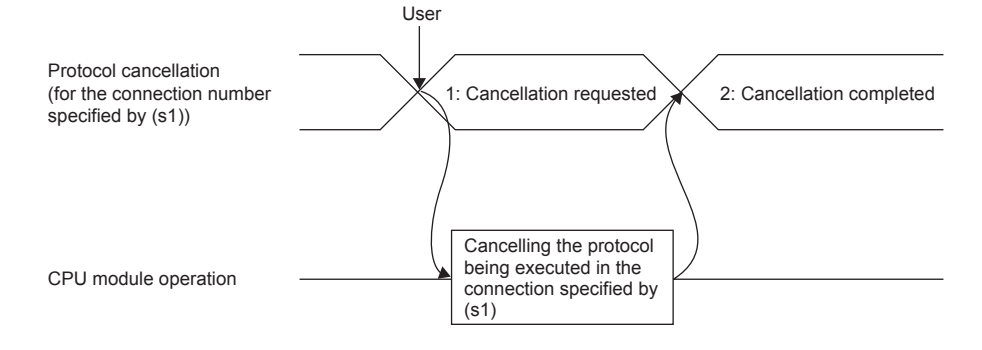

• The following figure shows the protocol cancel operations timing.

#### • If a cancel request is issued before transmission

The following figure shows the operation when the protocol execution status is "1: Waiting for transmission".

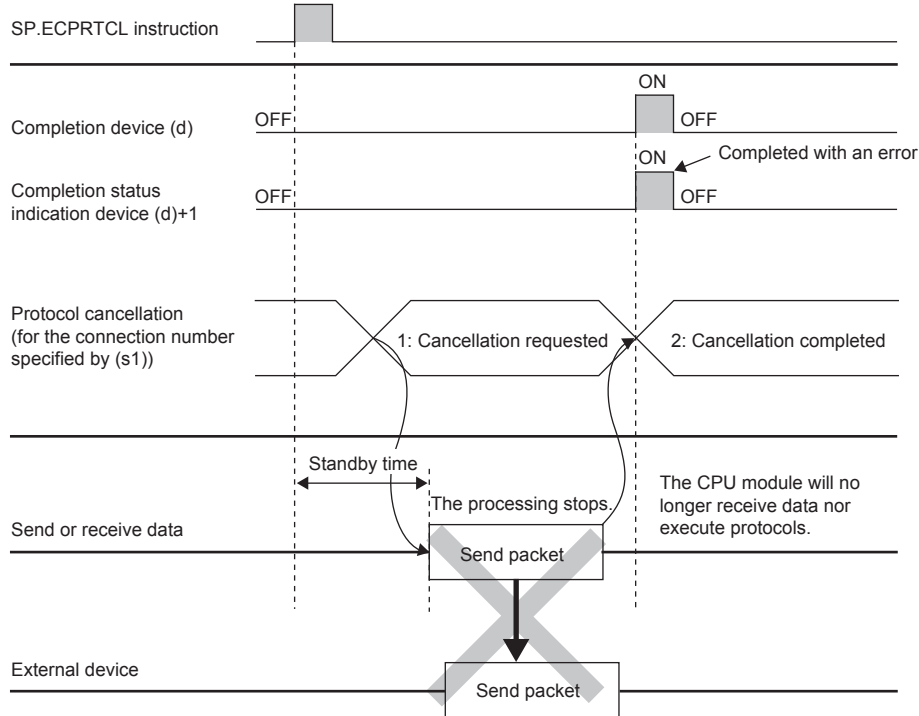

#### • If a cancel request is issued before completion of transmission

The following figure shows the operation when transmission has not been completed while the protocol execution status is "2: Sending".

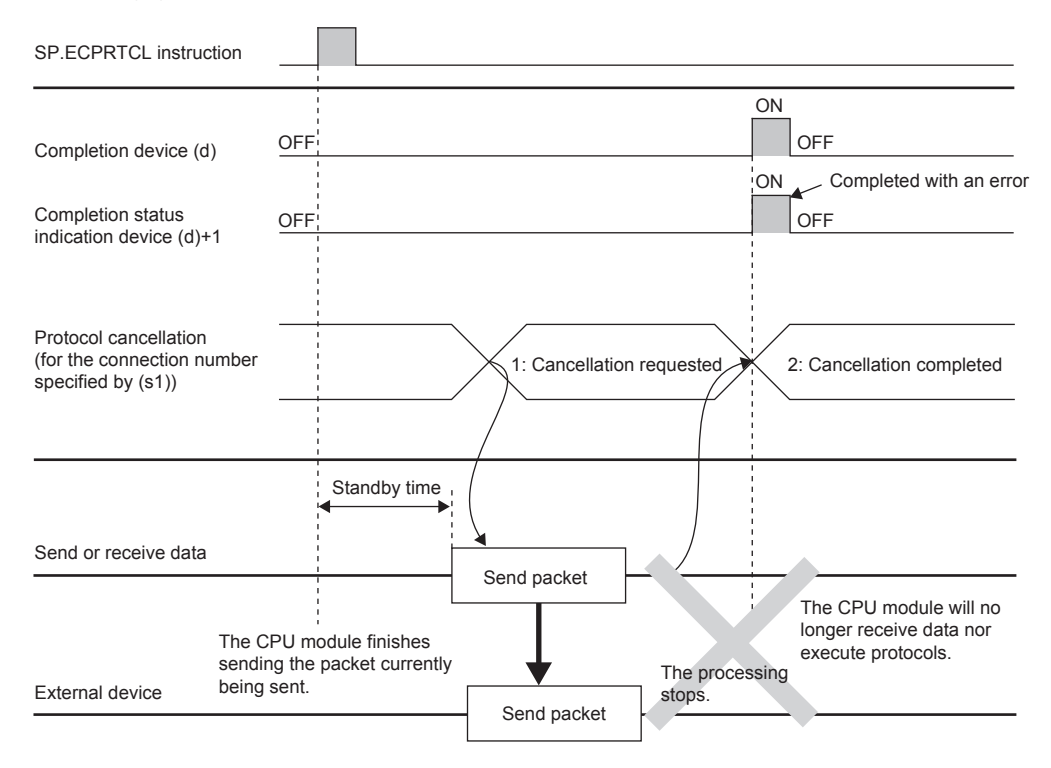

### **6**

#### • If a cancel request is issued upon completion of transmission

The following figure shows the operation when transmission has been completed while the protocol execution status is "2: Sending".

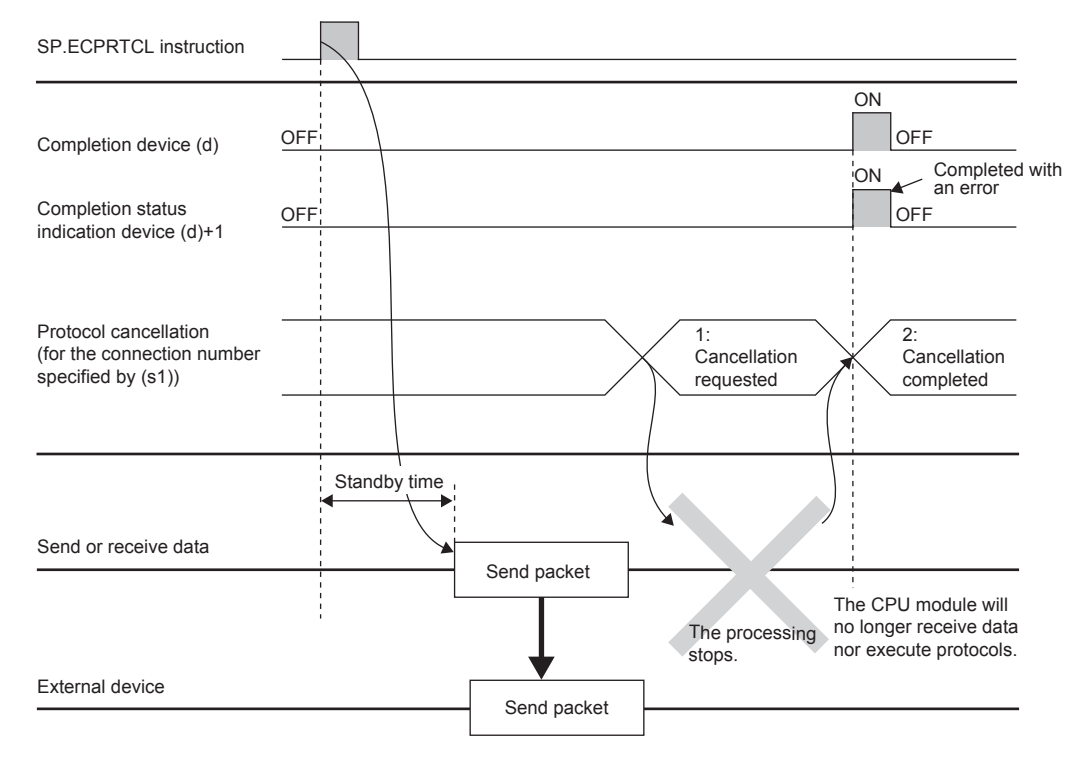

• If a cancel request is issued while waiting for reception

The following figure shows the operation when the protocol execution status is "3: Waiting for data reception".

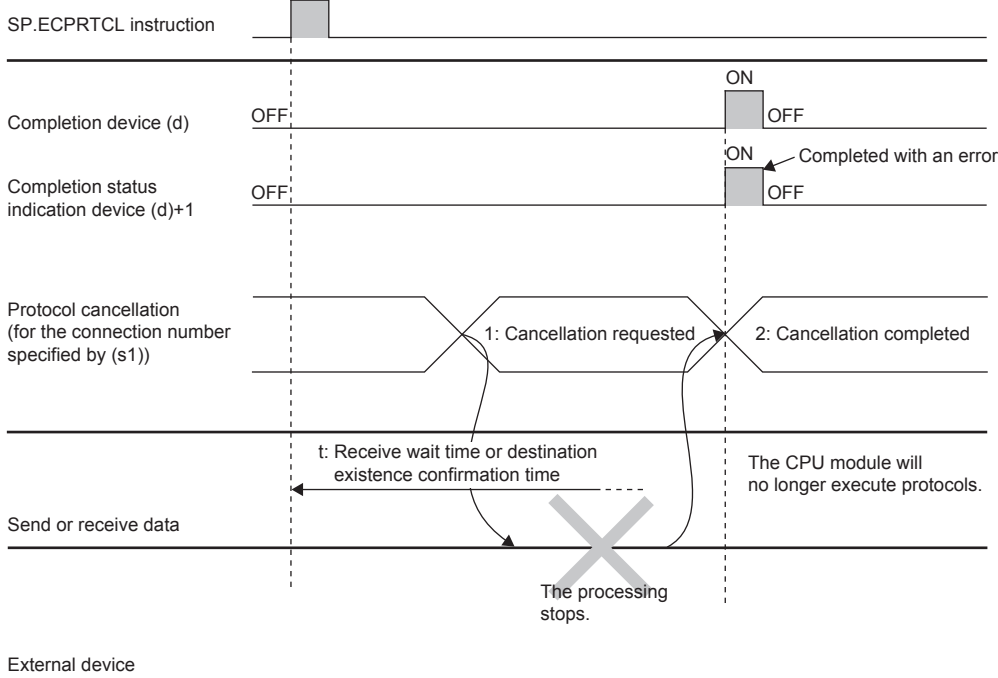

#### • If a cancel request is issued during receiving

The following figure shows the operation when the protocol execution status is "4: Receiving".

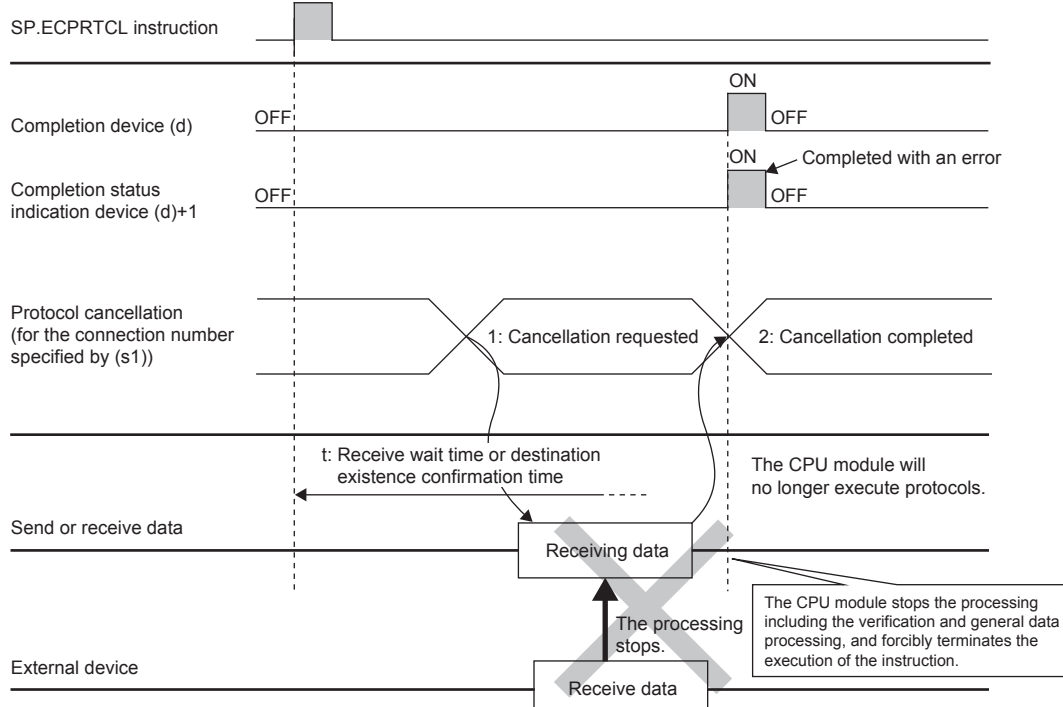

#### **Precautions**

- If an error occurs in the mth protocol while multiple protocols are being executed, the instruction does not execute the "m+1"th protocol and after and is completed with an error.
- The connections for which the SP.ECPRTCL instruction can be executed are only those for which "Communication protocol" is specified for the communication means.
- If a cancel request is received during execution of the mth protocol while multiple protocols are executed continuously, following is stored in (s3).

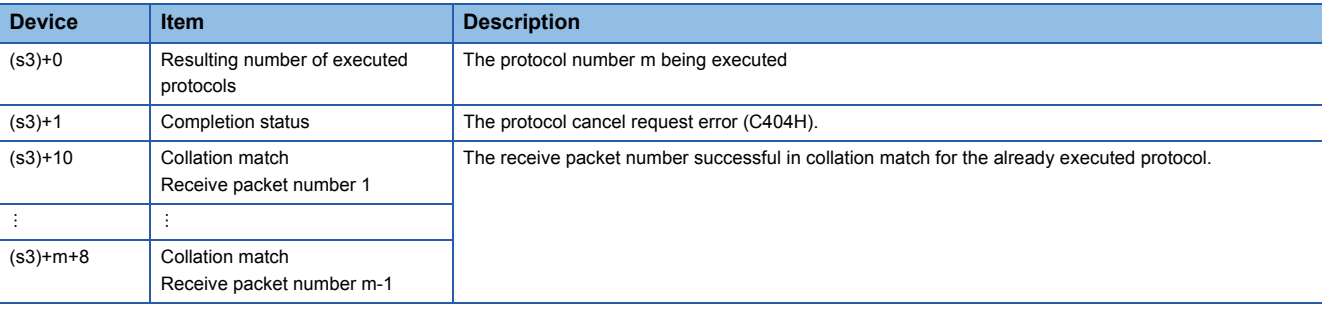

 • If same instructions are executed for the same connection, the subsequent instruction is ignored and is not executed until the preceding instruction is completed.

- The SP.ECPRTCL instruction itself does not open/close a connection and therefore the SP.SOCOPEN/SP.SOCCLOSE instructions need to be used to open/close the connection.
- Refer to the [Page 77 SP.SOCOPEN](#page-78-0) and [Page 81 SP.SOCCLOSE](#page-82-0)

#### Operation error

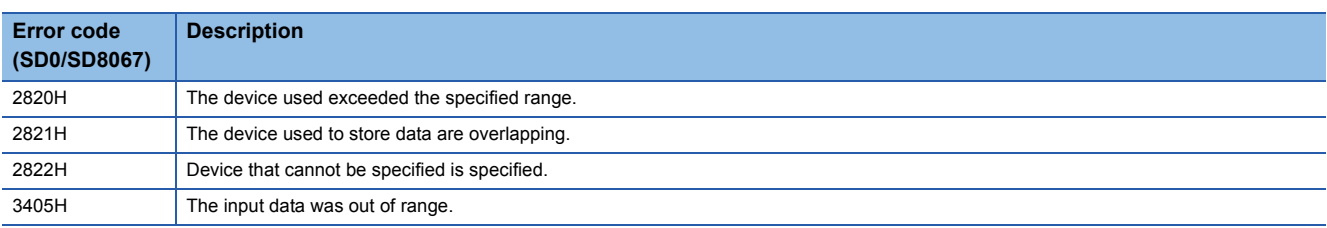

# **7 SOCKET COMMUNICATION FUNCTION**

The socket communication function allows data communication with the devices on Ethernet by TCP or UDP using various dedicated instructions.

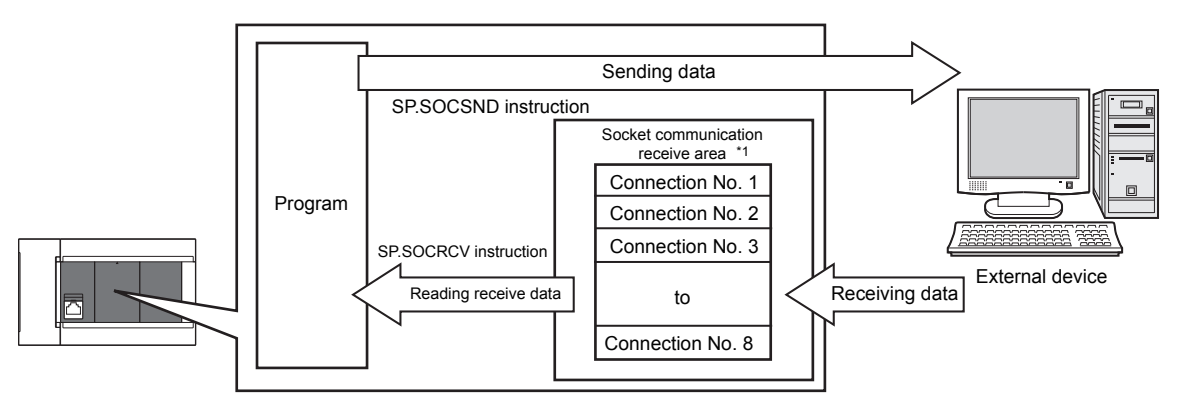

\*1 The area is used for storing data received from the connected open devices.

#### Point $\mathcal P$

• For dedicated instructions used for the socket communication function, refer to  $\mathbb{CP}$  Page 76 Socket [Communication Function Instructions.](#page-77-0)

 • Access through routers is also available (except for simultaneous broadcast). When configuring the settings set the subnet mask pattern and default gateway IP address. ( $E$ [Page 22 Communication via Router](#page-23-0))

#### **Port numbers**

In socket communication, port numbers are used to identify respective communication and thereby multiple communications are available both on TCP and UDP.

- For sending: Specify the port number of the CPU module from which data is sent, and the port number of the destination device.
- For receiving: Specify the port number of the CPU module, and read the data sent to the port.

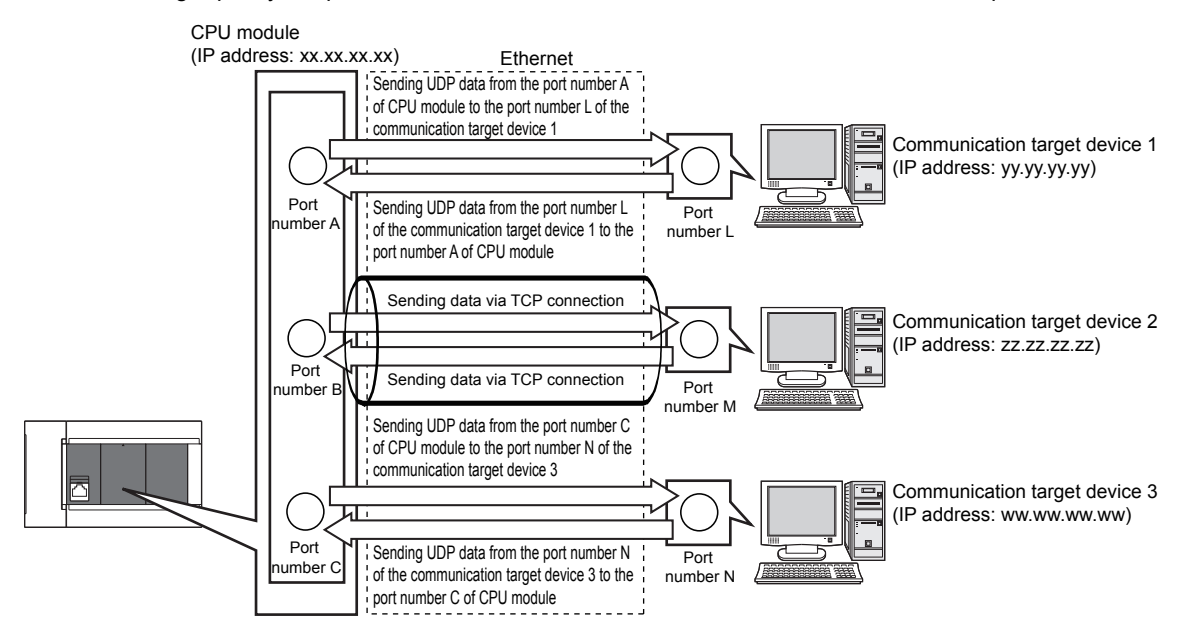

# **7.1 Communication Using TCP**

TCP (Transmission Control Protocol) establishes a connection to a device with a port number, and performs reliable data communication.

To perform socket communication using TCP, confirm the following in advance.

- IP address and port number of the target device
- IP address and port number of the CPU module
- Which side will open a connection, the target device or CPU module? (Active open or Passive open)

#### **TCP connection**

There are two types of open operation for TCP connection: Active open and Passive open.

Firstly, the device waiting for a TCP connection performs a Passive open at the specified port.

The other device performs an Active open by specifying the port number of the device which is waiting in Passive open state. Through the above process, a TCP connection is established and communication is available.

#### ■**Active open**

Active open is a TCP connection method, which actively opens a connection to the device that is passively waiting for a TCP connection.

#### ■**Passive open**

The following two types of Passive open methods are available for TCP connection.

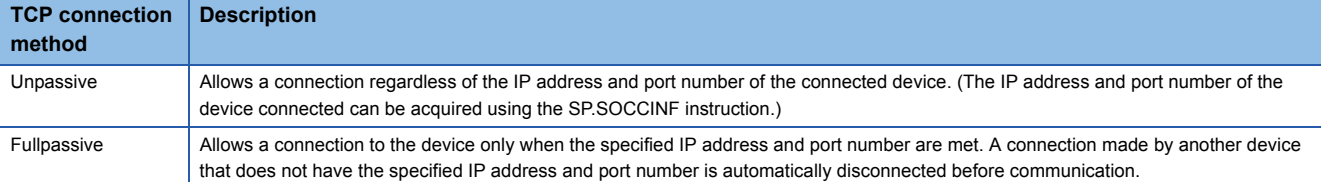

#### $\mathsf{Point}^\heartsuit$

The expressions of Active and Passive opens may vary according to the device.

- Active open: TCP connection initiating device, client, connecting side, etc.
- Passive open: TCP connection waiting device, server, listening side, etc.

#### **Program example for Active open**

The following shows the communication flow of an Active open.

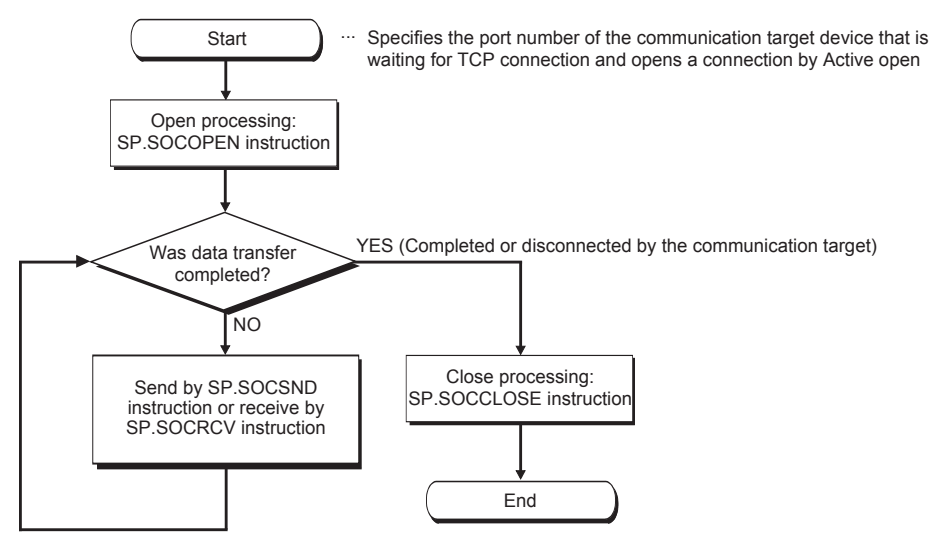

#### ■**Parameter setting**

The following parameters are set for the sample program.

V Navigation window⇒[Parameter] $\Leftrightarrow$ [FX5UCPU] $\Leftrightarrow$ [Module Parameter] $\Leftrightarrow$ [Ethernet Port] $\Leftrightarrow$ [Basic Settings] $\Leftrightarrow$ [External Device Configuration] $\Rightarrow$ [Detailed Setting] $\Rightarrow$ [Ethernet Configuration (Built-in Ethernet Port)] screen

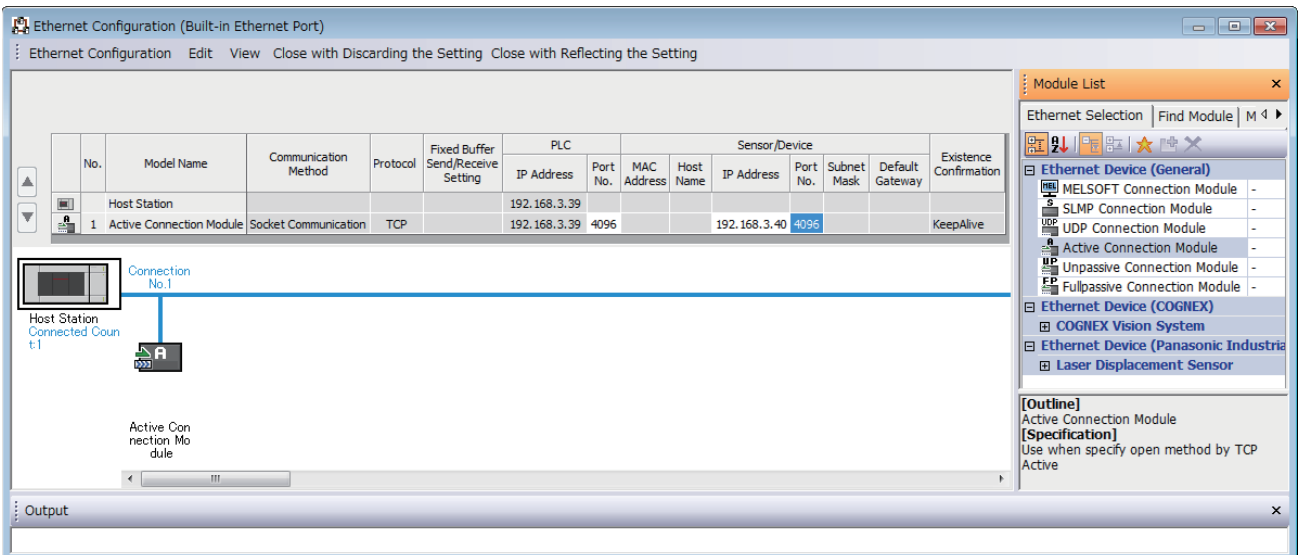

 • Drag and drop the "Active Connection Module" from "Module List" to the left side on the window. Execute the settings as mentioned below.

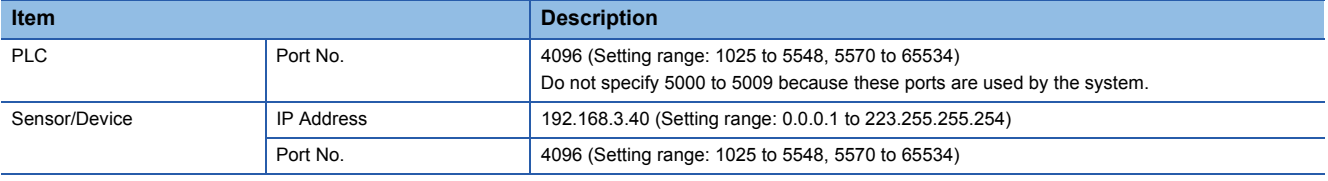

#### ■**Devices used in the sample program**

The following table lists the device numbers used in the sample program and their applications.

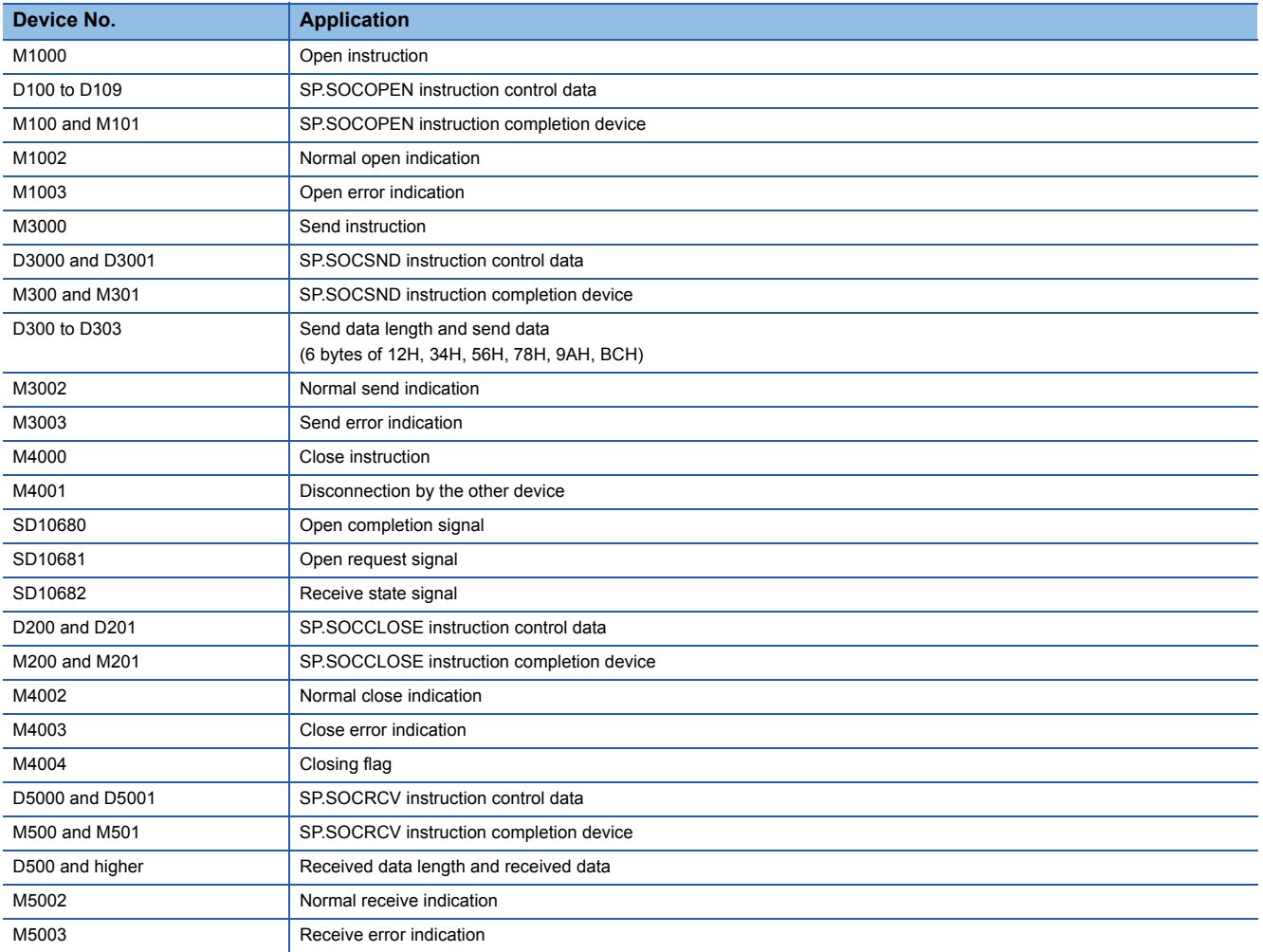

#### ■**Sample program**

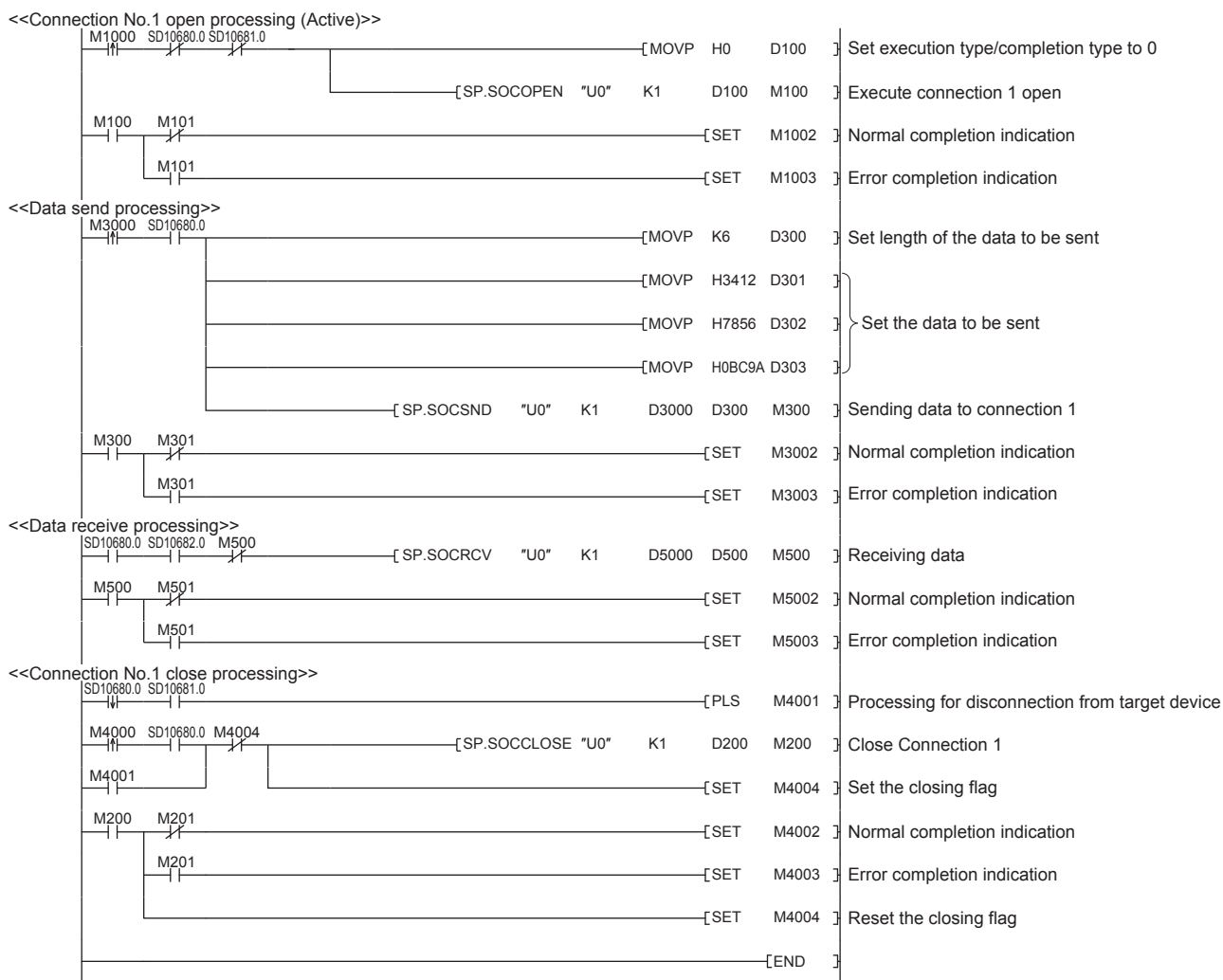

#### ■**Precautions for Active open communication**

Configure an interlock circuit using the Open completion signal (SD10680.n) and Open request signal (SD10681.n) in the program.

The following chart shows on/off timings of the Open completion signal and Open request signal.

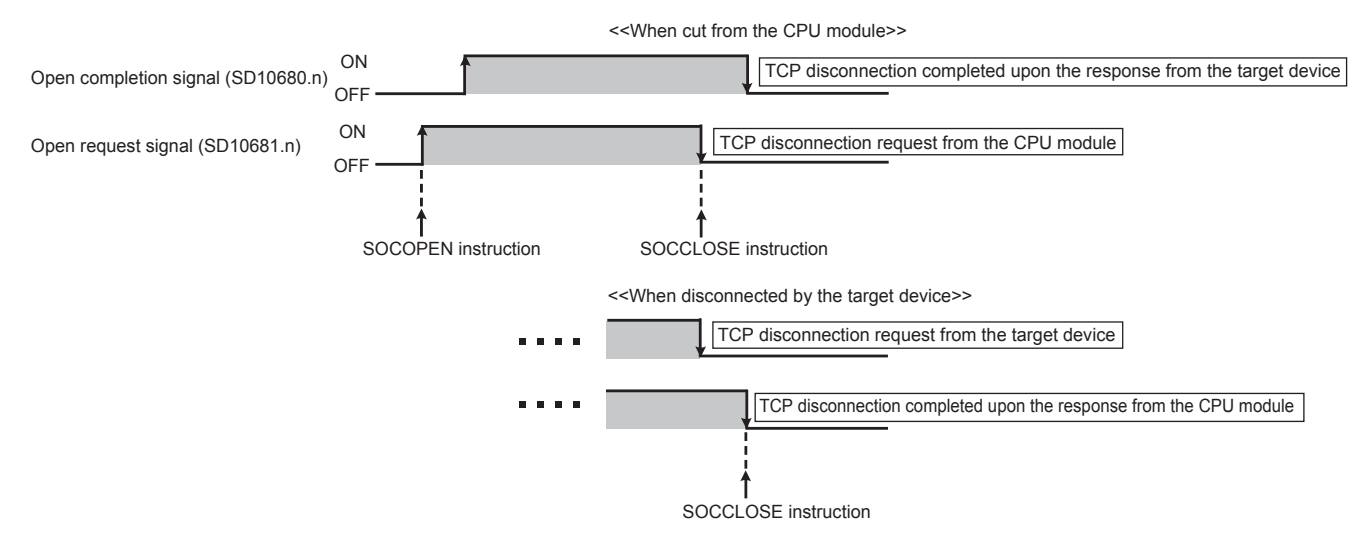

#### **Program example for Passive open**

The following shows the communication flow of a Passive open.

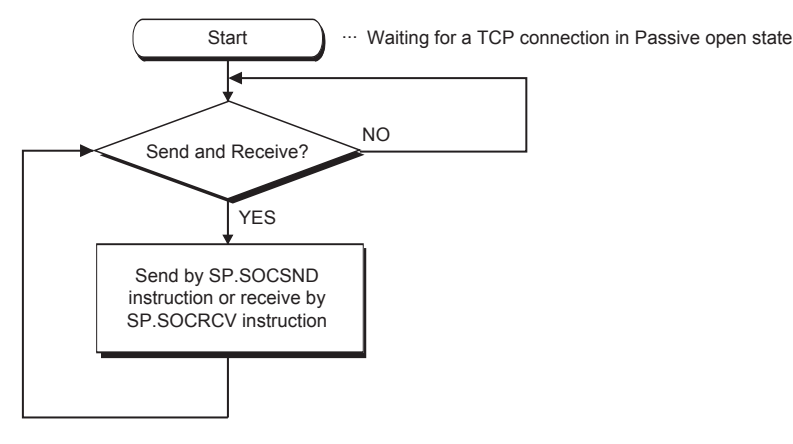

#### ■**Parameter setting**

The following parameters are set for the sample program.

V Navigation window⇒[Parameter] $\Rightarrow$ [FX5UCPU] $\Rightarrow$ [Module Parameter] $\Rightarrow$ [Ethernet Port] $\Rightarrow$ [Basic Settings] $\Rightarrow$ [External Device Configuration] $\Rightarrow$  [Detailed Setting] $\Rightarrow$  [Ethernet Configuration (Built-in Ethernet Port)] screen

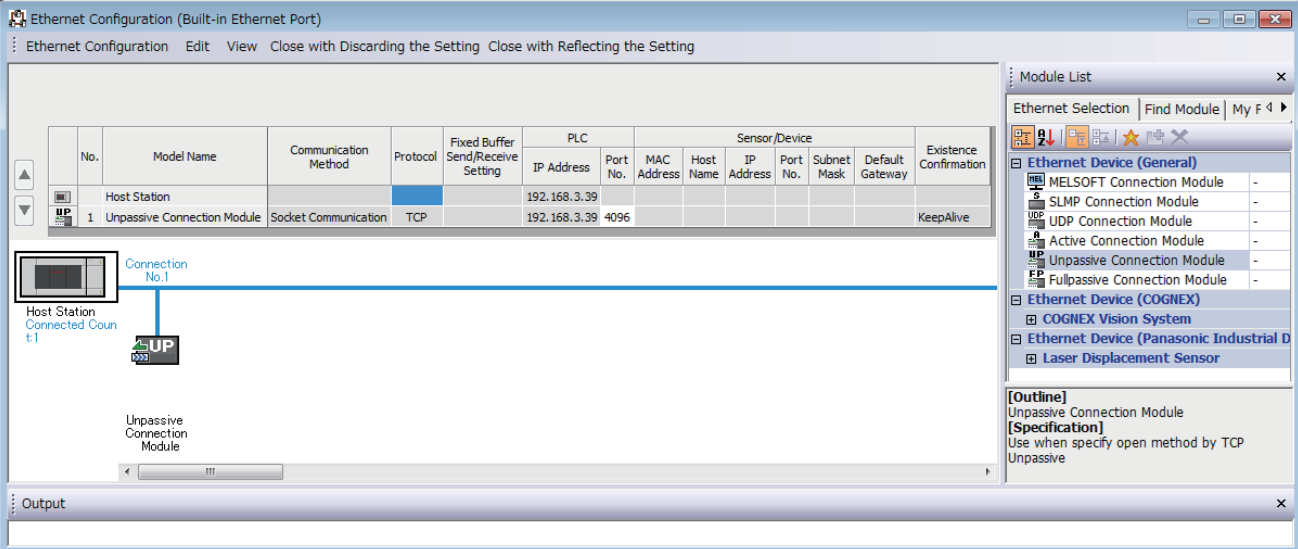

 • Drag and drop the "Unpassive Connection Module" or "Fullpassive Connection Module" from "Module List" to the left side on the window. Execute the settings as mentioned below.

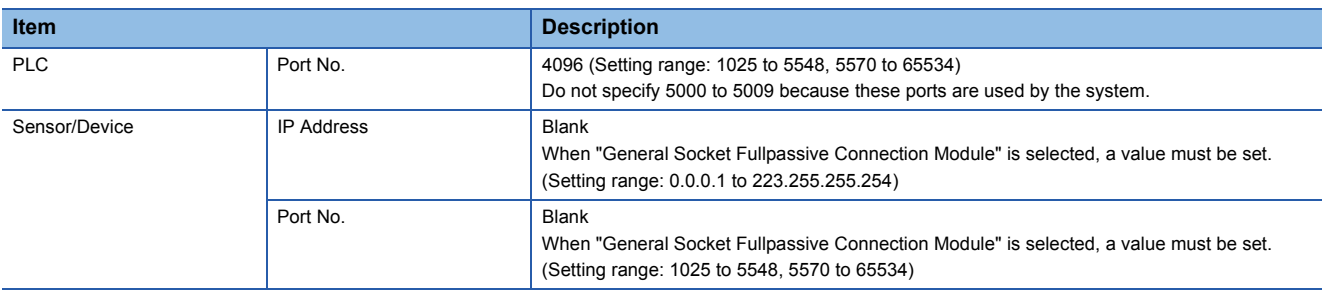

#### ■**Devices used in the sample program**

The following table lists the device numbers used in the sample program and their applications.

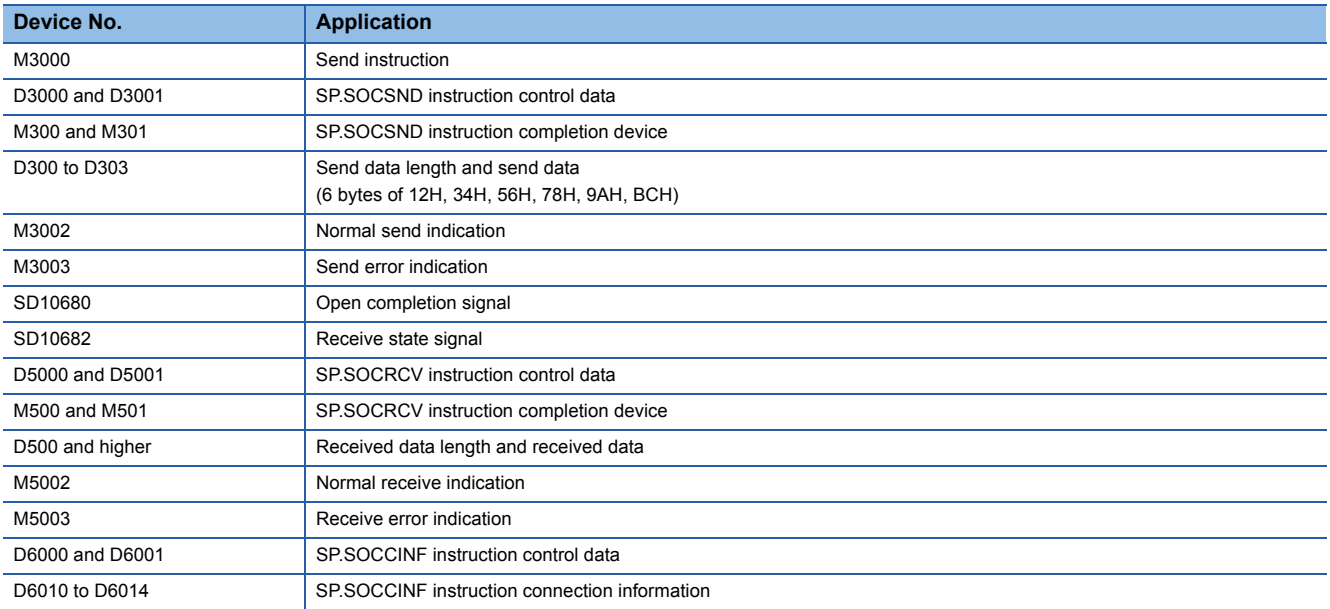

#### ■**Sample program**

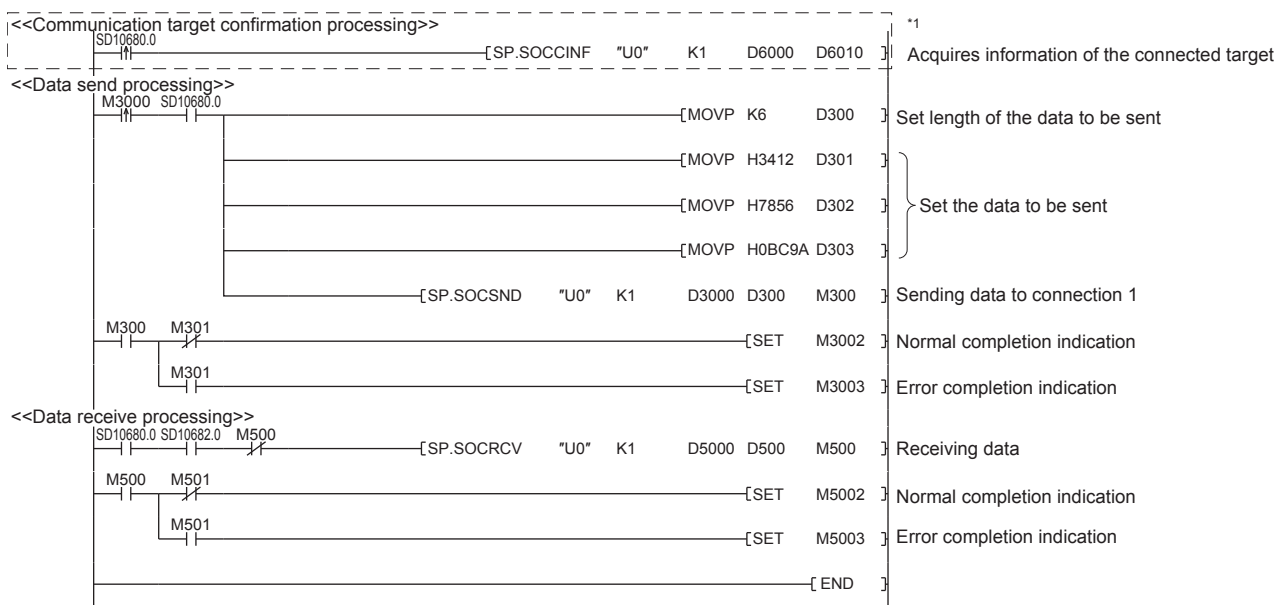

\*1 For acquiring information of the device connected with TCP, run the program enclosed by the dotted line. (It can be omitted when the information acquisition is not needed.)

#### ■**Precautions for Passive open communication**

 • Configure an interlock circuit using the Open completion signal (SD10680.n) and Open request signal (SD10681.n) in the program. The following chart shows on/off timings of the Open completion signal and Open request signal.

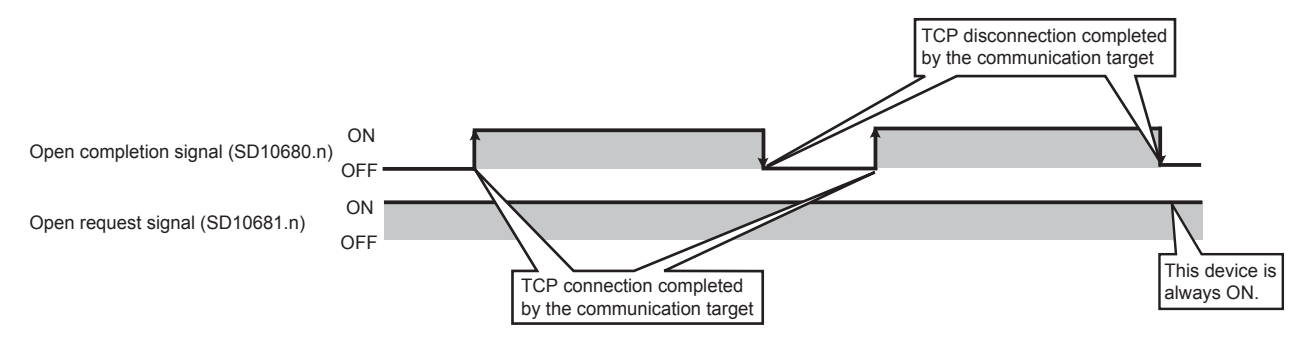

- When a device establishes a connection by Passive open, the IP address and port number of the connected device can be acquired using the SP.SOCCINF instruction.
- On TCP, one connection is established with one target device. To communicate with multiple devices from one port number, prepare the same number of connections as the number of target devices. A connection that exceeds the preset number of connections will be disconnected immediately.
- Do not accept a connection from a device until the CPU module is placed in the wait-for-open state. If a TCP connection request is received before entering the wait-for-open state after completion of CPU startup, the request will be recognized as an error, and a forced close message for the connection will be returned to the interfacing device. In this case, wait until the CPU state is changed to the wait-for-open state and then retry the connection from the device.
- Do not execute the SP.SOCCLOSE instruction in a program. Doing so will disable data transfer since the Open completion signal and Open request signal of the corresponding connection turn off for close processing. To reopen the closed connection, execute the SP.SOCOPEN instruction.

# **7.2 Communication Using UDP**

UDP (User Datagram Protocol) is a simple protocol that does not perform data sequencing and retransmission.

To perform socket communication using UDP, confirm the following in advance.

- IP address and port number of the target device
- IP address and port number of the CPU module

#### **Program example**

This section provides a program example for communication using UDP.

#### ■**Parameter setting**

 $\mathcal{R}$  Navigation window $\Rightarrow$ [Parameter] $\Leftrightarrow$ [FX5UCPU] $\Leftrightarrow$ [Module Parameter] $\Leftrightarrow$ [Ethernet Port] $\Leftrightarrow$ [Basic Settings] $\Leftrightarrow$ [External Device Configuration] $\Rightarrow$  [Detailed Setting] $\Rightarrow$  [Ethernet Configuration (Built-in Ethernet Port)] screen

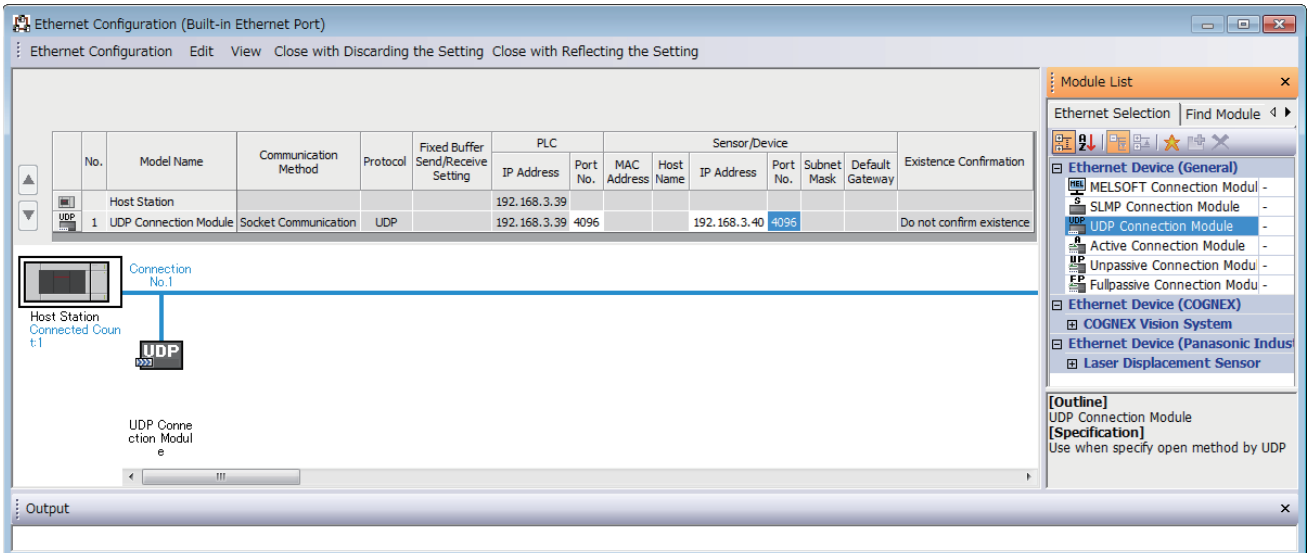

 • Drag and drop the "UDP Connection Equipment" from "Module List" to the left side on the window. Execute the settings as mentioned below.

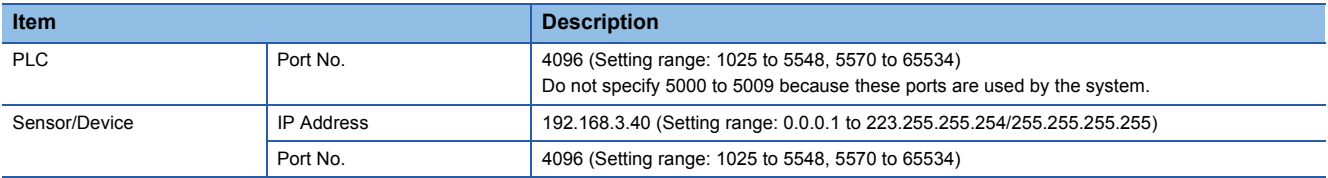
#### ■**Devices used in the sample program**

The following table lists the device numbers used in the sample program and their applications.

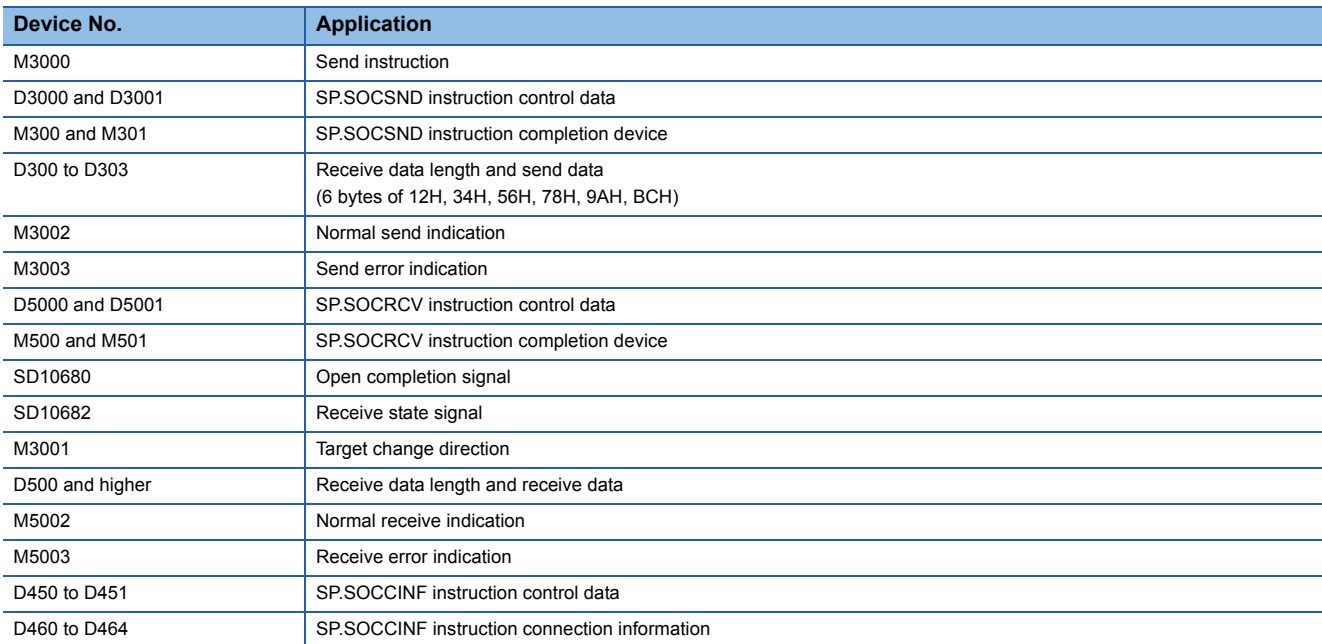

#### ■**Sample program**

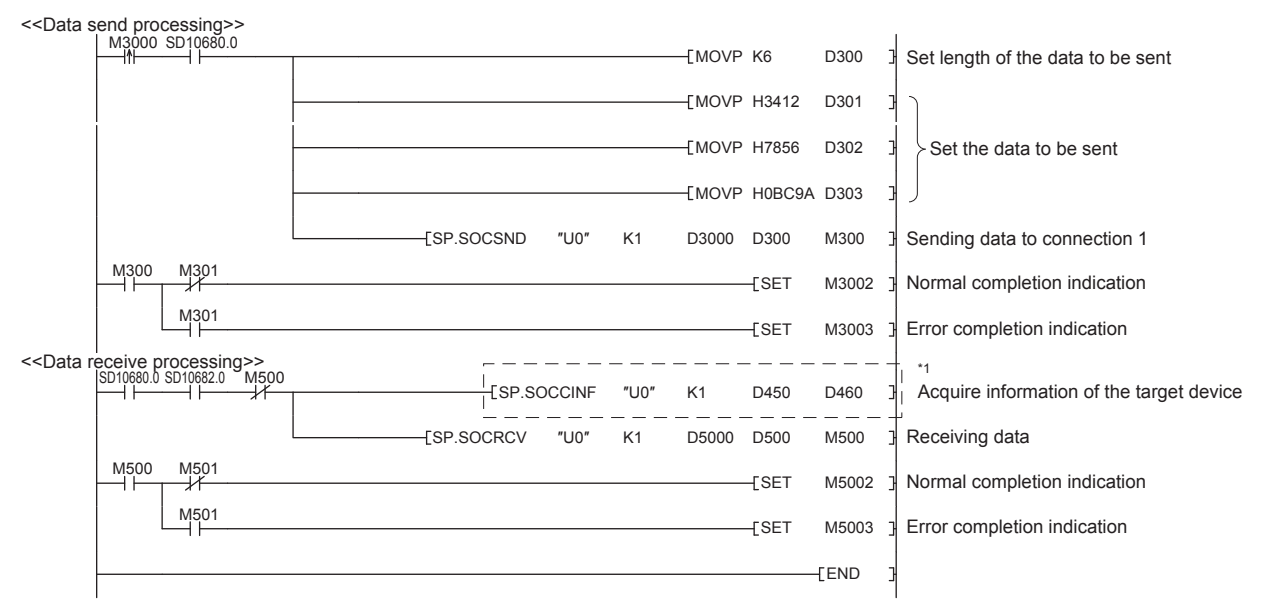

\*1 For acquiring information of the target device connected on UDP, run the program enclosed by the dotted line. (It can be omitted when the information acquisition is not needed.)

#### **Simultaneous broadcast**

For simultaneous broadcast using UDP, set the parameters as follows.

- Destination IP Address: 255.255.255.255 (FF.FF.FF.FFH)
- Destination Port No.: 65535 (FFFFH)

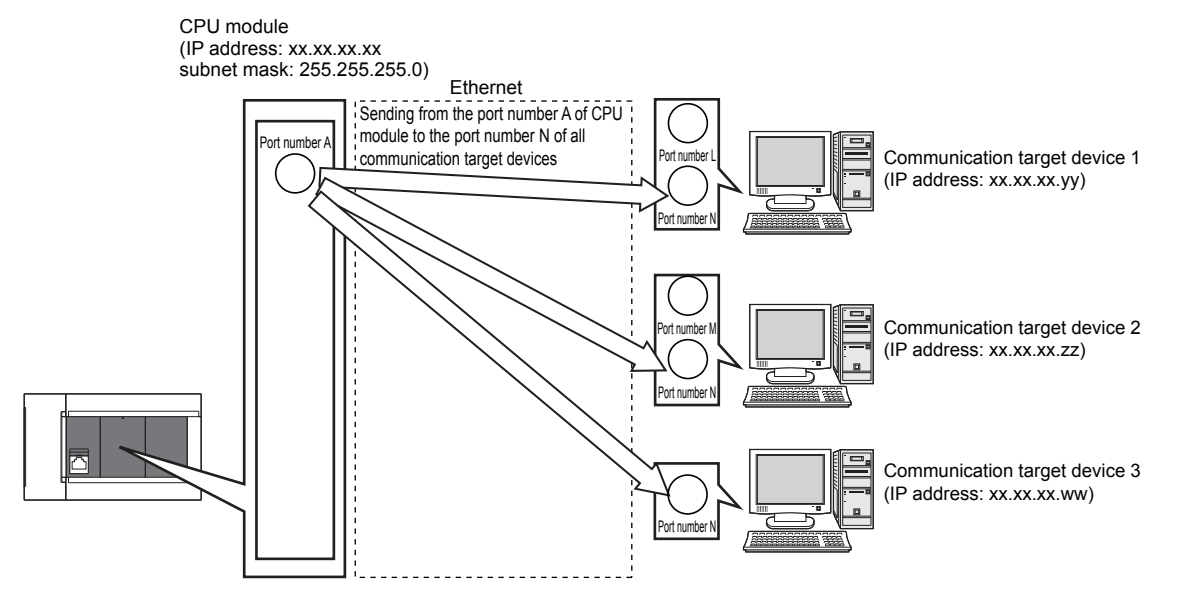

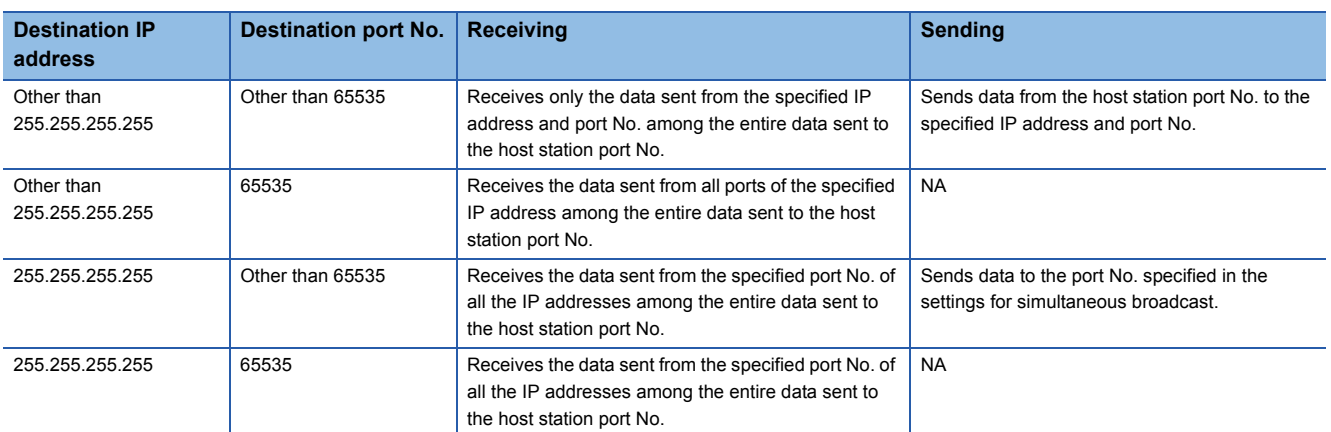

#### **Precautions**

#### ■**Use of UDP**

Data may be lost, or may arrive out of order. Consider using TCP if any problem is expected.

#### ■**Sending and receiving data**

Data sending process may complete normally even if the communication line between the CPU module and target device is not connected due to a reason such as cable disconnection. To avoid this, it is recommended to provide communication procedure at the user's discretion.

#### ■**Open completion signal and Open request signal**

Once UDP is selected for a connection, the Open completion signal and Open request signal of the connection are always on.

#### ■**SP.SOCCLOSE instruction**

Do not execute the SP.SOCCLOSE instruction in the program.

Doing so will disable data transfer since the Open completion signal and Open request signal of the corresponding connection turn off for close processing.

To reopen the closed connection, execute the SP.SOCOPEN instruction.

For the SP.SOCOPEN instruction, refer to  $\Box$  [Page 77 Opening a connection.](#page-78-0)

#### ■**Simultaneous broadcast targets**

With simultaneous broadcast, data can be sent to devices that are connected to the same hub as the CPU module, and to those connected to the cascaded hub(s). Data cannot be received from devices connected via routers.

#### ■**Receiving data using simultaneous broadcast**

When data is received through a simultaneous broadcast connection, the IP address and port number of the sender can be acquired by the SP.SOCCINF instruction.

For the SP.SOCCINF instruction, refer to  $\mathbb{F}$  [Page 90 Reading connection information.](#page-91-0)

#### ■**Simultaneous broadcast connection**

Data cannot be sent when FFFFH is specified for the port number of the transmission target. To send data, specify a value other than FFFFH.

#### ■**Destination IP address of the message transferred by simultaneous broadcast**

Use an IP address for which all the bits corresponding to the host address of the CPU module are on. When the subnet mask pattern is specified, apply the pattern before using the above mentioned IP address.

**Ex.**

CPU module IP address: 64.168.3.39 Subnet mask pattern: None IP address of simultaneous broadcast: 64.255.255.255

**Ex.**

CPU module IP address: 64.168.3.39 Subnet mask pattern: 255.255.255.0

IP address of simultaneous broadcast: 64.168.3.255

# **7.3 Precautions**

This section provides other precautions for the socket communication function.

#### **Port number**

Host station port number, 1 to 1023 (0001H to 03FFH), are assigned for reserved port numbers (WELL KNOWN PORT NUMBERS) and 61440 to 65534 (F000H to FFFEH) are for other communication functions. Therefore, using 1024 to 5548, 5570 to 61439 (0400H to 15ACH, 15C2H to EFFFH) is recommended.

Do not specify 5549 to 5569 (15ADH to 15C1H) because these ports are used by the system.

Do not specify 45237 (B0B5H) and 61440 to 65534 (F000H to FFFEH) for the socket communication function when using the iQ Sensor Solution-compatible function.

#### **Reading received data**

Read received data when the Receive state signal (SD10682.n) has turned on.

Communication via the built-in Ethernet port may be affected if a considerable amount of received data has not been read for a long time.

#### **Conditions for closing**

In TCP communication, even if no close request is sent from the connected device, the Open completion signal will turn off to close the connection in the following cases.

- Alive check is timed out.
- Forced close is received from the connected device.

#### **Elements of TCP connection**

The following four elements control TCP connections, and only one connection can be established with a unique setting for these elements. To use multiple TCP connections at the same time, at least one of the four elements must be different.

- IP address of the CPU module
- Port number of the CPU module
- IP address of the target device
- Port number of the target device

#### **Reestablishment of the same connection**

Allow 500 ms or more before reestablishing a connection of the same target IP address, the same host station port number, and the same target port number after closing it.

If the reestablishment is time-critical, it is recommended to change the host station port number on the Active open side.

#### **Checking receive data length**

Since no delimiter is provided for TCP communication data, separate data blocks that are sent continuously may be combined, or data sent all at once may be segmented, on the receiving end. The receive data length must be confirmed on the receiving end as necessary.

When receiving data on the target device, confirm the receive data length as shown below.

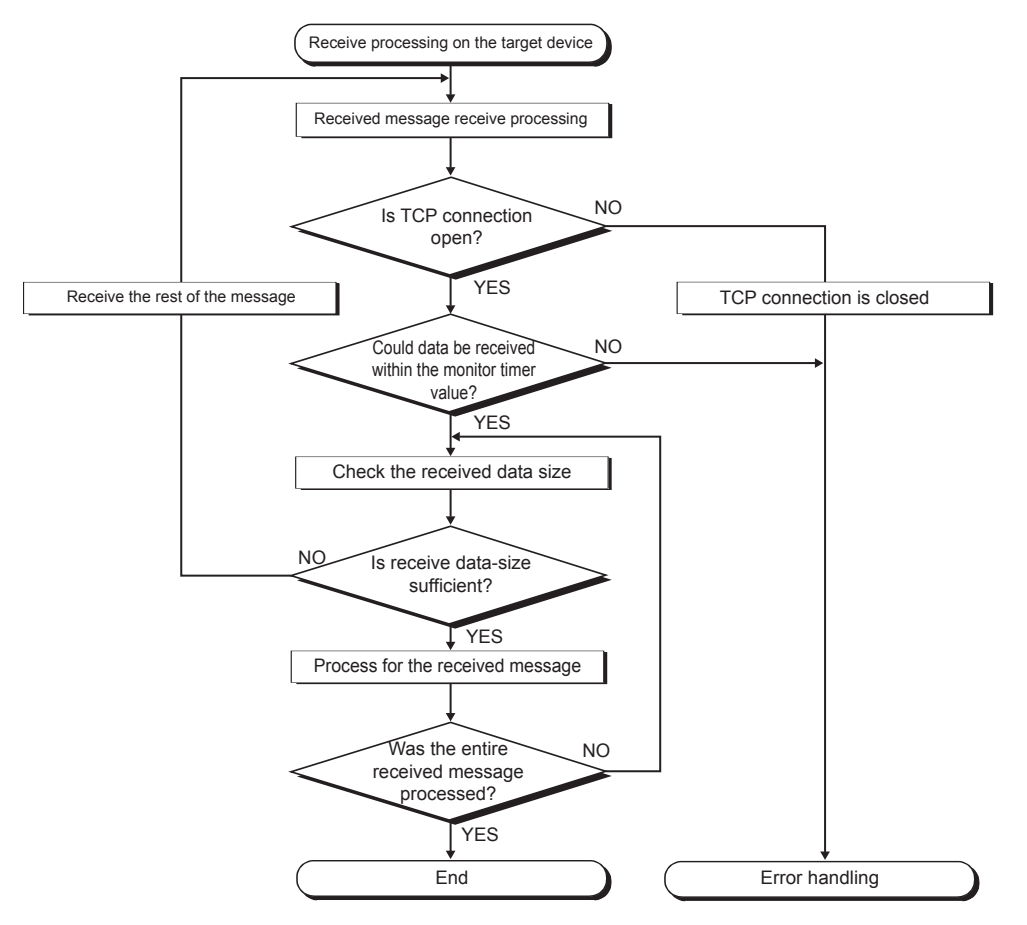

# **7.4 Socket Communication Function Instructions**

The socket communication function instructions are provided for the CPU module to use the socket communication function. This section explains the socket communication function instructions.

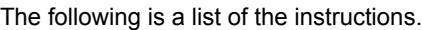

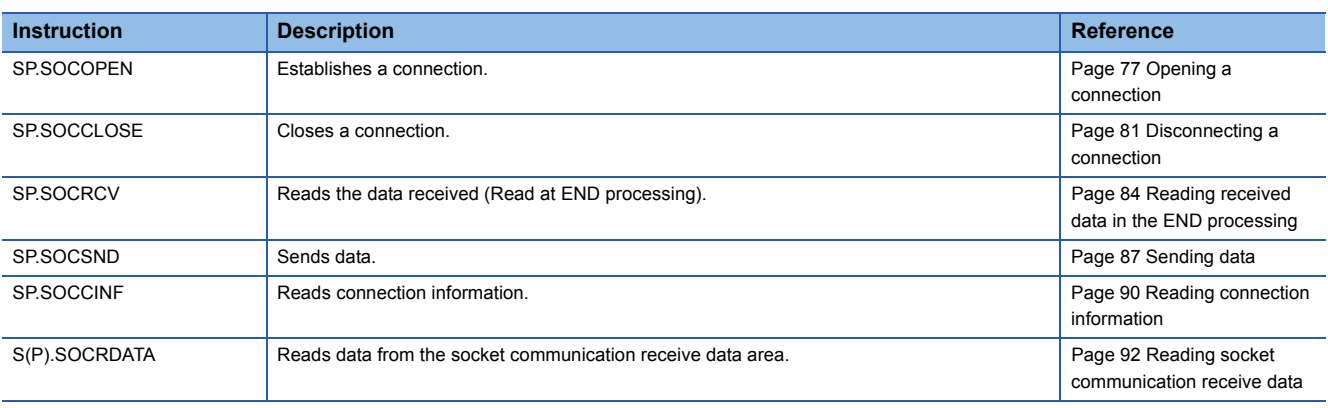

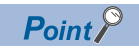

- For configuration of data communication using the socket communication function, refer to  $\mathbb{F}^*$  Page 63 [Communication Using TCP](#page-64-0) and  $\mathbb{F}$  [Page 70 Communication Using UDP](#page-71-0).
- If the instruction has a completion device, do not change any data, such as control data and request data, that are specified for the instruction until the execution of the instruction is completed.
- Do not execute any socket communication function instruction in an interrupt program.
- For error codes, refer to  $\sqrt{2}$  [Page 111 Error Codes](#page-112-0) or LIMELSEC iQ-F FX5 User's Manual (Application).

## <span id="page-78-0"></span>**Opening a connection**

#### **SP.SOCOPEN**

#### Establishes a connection.

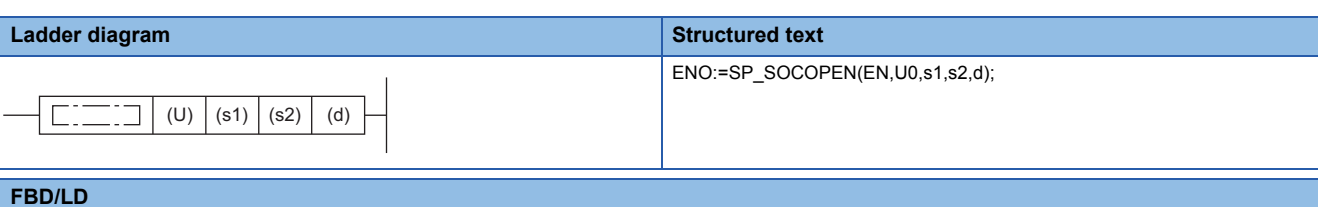

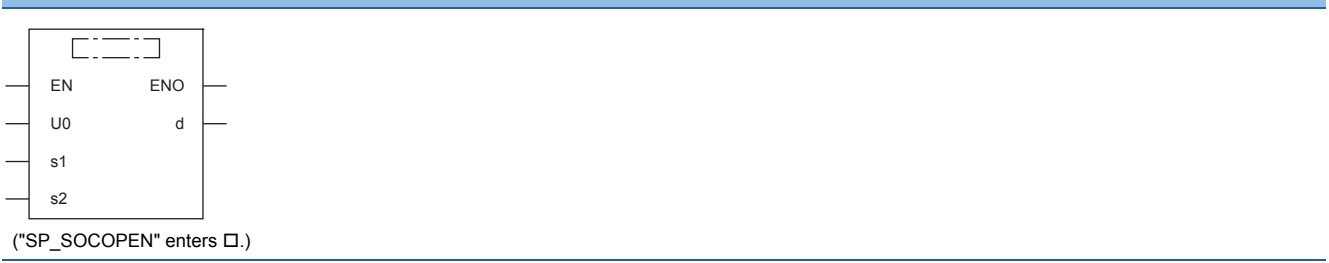

#### **Setting data**

#### ■**Descriptions, ranges, and data types**

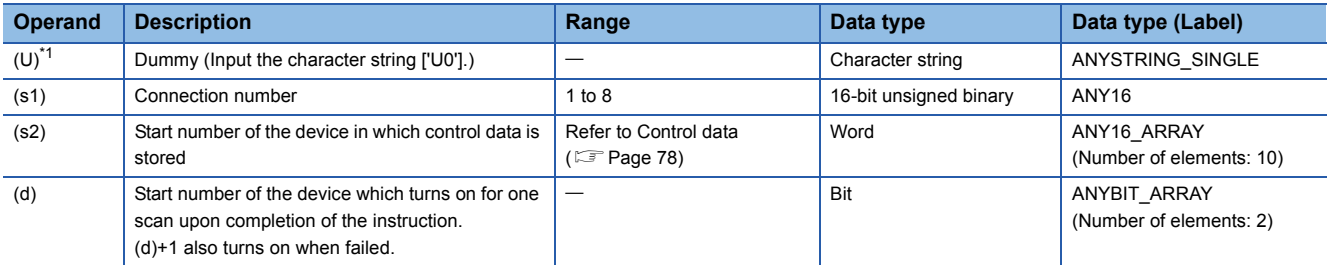

<span id="page-78-1"></span>\*1 In the case of the ST language and the FBD/LD language, U displays as U0.

#### ■**Applicable devices**

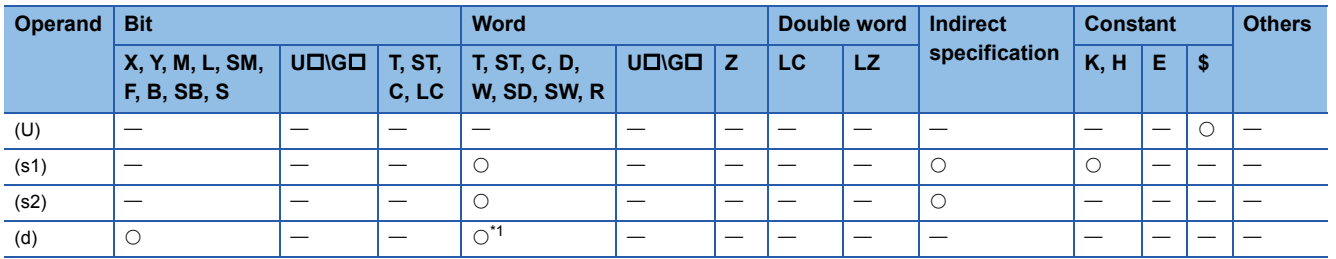

<span id="page-78-2"></span>\*1 T, ST, C cannot be used.

#### <span id="page-79-0"></span>■**Control data**

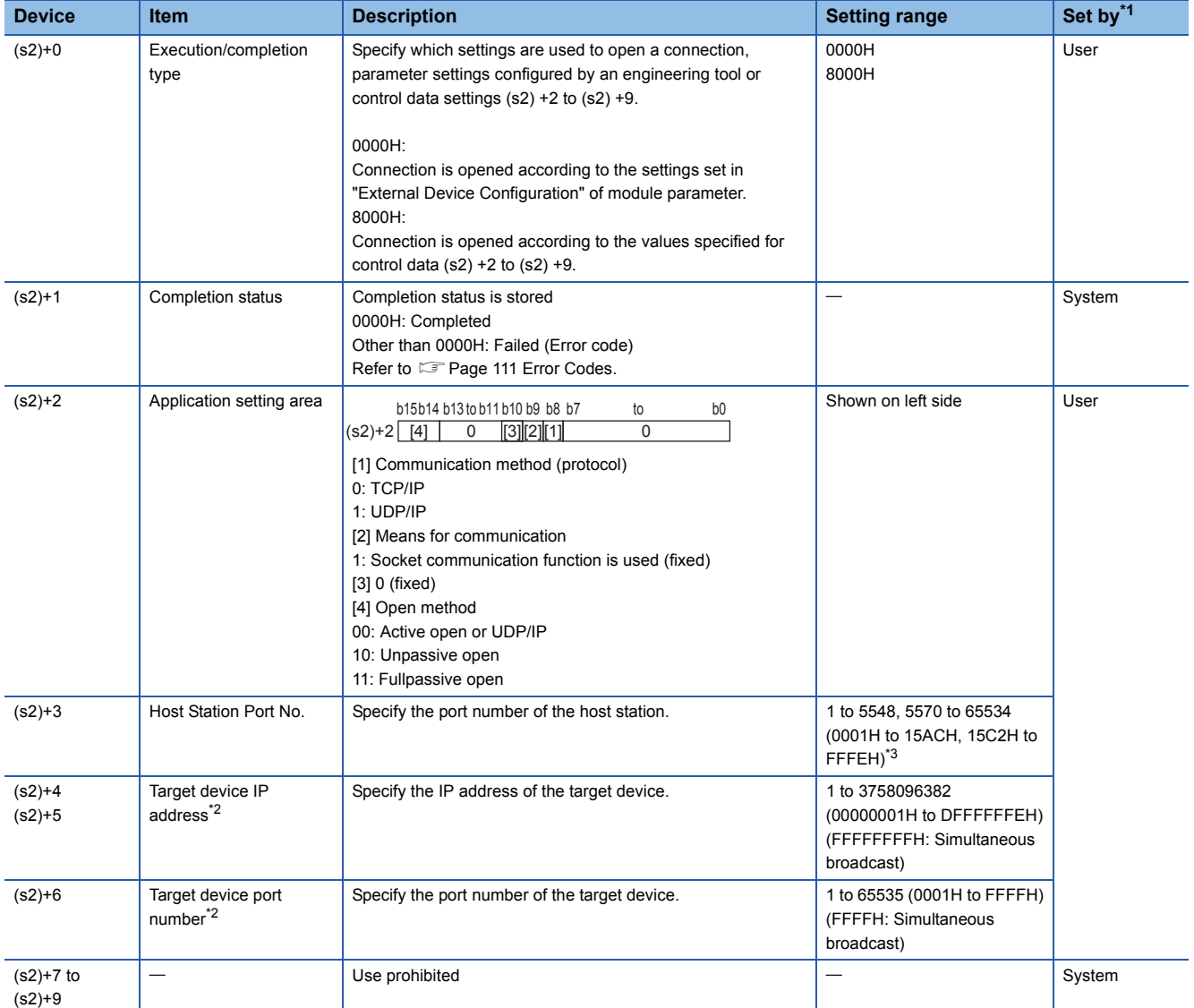

<span id="page-79-2"></span>\*1 The "Set by" column indicates the following.

User: The data must be set before executing the SP.SOCOPEN instruction.

System: The CPU module stores the execution result of the SP.SOCOPEN instruction.

<span id="page-79-3"></span>\*2 For the Unpassive open, the IP address and port number of the target device are ignored.

<span id="page-79-1"></span>\*3 Because host station port numbers, 1 to 1023 (0001H to 03FFH), are assigned for reserved port numbers and 61440 to 65534 (F000H to FFFEH) are used for other communication functions, using 1024 to 5548, 5570 to 61439 (0400H to 15ACH, 15C2H to EFFFH) is recommended. Do not specify 5549 to 5569 (15ADH to 15C1H) because these ports are used by the system.

#### Processing details

This instruction opens a connection specified in (s1).

The set values used for the open processing is selected in (s2)+0.

The result of the SP.SOCOPEN instruction can be checked with the completion device, (d)+0 and (d)+1.

- Completion device (d)+0: Turns on in the END processing of the scan after completion of the SP.SOCOPEN instruction, and turns off in the next END processing.
- Completion device (d)+1: Turns on or off according to the status at the time of completion of the SP.SOCOPEN instruction.

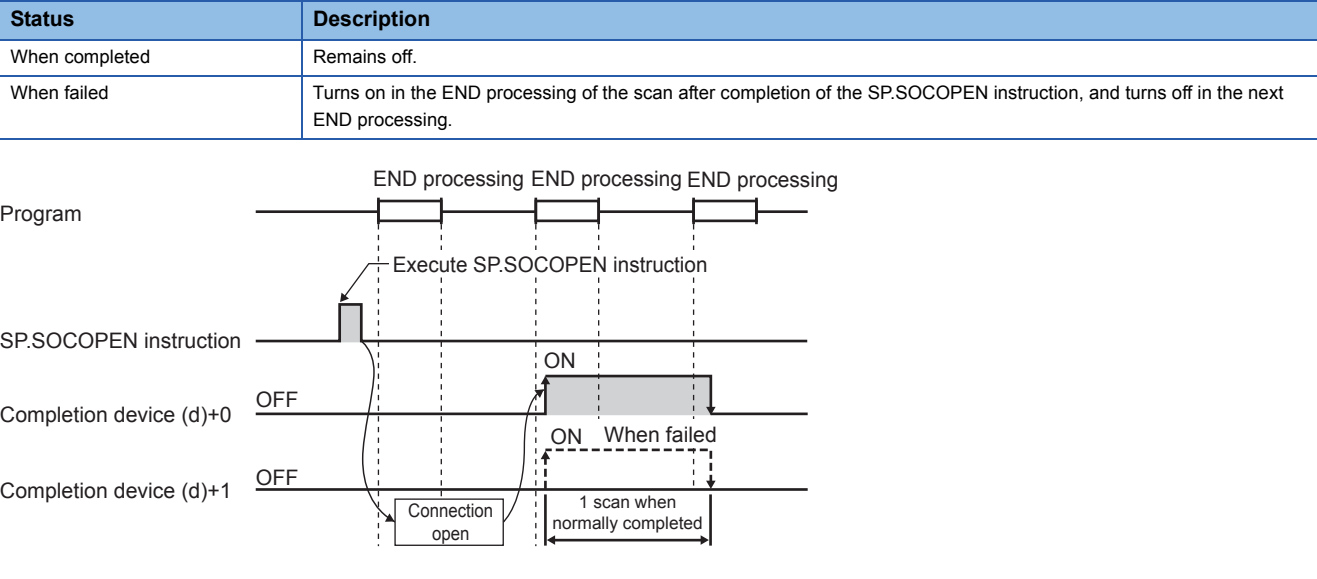

 • A connection with no parameters (no protocol is specified) can be opened. In this case, specify 8000H for (s2)+0 and configure open settings in (s2)+2 to (s2)+9.

#### Operation error

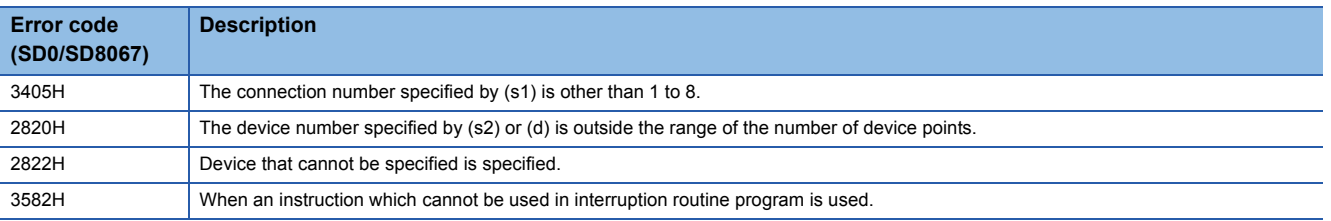

#### Program example

#### ■**Opening a connection using parameter settings**

When M1000 is turned on, connection No.1 is opened using the parameters set in "External Device Configuration" of module parameter.

• Devices used

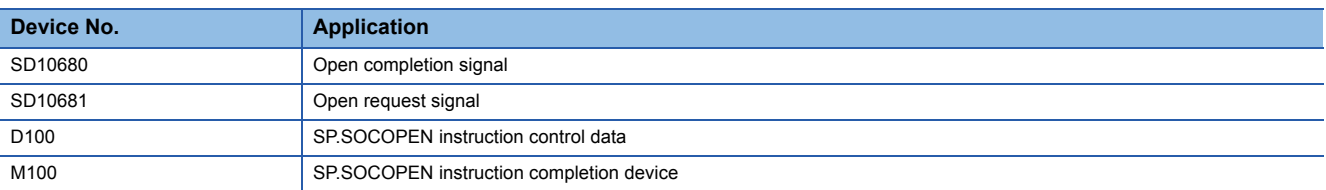

#### • Program

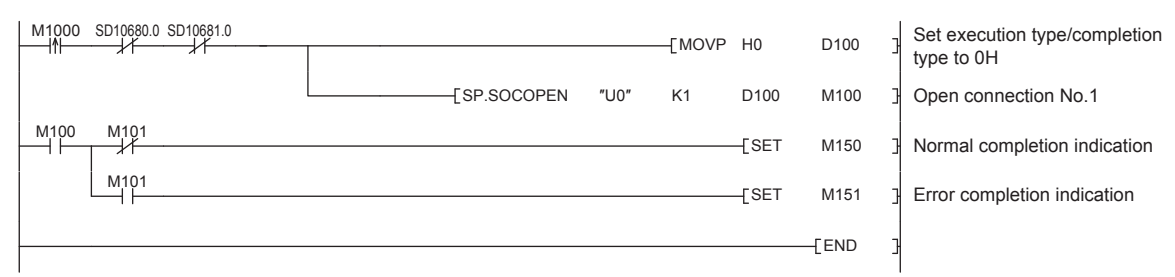

#### ■**Opening a connection using control data settings**

When M1000 is turned on, connection No.1 is opened using control data.

#### • Devices used

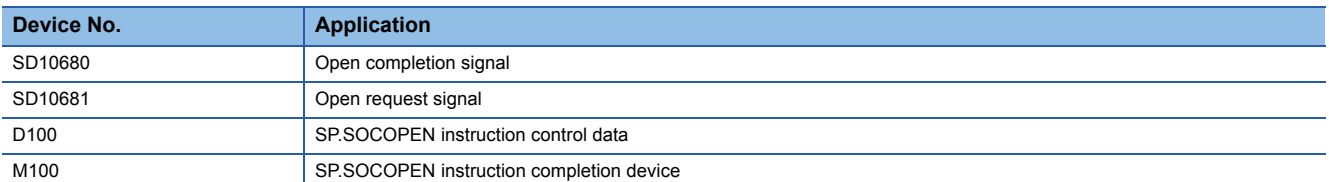

#### • Program

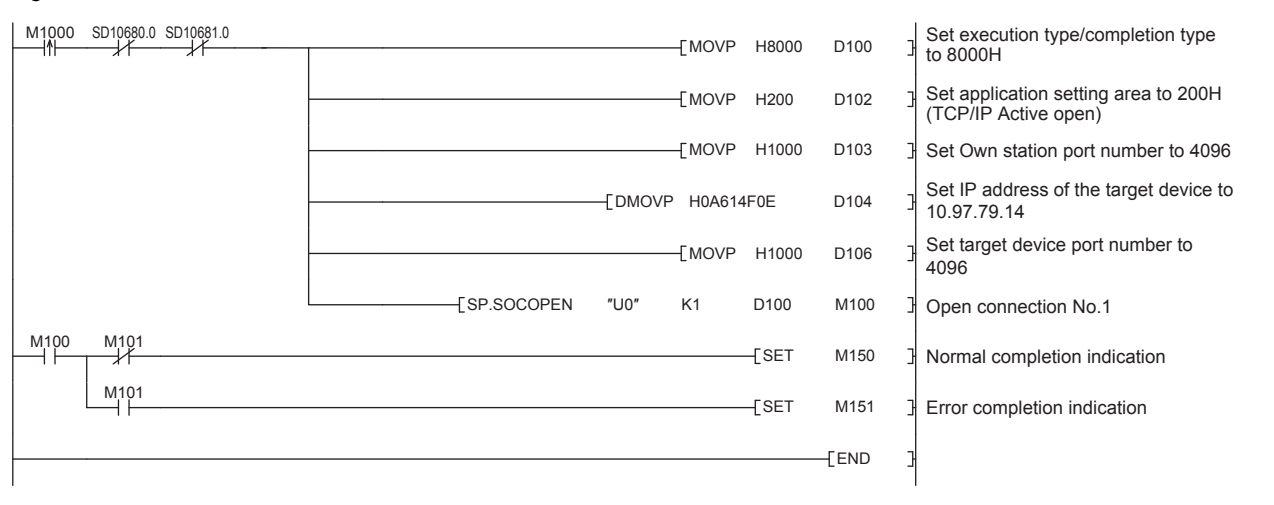

### <span id="page-82-0"></span>**Disconnecting a connection**

### **SP.SOCCLOSE**

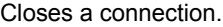

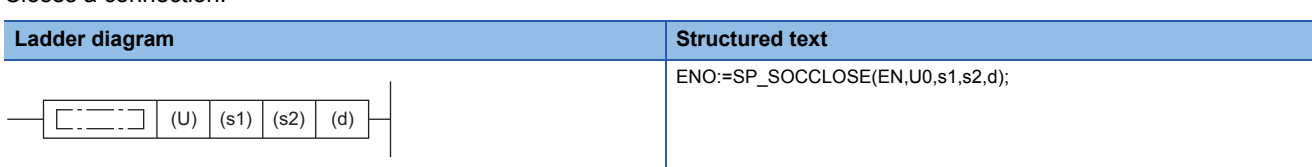

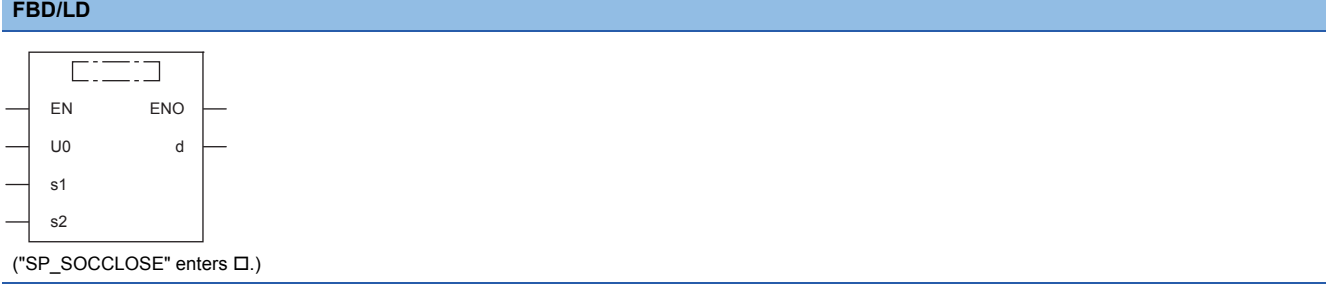

#### **Setting data**

#### ■**Descriptions, ranges, and data types**

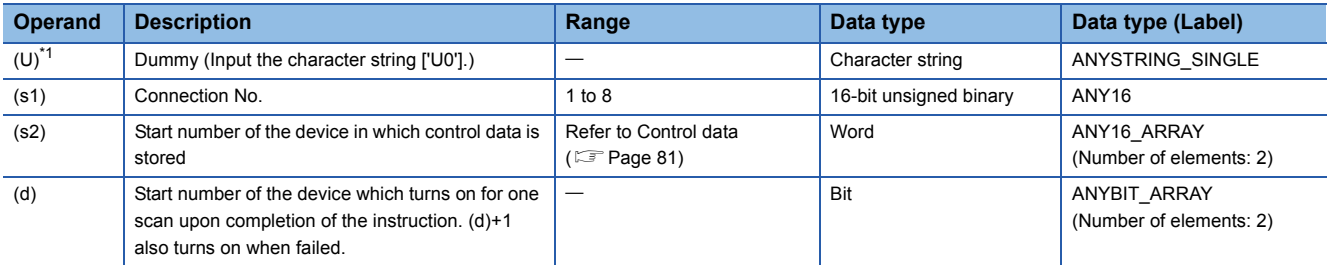

<span id="page-82-3"></span>\*1 In the case of the ST language and the FBD/LD language, U displays as U0.

#### ■**Applicable devices**

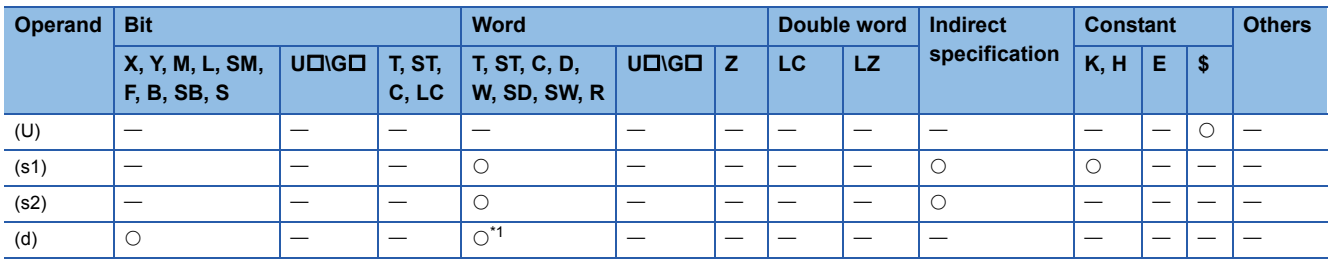

<span id="page-82-1"></span>\*1 T, ST, C cannot be used.

#### <span id="page-82-4"></span>■**Control data**

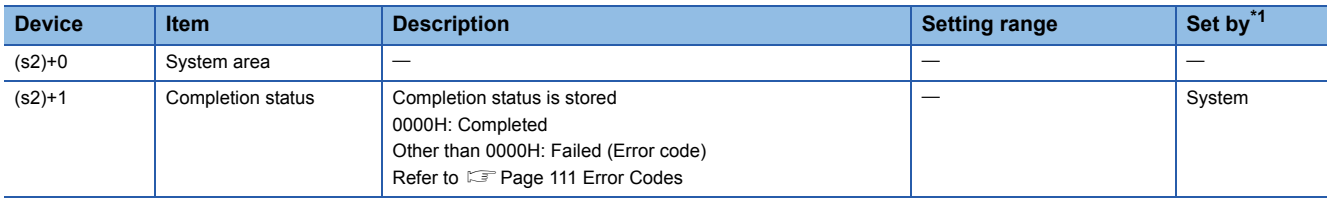

<span id="page-82-2"></span>\*1 The "Set by" column indicates the following.

System: The CPU module stores the execution result of the SP.SOCCLOSE instruction.

#### Processing details

This instruction closes a connection specified in (s1). (Disconnecting a connection)

The result of the SP.SOCCLOSE instruction can be checked with the completion device, (d)+0 and (d)+1.

- Completion device (d)+0: Turns on in the END processing of a scan after completion of the SP.SOCCLOSE instruction, and turns off in the next END processing.
- Completion device (d)+1: Turns on or off according to the status at the time of completion of the SP.SOCCLOSE instruction.

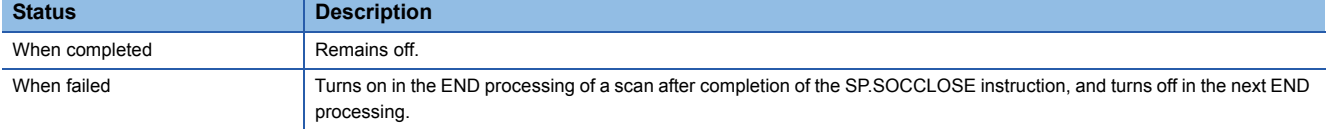

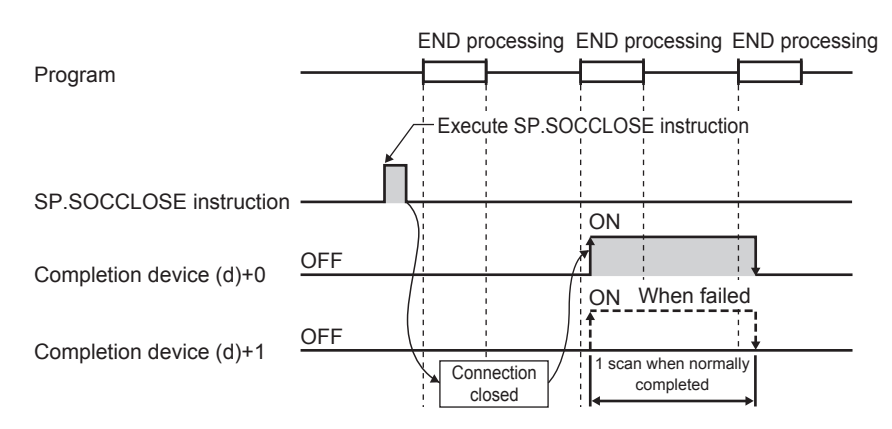

#### Operation error

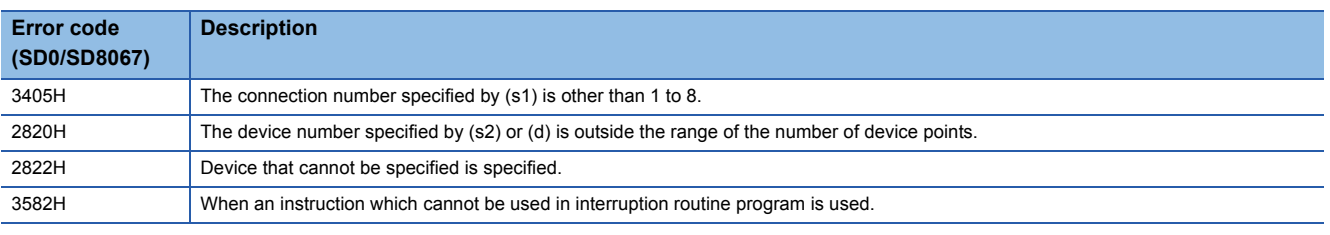

#### $Point<sup>0</sup>$

Do not use execute the SP.SOCCLOSE instruction for Passive open connection. Doing so will turn off the Open completion signal and Open request signal of the connection and cause close processing, which disables data transfer.

#### Program example

When M2000 is turned on, or when connection No.1 is disconnected from target device, this program disconnects connection No.1.

#### • Devices used

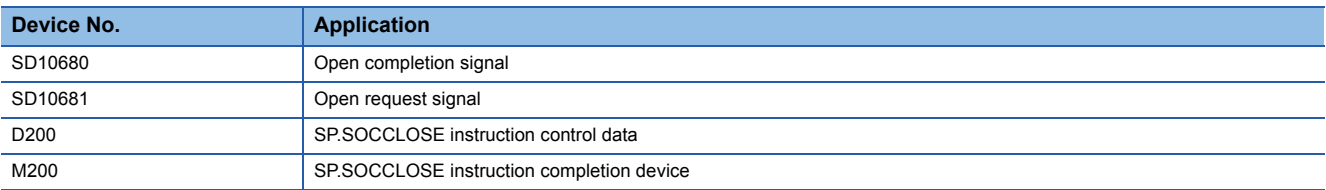

#### • Program

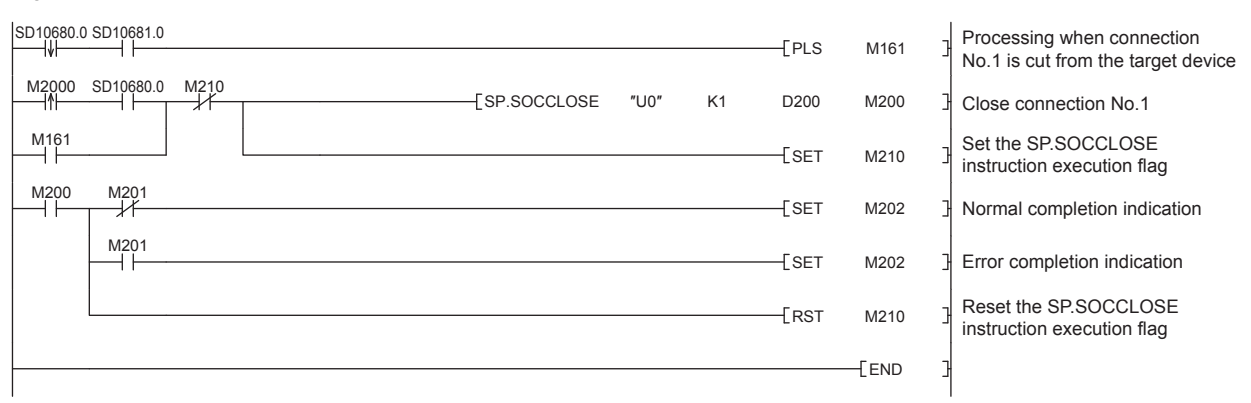

### <span id="page-85-0"></span>**Reading received data in the END processing**

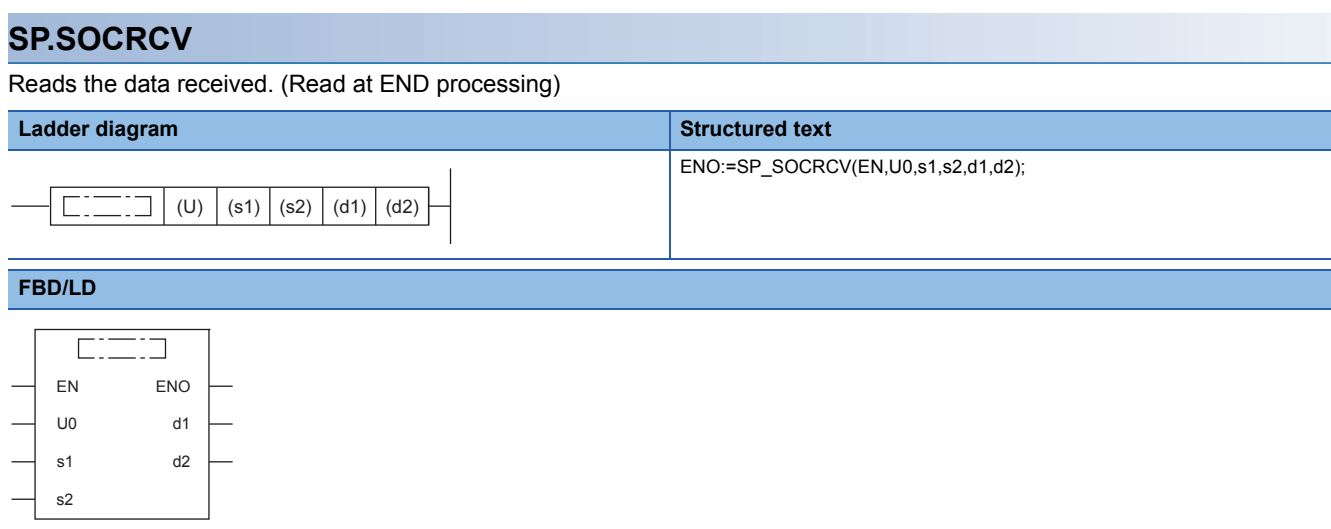

("SP\_SOCRCV" enters  $\square$ .)

#### **Setting data**

#### ■**Descriptions, ranges, and data types**

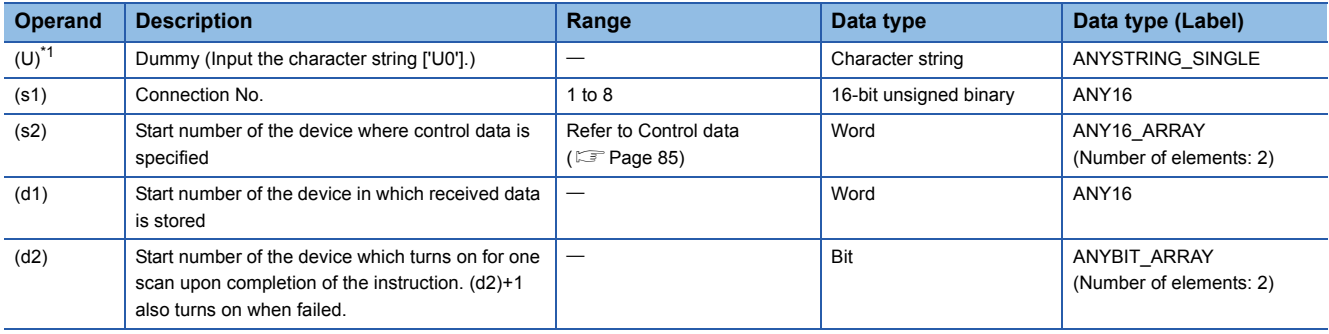

<span id="page-85-2"></span>\*1 In the case of the ST language and the FBD/LD language, U displays as U0.

#### ■**Applicable devices**

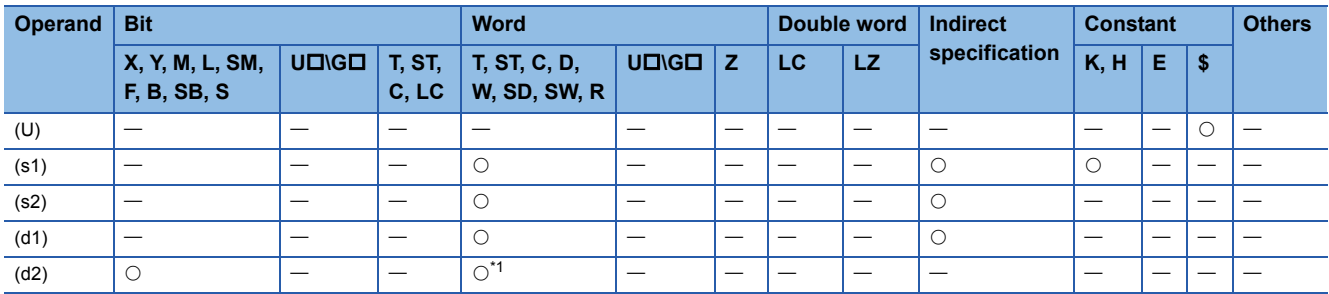

<span id="page-85-1"></span>\*1 T, ST, C cannot be used.

#### <span id="page-86-0"></span>■**Control data**

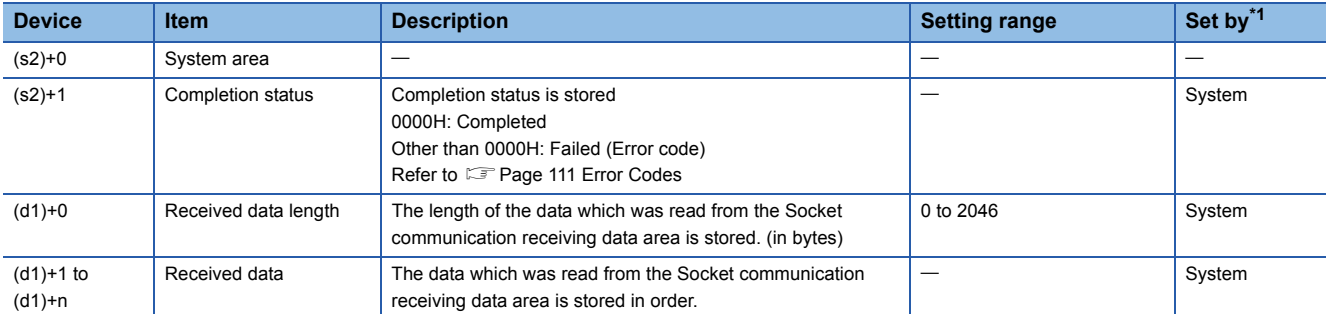

<span id="page-86-1"></span>\*1 The "Set by" column indicates the following.

System: The CPU module stores the execution result of the SP.SOCRCV instruction.

 $Point$ 

- When the SP.SOCRCV instruction is executed, data is read from socket communication receiving data area at END processing. Therefore, executing the SP.SOCRCV instruction will increase the scan time.
- When odd-byte data is received, an invalid byte is stored to the higher byte of the device that stores the last received data.

#### **Processing details**

This instruction reads received data of the connection specified in (s1) from the socket communication receive data area in the END processing after execution of the SP.SOCRCV instruction.

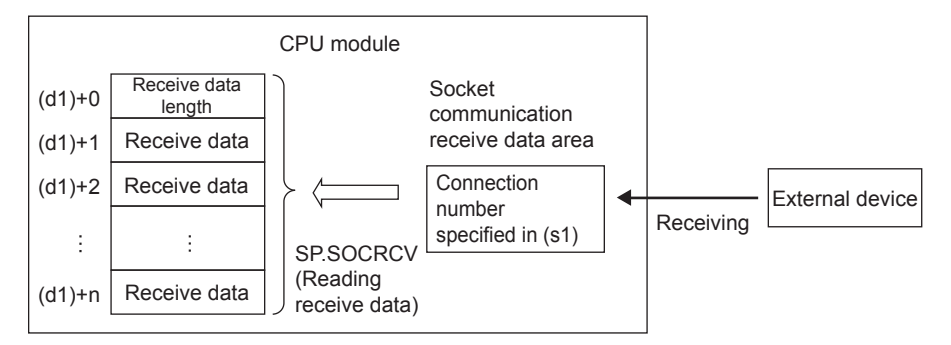

The result of the SP.SOCRCV instruction can be checked with the completion device (d2)+0 and (d2)+1.

- Completion device (d2)+0: Turns on in the END processing of the scan after completion of the SP.SOCRCV instruction, and turns off in the next END processing.
- Completion device (d2)+1: Turns on or off according to the status at the time of completion of the SP.SOCRCV instruction.

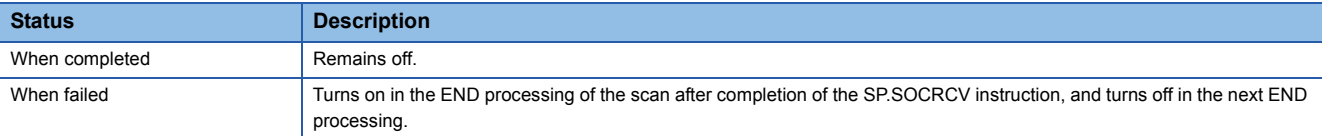

**7**

The following figure shows the timing of reception processing with the SP.SOCRCV instruction.

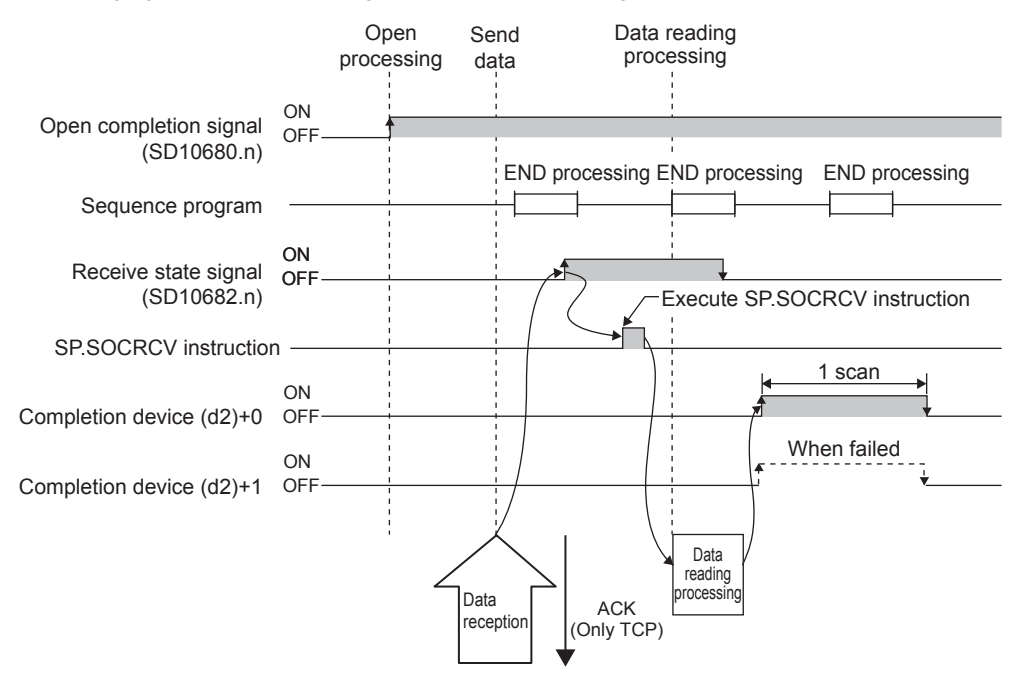

#### Operation error

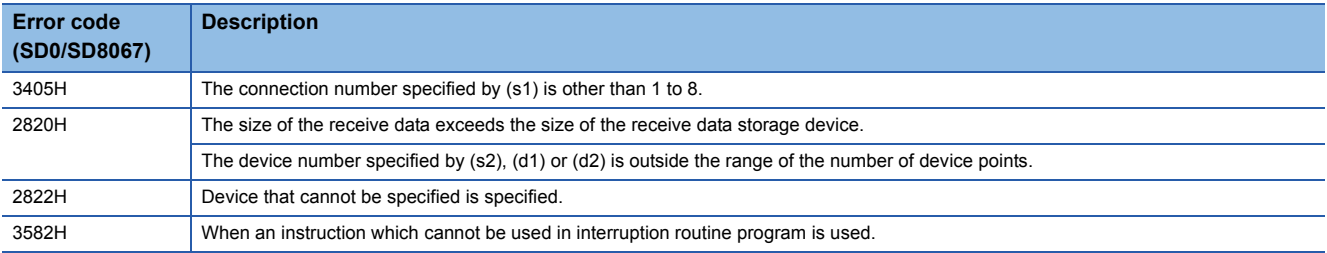

#### Program example

When M5000 is turned on, data received from the connected device is read.

#### • Devices used

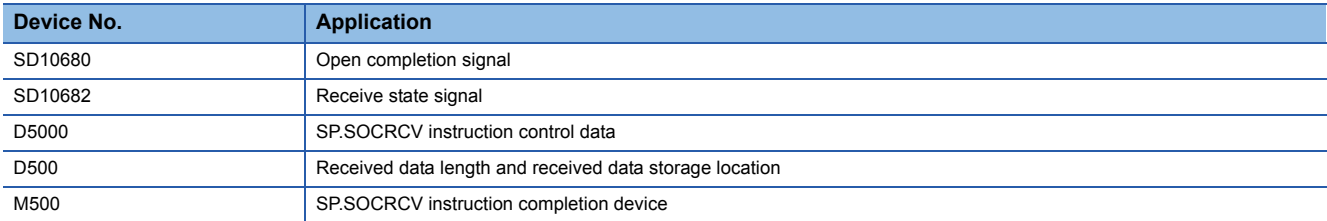

#### • Program

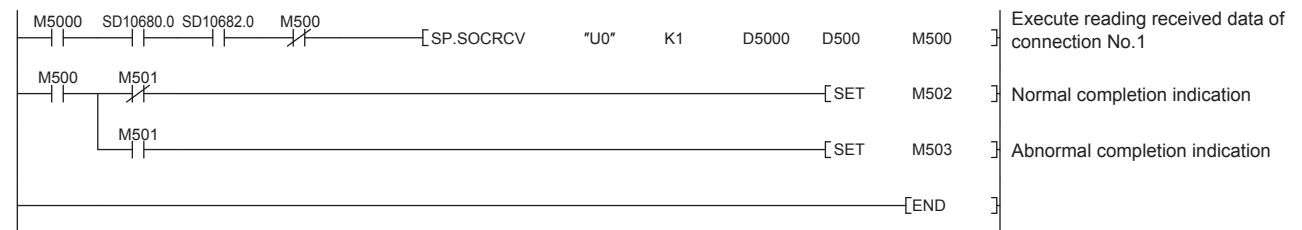

### $Point  $\ell$$

Consecutively sent data can be consecutively read by connecting the completion device of the SP.SOCRCV instruction to the execution command as a normally closed contact.

### <span id="page-88-0"></span>**Sending data**

#### **SP.SOCSND**

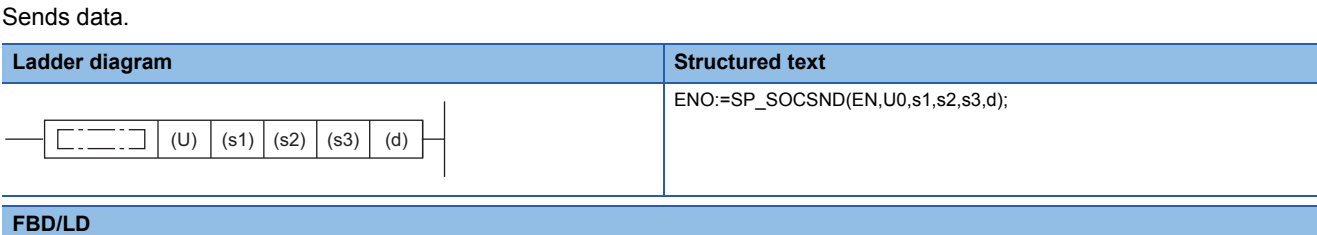

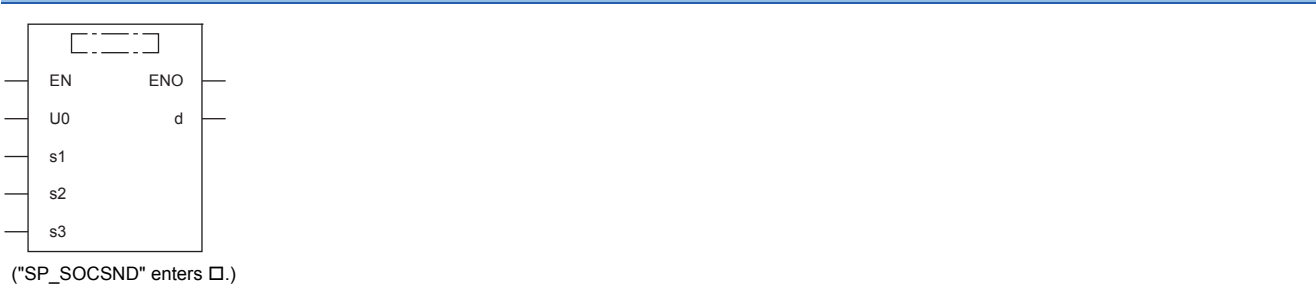

#### **Setting data**

#### ■**Descriptions, ranges, and data types**

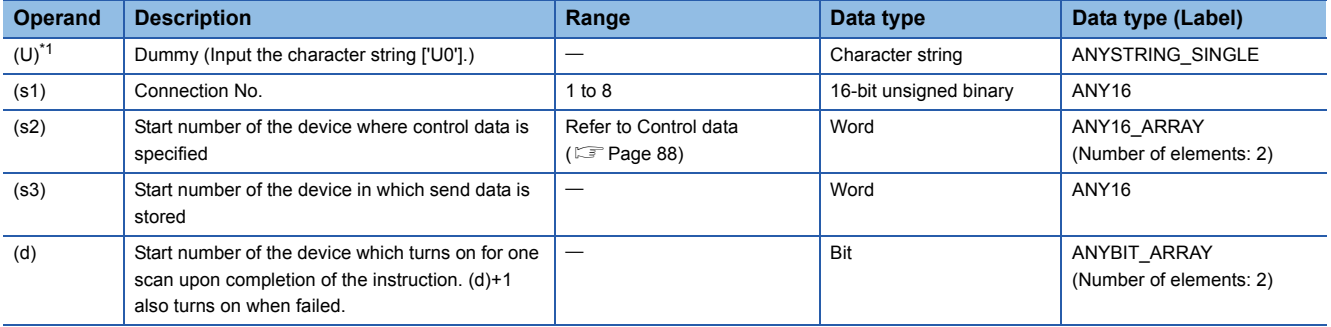

<span id="page-88-2"></span>\*1 In the case of the ST language and the FBD/LD language, U displays as U0.

#### ■**Applicable devices**

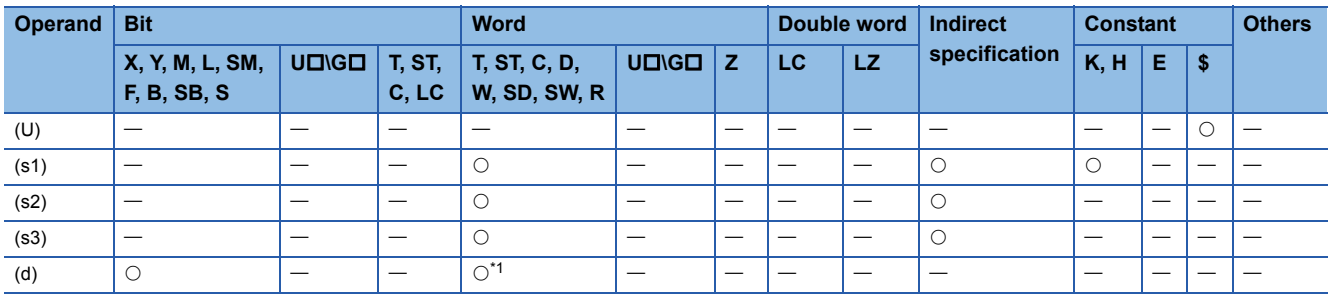

<span id="page-88-1"></span>\*1 T, ST, C cannot be used.

#### <span id="page-89-0"></span>■**Control data**

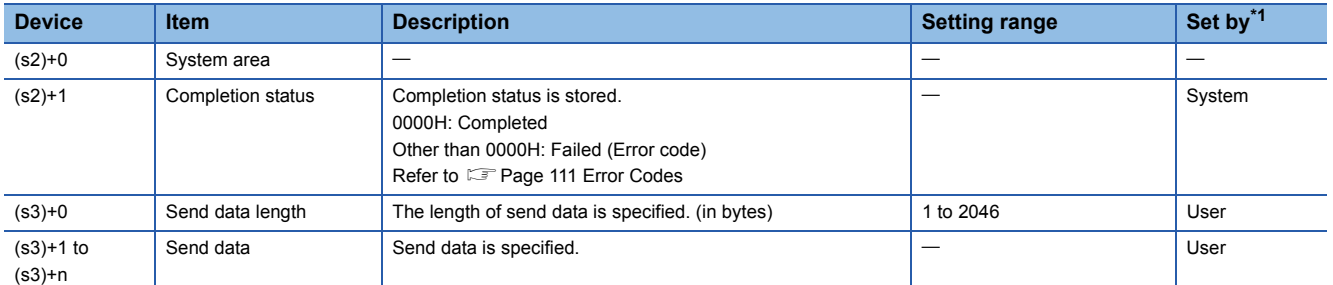

<span id="page-89-1"></span>\*1 The "Set by" column indicates the following.

User: The data must be set before executing the SP.SOCSND instruction.

System: The CPU module stores the execution result of the SP.SOCSND instruction.

 $Point$ 

For TCP, set the send data length within the maximum window size of the target device (receive buffer of TCP). Data whose size exceeds the maximum window size cannot be sent.

#### Processing details

This instruction sends data set in (s3) to the target device of the connection specified by (s1).

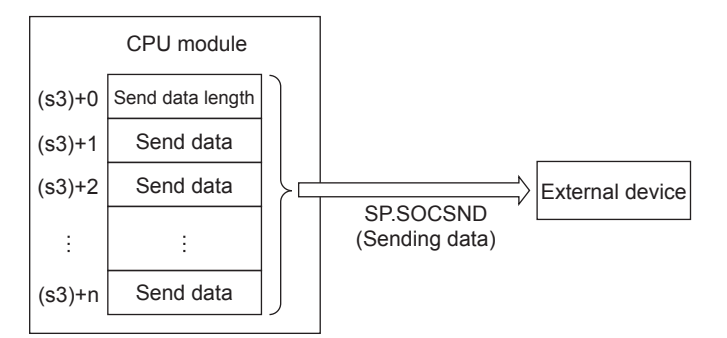

The result of the SP.SOCSND instruction can be checked with the completion device, (d)+0 and (d)+1.

- Completion device (d)+0: Turns on in the END processing of the scan after completion of the SP.SOCSND instruction, and turns off in the next END processing.
- Completion device (d)+1: Turns ON or OFF according to the status at the time of completion of the SP.SOCSND instruction.

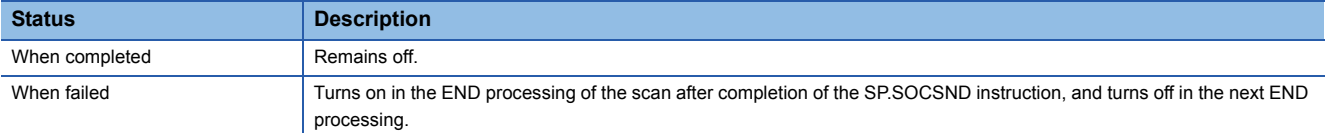

The following figure shows the timing of send processing with the SP.SOCSND instruction.

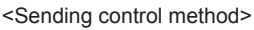

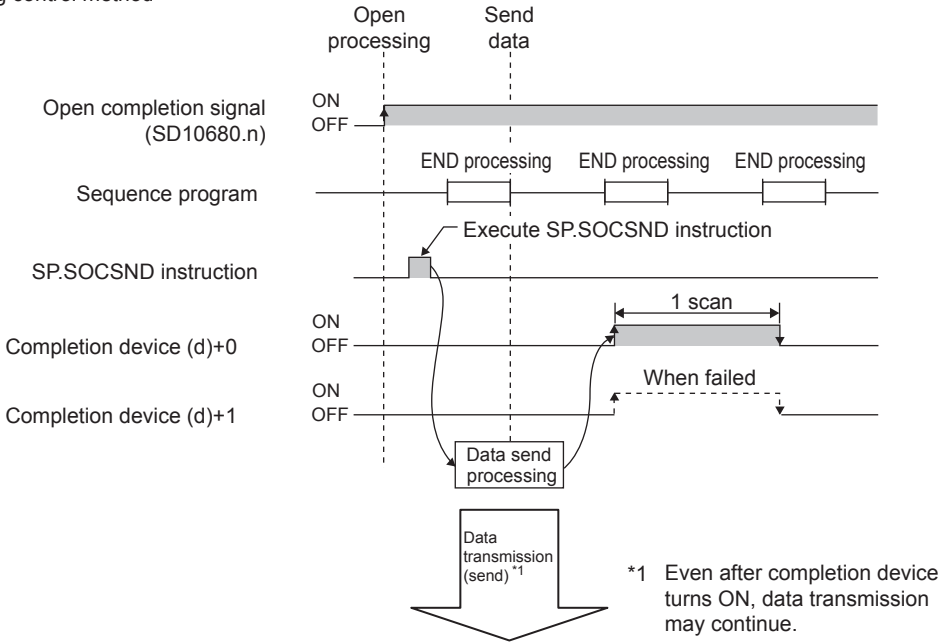

#### Operation error

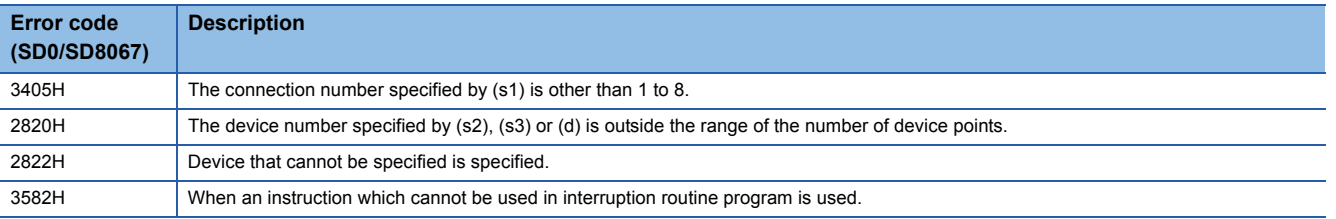

#### Program example

When M3000 is turned on, data (1234, 5678, and 8901) are sent to the target device using the socket communication function.

#### • Devices used

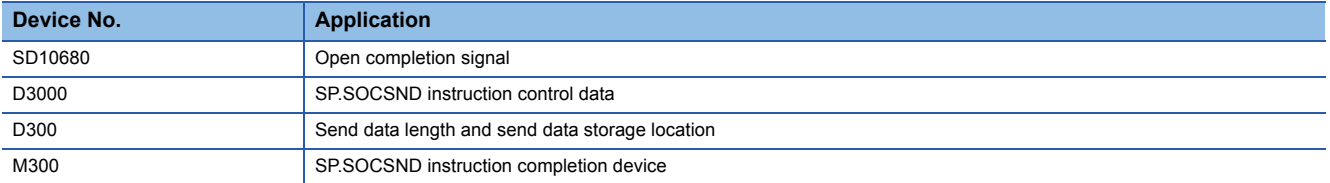

#### • Program

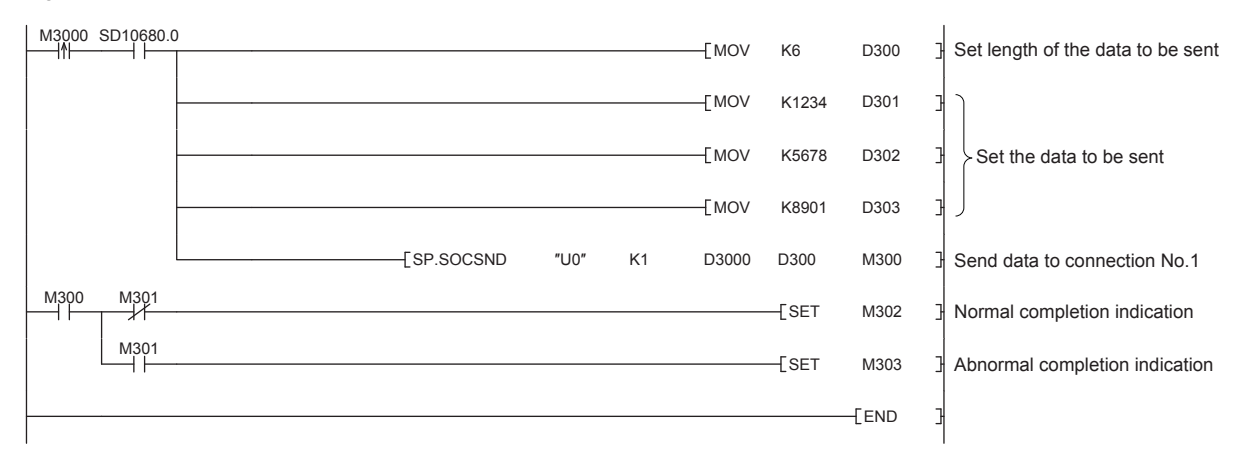

## <span id="page-91-0"></span>**Reading connection information**

#### **SP.SOCCINF**

#### Reads connection information.

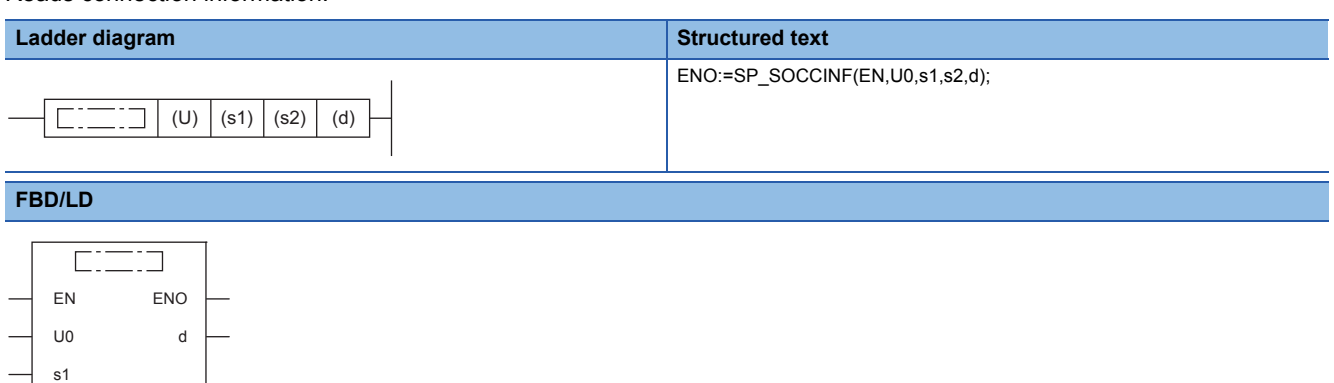

#### **Setting data**

("SP\_SOCCINF" enters  $\square$ .)

s2

#### ■**Descriptions, ranges, and data types**

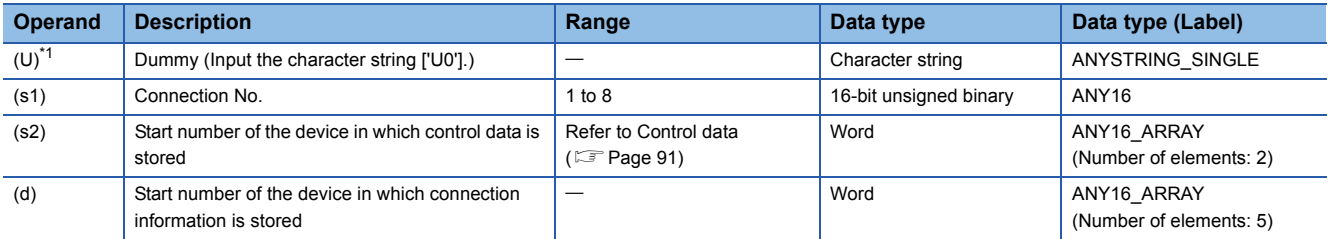

<span id="page-91-1"></span>\*1 In the case of the ST language and the FBD/LD language, U displays as U0.

#### ■**Applicable devices**

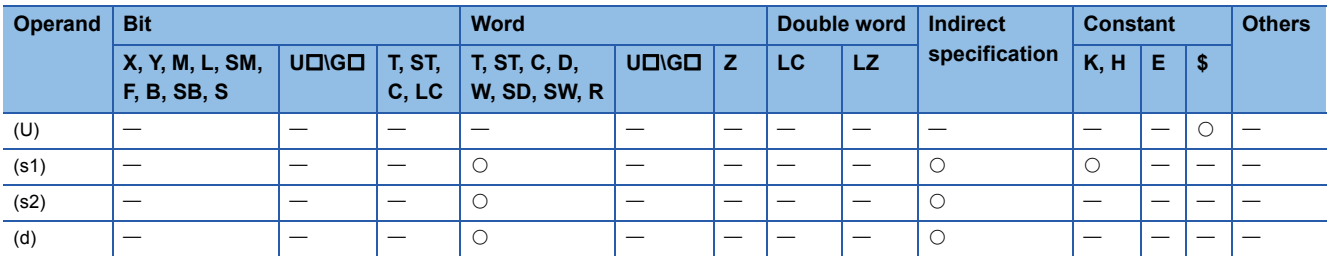

#### <span id="page-92-0"></span>■**Control data**

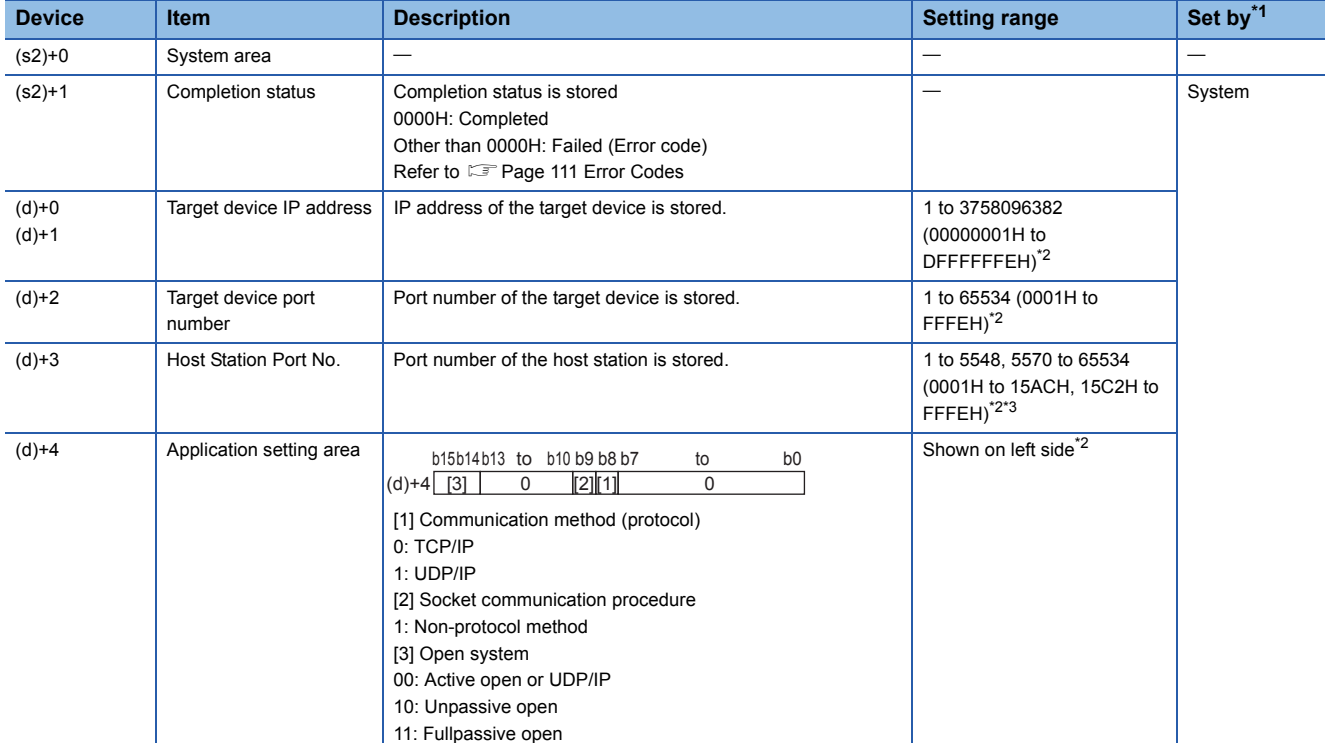

<span id="page-92-1"></span>\*1 The "Set by" column indicates the following.

System: The CPU module stores the execution result of the SP.SOCCINF instruction.

- <span id="page-92-2"></span>\*2 In case of execution for an unopened connection, 0H is returned.
- <span id="page-92-3"></span>\*3 Because host station port numbers, 1 to 1023 (0001H to 03FFH), are assigned for reserved port numbers and 61440 to 65534 (F000H to FFFEH) are used for other communication functions, using 1024 to 5548, 5570 to 61439 (0400H to 15ACH, 15C2H to EFFFH) is recommended. Do not specify 5549 to 5569 (15ADH to 15C1H) because these ports are used by the system.

#### **Processing details**

This instruction reads connection information specified in (s1).

#### Operation error

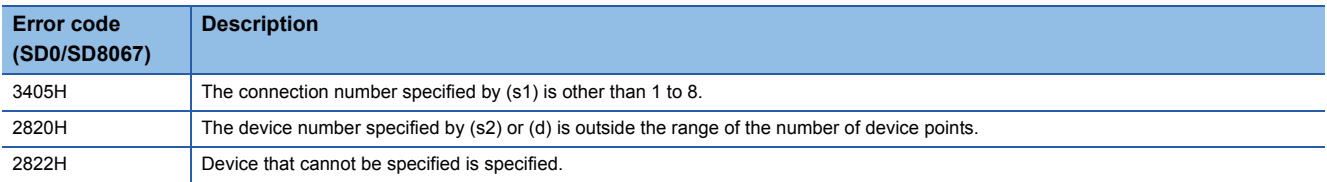

#### Program example

When M5000 is turned on, connection information of connection No.1 is read.

#### • Devices used

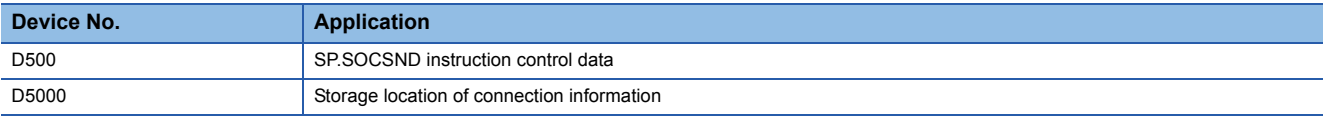

#### • Program

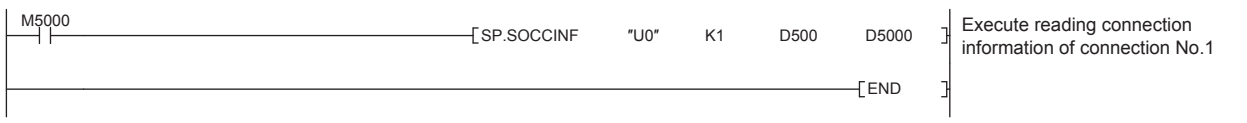

### <span id="page-93-0"></span>**Reading socket communication receive data**

#### **S(P).SOCRDATA**

Reads data from the socket communication receive data area.

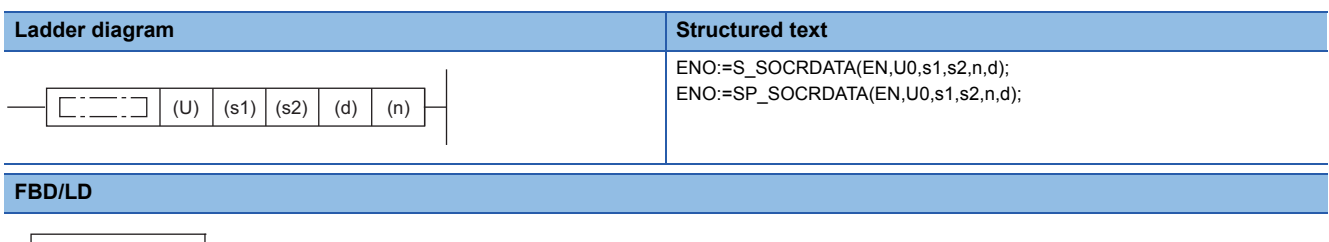

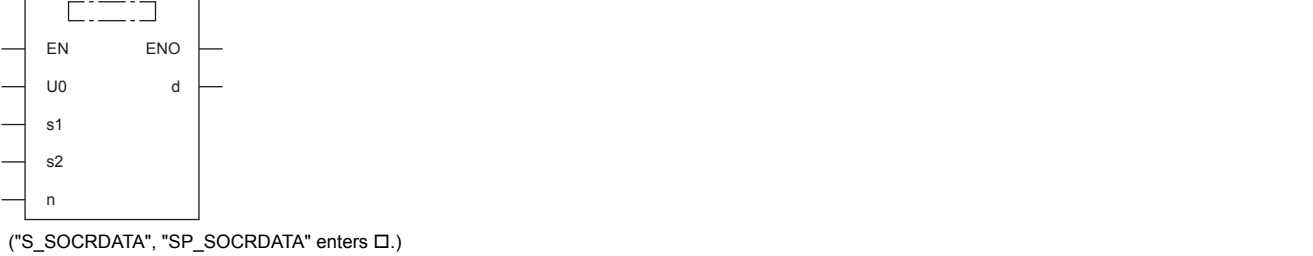

#### Setting data

#### ■**Descriptions, ranges, and data types**

 $\mathcal{L}_{\rm{max}}$  and  $\mathcal{L}_{\rm{max}}$ 

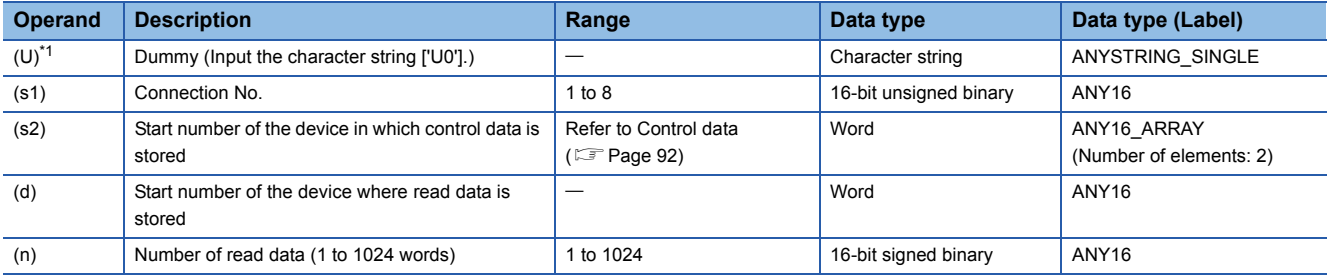

<span id="page-93-2"></span>\*1 In the case of the ST language and the FBD/LD language, U displays as U0.

#### ■**Applicable devices**

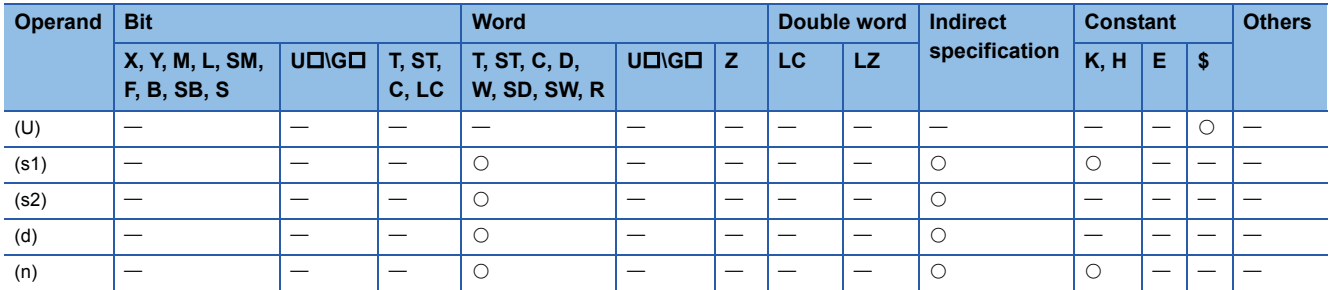

#### <span id="page-93-1"></span>■**Control data**

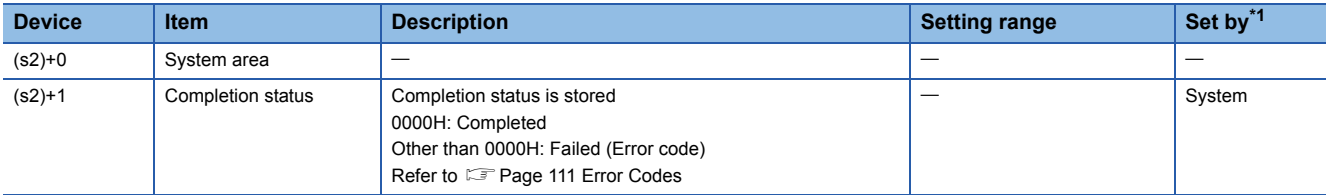

<span id="page-93-3"></span>\*1 The "Set by" column indicates the following.

System: The CPU module stores the execution result of the S(P).SOCRDATA instruction.

#### Processing details

This instruction reads the data of the amount specified for n from the socket communication receive data area of connection that is specified in (s1), and stores them in the device specified in (d) or higher. No processing is performed when the number of read data (n) is 0.

#### $Point<sup>0</sup>$

The received data length can be read by setting the number of read data to one word. This allows change of the device storing receive data, when executing the SP.SOCRCV instruction.

#### **Precautions**

- Even if the S(P).SOCRDATA instruction is executed, the next receive data will not be stored in the socket communication receive data area because the area is not cleared and the Receive state signal does not change.
- To update the received data, read the data using the SP.SOCRCV instruction.

#### Operation error

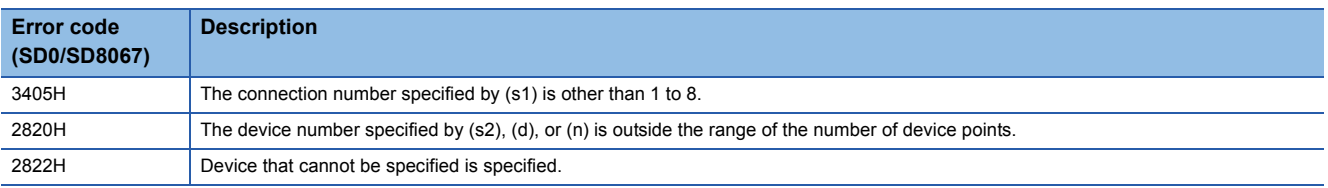

#### Program example

When M4000 is turned on, the received data length of connection No.1 is read.

• Devices used

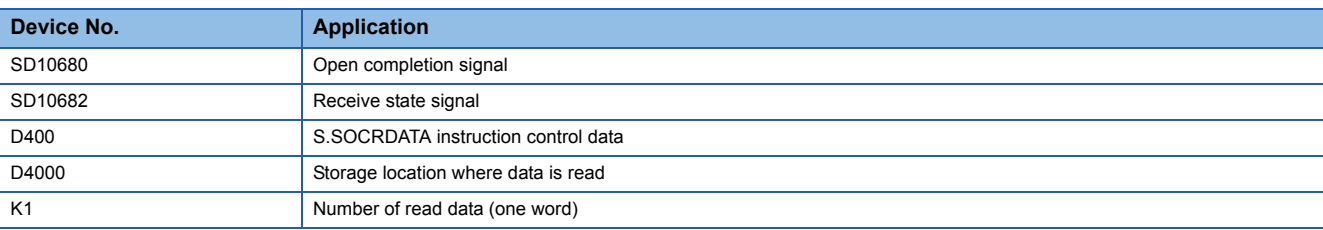

#### • Program

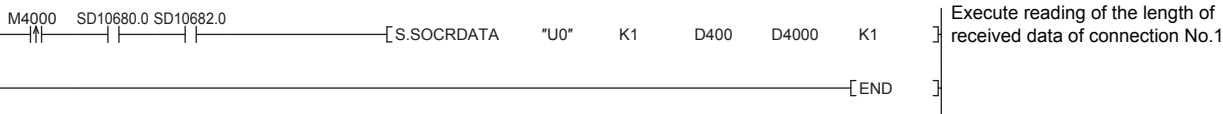

# **8 REMOTE PASSWORD**

Remote password is checked when a connection is requested for the following.

- Communication using an engineering tool
- Communication using SLMP

#### $\mathsf{Point} \mathcal{P}$

The remote password function is one of the methods for protection against unauthorized access (e.g. destruction of data and programs) from external devices.

However, this function cannot completely prevent unauthorized access.

Other measures should be taken at users' discretion if security of the programmable controller system against unauthorized access from external devices needs to be maintained. Mitsubishi Electric cannot be held responsible for any problems caused by unauthorized access.

[Examples of measures against unauthorized access]

- Install a firewall.
- Set up a personal computer as a relay station, and control the relay of communication data using an application program.
- Set an external device that can control access rights as a relay station (For external devices that can control access rights, please consult your network service provider or networking equipment vendors.)

# **8.1 Communication Using Remote Password**

Communication is performed in the order described below when a remote password is set for the CPU module.

- *1.* Allowing access (Unlock processing)
- On a communication device such as a personal computer, unlock the remote password set for the CPU module.

If it is not unlocked, an error will occur on the connected device because the CPU module will prohibit any access.

#### *2.* Access processing

Access the CPU module after successful completion of the remote password unlock processing.

*3.* Prohibiting access (Lock processing)

When terminating access from the personal computer, lock the remote password to prohibit access from any other personal computers.

[Accessing the Host CPU]

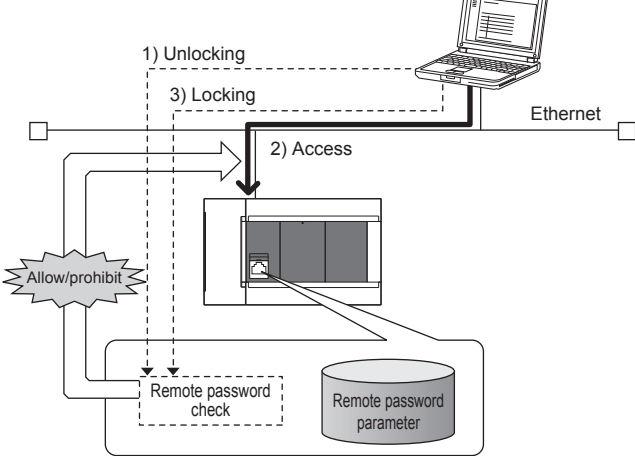

# **8.2 Remote Password Setting**

#### **Setting a remote password**

Set a remote password and a target connection in the engineering tool, and write the data to the CPU module.

 $\mathcal{R}$  Navigation Window $\Leftrightarrow$ [Parameter] $\Leftrightarrow$ [Remote Password Password Setting] Screen

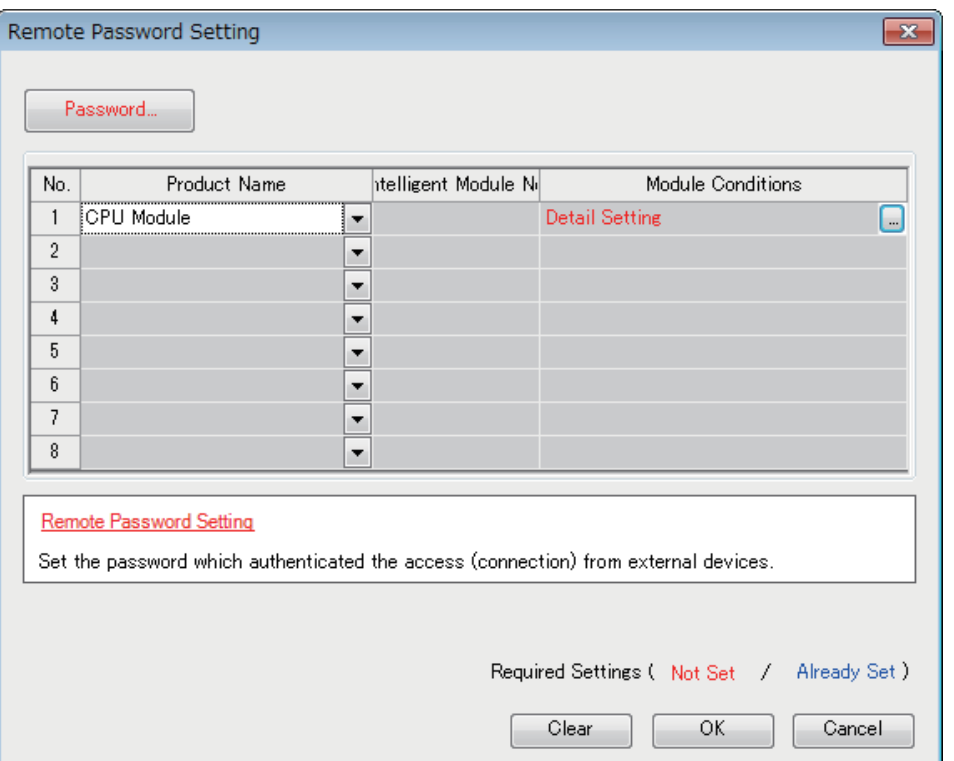

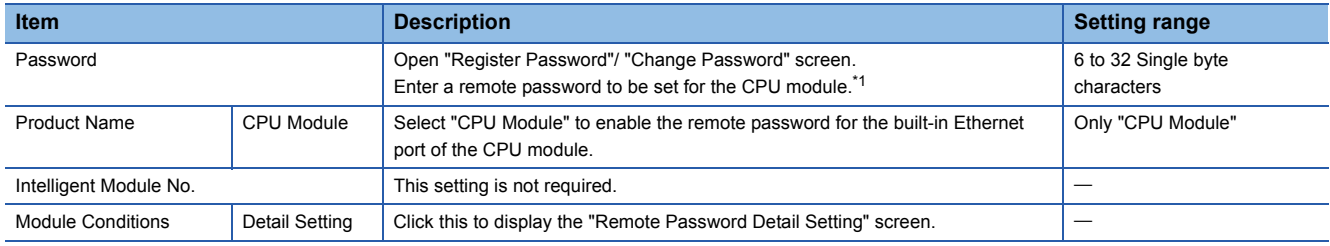

<span id="page-96-0"></span>\*1 Half-width alphanumeric and special characters can be used for remote password entry. (Case-sensitive)

**8**

#### • Remote password detail setting screen

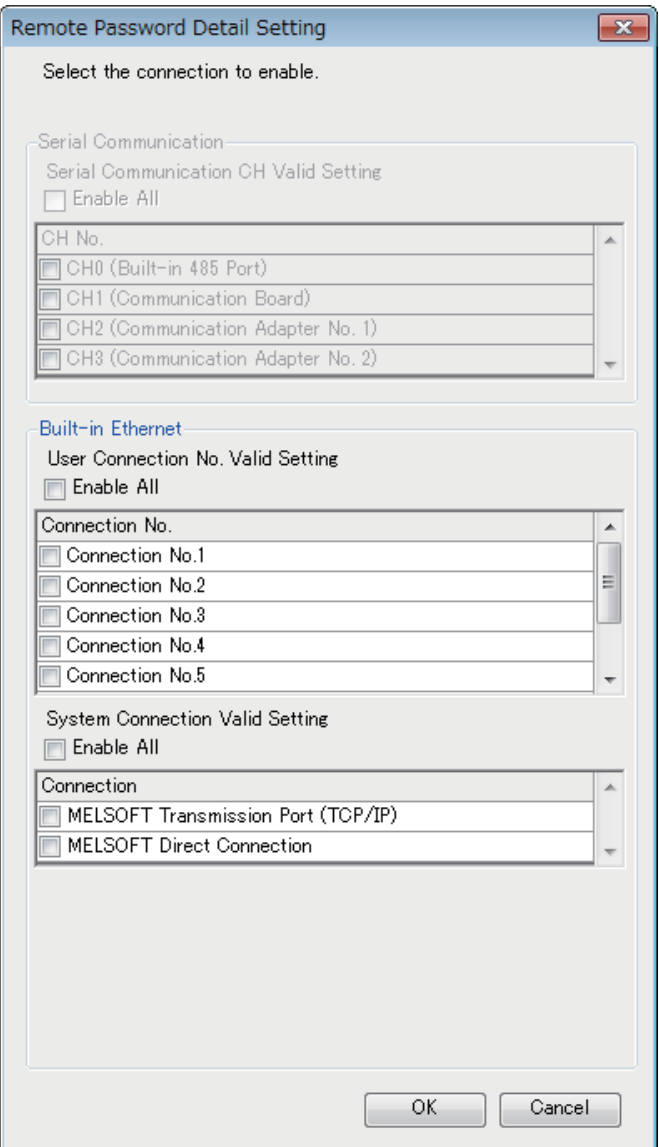

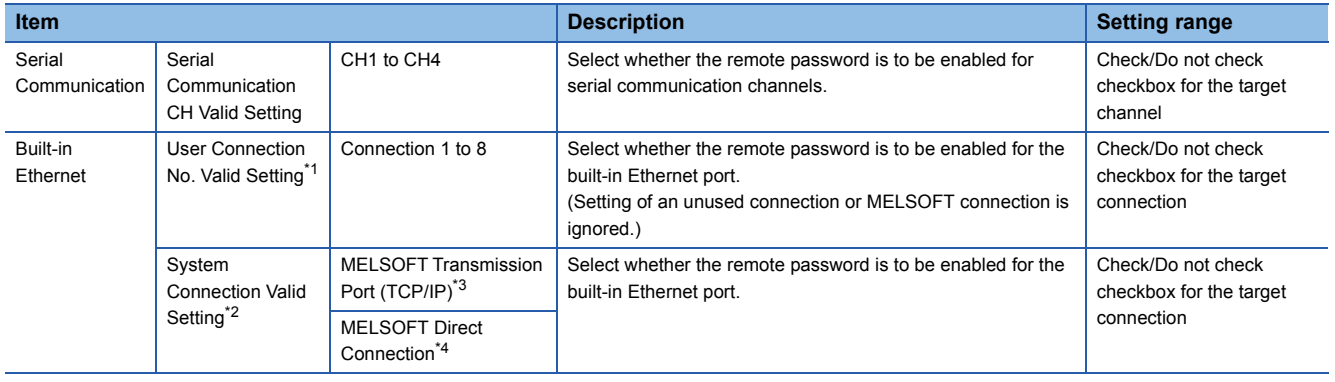

<span id="page-97-0"></span>\*1 User connection is a connection for users for communication such as SLMP communication.

- <span id="page-97-1"></span>\*2 System connection is used by the system for communication such as MELSOFT communications (TCP/IP).
- <span id="page-97-2"></span>\*3 Check this checkbox to enable the remote password for the ports for which the communication system is set to "MELSOFT Connection" in engineering tool.
- <span id="page-97-3"></span>\*4 Check this checkbox to enable the remote password for CPU module direct connection to engineering tool using the built-in Ethernet port. ( $\sqrt{p}$  [Page 14 Direct Connection with Engineering Tool\)](#page-15-0)

#### **Writing to the CPU module**

Write the set remote password to the CPU module from the "Write to PLC" screen.

**T** [Online]  $\Rightarrow$  [Write to PLC]

After writing the parameters to the CPU module, power off  $\rightarrow$  on or reset the CPU module to enable the parameters.

#### **Unlocking or locking the remote password**

The remote password is unlocked or locked from an external device such as a personal computer, as described below.

#### ■**When using MELSOFT connection**

Enter a remote password in the following screen that appears during communication.

When the remote password is entered, the engineering tool performs unlock processing and then accesses the CPU module

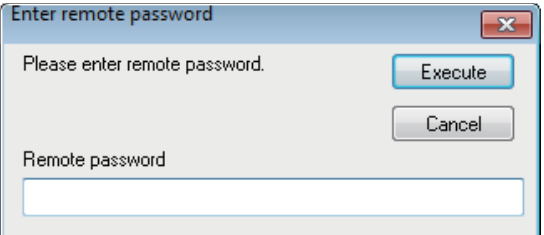

#### ■**In case of SLMP**

Use commands dedicated to SLMP. (Lock /unlock of  $\mathbb{F}$  [Page 29 Command list\)](#page-30-0)

## **8.3 Precautions**

#### **When a remote password is set for UDP connections**

- Determine a target device before data communication. (At the time of SLMP setting, set "Host station port number", "Communication target IP address", "Communication target port number", and limit the communication target.)
- At the end of data communication, always lock the remote password. (If the lock processing is not performed, the unlock state is held until a timeout occurs. No communication for 10 minutes causes a timeout, and the CPU module automatically performs lock processing.)

To prevent unauthorized access using the remote password setting, it is recommended to set all connection protocols to TCP/ IP and set the parameter to disable direct connection.

#### **When a TCP/IP connection is closed before lock processing**

The CPU module automatically performs lock processing.

Further, when protocol is set to TCP, connection is verified by KeepAlive. (Response to KeepAlive ACK message) An alive check message is sent 5 seconds after reception of the last message from the device with which communication is being done to check if the device returns a response or not. If no response is received, the alive check message will be resent at intervals of 5 seconds. When no response is received for 45 seconds, the connected device is regarded as non-existent and the connection is disconnected.

Therefore, the lock process is automatically executed when the connection is cut.

#### **Valid range of remote password**

The remote password is valid only for accessing the module (communication port) for which the parameter is set. In case of a system configuration that uses multiple modules, set a remote password for each module (communication ports).

# **8.4 Detection of Unauthorized Access and Actions**

When the password mismatch count reaches a fixed count (upper limit) in the unlock process of remote password, access is locked out. If this occurs, unauthorized access from outside the system can be considered as a cause of the error.

Take the following actions as needed.

*1.* Monitor the unlock failure count (SD10270 to SD10277) and identify the connection in which the mismatch count has reached a fixed count (upper limit) in unlock processing. The continuous unlock lost counts also can be identified on the "Ethernet Diagnostics" screen of GX Works3.

**T** [Diagnostics]  $\Rightarrow$  [Ethernet Diagnostics]  $\Rightarrow$  "Status of Each Connection"

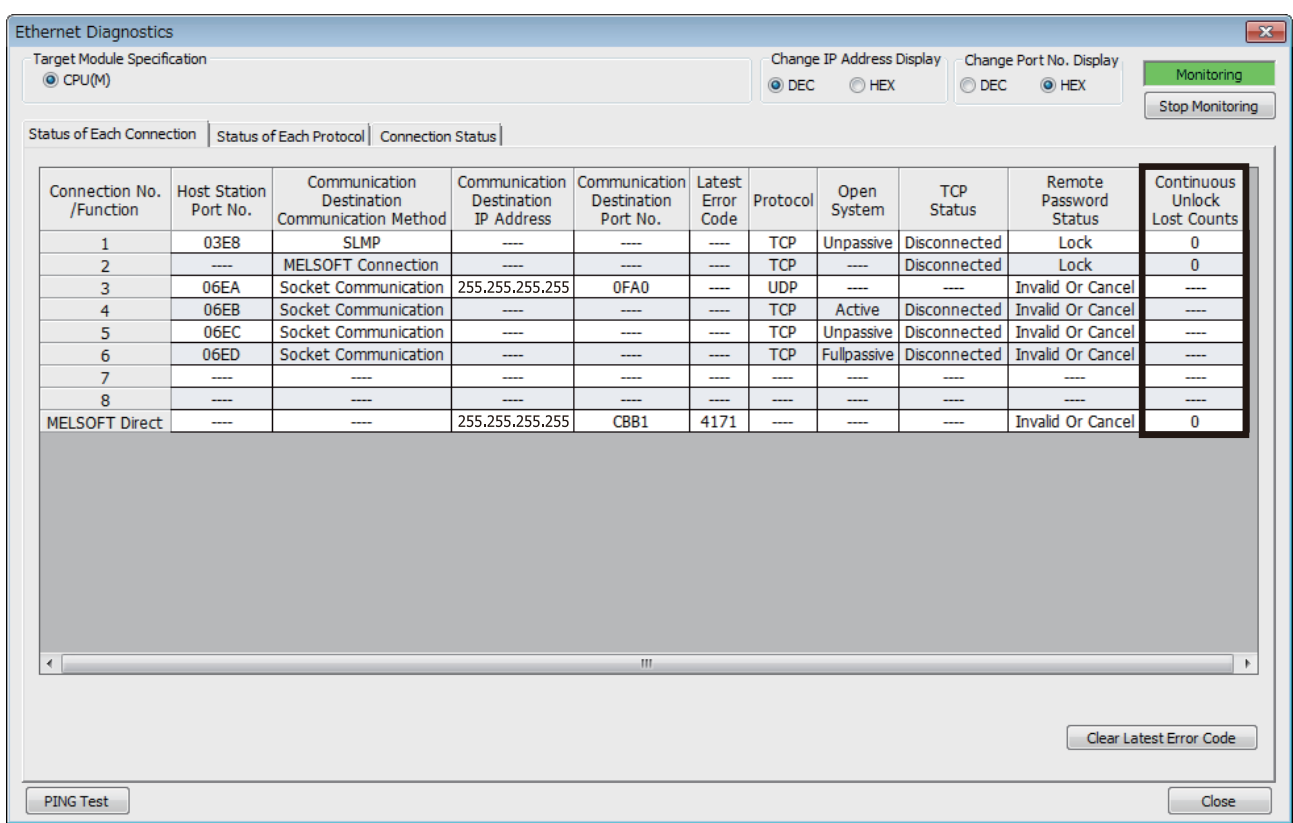

*2.* Inform your system administrator that the number of unlock processing failures exceeded the limit, and take appropriate actions.

# **9 IP ADDRESS CHANGE FUNCTION**

# **9.1 Overview of the IP address change function**

This function is provided to change the IP address of the CPU module (built-in Ethernet port) by setting the desired IP address to special registers from a peripheral unit or another unit and turning ON a special relay.

This function changes the IP address of the CPU module even if no settings are made in GX Works3 PLC parameters. When the IP address change function is used, the IP address stored in the IP address storage area (CPU module internal FRAM), not the IP address setting of the module parameter Ethernet port in GX Works3, is set to the CPU module. This function can set three types of data - IP address, subnet mask pattern and default gateway IP address.

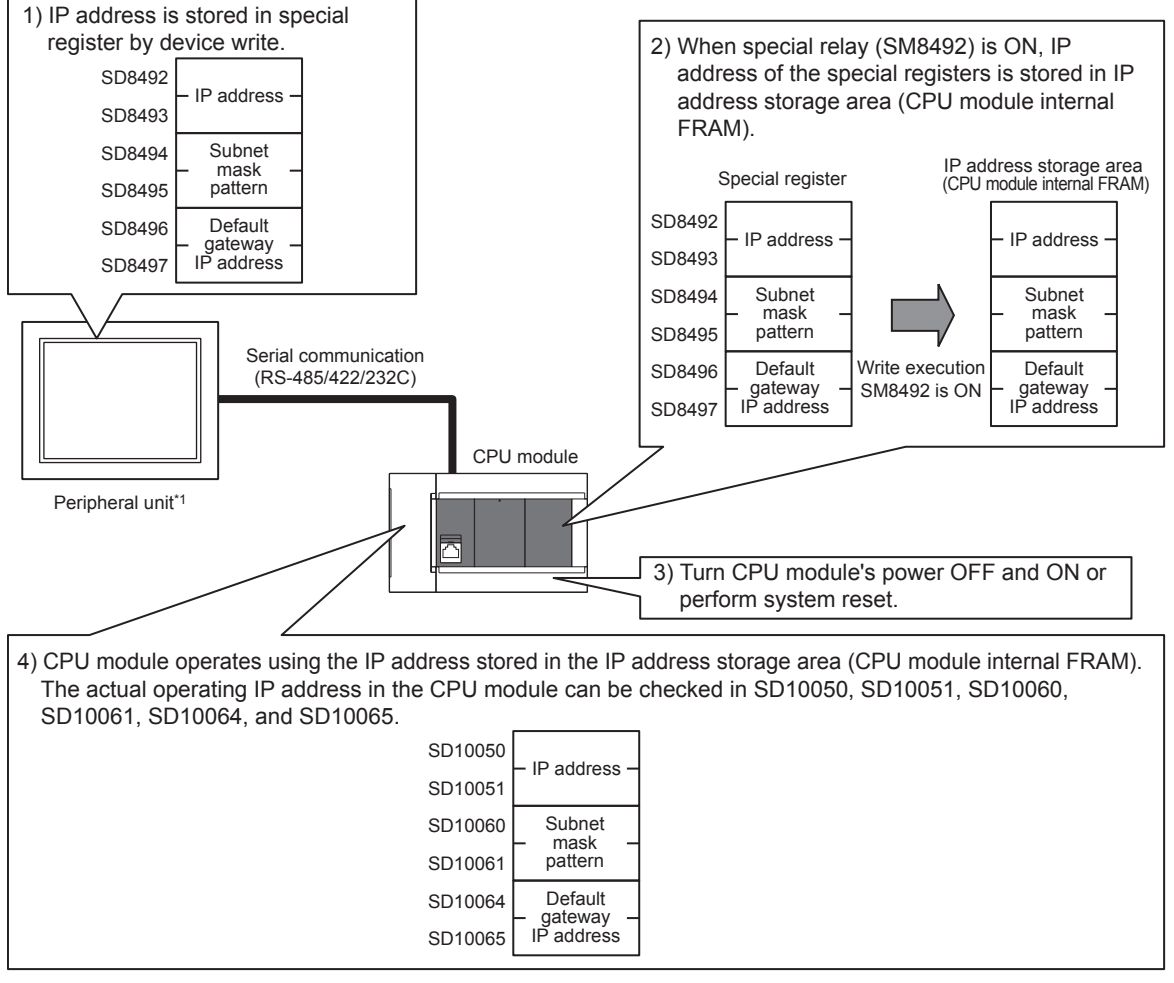

\*1 The IP address change function can be used not only by peripheral units but also by link function, MX Component and MX Sheet by manipulating values of the special devices. For details on link function, refer to the LIMELSEC iQ-F FX5 User's Manual (Serial Communication). For details on MX Component and MX Sheet, refer to the *Laise product manual*.

 $\mathsf{Point} \mathcal{P}$ 

• For details on special relays and special register to use IP address change function, refer to  $\mathbb{F}$  Page 117 [List of Special Device Applications and Assignments.](#page-118-0)

- The IP address storage area is different from the storage of the module parameter Ethernet port setting.
- The IP address storage area is provided in the CPU module (CPU module internal FRAM). The IP address is not stored in the SD memory card even if a SD memory card is attached. The setting stored in the IP address storage area is not changed even if the SD memory card is replaced.

# **9.2 IP address to be set for the CPU module**

When the IP address change function is used, the IP address stored in the IP address storage area (CPU module internal FRAM), not the IP address setting of the module parameter Ethernet port in GX Works3, is set to the CPU module. When the power of the CPU module is turned OFF and ON or system reset is performed, the IP address and other data stored in the IP address storage area are reflected on the CPU module, and the IP address change function enable flag (SM8498) turns ON.

[In the case IP address change function is used]

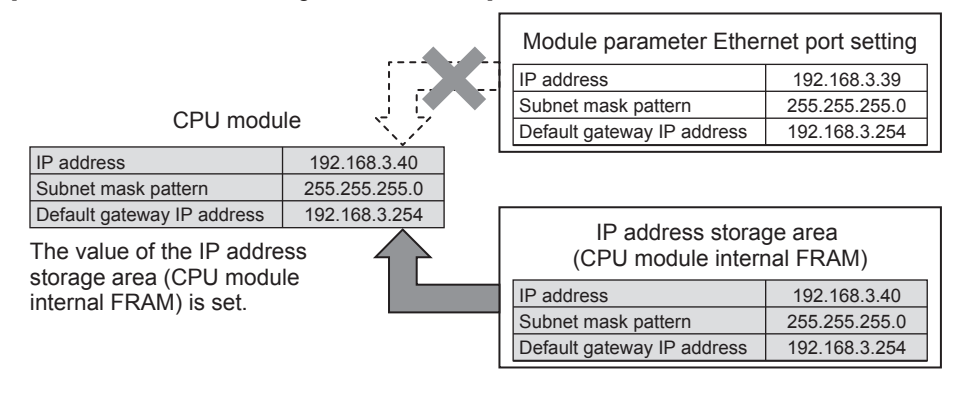

[In the case Module parameter Ethernet port setting is used (IP address storage area is cleared)]

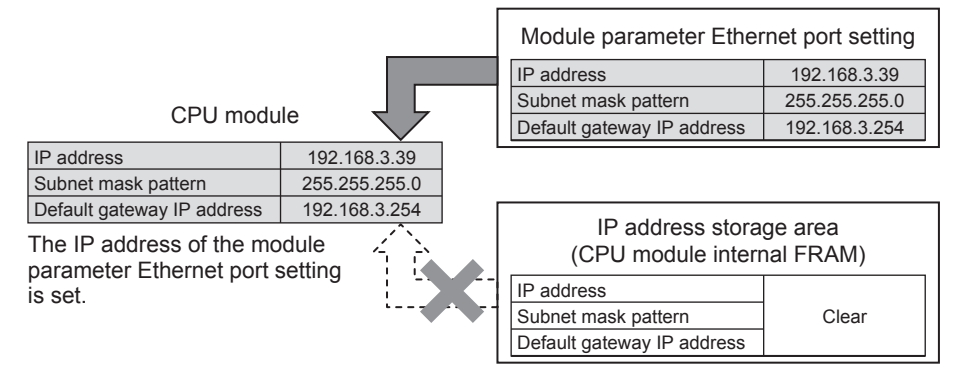

When IP address storage area is cleared (IP address change function enable flag SM8498 is OFF), module parameter Ethernet port setting is enabled.

# **9.3 Write operation to IP address storage area**

Set the IP address and other data to be set to special registers (SD8492 to SD8497), and turn the special relay (SM8492) from OFF to ON to write the data to the IP address storage area (CPU module internal FRAM). Set the IP address, etc. to the special registers (SD8492 to SD8497) as hexadecimal values.

Special register IP address storage area

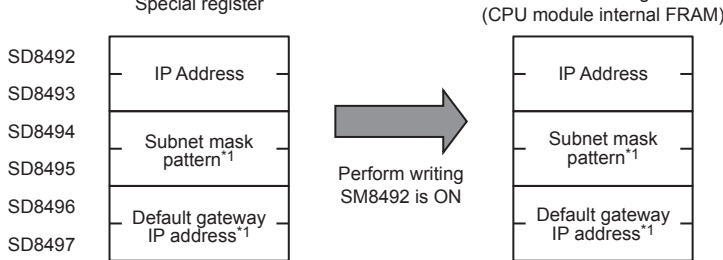

\*1 It is possible to specify no setting (0.0.0.0) for the subnet mask pattern and default gateway IP address. However, it is necessary to specify no setting (0.0.0.0) for both the subnet mask pattern and the default gateway IP address. If no setting (0.0.0.0) is specified for only one, an error will occur and the IP address will not be changed.

It is possible to write data to the IP address storage area without regard to the CPU module mode (RUN or STOP). To reflect the setting stored in the IP address storage area on the CPU module, it is necessary to turn OFF and ON the power or perform system reset of the CPU module.

### **IP address storage area write procedure**

The figure below shows the procedure to write data to the IP address storage area and change the IP address of the CPU module.

#### **Write operation**

#### ■**Operations**

- *1.* Store the value to be changed in SD8492 to SD8497 (IP address setting or other).
- *2.* Turn off and on SM8492 (IP address storage area write request).
- **3.** Check the write results with the following special relays and special registers.

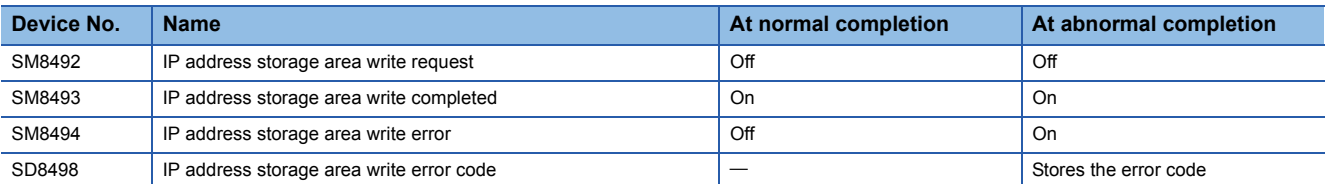

- *4.* When the write is completed normally, power off and on or reset the CPU module.
- 5. If the IP address stored in the IP address storage area (CPU module internal FRAM) is a valid value, the stored IP address is set as the CPU module's IP address.
- **6.** The IP address or other setting of the CPU module can be checked with the following special register.

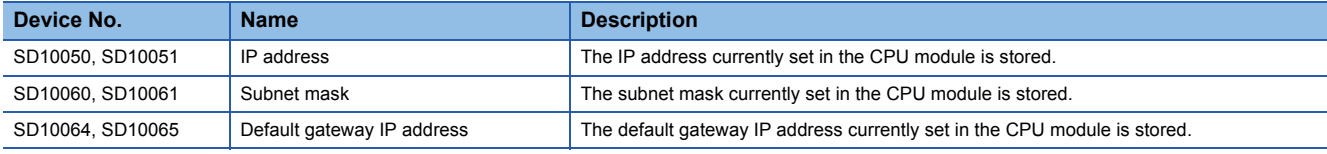

#### ■**Error code at error occurrence**

If the data is not written correctly into the IP address storage area (CPU module internal FRAM), the error code is stored in IP address storage area write error code (SD8498).

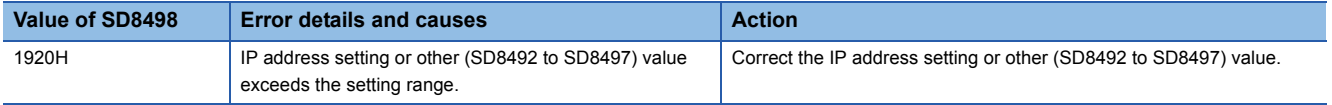

# **9.4 Clear operation to IP address storage area**

When the special relay (SM8495) turns from OFF to ON, IP address storage area (CPU module internal FRAM) can be cleared. (IP address change function can be disabled.)

### **IP address storage area clear procedure**

IP address storage area clear procedure is described.

#### **Clearing operation**

#### ■**Operations**

- *1.* Turn off and on SM8495 (IP address storage area clear request).
- *2.* Check the clear results with the following special relays and special registers.

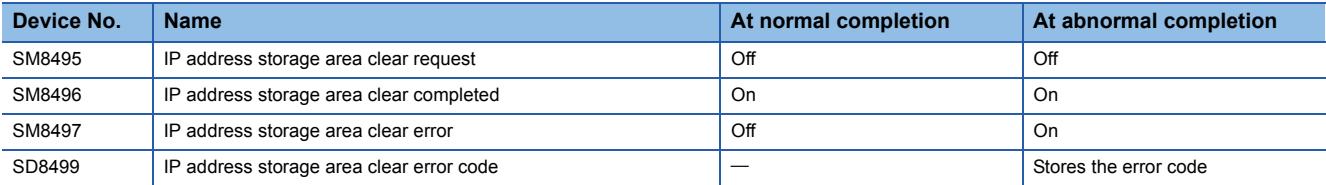

*3.* When it completed normally, power off and on or reset the CPU module.

*4.* The IP address or other setting of the CPU module can be checked with the following special register.

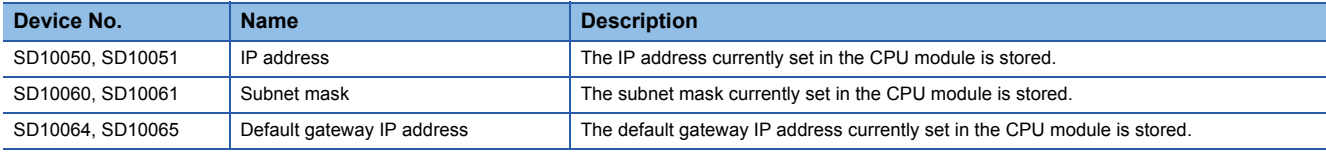

#### ■**Error code at error occurrence**

If the data is not clear correctly into the IP address storage area (CPU module internal FRAM), the error code is stored in IP address storage area clear error code (SD8499).

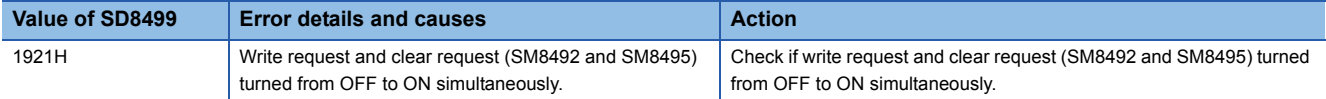

The following section lists the precautions for using the IP address.

#### **Power off and reset operation**

Do not turn the CPU module power off or execute reset when writing to or clearing the IP address storage area (CPU module internal FRAM). The values may not be applied to the IP address storage area (CPU module internal FRAM). Power off or reset the CPU module after checking the falling edge of SM8492 (IP address storage area write request) or SM8495 (IP address storage area clear request).

#### **Parameter IP address**

For the CPU module IP address, the value in the IP address storage area (CPU module internal FRAM) has precedence over the module parameter Ethernet port value. Whether the IP address change function is enabled can be checked by the IP address change function enable flag (SM8498). When using the IP address specified with the module parameter Ethernet port, clear the IP address storage area (CPU module internal FRAM).

#### **Write processing and clear processing execution timing**

- It may not be possible to execute the write or clear processing to the IP address storage area (CPU module internal FRAM) if an operation that turns off and on, or on and off SM8492 (IP address storage area write request) or SM8495 (IP address storage area clear request) in a short time is executed.
- If SM8492 (IP address storage area write request) is turned off and on again while writing to the IP address storage area (CPU module internal FRAM), the write processing that was executed first will complete normally, and the following write operation will be ignored. (This also applies to the clear operation.)
- If SM8495 (IP address storage area clear request) is turned off and on again while writing to the IP address storage area (CPU module internal FRAM), the clear operation will not be completed. (This also applies if writing is executed during the clear processing.)
- If both SM8492 (IP address storage area write request) and SM8495 (IP address storage area clear request) are turned off and on, the write operation will take priority, and the clear operation will not be completed.

# **10 TROUBLESHOOTING**

This section contains an explanation of errors that may occur during communication between built-in Ethernet and other devices, and troubleshooting for such errors.

The methods for checking the built-in Ethernet for errors and the contents of errors are as follows.

In either case, after checking for errors and the contents of the errors, take proper measures to eliminate the error.

#### **Check by display LEDs on the front of the CPU module**

You can check whether or not errors currently exist on the CPU module (built-in Ethernet) by the status of the display LEDs.

#### **Check using GX Works3**

You can check error code corresponding to errors currently occurring, status of the built-in Ethernet side, and conduct tests using GX Works3.

#### ■**Ethernet diagnostics ([Page 106 Ethernet diagnostics\)](#page-107-0)**

• Checking error contents by error code ( $\sqrt{p}$  [Page 111 Error codes of the Ethernet communication](#page-112-1))

 $Point$ <sup> $\circ$ </sup>

If a line error, etc., occurs when connecting with devices of multiple manufacturers, determine the location of the error by using a line analyzer, etc.

# **10.1 Checking Errors by LEDs**

This section contains an explanation of errors that can be checked by LEDs on the front of the CPU module.

### **Error display check**

The following can be checked by LEDs on the front of the CPU module.

#### <CPU module LED>

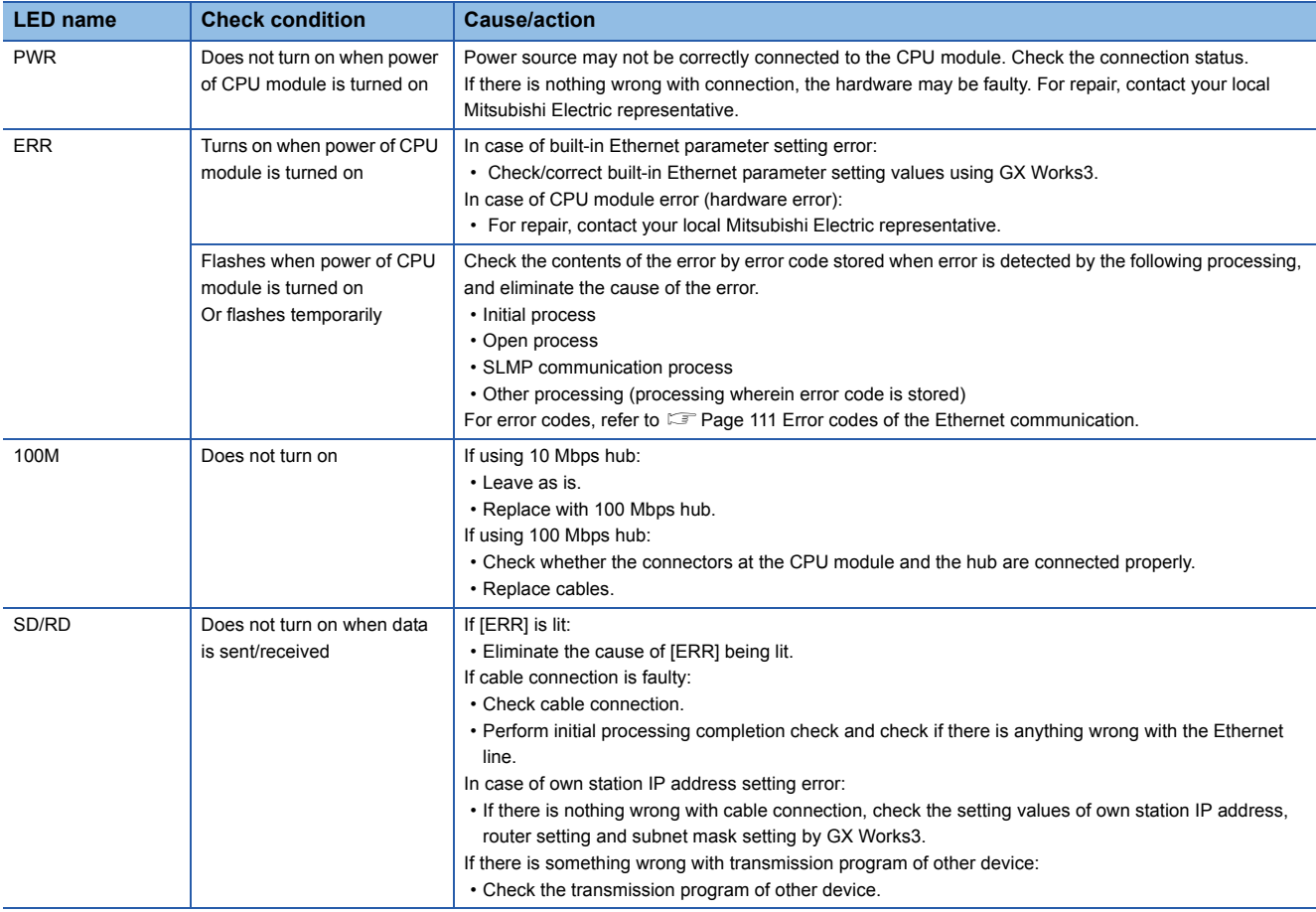

### **Error information read/clear method**

You can read and clear error information by Ethernet diagnostics of GX Works3.

For details concerning Ethernet diagnostics of GX Works3, refer to  $\Box$  [Page 106 Checking Errors by GX Works3.](#page-107-1)

# <span id="page-107-1"></span>**10.2 Checking Errors by GX Works3**

You can check built-in Ethernet status, parameter settings, communication status, etc., with the Ethernet diagnostics function of GX Works3.

### <span id="page-107-0"></span>**Ethernet diagnostics**

For details concerning Ethernet diagnostics of GX Works3, refer to LaCK Works3 Operating Manual.

• Ethernet diagnostics screen

**T** [Diagnostics]  $\Rightarrow$  [Ethernet Diagnostics]

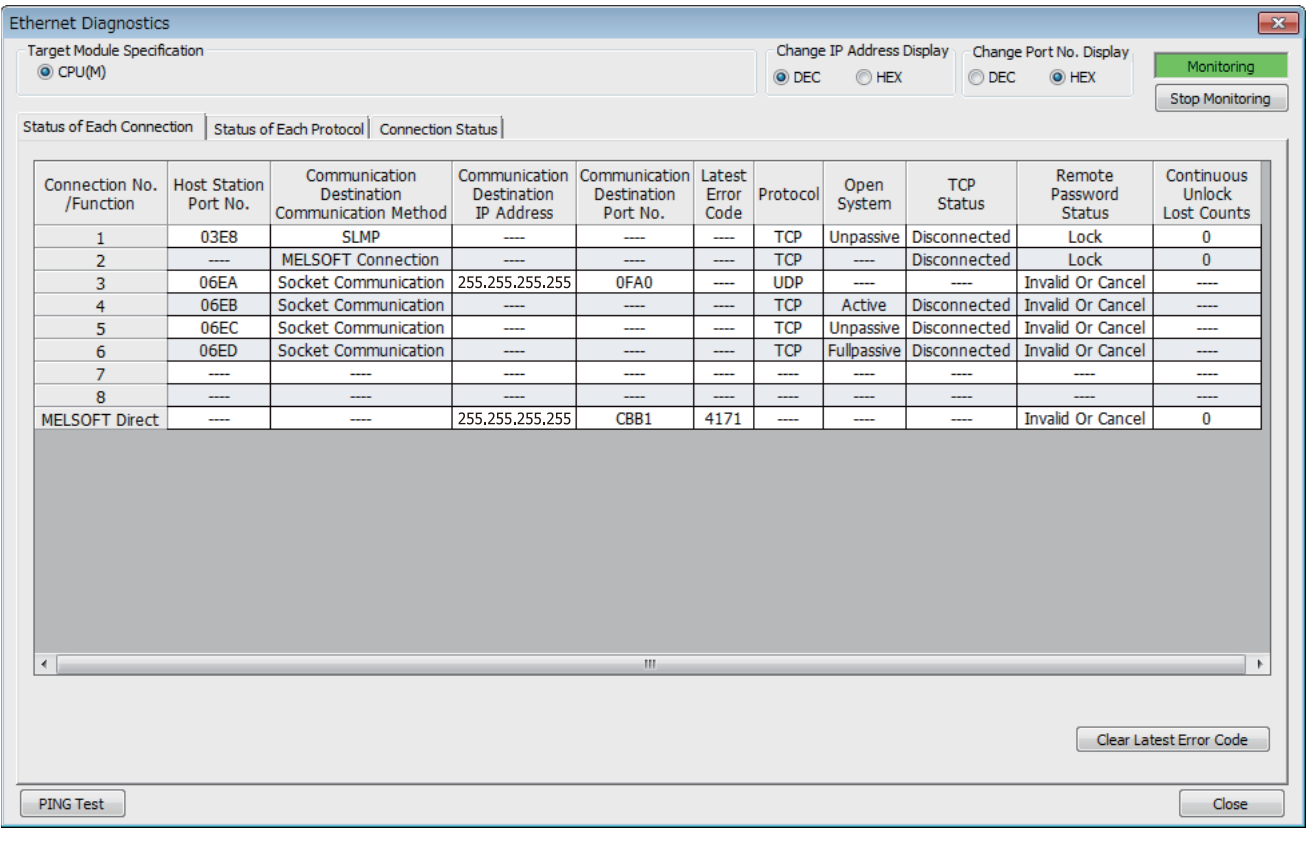

#### • Ethernet diagnostics item

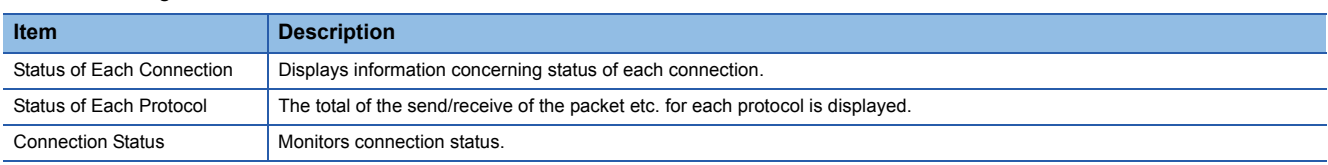
#### **Status of Each Connection**

The status of each connection of the CPU module selected.

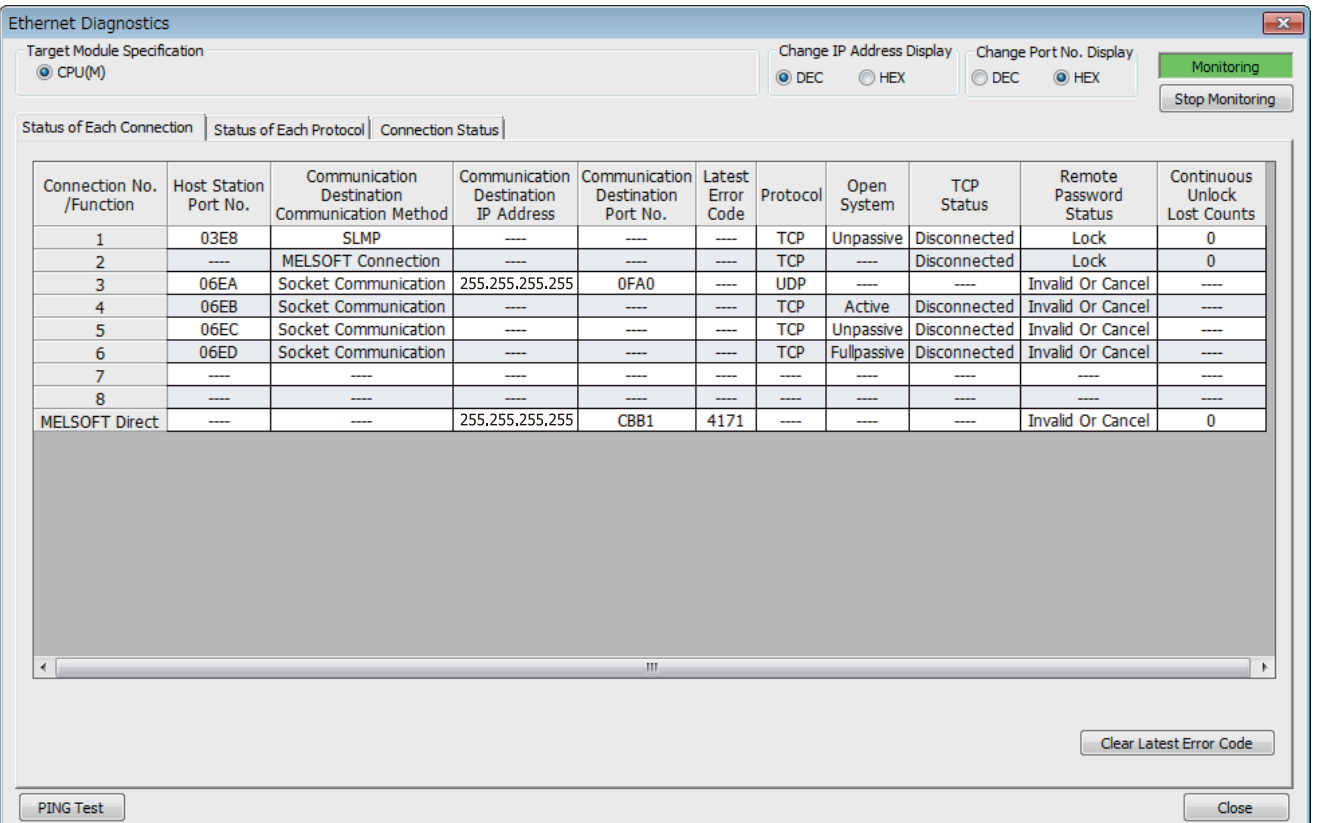

The following table lists the displayed items in "Status of Each Connection" tab.

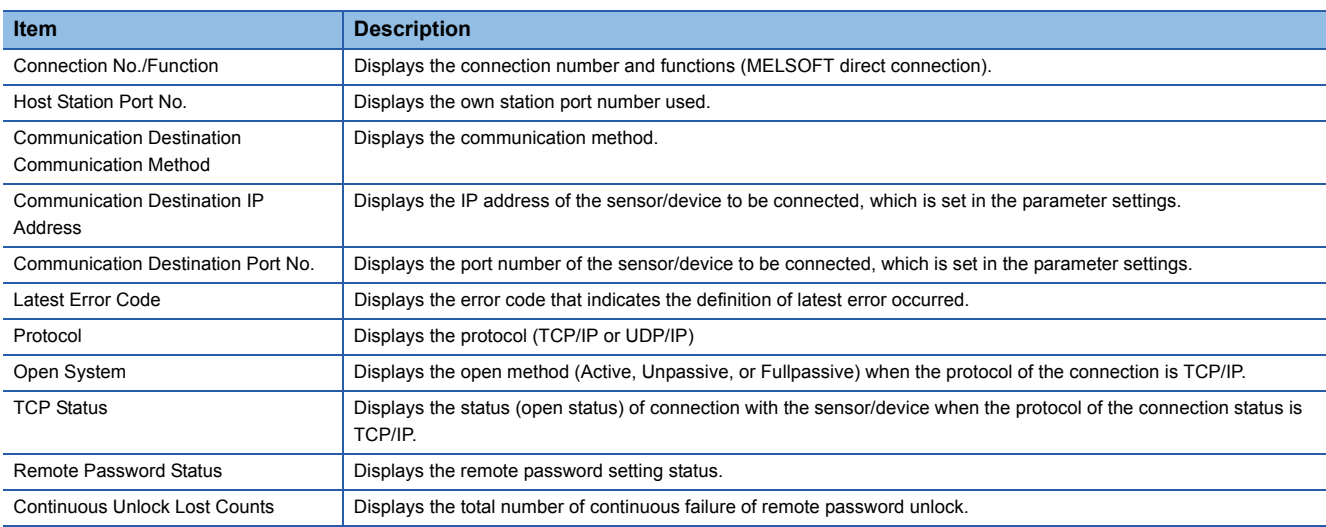

Click the [Clear Latest Error Code] button to clear all the errors displayed in "Latest Error Code" of each connection.

**10**

#### **Status of Each Protocol**

The total number of packets sent/received by each protocol of the selected CPU module can be checked.

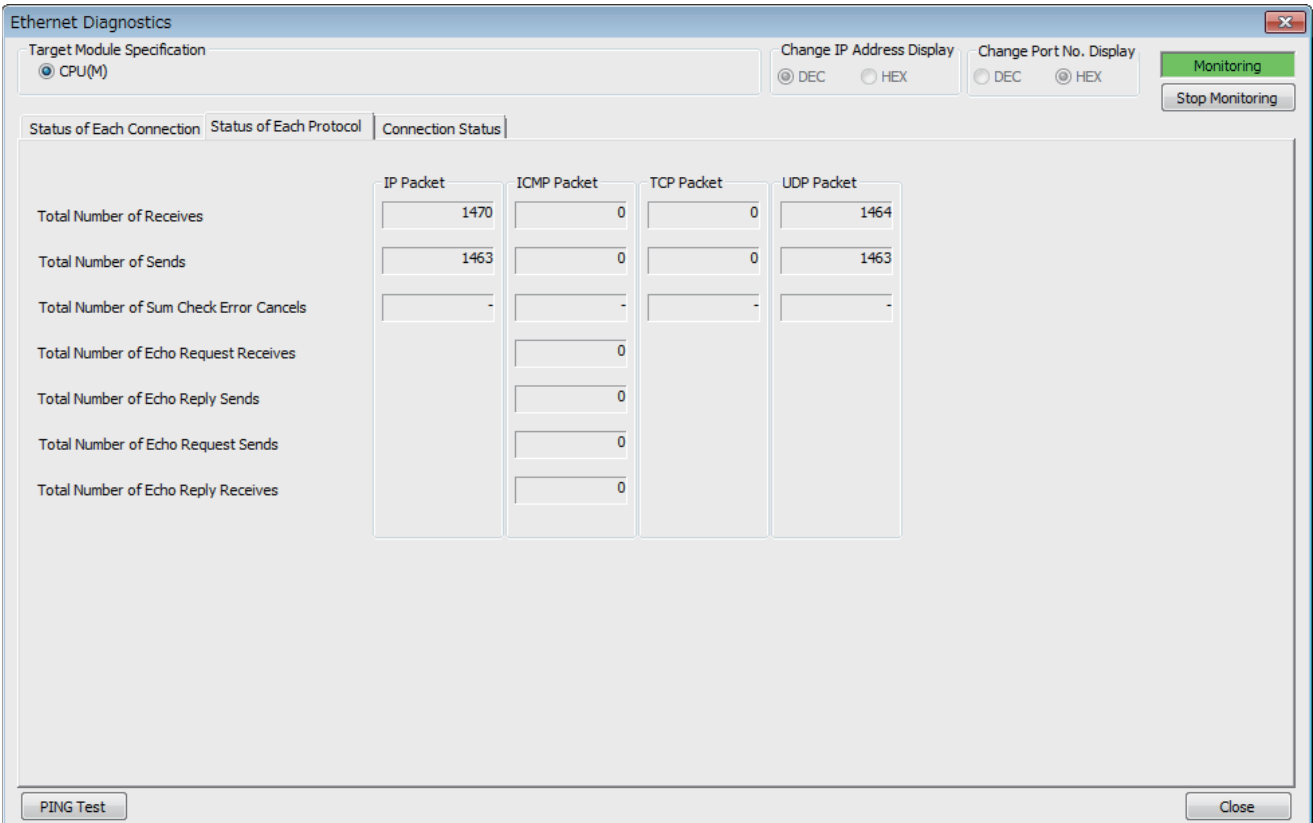

#### The following table lists the displayed items in "Status of Each Protocol" tab.

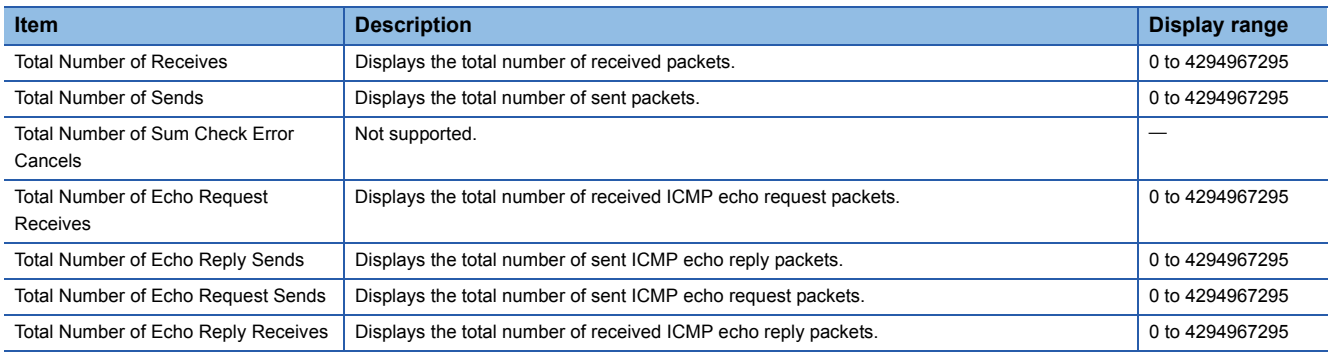

#### **Connection Status**

The communication status of the CPU module.

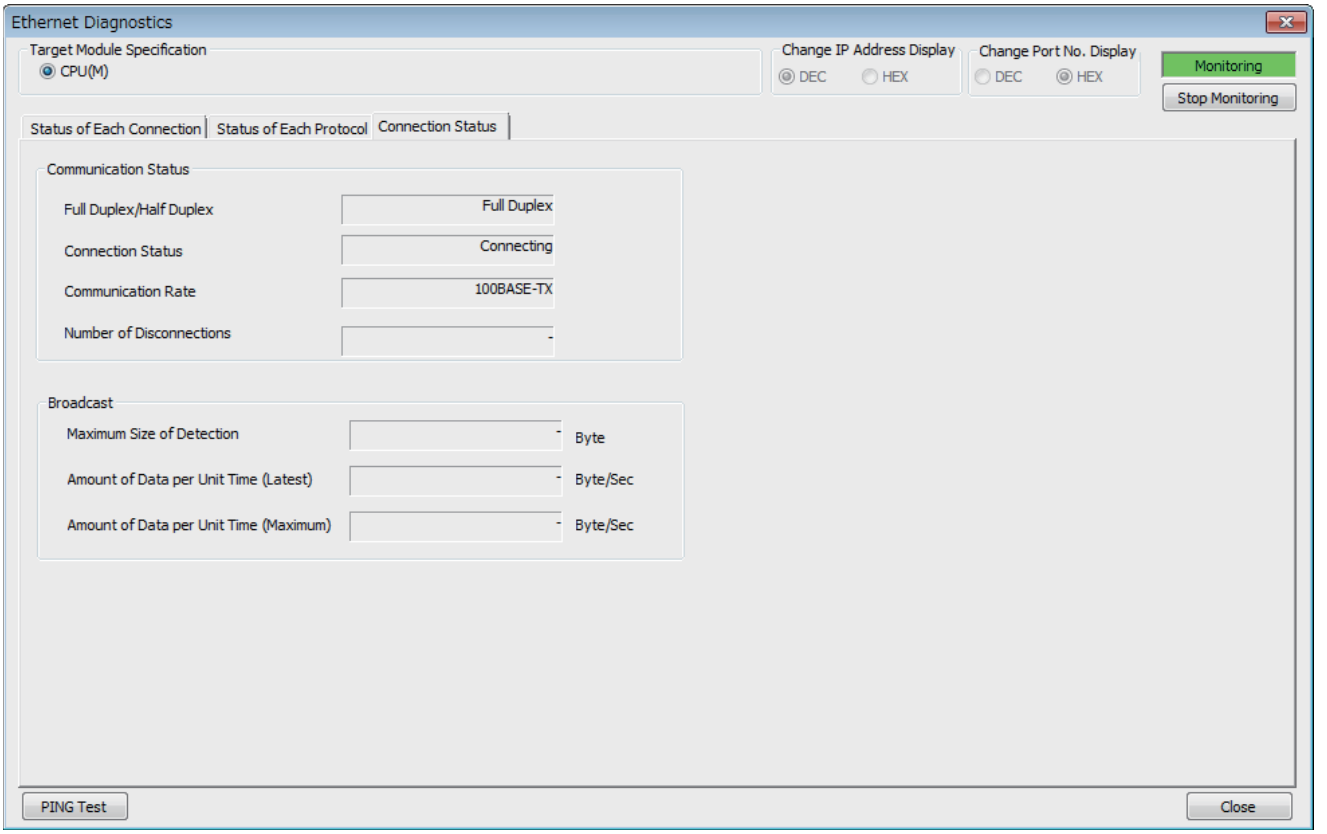

The following table lists the displayed items in "Connection Status" tab.

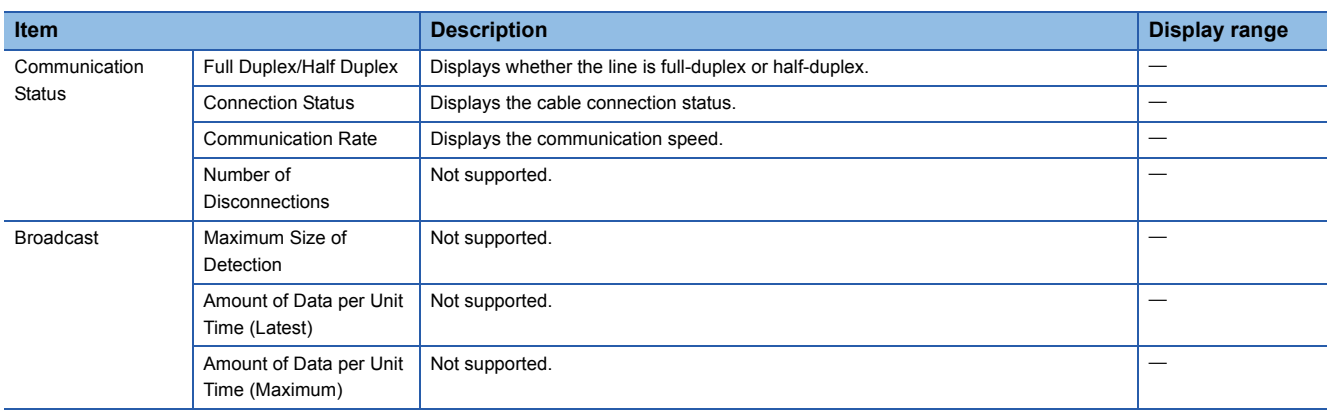

#### **PING Test**

The PING test checks existence of an Ethernet device on the same Ethernet network.

This test is performed on the network of stations connected to the GX Works3 by sending packets for check. If a response returns, the communication can be performed.

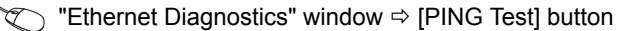

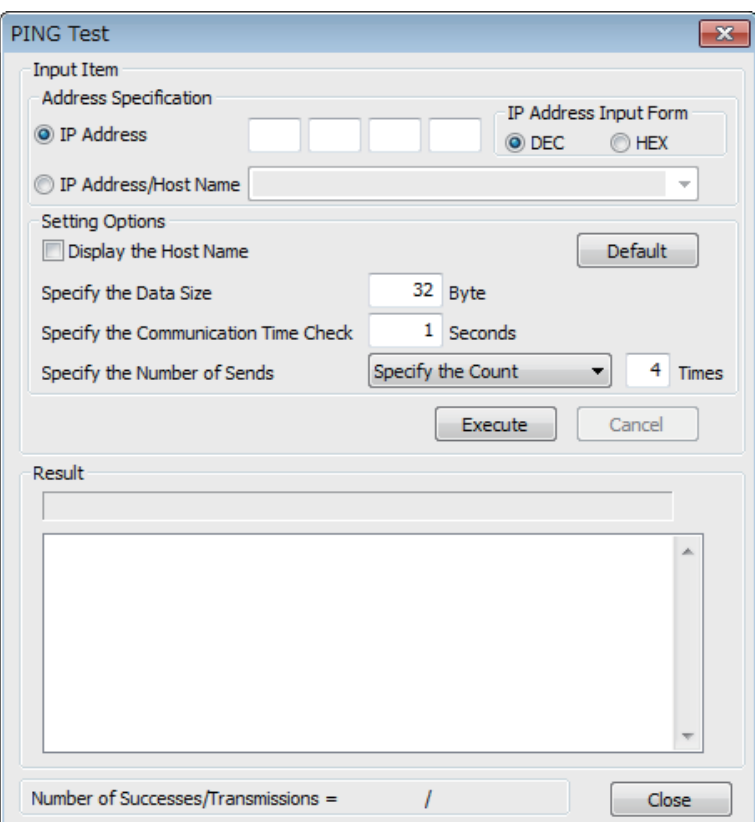

#### ■**Procedure**

Set the required items in "Input Item" and click the [Execute] button to execute the PING test. The test results are displayed in the "Result" box.

#### ■**Action for abnormal end**

If the test fails, check the following and perform the test again.

- Connection to the Ethernet network
- Parameter settings written in the CPU module
- Operating status of the CPU module (whether or not an error has occurred)
- IP addresses set in GX Works3 and the PING test target station
- Whether the external device has been reset after the CPU module was replaced

# **10.3 Error Codes**

For the error codes (stored in SD0/SD8067) common among CPU modules, refer to the LIMELSEC iQ-F FX5 User's Manual (Application).

### **Error codes of the IP address change function**

The description and corrective action for error codes generated by the IP address change function are explained. Error codes are stored in SD8498 (IP address storage area write error code) or SD8499 (IP address storage area clear error code).

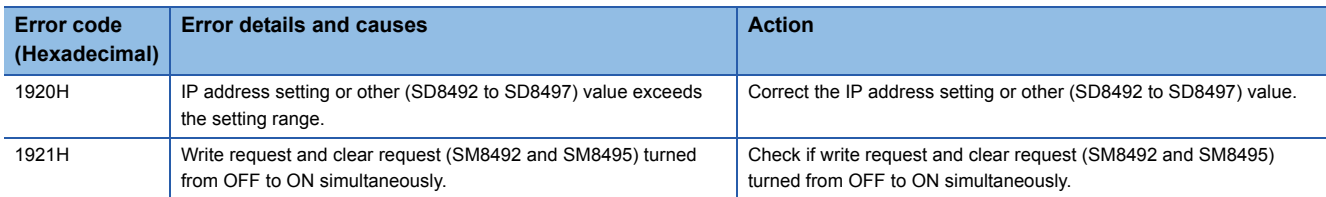

### <span id="page-112-0"></span>**Error codes of the Ethernet communication**

This section contains an explanation of the contents and method of handling of error codes for errors that occur during various processing for data communication between CPU module (built-in Ethernet) and other devices, and processing requests from own station (built-in Ethernet).

Error codes are stored in built-in Ethernet error code SD10130 (connection 1) to SD10137 (connection 8). However, in case of multiple errors, the error code of the last error that occurred is stored in SD10130 (connection 1) to SD10137 (connection 8).

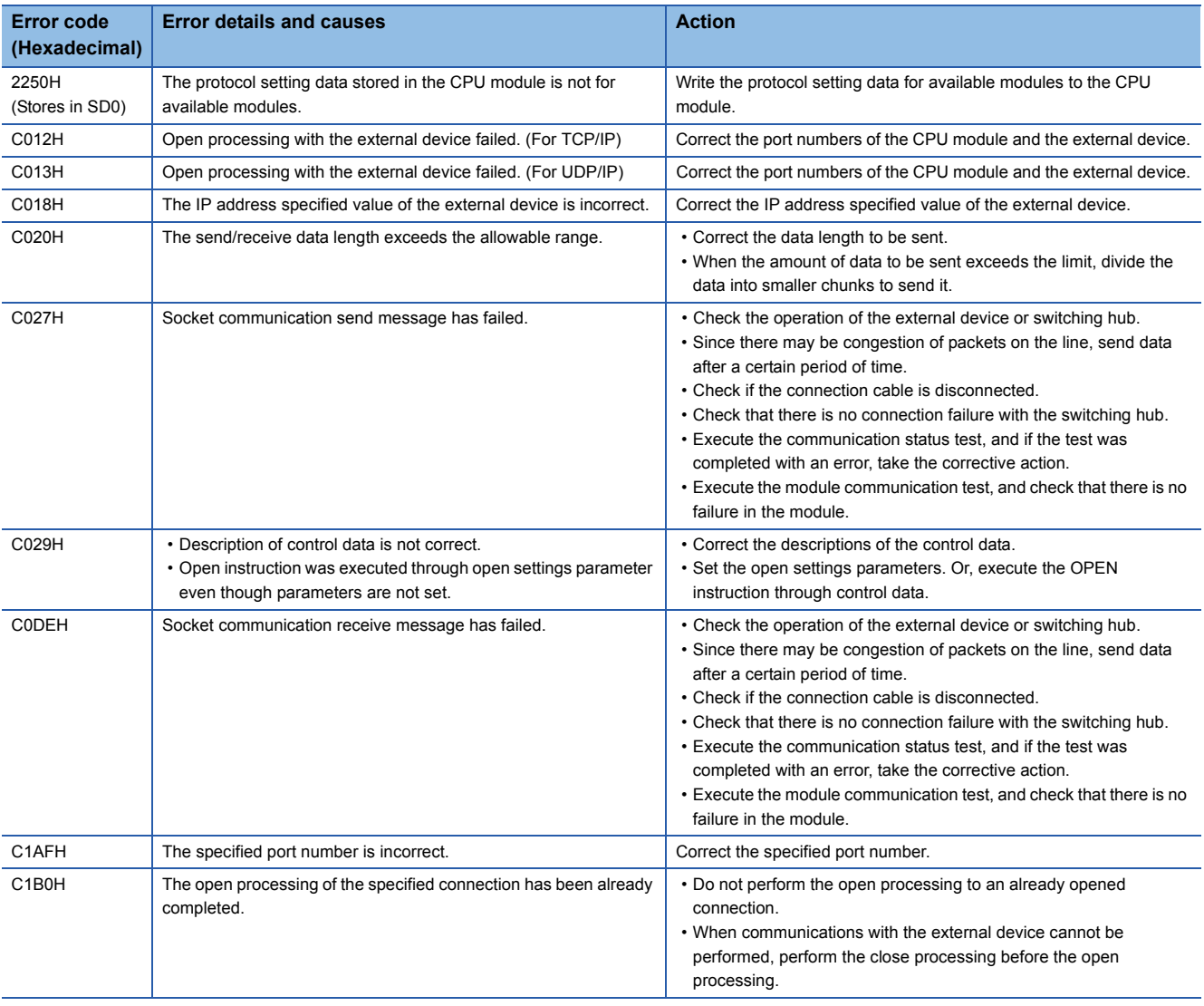

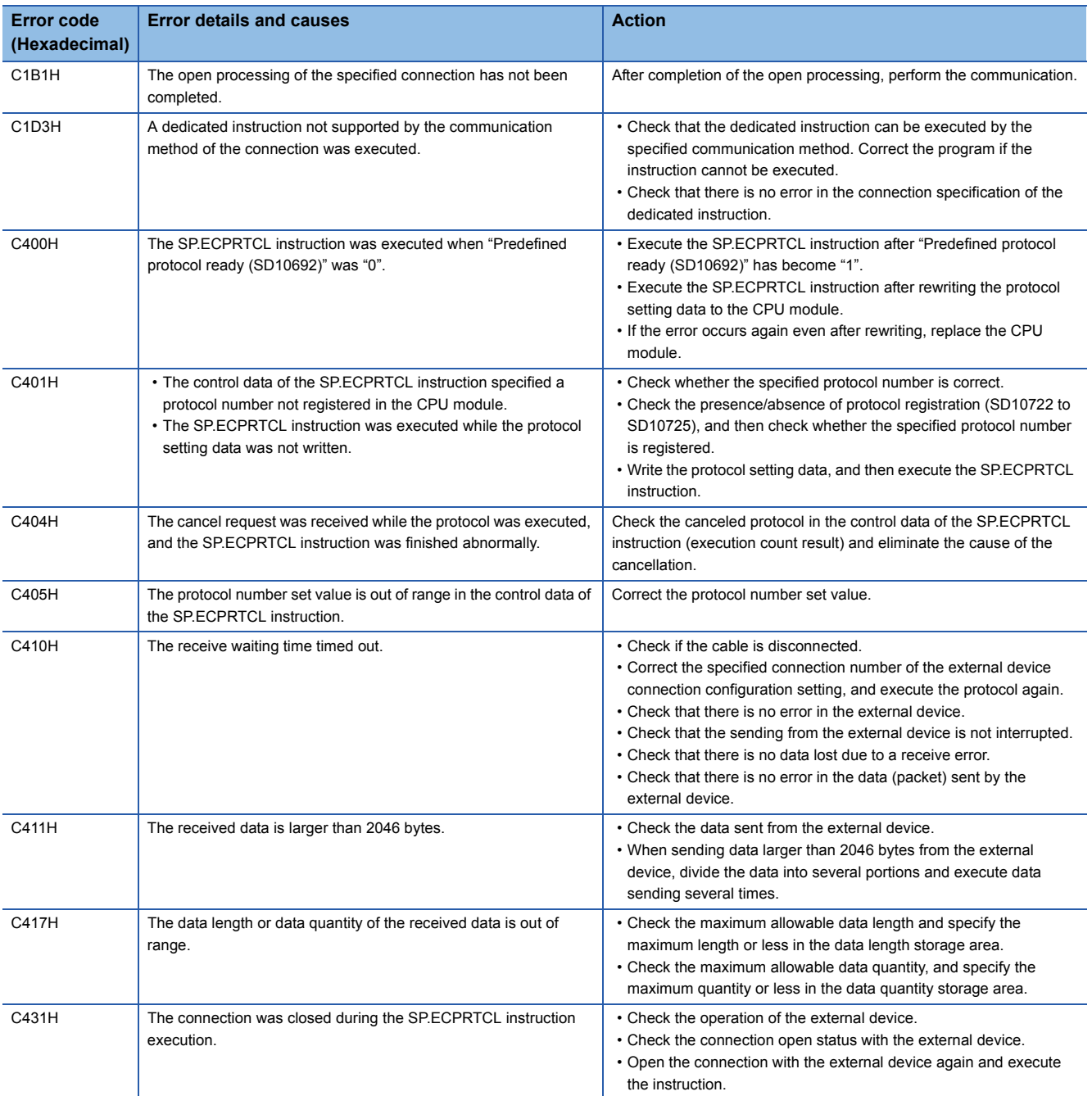

### **SLMP function error code**

#### **3E frame**

#### ■**Error codes returned to target device during data communication**

Error codes stored when communication ends in error during SLMP (3E frame) are as provided in the following table.

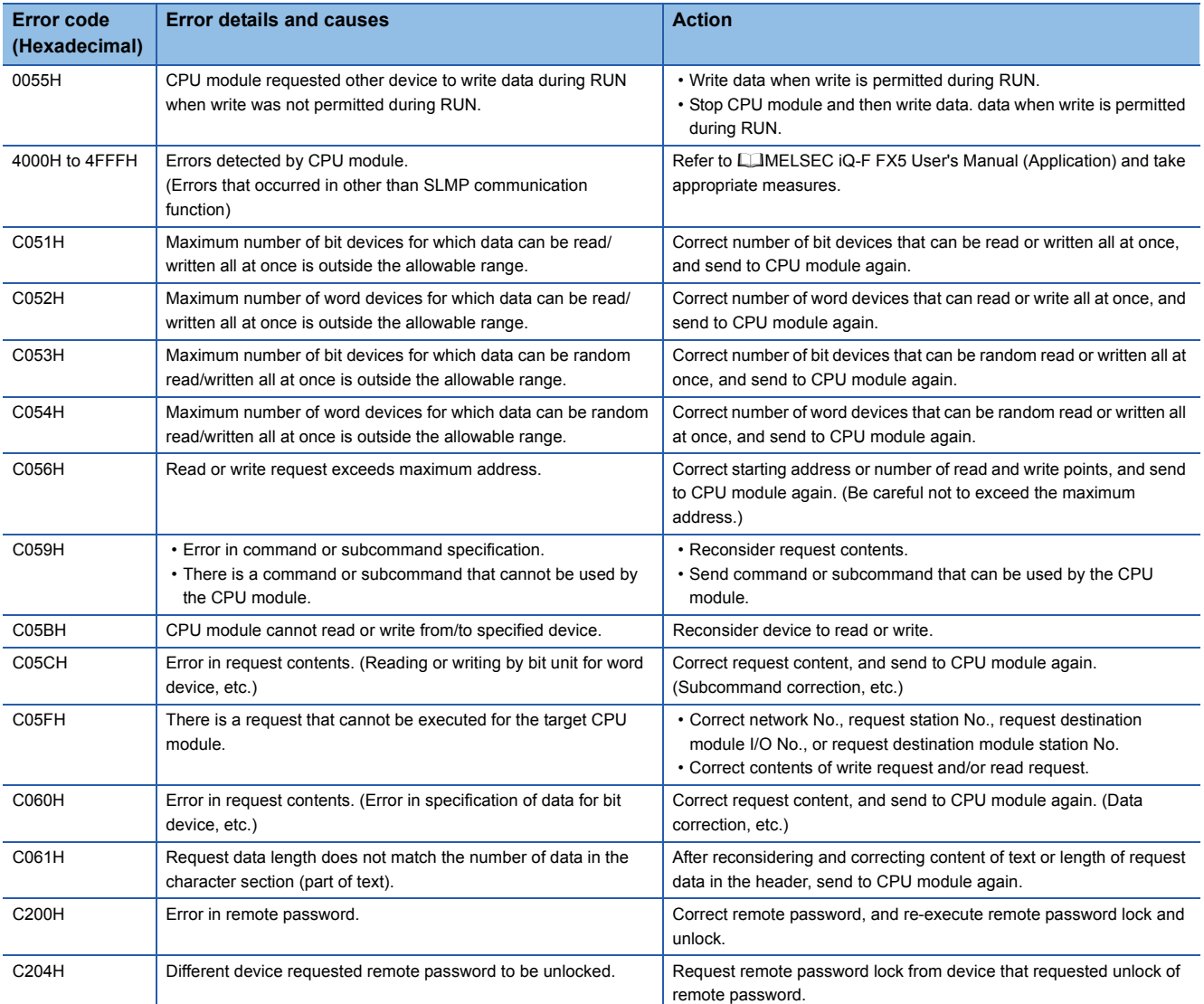

# **10.4 Troubleshooting Flowchart**

Simple troubleshooting when communication cannot be carried out between built-in Ethernet and other device is provided in the form of a flowchart.

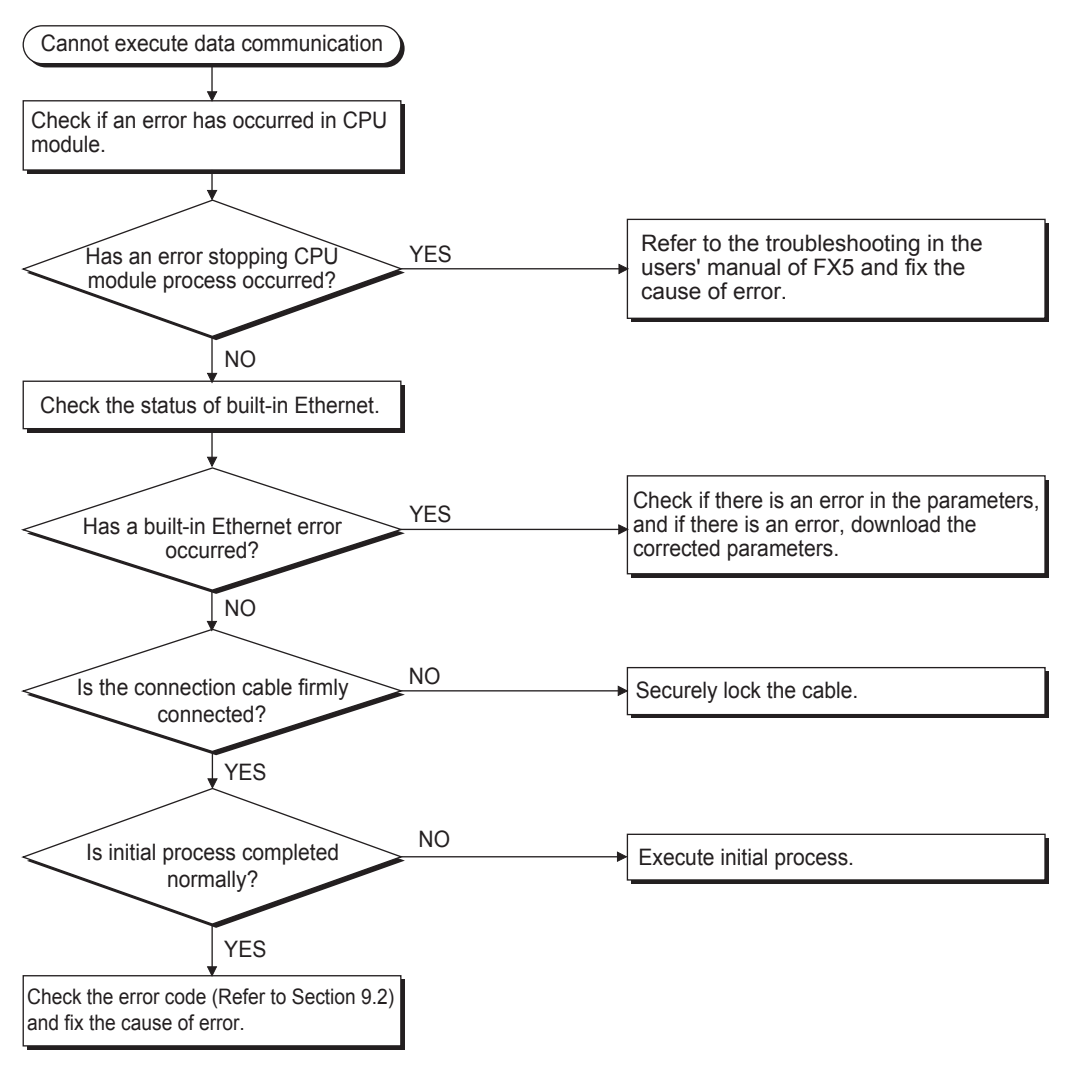

Point $\hat{\mathcal{P}}$ 

- If trouble occurs while using built-in Ethernet, check the error status with the Ethernet diagnostics function of GX Works3. For error contents, refer to  $\sqrt{p}$  [Page 111 Error codes of the Ethernet communication.](#page-112-0)
- For information concerning when the [ERR] LED is lit, refer to  $\mathbb{F}$  [Page 105 Checking Errors by LEDs.](#page-106-0)
- If CPU module is replaced due to error occurrence, reboot all target devices with which communication was being done, and restart data communication. (If target device retains Ethernet address of communication target, continuation of communication may not be possible in some cases because Ethernet address changes when the CPU module is replaced (includes unit-specific addresses such as MAC address.)
- $\cdot$  If target device (such as a personal computer) is replaced, turn CPU module's power OFF $\rightarrow$ ON and/or perform system reset.
- If message transmitted from target device cannot be received by built-in Ethernet (error log is long) frequently, there may be a large load on the Ethernet line due to data transmitted among the various devices connected. In order to reduce load on the Ethernet line, you may have to take measures such as dividing the network or reduce the number of data transmissions. After conferring with the network administrator, reduce the load on the Ethernet line.
- When the ground terminal of the CPU module cannot be grounded, the communication line may be closed due to the effects of noise, making it impossible to communicate with other devices.

### **Errors during SLMP communication**

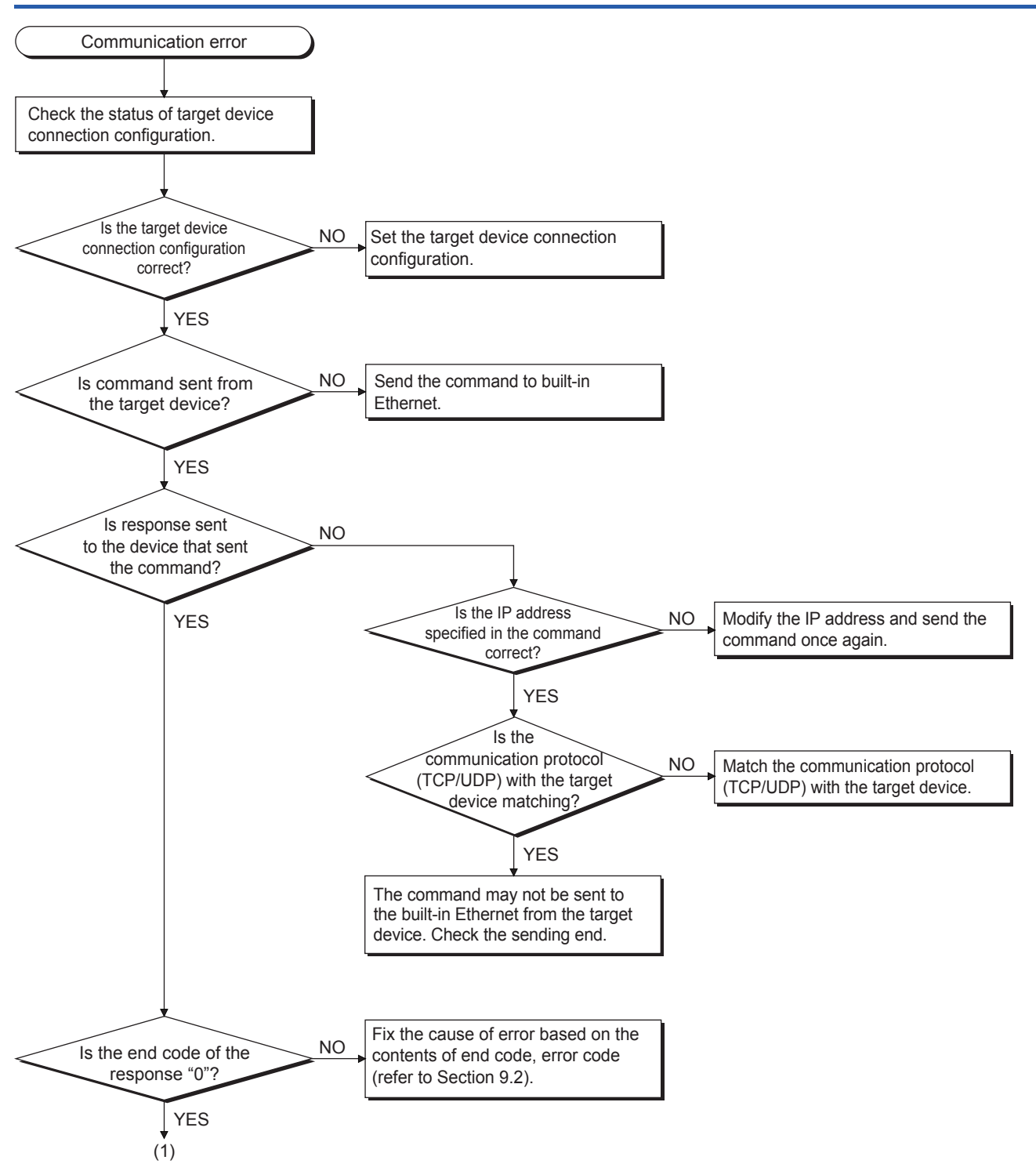

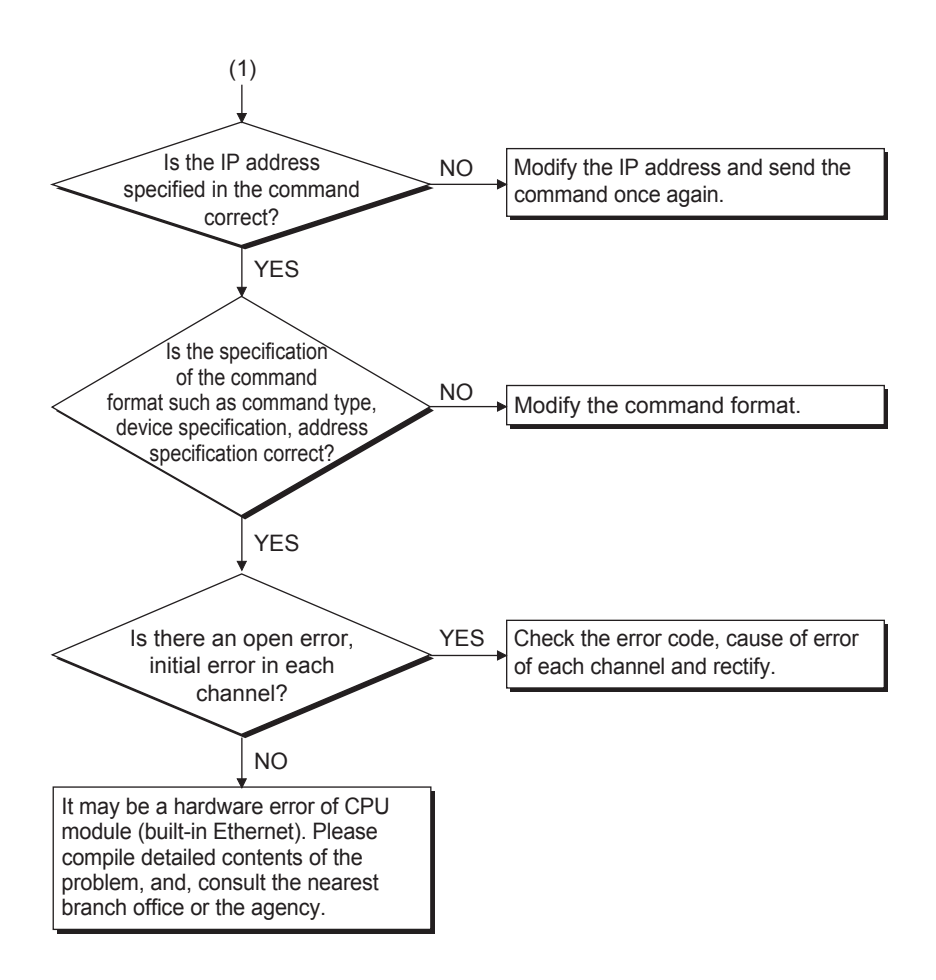

# **APPENDIX**

### **Appendix 1 List of Special Device Applications and Assignments**

For special relays and special registers other than described below, refer to LIMELSEC iQ-F FX5 User's Manual (Application).

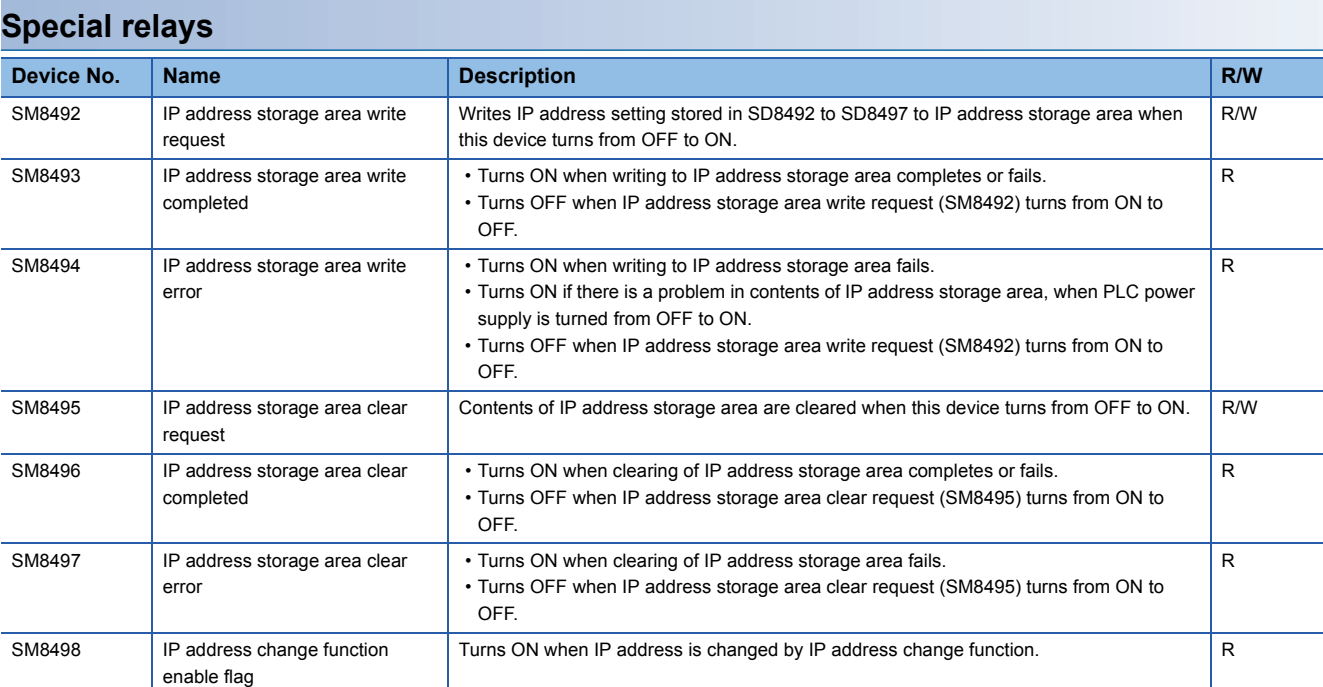

R: Read only, R/W: Read/Write

#### **Special registers**

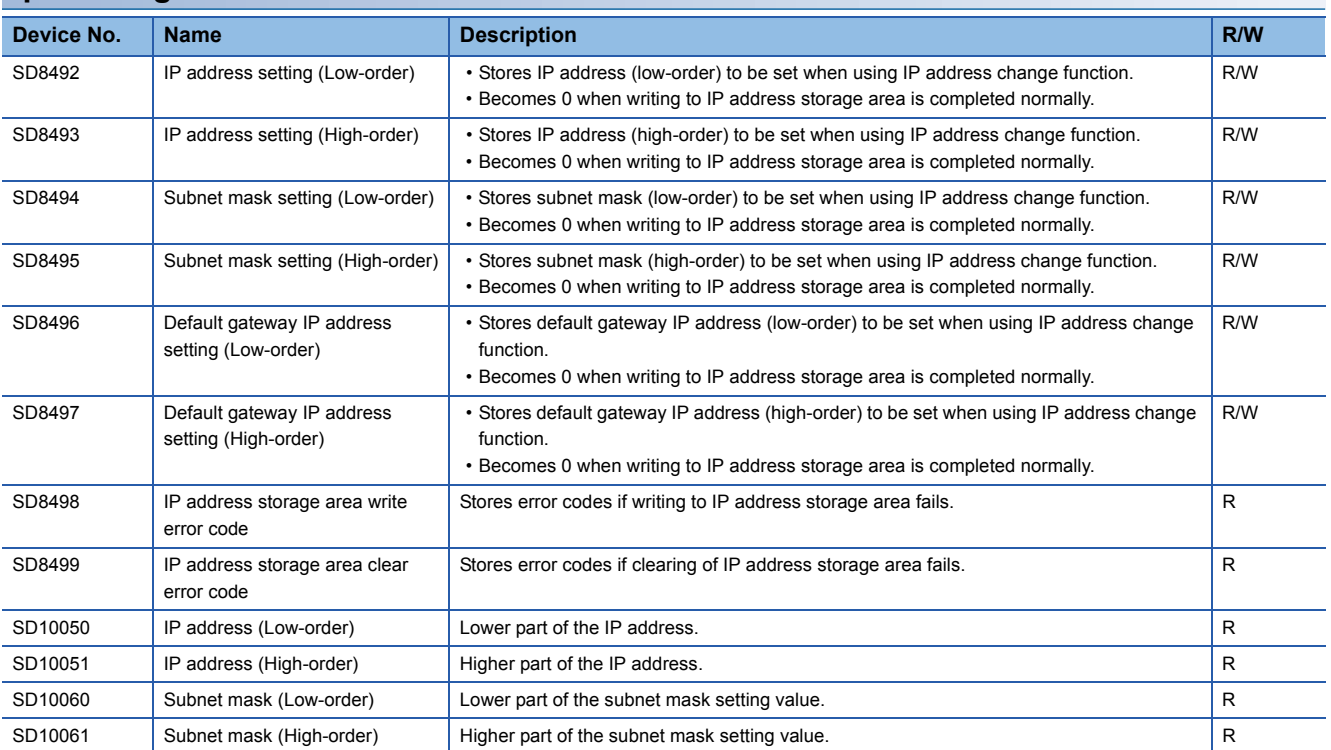

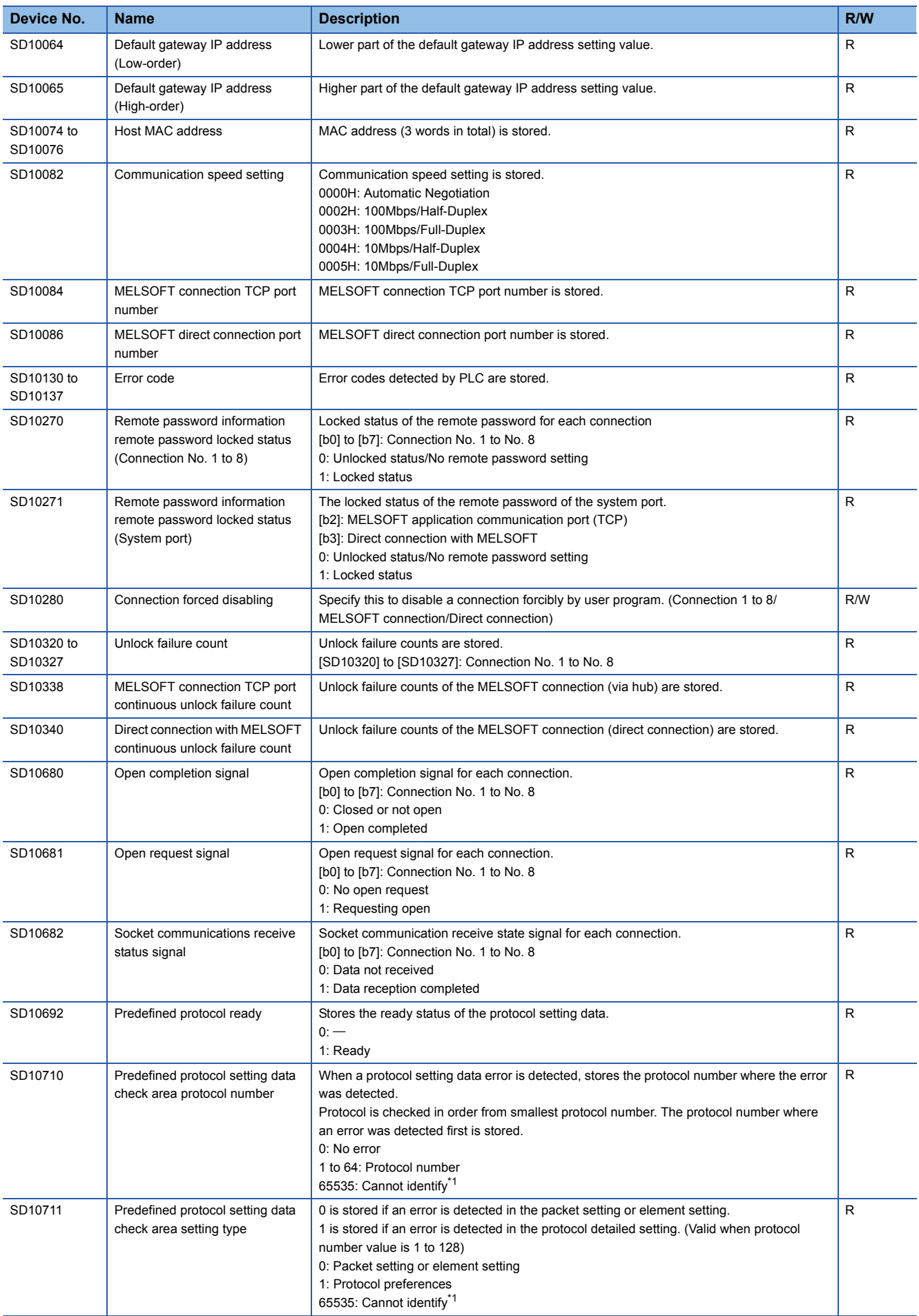

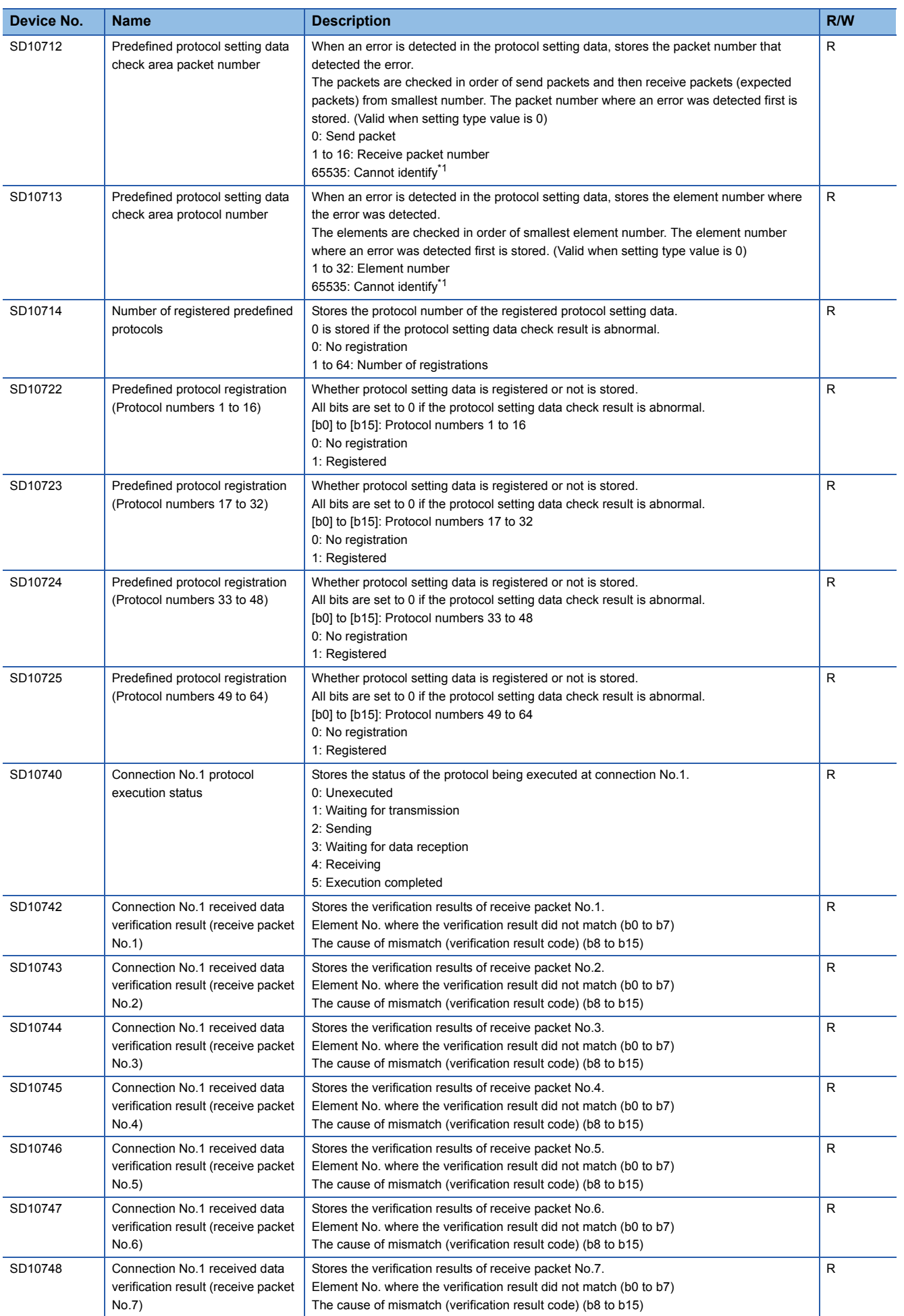

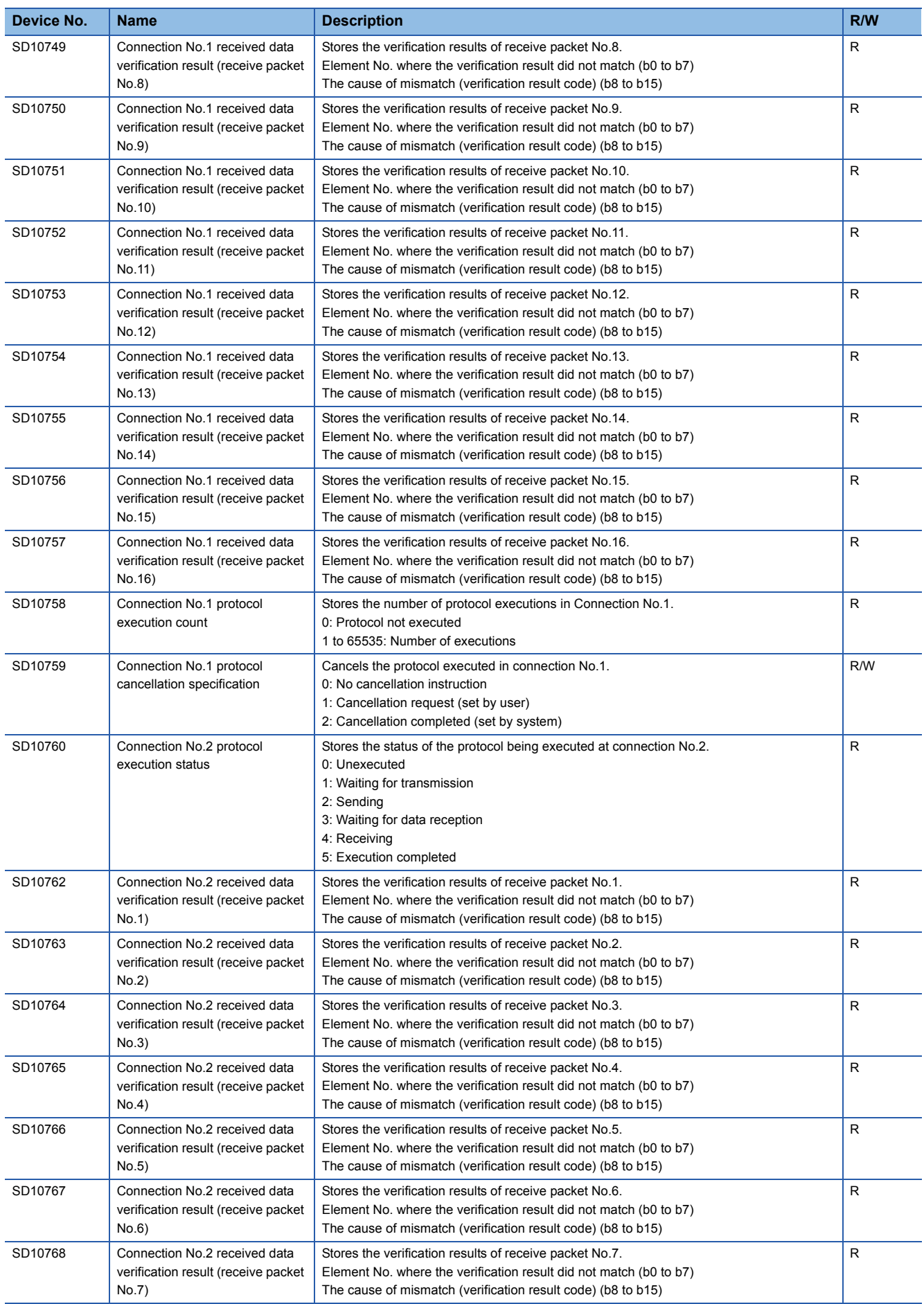

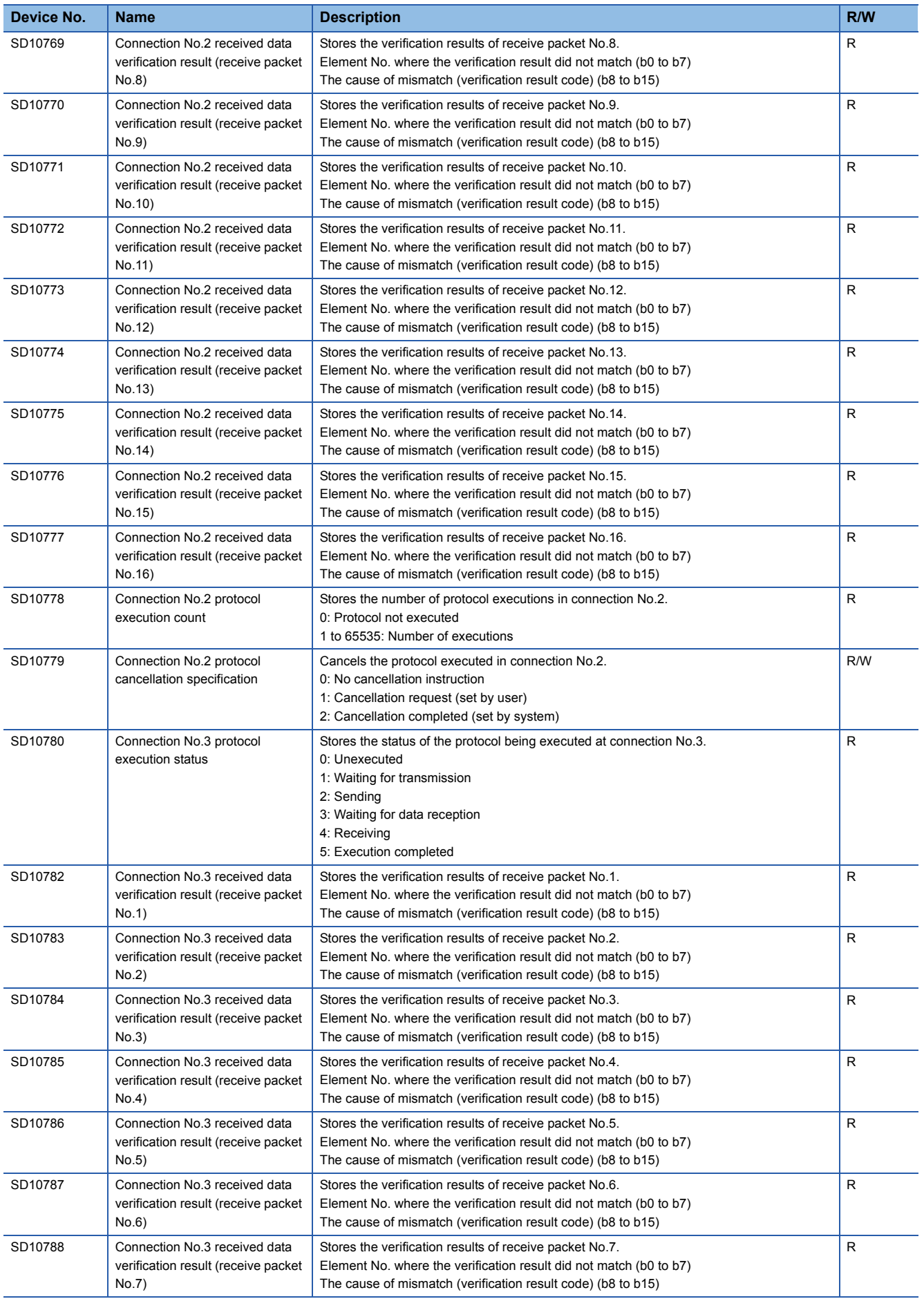

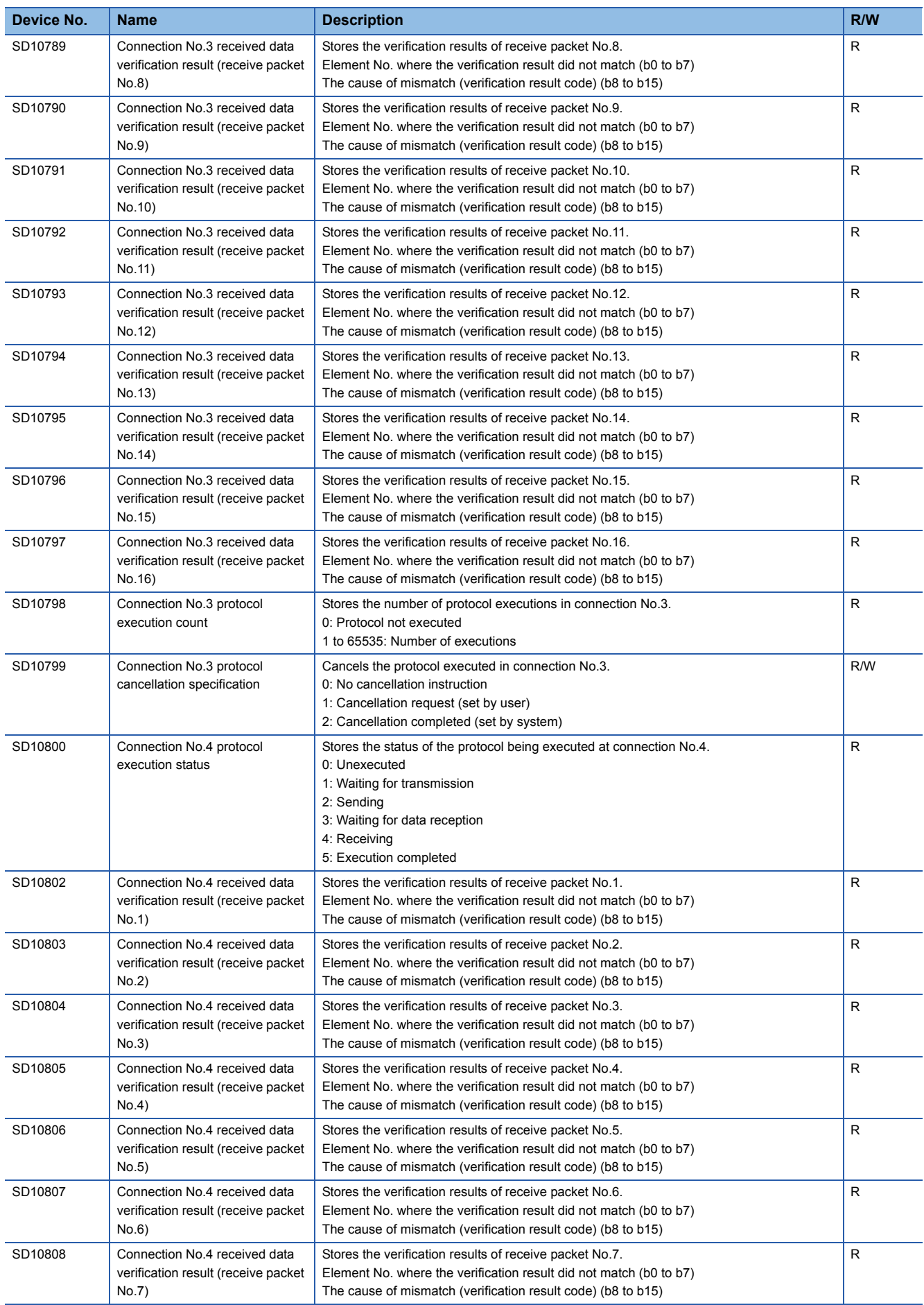

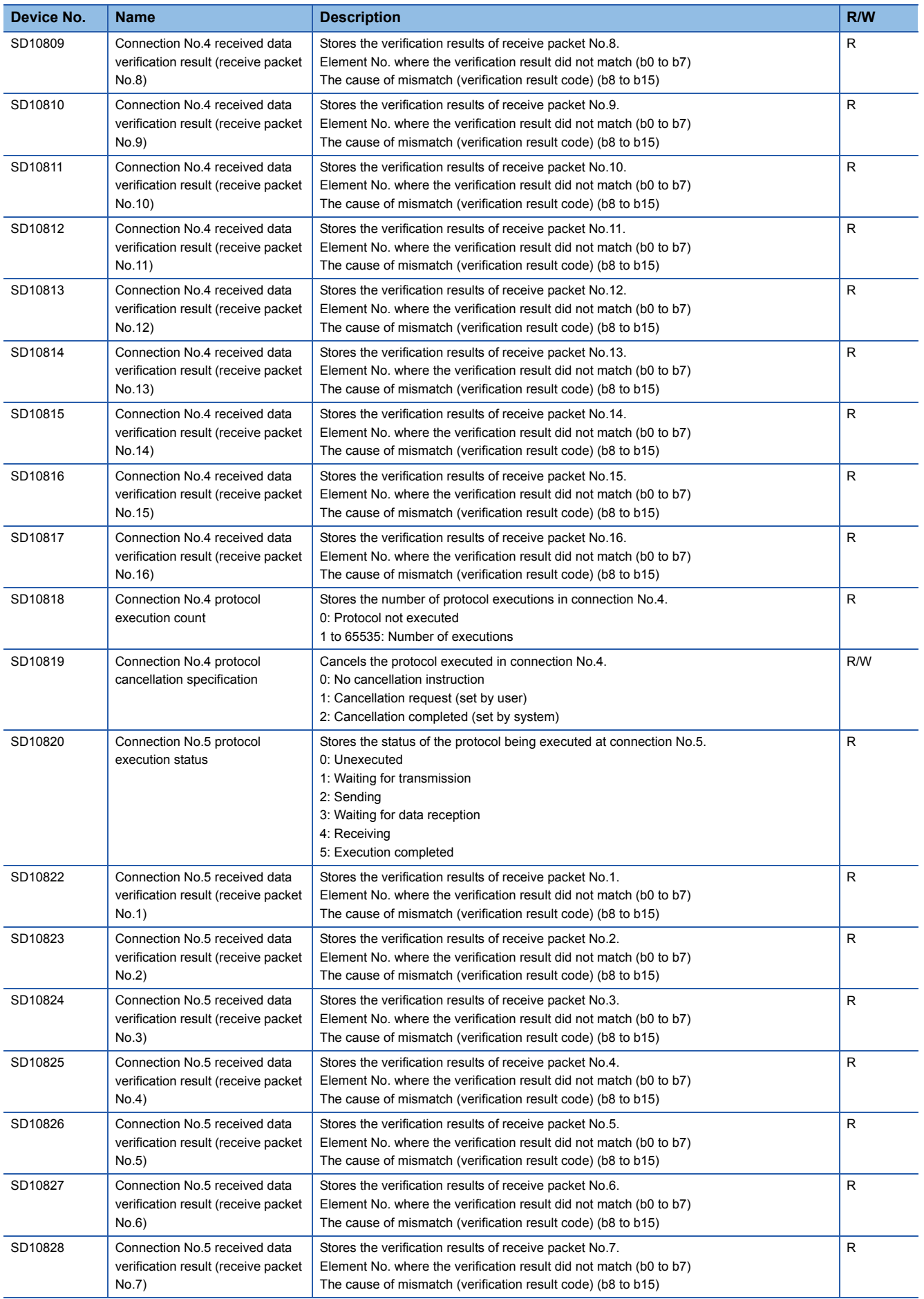

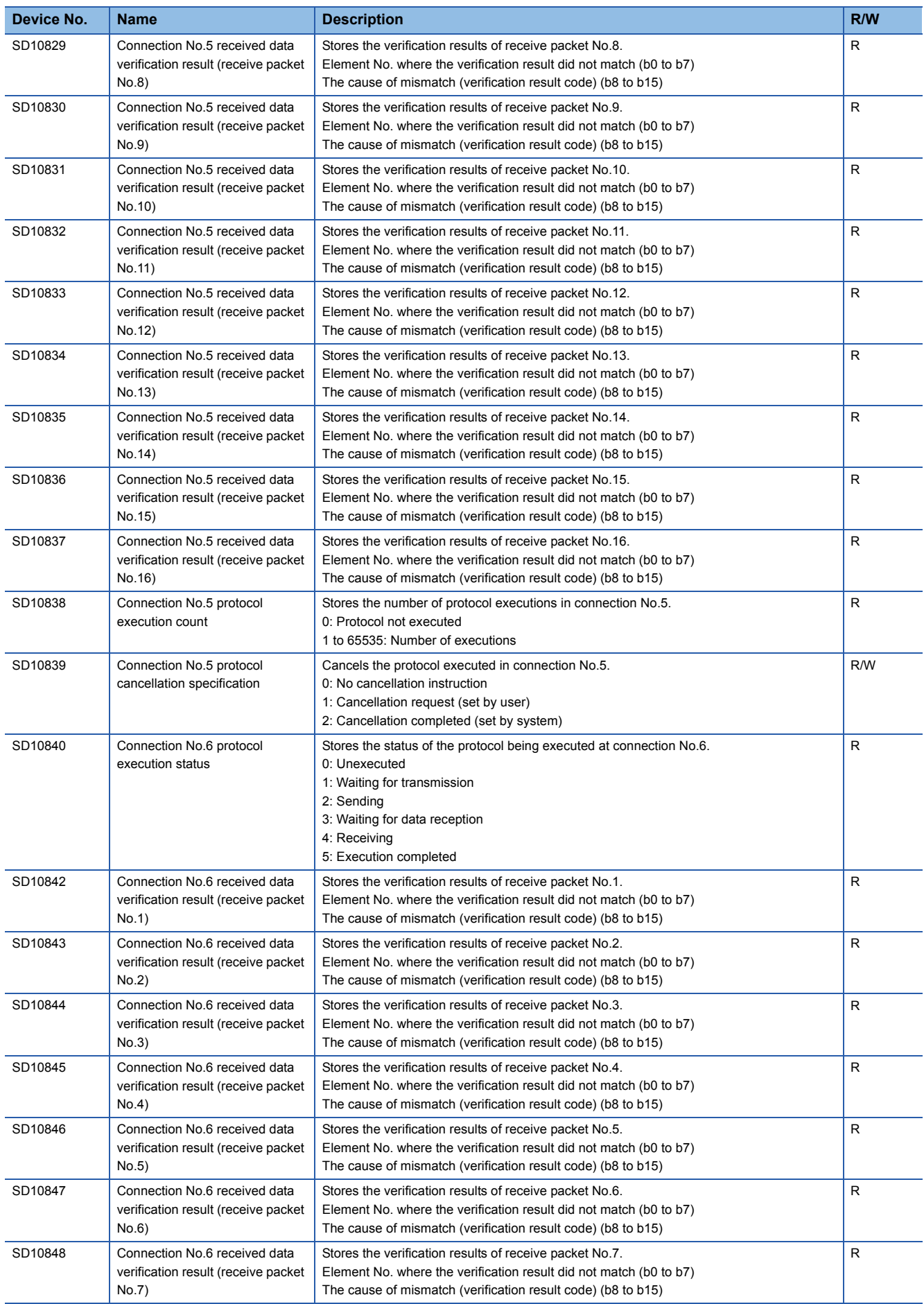

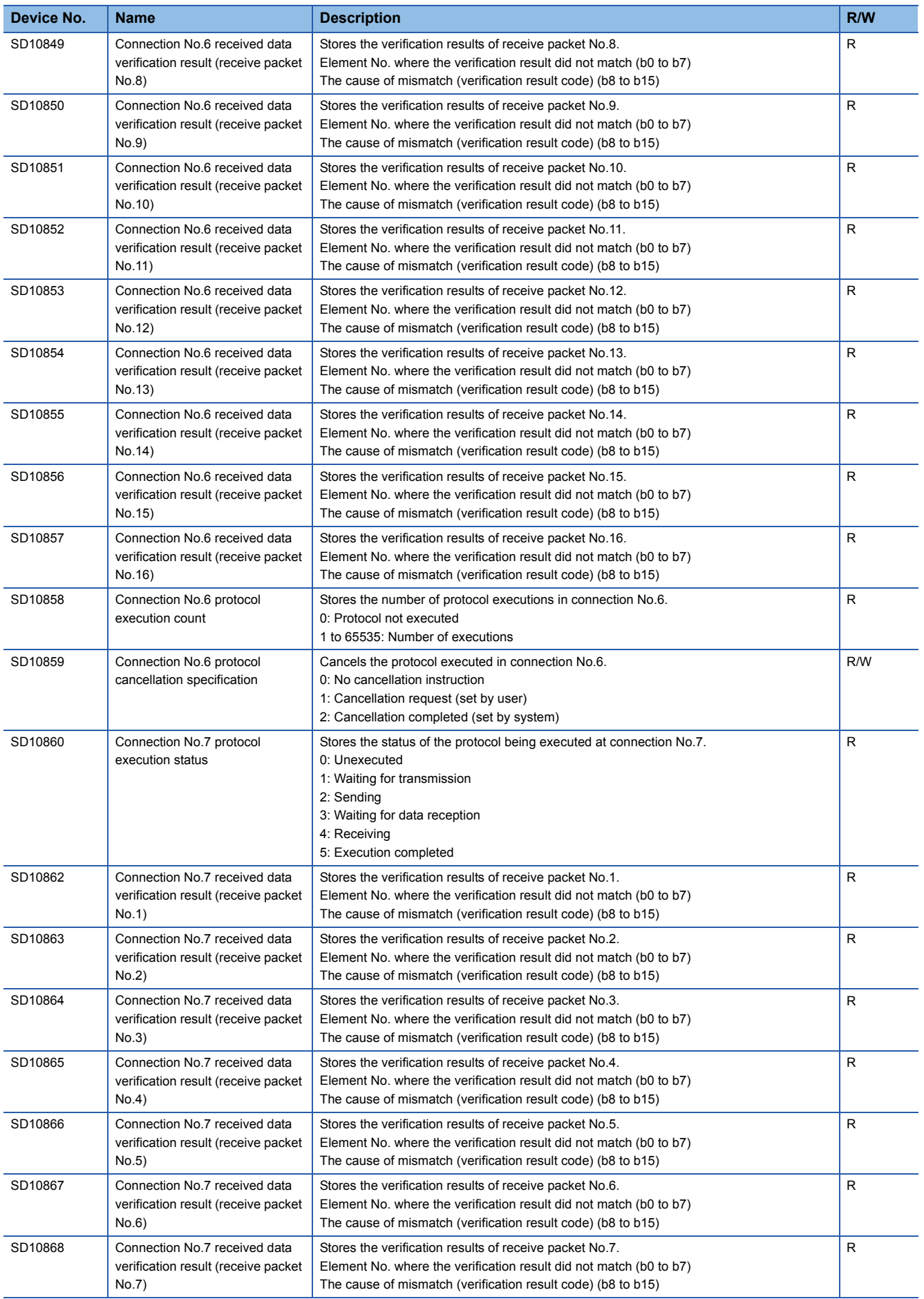

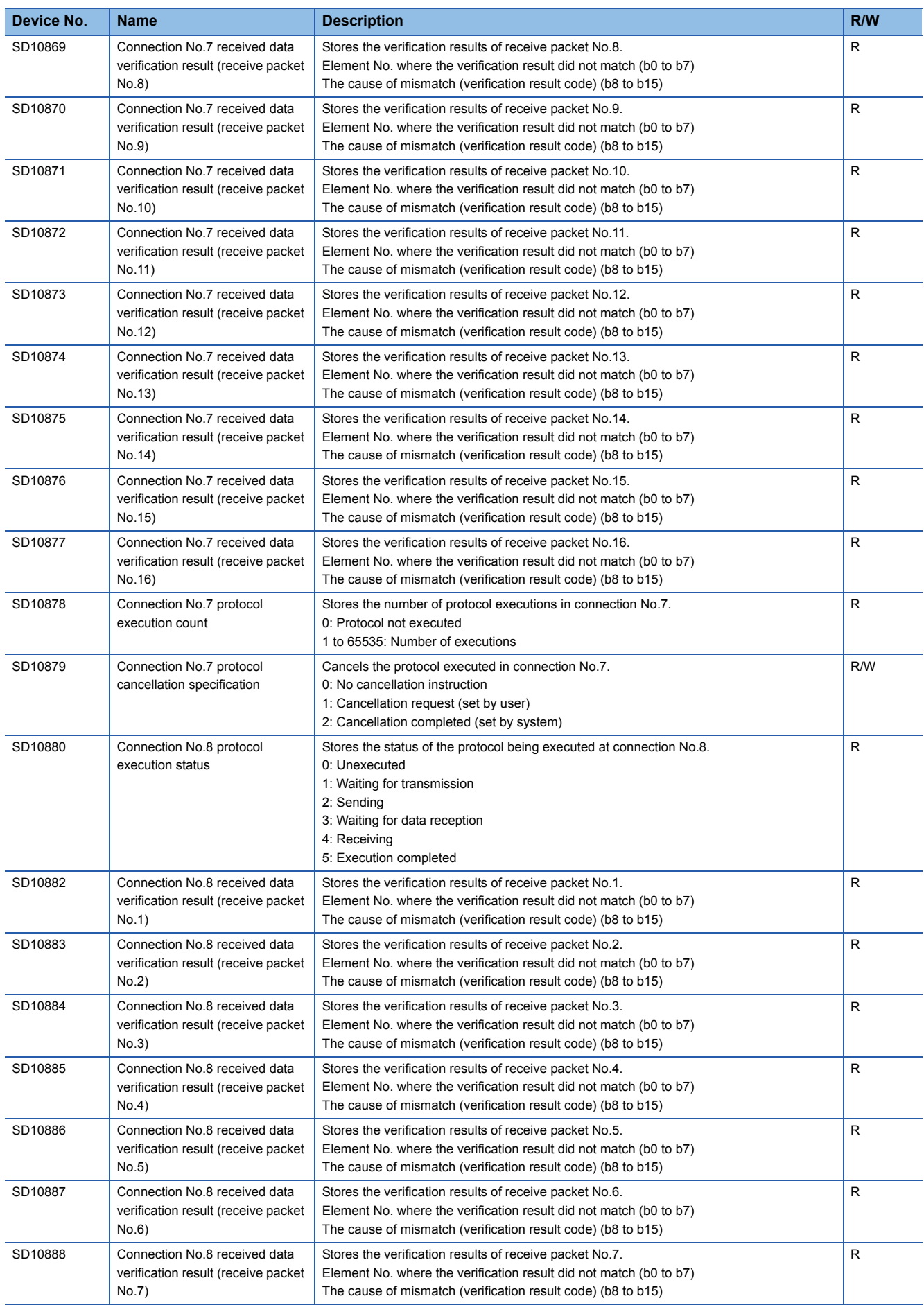

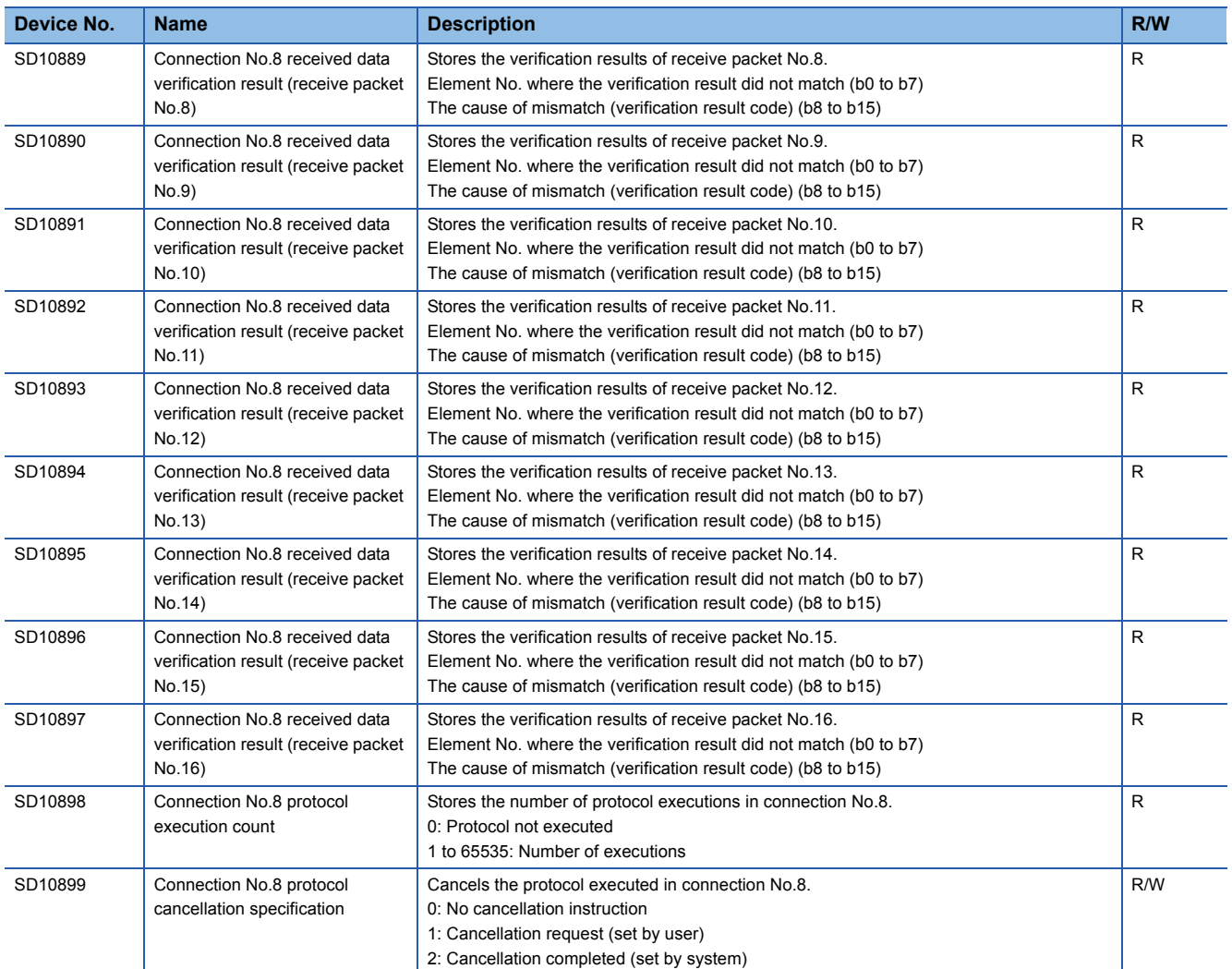

R: Read only, R/W: Read/Write

<span id="page-128-0"></span>\*1 The setting value may be unidentifiable (65535) in the following cases.

- When a setting that cannot be detected by the current CPU module version is written

- When protocol setting data is broken (hardware failure)

## **INDEX**

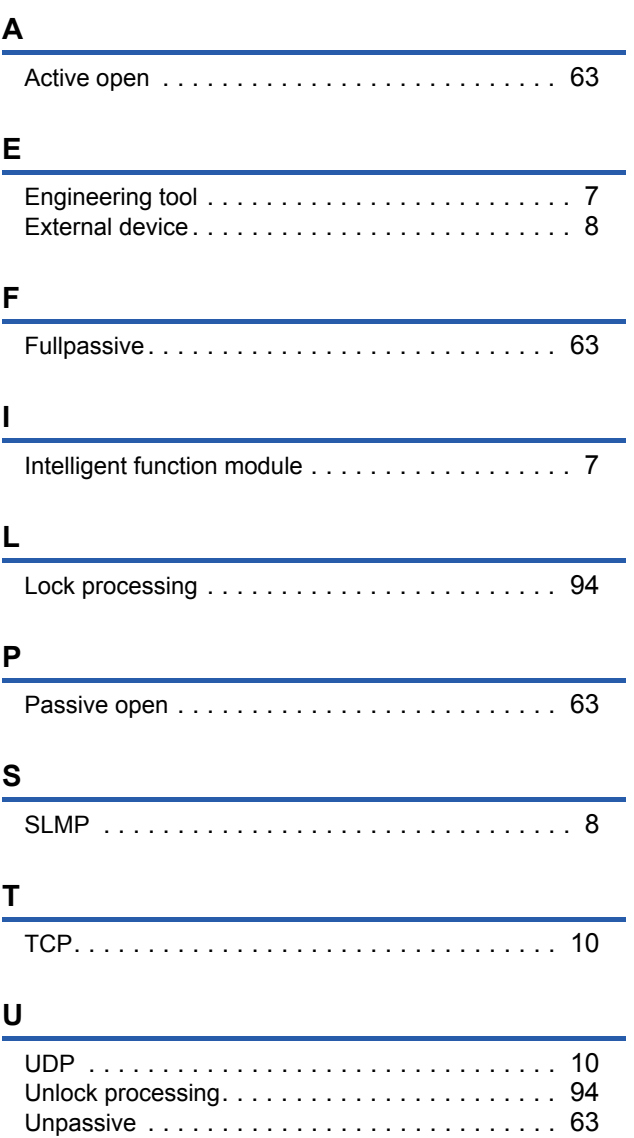

# **REVISIONS**

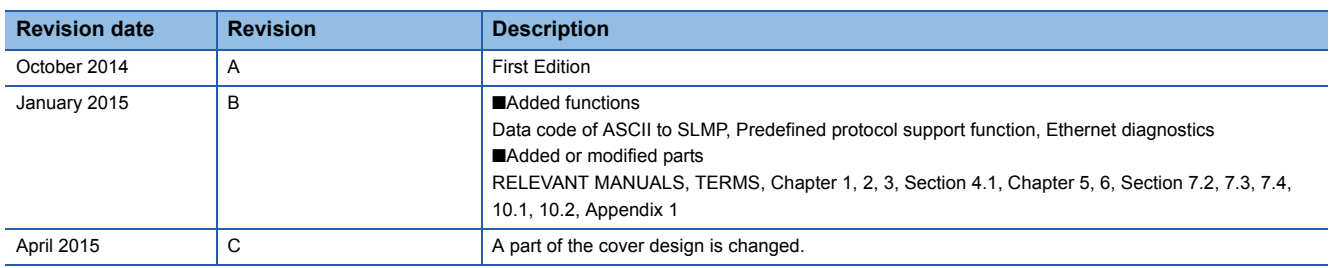

This manual confers no industrial property rights or any rights of any other kind, nor does it confer any patent licenses. Mitsubishi Electric Corporation cannot be held responsible for any problems involving industrial property rights which may occur as a result of using the contents noted in this manual.

2014 MITSUBISHI ELECTRIC CORPORATION

# **WARRANTY**

Please confirm the following product warranty details before using this product.

#### **1. Gratis Warranty Term and Gratis Warranty Range**

If any faults or defects (hereinafter "Failure") found to be the responsibility of Mitsubishi occurs during use of the product within the gratis warranty term, the product shall be repaired at no cost via the sales representative or Mitsubishi Service Company. However, if repairs are required onsite at domestic or overseas location, expenses to send an engineer will be solely at the customer's discretion. Mitsubishi shall not be held responsible for any re-commissioning, maintenance, or testing on-site that involves replacement of the failed module.

#### **[Gratis Warranty Term]**

The gratis warranty term of the product shall be for one year after the date of purchase or delivery to a designated place. Note that after manufacture and shipment from Mitsubishi, the maximum distribution period shall be six (6) months, and the longest gratis warranty term after manufacturing shall be eighteen (18) months. The gratis warranty term of repair parts shall not exceed the gratis warranty term before repairs.

#### **[Gratis Warranty Range]**

- 1) The range shall be limited to normal use within the usage state, usage methods and usage environment, etc., which follow the conditions and precautions, etc., given in the instruction manual, user's manual and caution labels on the product.
- 2) Even within the gratis warranty term, repairs shall be charged for in the following cases.
	- a) Failure occurring from inappropriate storage or handling, carelessness or negligence by the user. Failure caused by the user's hardware or software design.
	- b) Failure caused by unapproved modifications, etc., to the product by the user.
	- c) When the Mitsubishi product is assembled into<br>c) a user's dovise. Failure that equid boye been (2) a user's device, Failure that could have been avoided if functions or structures, judged as necessary in the legal safety measures the user's device is subject to or as necessary by industry standards, had been provided.
	- d) Failure that could have been avoided if consumable parts (battery, backlight, fuse, etc.) designated in the instruction manual had been correctly serviced or replaced.
	- e) Relay failure or output contact failure caused by usage beyond the specified life of contact (cycles).
	- f) Failure caused by external irresistible forces such as fires or abnormal voltages, and failure caused by force majeure such as earthquakes. lightning, wind and water damage.
	- g) Failure caused by reasons unpredictable by scientific technology standards at time of shipment from Mitsubishi.
	- h) Any other failure found not to be the responsibility of Mitsubishi or that admitted not to be so by the user.

#### **2. Onerous repair term after discontinuation of production**

- Mitsubishi shall accept onerous product repairs for 1) seven (7) years after production of the product is discontinued. Discontinuation of production shall be notified with Mitsubishi Technical Bulletins, etc.
- Product supply (including repair parts) is not available after production is discontinued. 2)

#### **3. Overseas service**

Overseas, repairs shall be accepted by Mitsubishi's local overseas FA Center. Note that the repair conditions at each FA Center may differ.

#### **4. Exclusion of loss in opportunity and secondary loss from warranty liability**

Regardless of the gratis warranty term, Mitsubishi shall not be liable for compensation of damages caused by any cause found not to be the responsibility of Mitsubishi, loss in opportunity, lost profits incurred to the user or third person by failure of Mitsubishi products, special damages and secondary damages whether foreseeable or not, compensation for accidents, and compensation for damages to products other than Mitsubishi products, replacement by the user, maintenance of on-site equipment, start-up test run and other tasks.

#### **5. Changes in product specifications**

The specifications given in the catalogs, manuals or technical documents are subject to change without prior notice.

#### **6. Product application**

- 1) In using the Mitsubishi MELSEC programmable controller, the usage conditions shall be that the application will not lead to a major accident even if any problem or fault should occur in the programmable controller device, and that backup and fail-safe functions are systematically provided outside of the device for any problem or fault.
- 2) The Mitsubishi programmable controller has been designed and manufactured for applications in general industries, etc. Thus, applications in which the public could be affected such as in nuclear power plants and other power plants operated by respective power companies, and applications in which a special quality assurance system is required, such as for railway companies or public service purposes shall be excluded from the programmable controller applications.

In addition, applications in which human life or property that could be greatly affected, such as in aircraft, medical applications, incineration and fuel devices, manned transportation, equipment for recreation and amusement, and safety devices, shall also be excluded from the programmable controller range of applications.

However, in certain cases, some applications may be possible, providing the user consults their local Mitsubishi representative outlining the special requirements of the project, and providing that all parties concerned agree to the special circumstances, solely at the user's discretion.

# **TRADEMARKS**

Microsoft<sup>®</sup> and Windows<sup>®</sup> are either registered trademarks or trademarks of Microsoft Corporation in the United States and/or other countries.

Ethernet is a trademark of Xerox Corporation.

MODBUS<sup>®</sup> is a registered trademark of Schneider Electric SA.

The company name and the product name to be described in this manual are the registered trademarks or trademarks of each company.

Manual number: JY997D56201C Model: FX5-U-EN-E Model code: 09R543

When exported from Japan, this manual does not require application to the Ministry of Economy, Trade and Industry for service transaction permission.

### **MITSUBISHI ELECTRIC CORPORATION**

HEAD OFFICE: TOKYO BUILDING, 2-7-3 MARUNOUCHI, CHIYODA-KU, TOKYO 100-8310, JAPAN